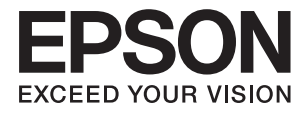

# **Ghidul utilizatorului**

## <span id="page-1-0"></span>**Drepturi de autor**

Nicio parte a acestei publicaţii nu se poate reproduce, stoca pe un sistem de recuperare a informaţiilor sau transmite, sub nicio formă şi prin niciun mijloc electronic, mecanic, prin fotocopiere, prin înregistrare sau altfel, fără permisiunea scrisă anterioară a firmei Seiko Epson Corporation. Nu se asumă nicio responsabilitate de brevetare în ceea ce priveşte utilizarea informaţiilor conţinute în acest document. De asemenea, nu se asumă nicio responsabilitate pentru daune rezultate din utilizarea informaţiilor din acest document. Informaţiile conţinute în acest document sunt destinate exclusiv pentru a fi utilizate cu acest produs Epson. Epson nu răspunde pentru nicio utilizare a acestor informații pentru alte produse.

Nici Seiko Epson Corporation şi nici subsidiarele acesteia nu răspund faţă de cumpărătorul acestui produs sau faţă de terti pentru daunele, pierderile, costurile sau cheltuielile suportate de cumpărător sau de terți ca rezultat al accidentelor, utilizării incorecte sau abuzive a acestui produs sau modificărilor, reparațiilor sau intervențiilor neautorizate asupra acestui produs sau (cu excepția S.U.A.) nerespectarea strictă a instrucțiunilor de operare și întreţinere furnizate de Seiko Epson Corporation.

Seiko Epson Corporation și afiliații săi nu vor fi responsabili pentru orice daune sau probleme care apar în urma utilizării oricărei opțiuni sau a oricăror produse consumabile altele decât cele desemnate Produse Epson originale sau Produse aprobate de Epson de către Seiko Epson Corporation.

Seiko Epson Corporation nu va răspunde pentru nicio daună ce decurge din interferenţele electromagnetice cauzate de utilizarea oricăror cabluri de interfață altele decât cele indicate drept Produse Aprobate Epson de Seiko Epson Corporation.

© 2015 Seiko Epson Corporation. All rights reserved.

Conținutul acestui manual și specificațiile produsului pot suferi modificări fără înștiințare prealabilă.

## <span id="page-2-0"></span>**Mărci comerciale**

- ❏ EPSON® este o marcă comercială înregistrată, iar EPSON EXCEED YOUR VISION sau EXCEED YOUR VISION este o marcă comercială a Seiko Epson Corporation.
- ❏ PRINT Image Matching™ şi sigla PRINT Image Matching sunt mărci comerciale ale Seiko Epson Corporation. Copyright © 2001 Seiko Epson Corporation. All rights reserved.
- ❏ EPSON Scan software is based in part on the work of the Independent JPEG Group.
- ❏ libtiff

Copyright © 1988-1997 Sam Leffler

Copyright © 1991-1997 Silicon Graphics, Inc.

Permission to use, copy, modify, distribute, and sell this software and its documentation for any purpose is hereby granted without fee, provided that (i) the above copyright notices and this permission notice appear in all copies of the software and related documentation, and (ii) the names of Sam Leffler and Silicon Graphics may not be used in any advertising or publicity relating to the software without the specific, prior written permission of Sam Leffler and Silicon Graphics.

THE SOFTWARE IS PROVIDED "AS-IS" AND WITHOUT WARRANTY OF ANY KIND, EXPRESS, IMPLIED OR OTHERWISE, INCLUDING WITHOUT LIMITATION, ANY WARRANTY OF MERCHANTABILITY OR FITNESS FOR A PARTICULAR PURPOSE.

IN NO EVENT SHALL SAM LEFFLER OR SILICON GRAPHICS BE LIABLE FOR ANY SPECIAL, INCIDENTAL, INDIRECT OR CONSEQUENTIAL DAMAGES OF ANY KIND, OR ANY DAMAGES WHATSOEVER RESULTING FROM LOSS OF USE, DATA OR PROFITS, WHETHER OR NOT ADVISED OF THE POSSIBILITY OF DAMAGE, AND ON ANY THEORY OF LIABILITY, ARISING OUT OF OR IN CONNECTION WITH THE USE OR PERFORMANCE OF THIS SOFTWARE.

❏ SDXC Logo is a trademark of SD-3C, LLC.

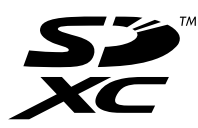

❏ PictBridge is a trademark.

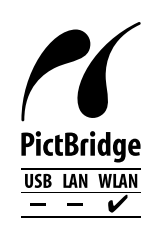

- ❏ Microsoft®, Windows®, and Windows Vista® are registered trademarks of Microsoft Corporation.
- ❏ Apple, Macintosh, Mac OS, OS X, Bonjour, Safari, iPad, iPhone, iPod touch, and iTunes are trademarks of Apple Inc., registered in the U.S. and other countries. AirPrint and the AirPrint logo are trademarks of Apple Inc.
- ❏ Google Cloud Print™, Chrome™, Chrome OS™, and Android™ are trademarks of Google Inc.
- ❏ Adobe, Adobe Reader, Acrobat, and Photoshop are trademarks of Adobe systems Incorporated, which may be registered in certain jurisdictions.
- ❏ Intel® is a registered trademark of Intel Corporation.

❏ Notă generală: În publicaţia de faţă sunt utilizate alte nume de produse doar în scopuri de identificare şi acestea pot fi mărci comerciale ale proprietarilor respectivi. Epson îşi declină orice drepturi asupra acestor mărci.

## *Cuprins*

### *[Drepturi de autor](#page-1-0)*

#### *[Mărci comerciale](#page-2-0)*

#### *[Despre acest manual](#page-8-0)*

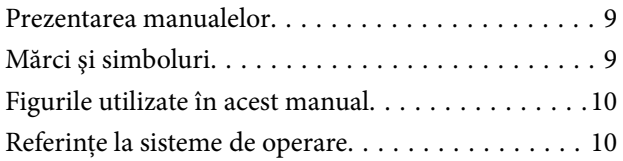

#### *[Instrucţiuni importante](#page-10-0)*

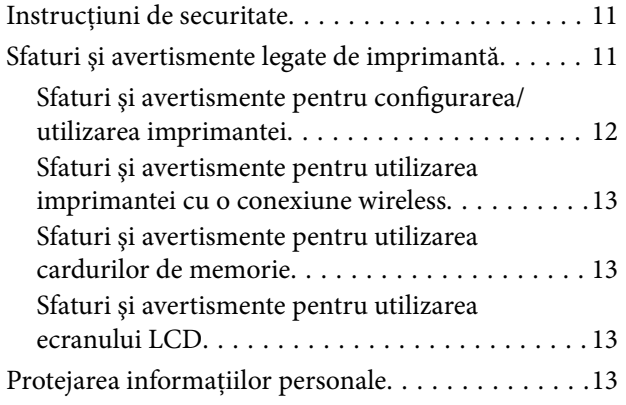

### *[Informaţii de bază despre imprimantă](#page-13-0)*

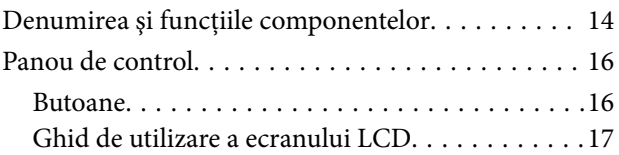

### *[Încărcarea hârtiei](#page-20-0)*

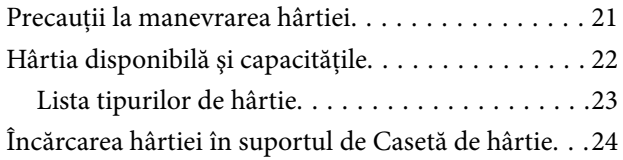

#### *[Aşezarea originalelor pe Geamul](#page-28-0)  [scanerului](#page-28-0)*

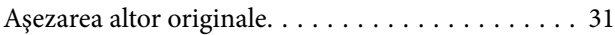

#### *[Introducerea unui card de memorie](#page-31-0)*

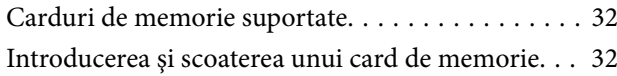

### *[Tipărirea](#page-34-0)*

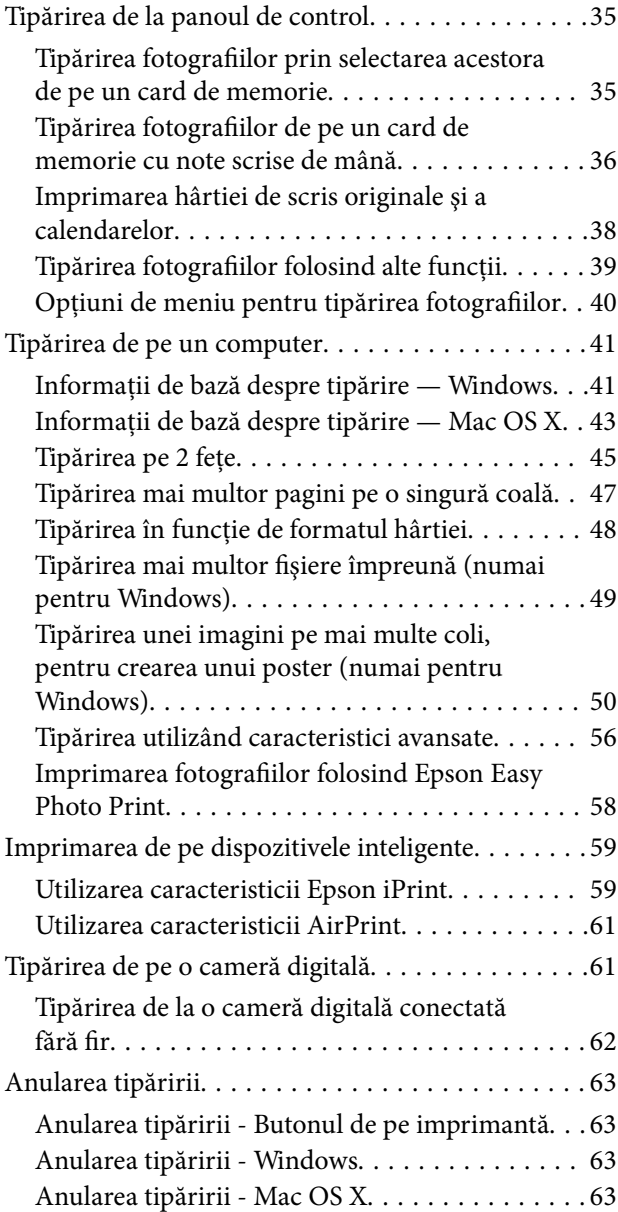

#### *[Copierea](#page-63-0)*

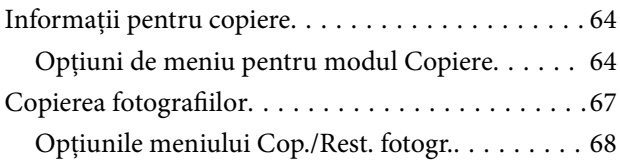

#### *[Scanarea](#page-68-0)*

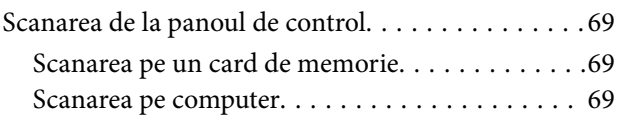

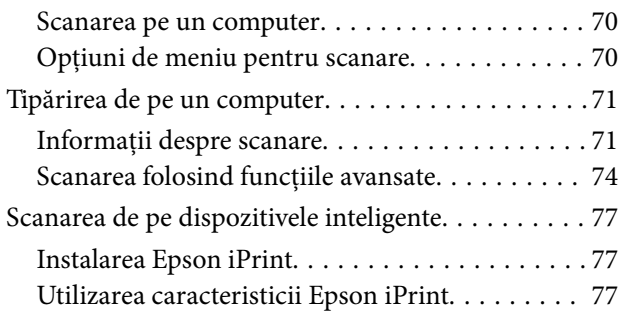

### *[Înlocuirea cartuşelor de cerneală](#page-78-0)*

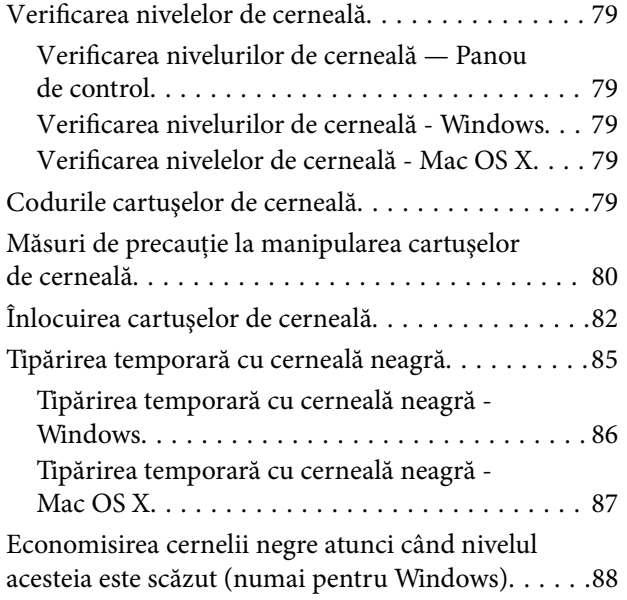

#### *[Întreţinerea imprimantei](#page-88-0)*

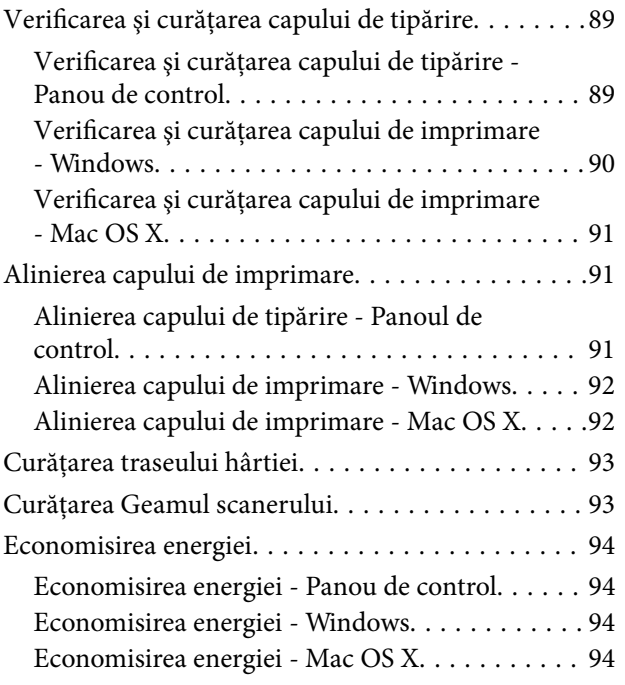

### *[Opţiuni de meniu pentru modul](#page-95-0)  [Configurare](#page-95-0)*

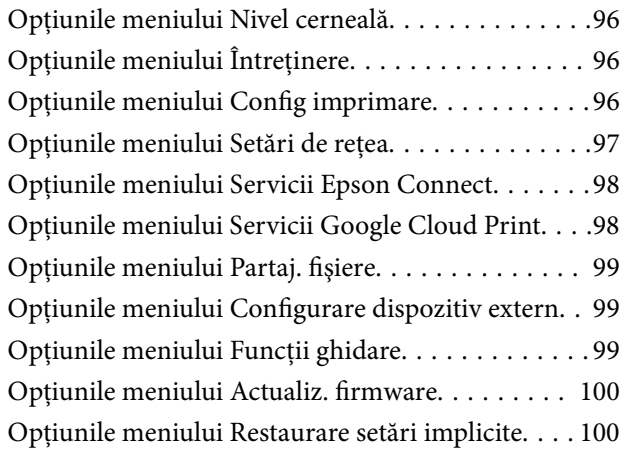

### *[Informaţii despre serviciul de reţea şi](#page-100-0)  [despre software](#page-100-0)*

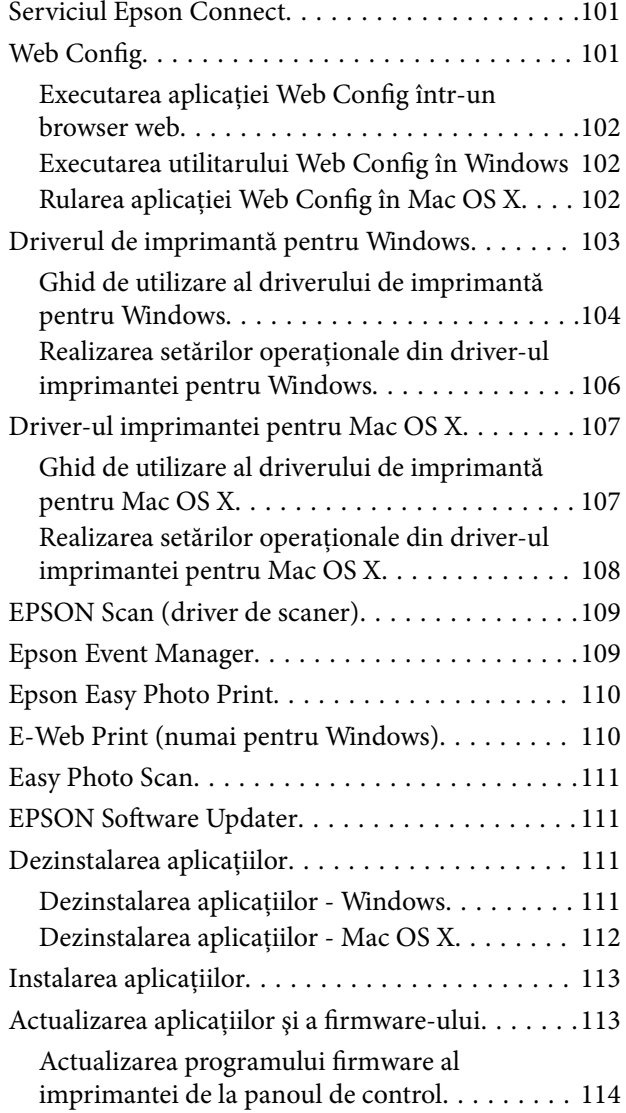

## *[Soluţionarea problemelor](#page-114-0)*

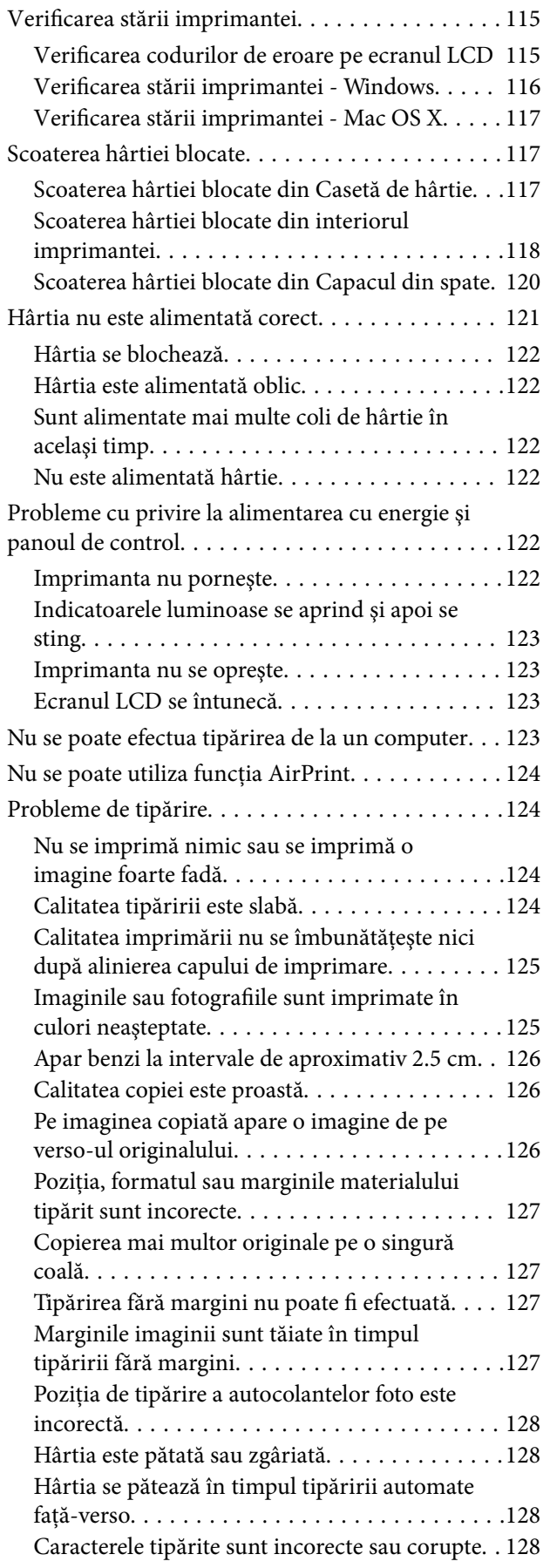

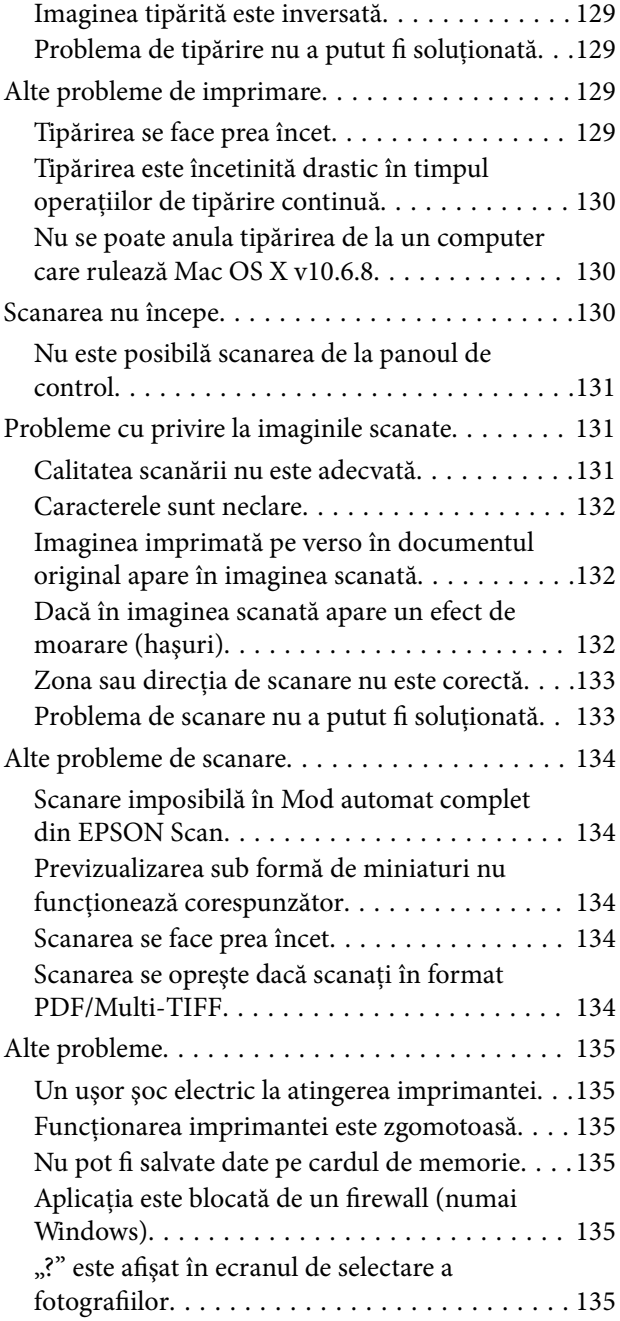

#### *[Anexă](#page-135-0)*

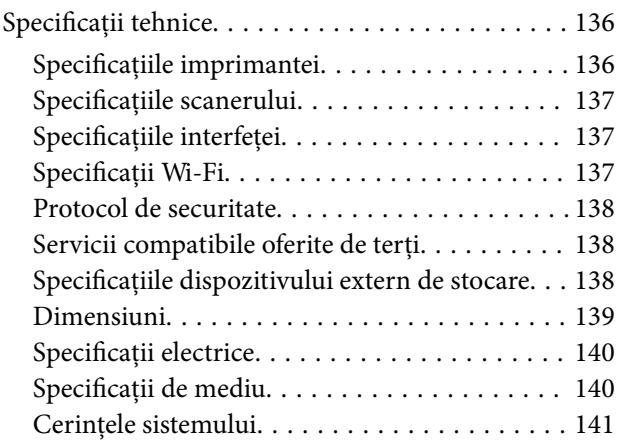

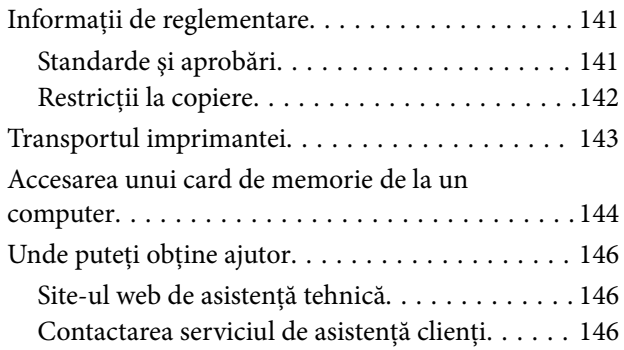

## <span id="page-8-0"></span>**Despre acest manual**

## **Prezentarea manualelor**

Următoarele manuale sunt livrate împreună cu imprimanta dvs. Epson. Consultați atât manualele, cât și secțiunea de ajutor inclusă în diferite aplicaţii software Epson.

❏ Începeţi aici (manual pe hârtie)

Include informaţii referitoare la configurarea imprimantei, instalarea programelor software, utilizarea imprimantei, soluții pentru rezolvarea problemelor etc.

❏ Ghidul utilizatorului (manual digital)

Acest manual. Include informaţii generale şi instrucţiuni de utilizare a imprimantei şi de rezolvare a problemelor.

❏ Ghidul de reţea (manual digital)

Contine informații cu privire la setările de rețea și soluționarea problemelor în cazul utilizării imprimantei întro reţea.

Puteţi obţine cele mai recente versiuni ale manualelor enumerate mai sus folosind metodele următoare.

❏ Manual pe hârtie

Vizitați site-ul web de asistență Epson pentru Europa la adresa<http://www.epson.eu/Support> sau site-ul web de asistenţă Epson global la adresa [http://support.epson.net/.](http://support.epson.net/)

❏ Manual digital

Lansaţi EPSON Software Updater pe computer. EPSON Software Updater verifică dacă există actualizări disponibile ale aplicaţiilor software Epson şi ale manualelor digitale, permiţându-vă să descărcaţi cele mai recente versiuni.

#### **Informaţii conexe**

& ["EPSON Software Updater" la pagina 111](#page-110-0)

## **Mărci şi simboluri**

## !*Atenţie:*

Instrucţiuni care trebuie respectate cu atenţie pentru evitarea accidentărilor.

#### c*Important:*

Instrucţiuni care trebuie respectate pentru evitarea deteriorării echipamentului.

#### *Notă:*

Furnizează informatii suplimentare și de referință.

 $\blacktriangleright$  Informatii conexe

Legături către secţiunile relevante.

## <span id="page-9-0"></span>**Figurile utilizate în acest manual**

- ❏ Capturile de ecran cu driver-ul imprimantei şi EPSON Scan (driver-ul scanerului) sunt efectuate în Windows 8.1 sau Mac OS X v10.10.x. Conţinutul afişat pe ecran diferă în funcţie de model şi situaţie.
- ❏ Figurile în care este prezentată imprimanta utilizată în acest manual sunt doar nişte exemple. Cu toate că în funcție de model pot exista mici diferențe, modul de funcționare este același.
- ❏ Unele elemente din meniul afişat pe ecranul LCD diferă în funcţie de model şi de setările definite.

## **Referinţe la sisteme de operare**

#### **Windows**

În acest manual, termeni precum "Windows 8.1", "Windows 8", "Windows 7", "Windows Vista" și "Windows XP" se referă la următoarele sisteme de operare. În plus, termenul "Windows" este utilizat cu referire la toate versiunile.

- ❏ Sistem de operare Microsoft® Windows® 8.1
- ❏ Sistem de operare Microsoft® Windows® 8
- ❏ Sistem de operare Microsoft® Windows® 7
- ❏ Sistem de operare Microsoft® Windows Vista®
- ❏ Sistem de operare Microsoft® Windows® XP
- ❏ Sistem de operare Microsoft® Windows® XP Professional x64 Edition

#### **Mac OS X**

În acest manual, "Mac OS X v10.10.x" se referă la OS X Yosemite, "Mac OS X v10.9.x" se referă la OS X Mavericks şi "Mac OS X v10.8.x" se referă la OS X Mountain Lion. În plus, termenul "Mac OS X" este utilizat cu referire la "Mac OS X v10.10.x", "Mac OS X v10.9.x", "Mac OS X v10.8.x", "Mac OS X v10.7.x" şi "Mac OS X v10.6.8".

## <span id="page-10-0"></span>**Instrucţiuni importante**

## **Instrucţiuni de securitate**

Citiți și respectați aceste instrucțiuni pentru a asigura utilizarea în siguranță a acestei imprimante. Păstrați acest manual pentru a-l putea consulta ulterior. De asemenea, trebuie să respectaţi toate avertismentele şi instrucţiunile afişate pe imprimantă.

- ❏ Folosiţi doar cablul de alimentare furnizat împreună cu imprimanta şi nu folosiţi cablul cu niciun alt echipament. În urma folosirii altor cabluri cu această imprimantă sau a folosirii cablului livrat cu alte echipamente, există pericolul de incendiu sau de electrocutare.
- ❏ Asiguraţi-vă de conformitatea cablului de alimentare cu c.a. cu standardele de siguranţă locale.
- ❏ Nu dezasamblaţi, modificaţi sau încercaţi să reparaţi cablul de alimentare, priza, imprimanta, scanerul sau alte componente, cu excepţia cazurilor explicate expres în manualele imprimantei.
- ❏ Deconectaţi imprimanta de la priză şi apelaţi la personal de service autorizat pentru reparaţii în următoarele conditii:

Cablul de alimentare sau priza sunt deteriorate; în imprimantă a pătruns lichid; imprimanta a fost supusă şocurilor mecanice sau carcasa este deteriorată; imprimanta nu funcţionează normal sau prezintă modificări clare în functionare. Nu reglati butoanele care nu sunt incluse în instrucțiunile de funcționare.

- ❏ Amplasaţi imprimanta în apropierea unei prize de reţea de unde fişa poate fi deconectată cu uşurinţă.
- ❏ Nu amplasaţi sau depozitaţi imprimanta afară, lângă surse excesive de mizerie sau praf, apă, sau lângă surse de încălzire, sau în locații în care se produc socuri, vibrații, valori mari de temperatură și umiditate.
- ❏ Nu vărsaţi lichide pe imprimantă şi nu manevraţi imprimanta cu mâinile ude.
- ❏ Ţineţi imprimanta la o distanţă de cel puţin 22 cm faţă de stimulatoarele cardiace. Este posibil ca undele radio generate de imprimantă să afecteze în mod negativ funcționarea stimulatoarelor cardiace.
- ❏ În cazul în care ecranul LCD este defect, contactaţi furnizorul. Dacă soluţia cu cristale lichide ajunge pe mâinile dumneavoastră, spălaţi-le cu atenţie cu apă şi săpun. Dacă soluţia cu cristale lichide vă intră în ochi, spălaţi imediat cu jet de apă. Dacă starea de disconfort sau problemele de vedere persistă după o clătire temeinică, solicitaţi imediat asistenţă medicală.
- ❏ Manevraţi cu atenţie cartuşele de cerneală, căci în jurul portului de alimentare cu cerneală poate să fie cerneală.
	- ❏ Dacă cerneala intră în contact cu pielea, spălaţi temeinic zona afectată cu apă şi săpun.
	- ❏ Dacă cerneala intră în contact cu ochii, clătiţi imediat cu apă. Dacă starea de disconfort sau problemele de vedere persistă după o clătire temeinică, solicitaţi imediat asistenţă medicală.
	- ❏ Dacă cerneala vă pătrunde în gură, consultați imediat un medic.
- ❏ Nu dezasamblaţi cartuşul de cerneală, deoarece există riscul ca aceasta să intre în contact cu ochii sau cu pielea.
- ❏ Nu agitaţi prea tare cartuşele de cerneală şi nu le scăpaţi din mână. De asemenea, aveţi grijă să nu le striviţi şi să nu le rupeţi etichetele. Aceste acţiuni pot provoca scurgeri de cerneală.
- ❏ Nu lăsaţi cartuşele de cerneală la îndemâna copiilor.

## **Sfaturi şi avertismente legate de imprimantă**

Citiți și urmați aceste instrucțiuni, pentru a evita deteriorarea imprimantei sau a altor echipamente personale. Păstraţi acest manual pentru referinţe ulterioare.

### <span id="page-11-0"></span>**Sfaturi şi avertismente pentru configurarea/utilizarea imprimantei**

- ❏ Nu blocaţi şi nu acoperiţi orificiile de ventilaţie şi deschiderile imprimantei.
- ❏ Folosiţi numai tipul de sursă de alimentare indicat pe eticheta imprimantei.
- ❏ Evitaţi utilizarea prizelor pe acelaşi circuit cu fotocopiatoarele sau sistemele de climatizare ce pornesc şi se opresc periodic.
- ❏ Evitaţi prizele electrice controlate prin comutatoare de perete sau temporizatoare automate.
- ❏ Menţineţi întregul computer departe de sursele potenţiale de interferenţe electromagnetice cum ar fi difuzoarele sau unitățile de bază ale telefoanelor fără fir.
- ❏ Cablurile de alimentare trebuie amplasate astfel încât să se evite frecările, tăieturile, rosăturile, îndoirile şi răsucirile. Nu așezați obiecte peste cablurile de alimentare cu curent și nu permiteți amplasarea cablurilor în zonele în care se circulă. Fiți foarte atenți și păstrați toate cablurile de alimentare drepte la capete și în punctele în care intră şi ies din transformator.
- ❏ Dacă folosiţi un prelungitor, verificaţi dacă intensitatea nominală a aparatelor conectate la acesta nu depăşeşte intensitatea nominală a prelungitorului respectiv. De asemenea, verificaţi dacă intensitatea nominală a aparatelor conectate la priză nu depăşeşte intensitatea nominală a prizei respective.
- ❏ Dacă intenţionaţi să utilizaţi imprimanta în Germania, instalaţia electrică a clădirii trebuie protejată de un disjunctor de 10 sau 16 A pentru asigurarea unei protecţii adecvate la scurtcircuit şi supraintensitate pentru produs.
- ❏ La conectarea imprimantei la un computer sau la alt dispozitiv printr-un cablu, asiguraţi orientarea corectă a conectorilor. Fiecare conector are o singură orientare corectă. Introducerea unui conector cu orientare incorectă poate cauza deteriorarea ambelor dispozitive conectate prin cablu.
- ❏ Amplasaţi imprimanta pe o suprafaţă orizontală stabilă ce depăşeşte perimetrul bazei în toate direcţiile. Imprimanta nu va funcţiona corect dacă este înclinată.
- ❏ Dacă depozitaţi sau transportaţi imprimanta, încercaţi să nu o înclinaţi, să nu o aşezaţi vertical sau să nu o răsuciți; în caz contrar cerneala se poate scurge din cartușe.
- ❏ Lăsaţi un spaţiu deasupra imprimantei, pentru a putea deschide complet capacul pentru documente.
- ❏ Lăsaţi spaţiu suficient în faţa imprimantei pentru evacuarea completă a hârtiei.
- ❏ Evitaţi locurile expuse modificărilor bruşte de temperatură şi umiditate. De asemenea, păstraţi imprimanta departe de lumina solară directă, sursele de lumină puternică şi de căldură.
- ❏ Nu introduceţi obiecte prin fantele imprimantei.
- ❏ Nu introduceţi mâinile în interiorul imprimantei în timpul tipăririi.
- ❏ Nu atingeţi cablul plat de culoare albă din interiorul imprimantei.
- ❏ Nu folosiţi în interiorul sau în exteriorul imprimantei produse cu aerosoli care conţin gaze inflamabile. Asemenea acțiuni pot cauza incendii.
- ❏ Nu deplasaţi cu mâna capul de tipărire; în caz contrar, puteţi deteriora imprimanta.
- ❏ Atenţie să nu vă prindeţi degetele atunci când închideţi unitatea de scanare.
- ❏ La aşezarea originalului, nu apăsaţi prea tare pe geamul scanerului.
- **□** Opriți întotdeauna imprimanta folosind butonul  $\mathcal{O}$ . Nu scoateți imprimanta din priză și nu opriti alimentarea de la sursă decât după ce indicatorul  $\bigcup$  nu mai pâlpâie.
- ❏ Înainte de transportarea imprimantei, verificaţi dacă suportul capului de imprimare este în poziţia de repaus (extremă dreapta) şi dacă sunt montate cartuşele de cerneală.

<span id="page-12-0"></span>❏ Dacă urmează să nu folosiţi imprimanta pentru o perioadă lungă de timp, deconectaţi cablul de alimentare din priza de curent.

## **Sfaturi şi avertismente pentru utilizarea imprimantei cu o conexiune wireless**

- ❏ Undele radio emise de această imprimantă pot afecta negativ funcționarea echipamentelor electronice medicale, determinând funcționarea incorectă a acestora. Dacă utilizaţi această imprimantă într-o unitate medicală sau în apropierea unui echipament medical, respectați instrucţiunile primite de la personalul autorizat de respectiva unitate medicală și respectați toate avertizările și instrucțiunile afișate pe echipamentul medical.
- ❏ Undele radio emise de această imprimantă pot afecta negativ funcționarea dispozitivelor cu control automat precum ușile automate sau alarmele de incendiu și pot determina producerea unor accidente datorită funcționării defectuoase a acestora. Dacă utilizați această imprimantă în apropierea unor dispozitive cu control automat, respectați toate avertizările și instrucțiunile afișate pe aceste dispozitive.

## **Sfaturi şi avertismente pentru utilizarea cardurilor de memorie**

- ❏ Nu scoateţi un card de memorie şi nu opriţi imprimanta în timp ce indicatorul cardului de memorie luminează intermitent.
- ❏ Metodele de utilizare a cardurilor de memorie variază conform tipului de card. Pentru detalii, consultaţi documentaţia furnizată împreună cu cardul de memorie.
- ❏ Utilizaţi doar carduri de memorie compatibile cu imprimanta.

#### **Informaţii conexe**

& ["Specificaţiile cardurilor de memorie compatibile" la pagina 138](#page-137-0)

## **Sfaturi şi avertismente pentru utilizarea ecranului LCD**

- ❏ Ecranul LCD poate conţine câteva mici puncte strălucitoare sau negre şi datorită caracteristicilor sale poate avea o strălucire inegală. Acestea fenomene sunt normale şi nu înseamnă că ecranul este defect.
- ❏ Utilizaţi o laveta uscată, moale pentru curăţare. Nu folosiţi substanţe de curăţat lichide sau chimice.
- ❏ Capacul exterior al ecranului LCD se poate rupe în cazul unui impact puternic. Contactaţi distribuitorul dacă suprafaţa ecranului se ciobeşte sau se crapă şi nu atingeţi şi nu încercaţi să scoateţi bucăţile sparte.

## **Protejarea informaţiilor personale**

Dacă dați imprimanta unei alte persoane sau dacă o aruncați, ștergeți toate informațiile personale stocate în memoria imprimantei selectând **Configurare** > **Restaurare setări implicite** > **Toate setările** de pe panoul de control.

## <span id="page-13-0"></span>**Informaţii de bază despre imprimantă**

## **Denumirea şi funcţiile componentelor**

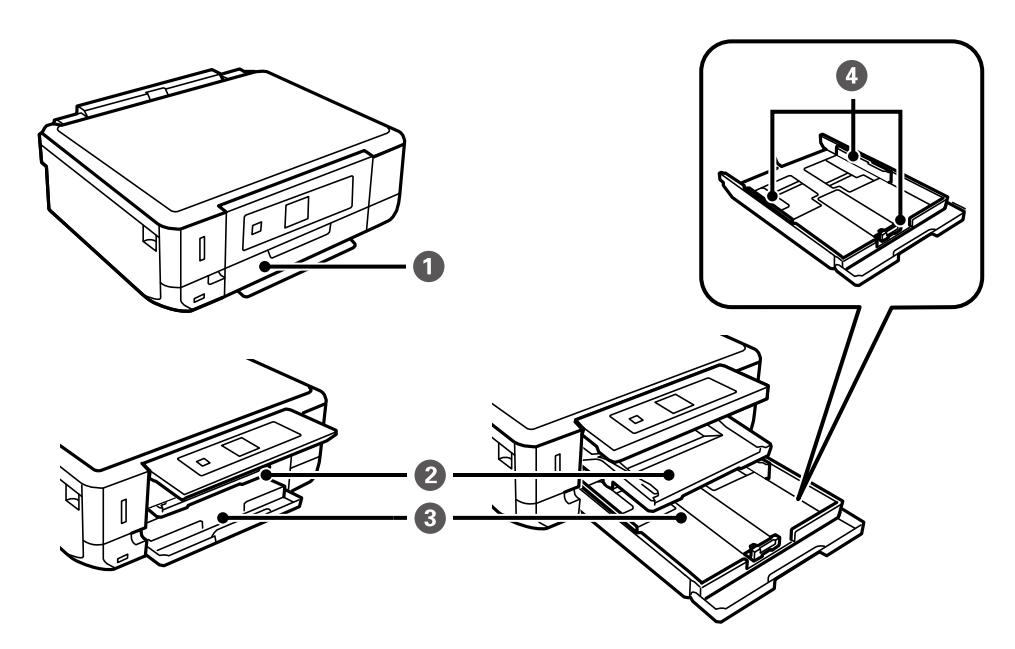

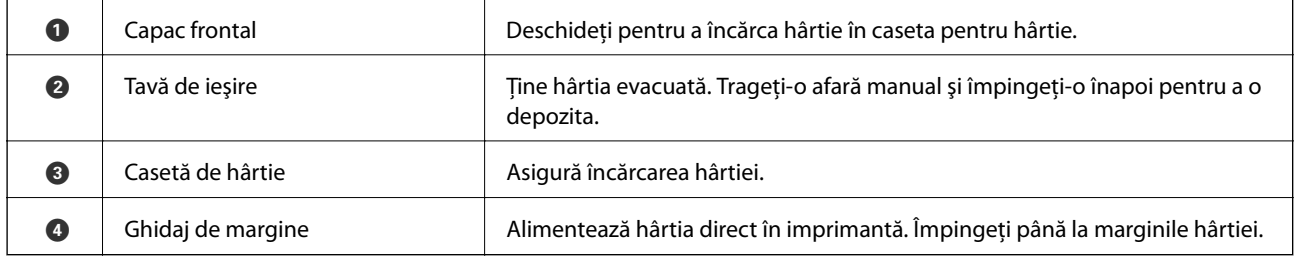

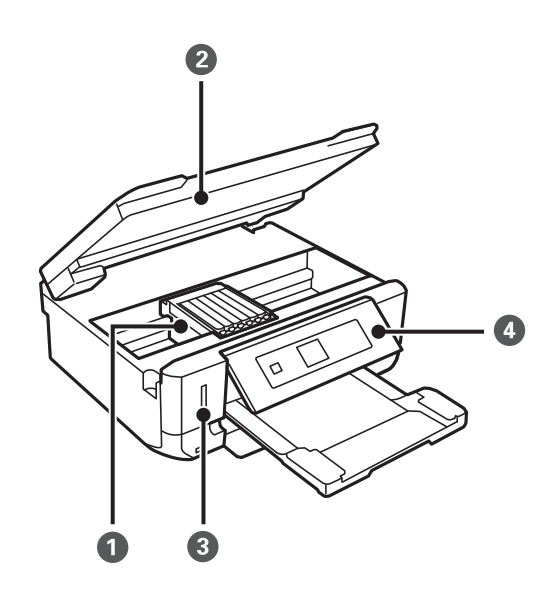

#### **Informaţii de bază despre imprimantă**

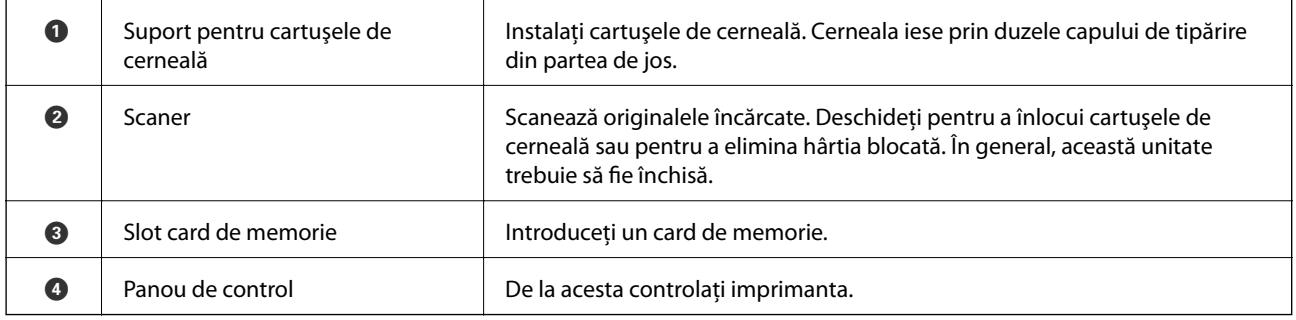

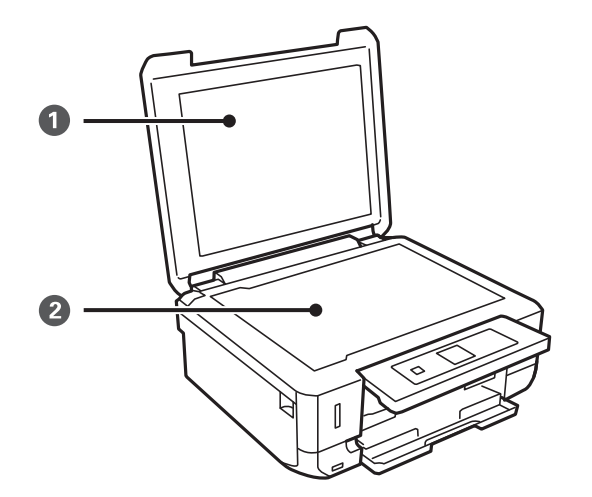

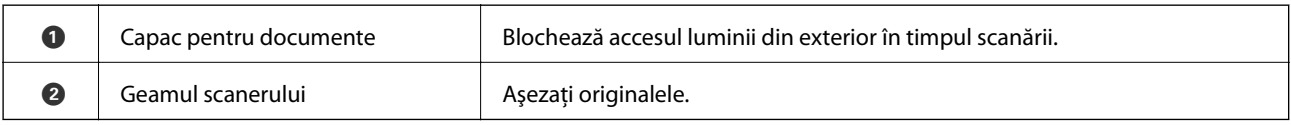

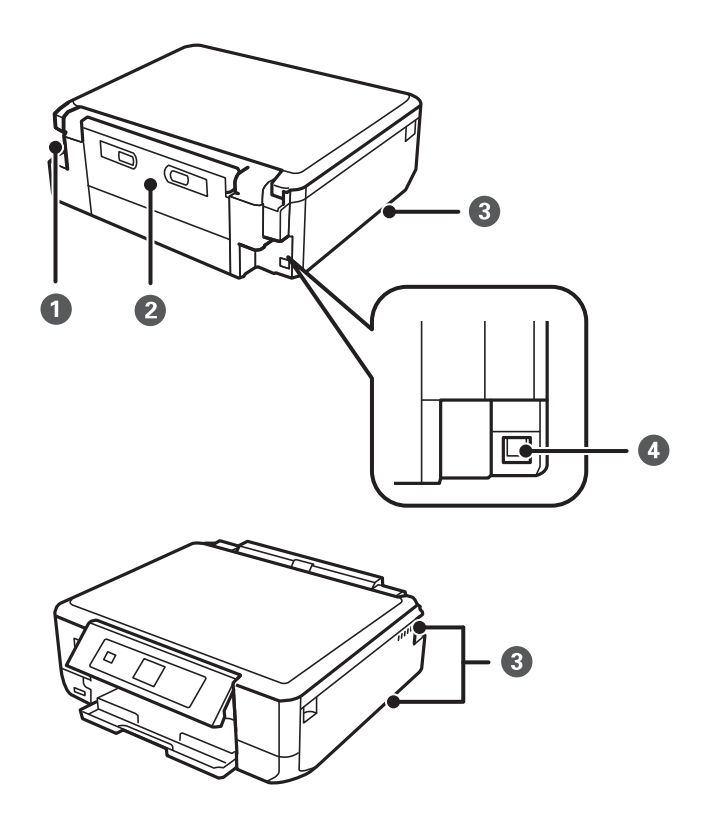

<span id="page-15-0"></span>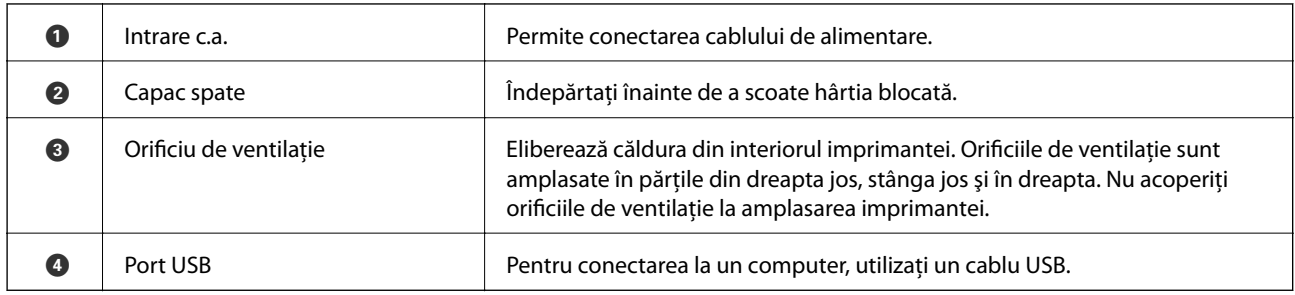

## **Panou de control**

Puteţi modifica unghiul de înclinare al panoului de control.

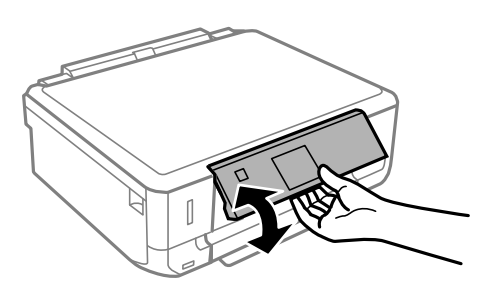

### **Butoane**

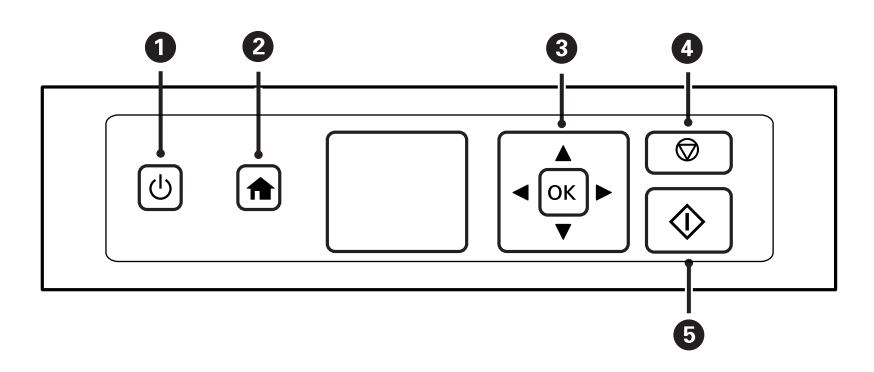

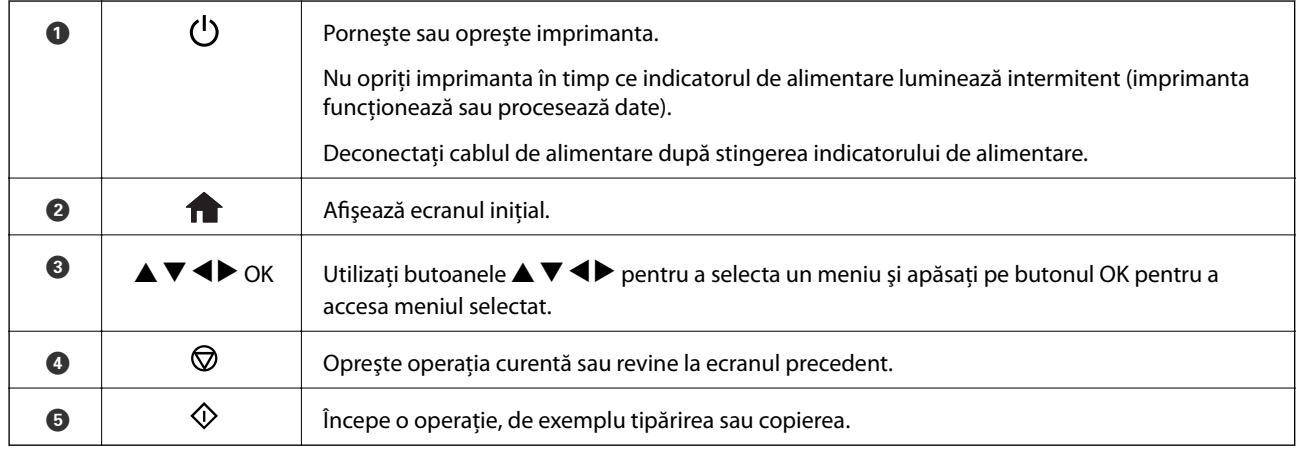

## <span id="page-16-0"></span>**Ghid de utilizare a ecranului LCD**

Meniurile și mesajele sunt afișate pe ecranul LCD. Selectați un meniu sau o setare apăsând pe butoanele  $\blacktriangle \blacktriangledown \blacktriangle$  $\blacktriangleright$ .

#### **Ghid pentru ecranul iniţial**

Pe ecranul iniţial sunt afişate următoarele pictograme şi meniuri.

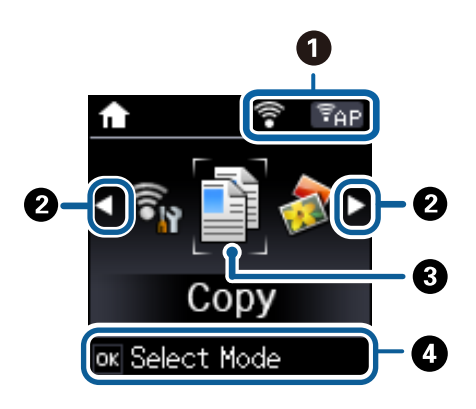

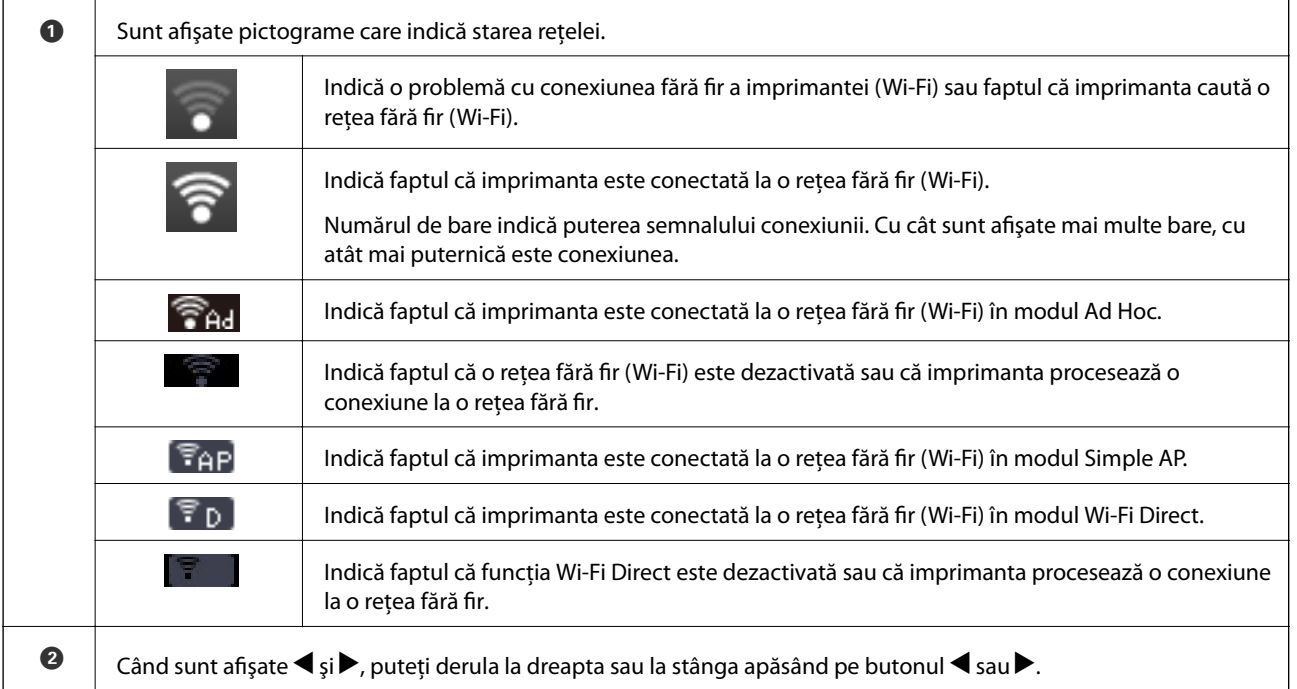

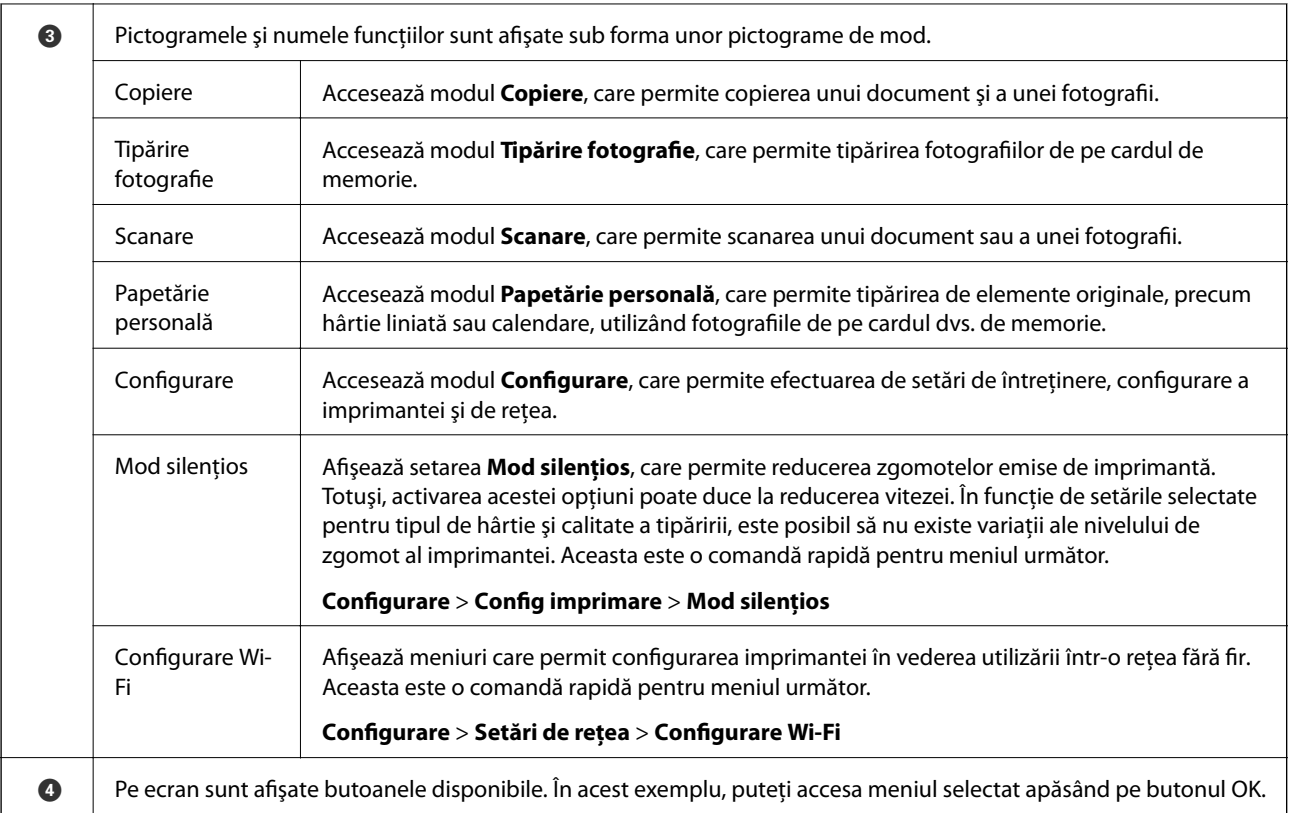

#### **Informaţii conexe**

- & ["Informaţii pentru copiere" la pagina 64](#page-63-0)
- & ["Tipărirea fotografiilor prin selectarea acestora de pe un card de memorie" la pagina 35](#page-34-0)
- & ["Scanarea de la panoul de control" la pagina 69](#page-68-0)
- $\rightarrow$  "Imprimarea hârtiei de scris originale și a calendarelor" la pagina 38
- & ["Opţiuni de meniu pentru modul Configurare" la pagina 96](#page-95-0)

#### **Introducerea caracterelor**

Pentru a introduce caractere și simboluri pentru setările de rețea de la panoul de control, utilizați butoanele  $\blacktriangle, \blacktriangledown,$  $\blacktriangle$ și ▶. Apăsați pe butonul ▲ sau ▼ pentru a selecta caracterul pe care doriți să îl introduceți, apoi apăsați pe butonul **P** pentru a deplasa cursorul la următoarea poziție de introducere. Când ați terminat de introdus caracterele, apăsaţi pe butonul OK.

Ecranul afişat diferă în funcţie de setările efectuate. Mai jos puteţi vedea ecranul pentru introducerea parolei aferente reţelei dvs. Wi-Fi.

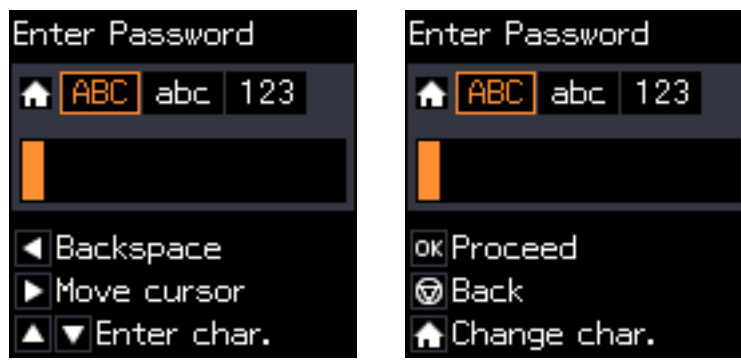

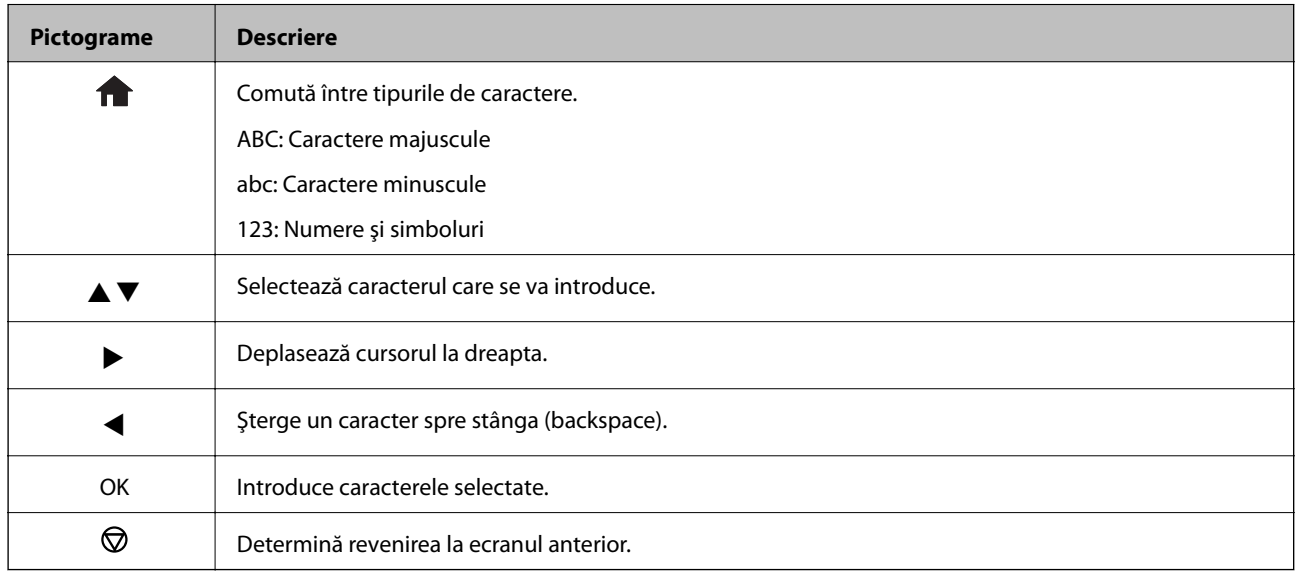

#### **Introducerea șirului de exersare "13By"**

1. Apăsaţi de două ori pe butonul pentru a trece la tipul de caracter **123**.

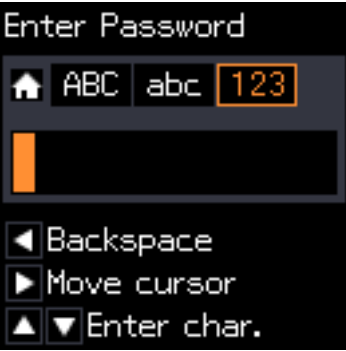

2. Apăsați de două ori pe butonul  $\blacktriangle$  pentru a selecta "1".

3. Apăsați o dată pe butonul **>** pentru a deplasa cursorul, apoi apăsați de patru ori pe butonul **A** pentru a selecta  $,3$ ".

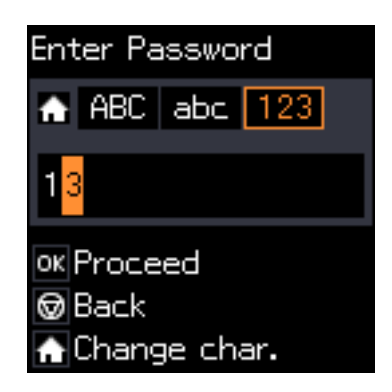

4. Apăsați o dată pe butonul **>** pentru a deplasa cursorul, apoi apăsați pe butonul **n** pentru a trece la tipul de caractere **ABC**. Apăsați de două ori pe butonul  $\triangle$  pentru a selecta "B".

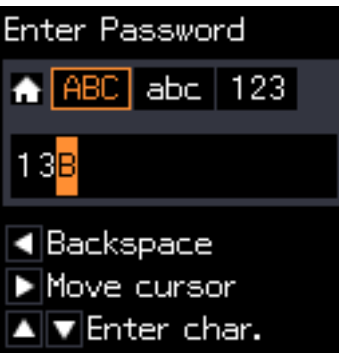

5. Apăsați o dată pe butonul▶ pentru a deplasa cursorul, apoi apăsați pe butonul n pentru a trece la tipul de caractere abc. Apăsați de două ori pe butonul  $\nabla$  pentru a selecta "y".

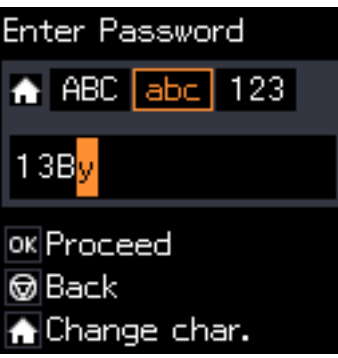

6. Apăsaţi butonul OK.

## <span id="page-20-0"></span>**Încărcarea hârtiei**

## **Precauţii la manevrarea hârtiei**

- ❏ Citiţi fişa cu instrucţiuni primită cu hârtia.
- ❏ Răsfoiţi şi aliniaţi marginile hârtiei înainte de a o încărca. Nu răsfoiţi şi nu îndoiţi hârtia foto. În caz contrar, faţa pe care se face tipărirea poate fi afectată.

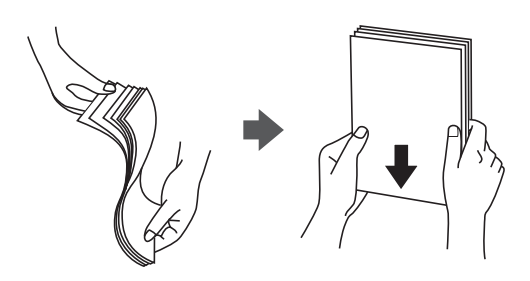

❏ Dacă hârtia este îndoită, aplatizaţi-o sau îndoiţi-o uşor în direcţia opusă înainte de a o încărca. Dacă tipăriţi pe hârtia îndoită pot apărea blocaje de hârtie şi pete pe documentul tipărit.

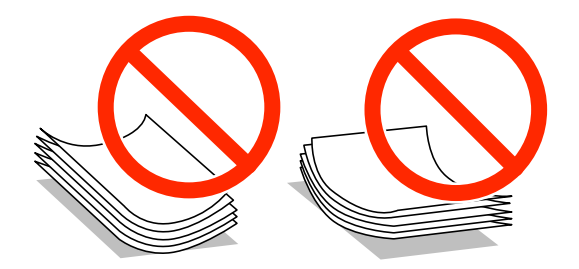

- ❏ Nu utilizaţi hârtie ondulată, şifonată, tăiată, pliată, umedă, prea groasă, prea subţire sau hârtie pe care sunt lipite etichete. Dacă utilizaţi aceste tipuri de hârtie, pot apărea blocaje de hârtie şi pete pe documentul tipărit.
- ❏ Răsfoiţi şi aliniaţi marginile plicurilor înainte de a le încărca. Dacă în plicurile stivuite este aer, apăsaţi-le pentru a le aplatiza înainte de a le încărca.

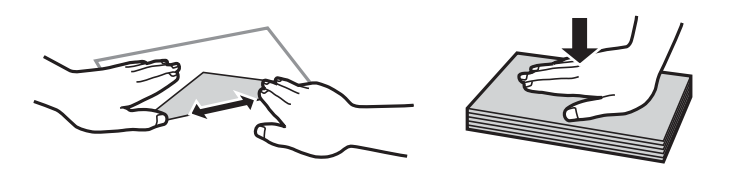

- ❏ Nu utilizaţi plicuri ondulate sau îndoite. Dacă utilizaţi astfel de plicuri, pot apărea blocaje de hârtie şi pete pe documentul tipărit.
- ❏ Nu utilizaţi plicuri cu adeziv pe clapă şi nici plicuri cu fereastră.
- ❏ Evitaţi să utilizaţi plicuri prea subţiri, deoarece acestea se pot ondula la tipărire.

#### **Informaţii conexe**

& ["Specificaţiile imprimantei" la pagina 136](#page-135-0)

## <span id="page-21-0"></span>**Hârtia disponibilă şi capacităţile**

Epson vă recomandă să utilizaţi hârtie originală Epson pentru a obţine tipărituri de foarte bună calitate.

#### **Hârtia originală Epson**

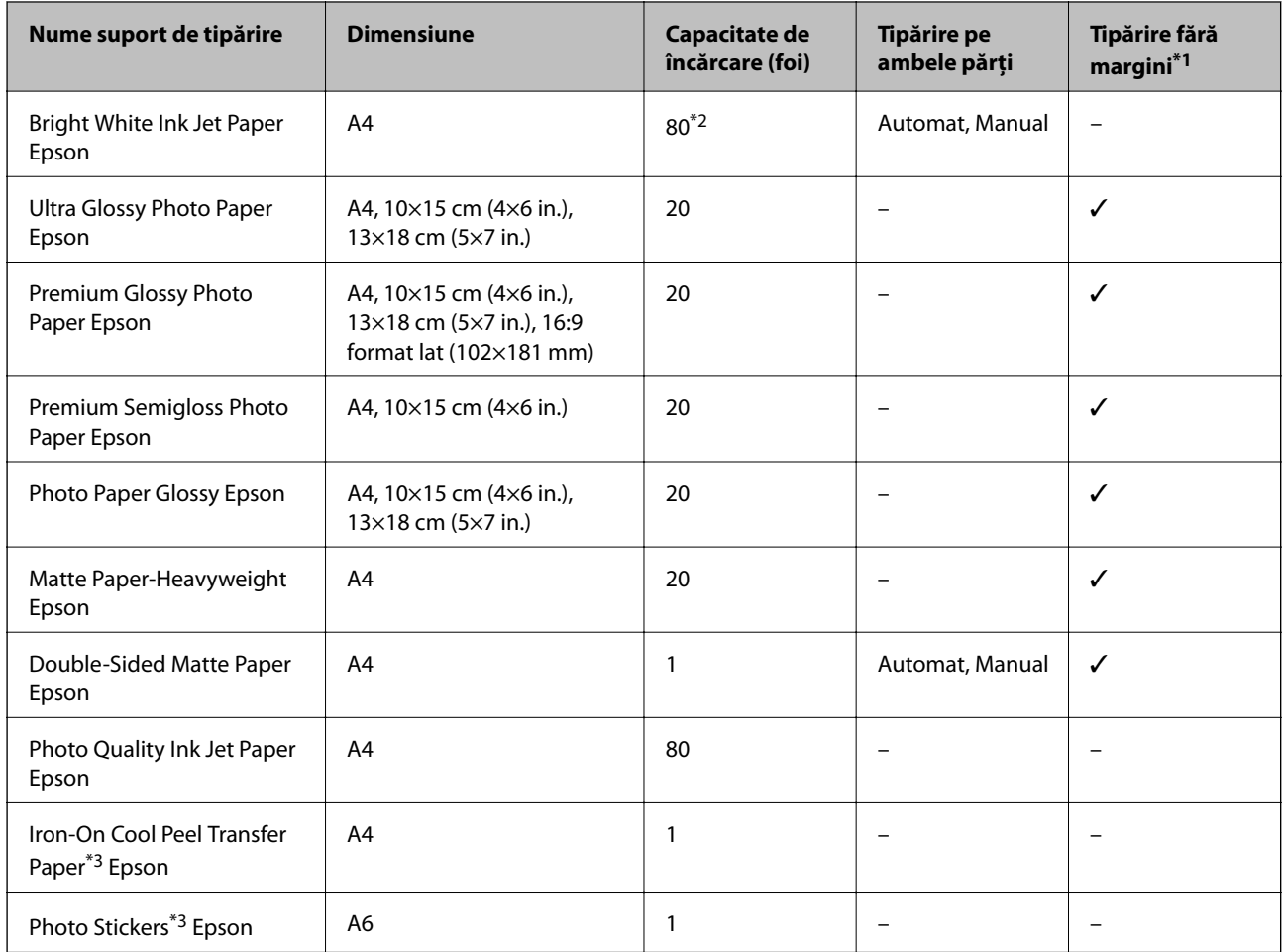

\*1 Tipărirea fără margini nu este disponibilă pentru tipărirea pe ambele părţi.

\*2 Pentru tipărirea manuală pe două feţe, puteţi încărca până la 30 de coli de hârtie tipărite deja pe faţă.

\*3 Este disponibilă numai tipărirea de la calculator.

#### *Notă:*

Disponibilitatea hârtiei diferă în funcție de localizarea dumneavoastră. Pentru a afla cele mai recente informații referitoare la hârtia disponibilă în zona dumneavoastră, contactaţi serviciul de asistenţă Epson.

#### <span id="page-22-0"></span>**Hârtie disponibilă în comerţ**

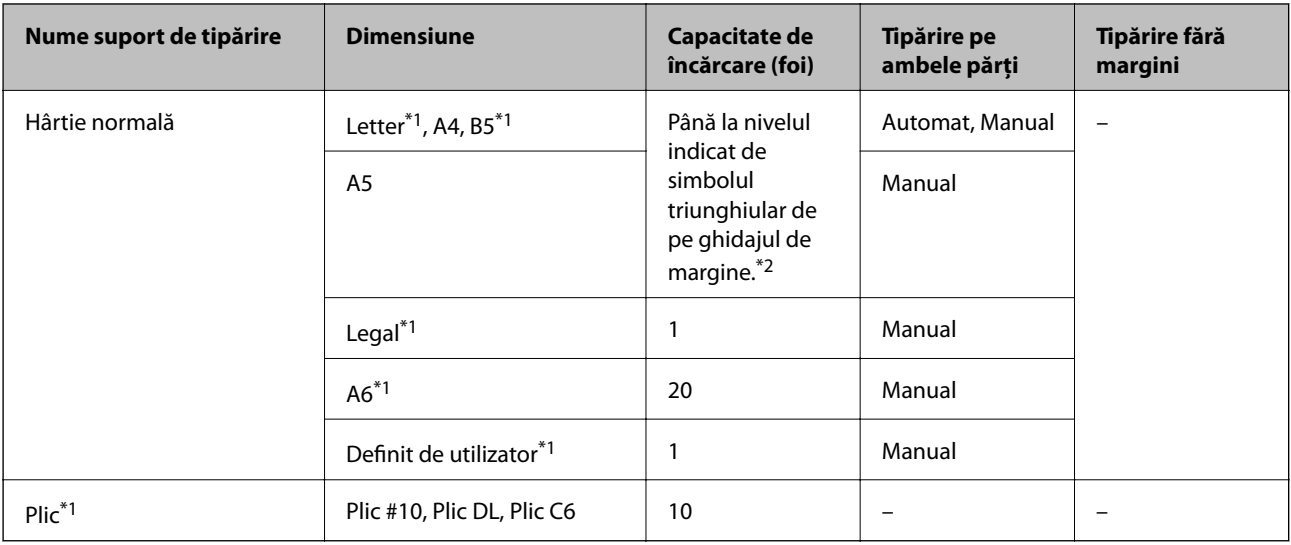

\*1 Este disponibilă numai tipărirea de la calculator.

\*2 Pentru tipărirea manuală pe două feţe, puteţi încărca până la 30 de coli de hârtie tipărite deja pe faţă.

#### **Informaţii conexe**

& ["Site-ul web de asistenţă tehnică" la pagina 146](#page-145-0)

## **Lista tipurilor de hârtie**

Pentru a obţine rezultate de tipărire optime, selectaţi tipul de hârtie corespunzător hârtiei.

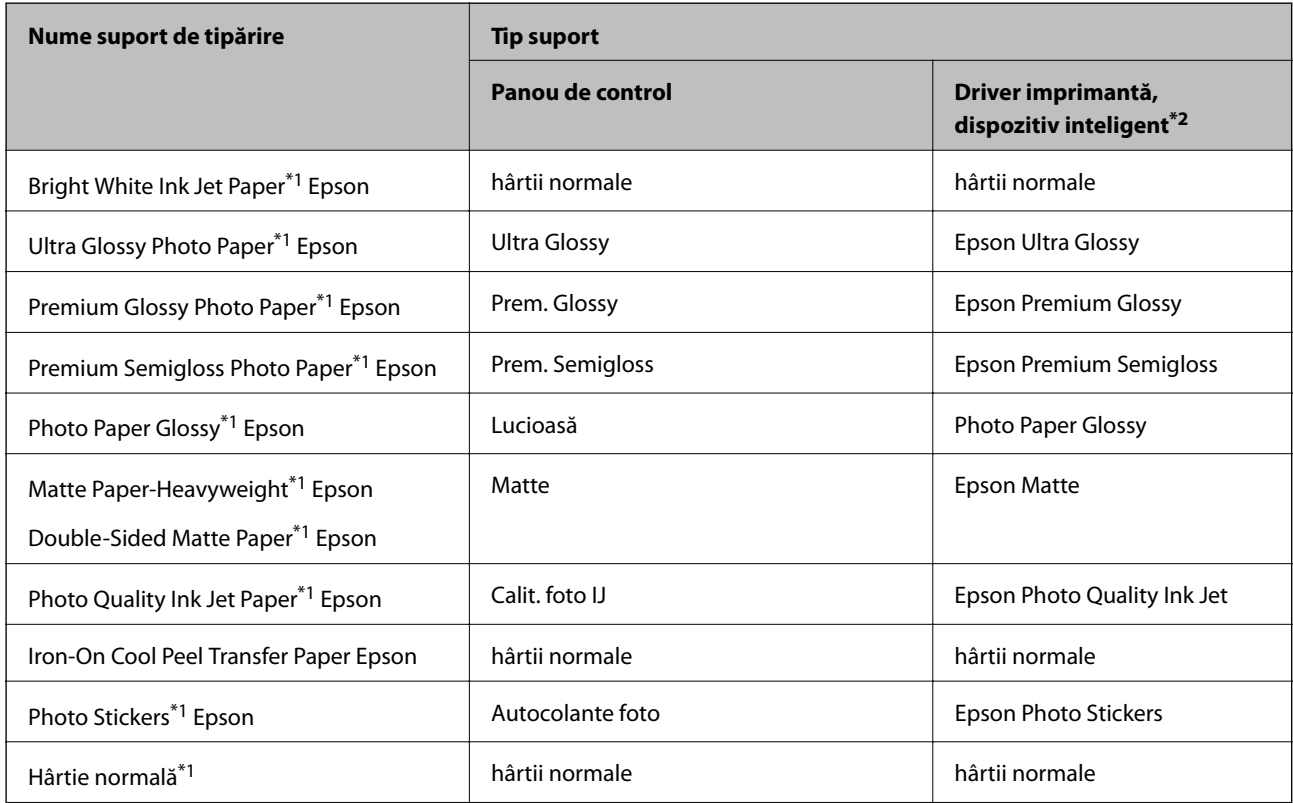

<span id="page-23-0"></span>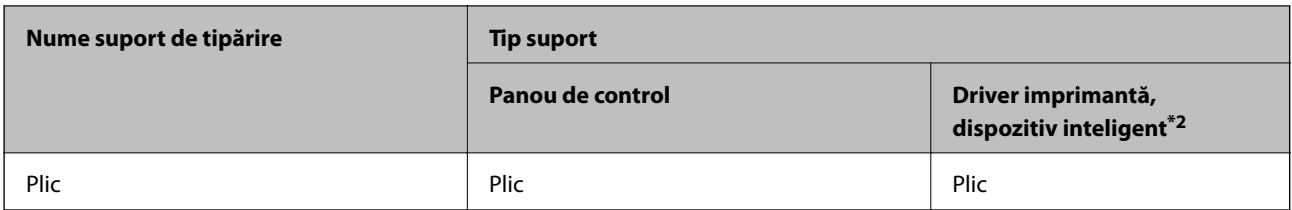

\*1 Aceste tipuri de hârtie sunt compatibile cu standardele Exif Print şi PRINT Image Matching când tipăriţi de la driverul imprimantei. Pentru detalii suplimentare, consultaţi documentaţia furnizată cu aparatele foto digitale compatibile cu standardele Exif Print sau PRINT Image Matching.

\*2 Pentru dispozitive inteligente, aceste tipuri de suporturi media pot fi selectate la imprimarea cu Epson iPrint.

## **Încărcarea hârtiei în suportul de Casetă de hârtie**

#### *Notă:*

Când tava de ieşire este scoasă, verificaţi să nu existe hârtie în tavă şi apoi închideţi-o prin împingere cu mâna.

1. Ridicaţi panoul de control.

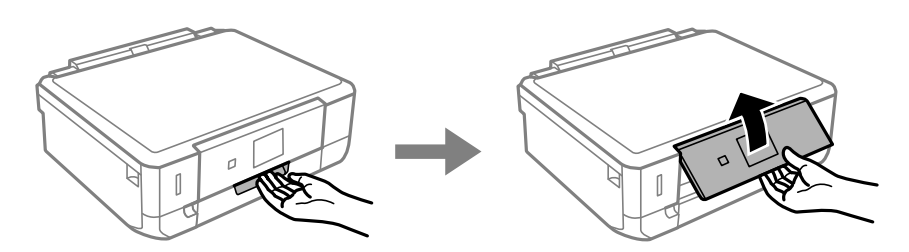

2. Deschideţi capacul din faţă.

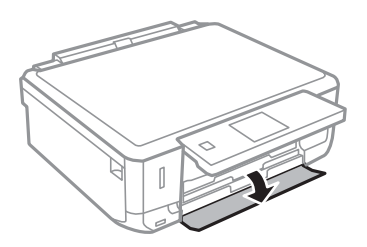

3. Asiguraţi-vă că imprimanta nu funcţionează, apoi deschideţi casetă de hârtie.

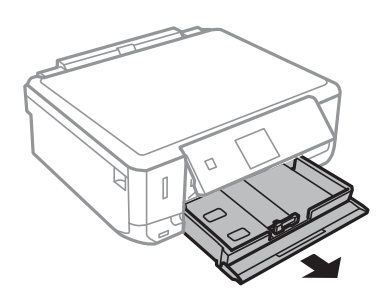

Ghidul utilizatorului

4. Împingeţi ghidajele de margine în poziţia maximă.

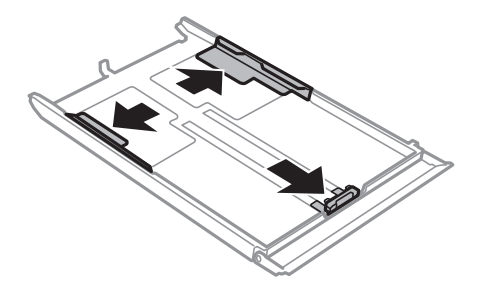

5. Împingeţi ghidajul de margine frontal până la dimensiunea de hârtie pe care doriţi să o utilizaţi.

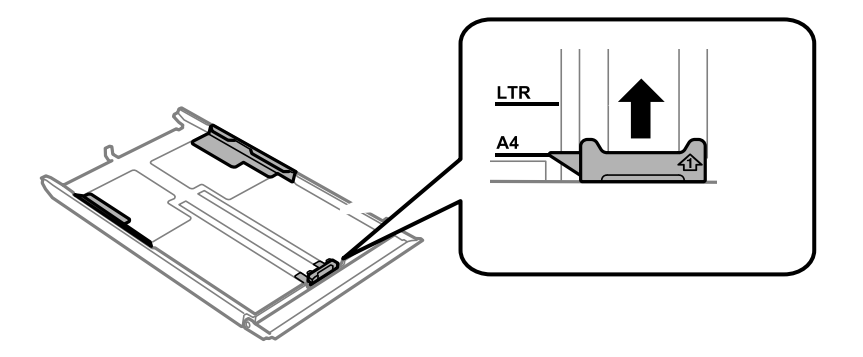

6. Cu faţa de tipărit în jos, încărcaţi hârtie până la ghidajul de margine frontal.

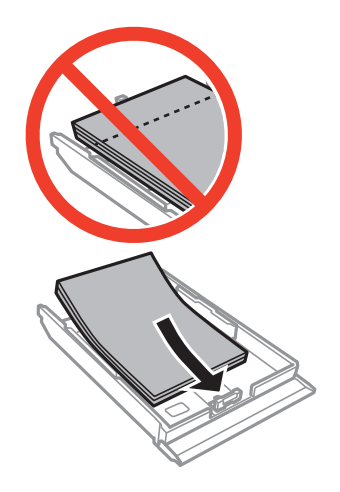

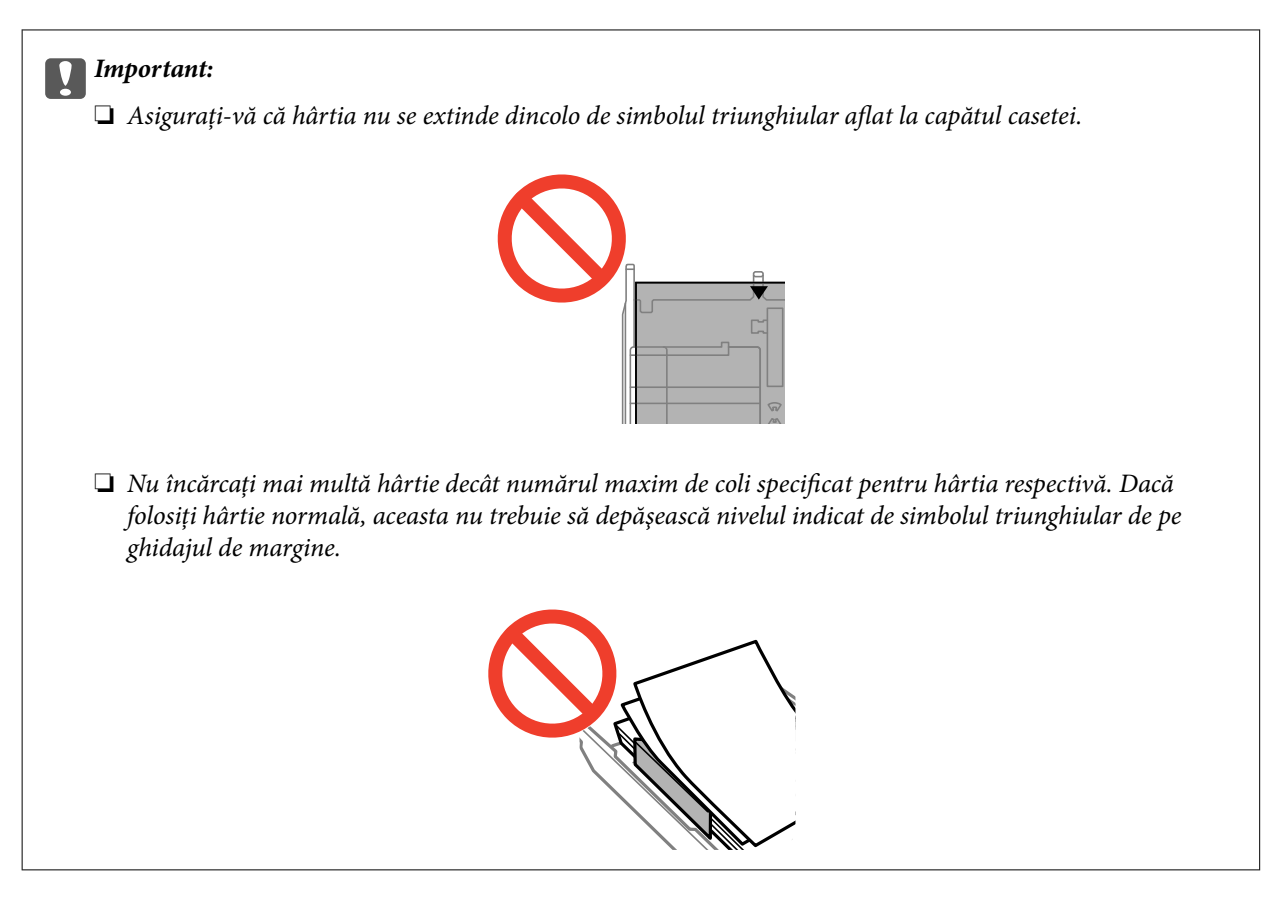

❏ Plicuri

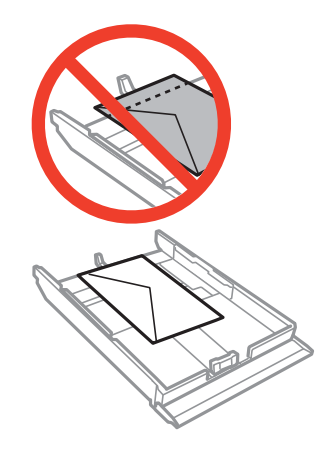

❏ Coală cu etichete foto adezive

Urmaţi instrucţiunile furnizate cu etichetele adezive pentru a încărca o coală de etichete foto adezive. Nu încărcaţi colile auxiliare de încărcare în acest produs.

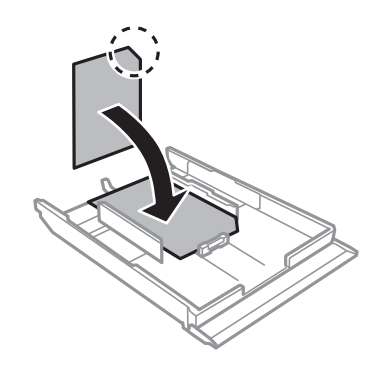

❏ Hârtie de format mai mare decât A4

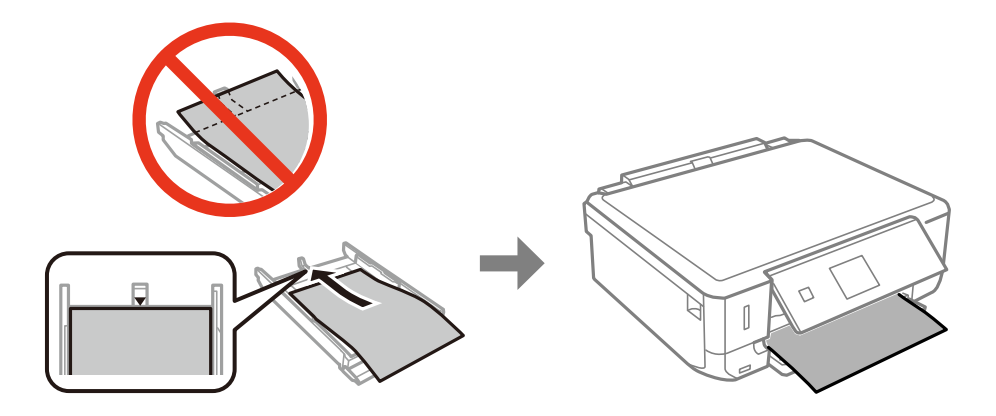

7. Glisaţi ghidajul de margine din dreapta până la marginea hârtiei.

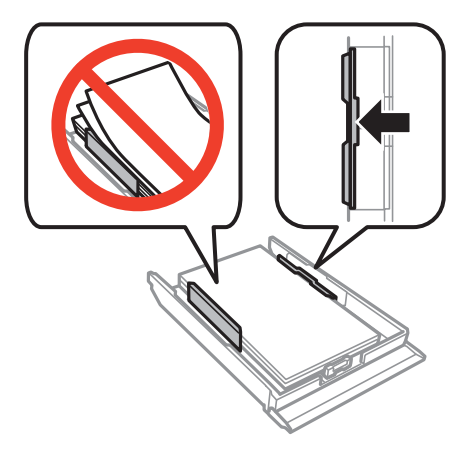

8. Introduceţi casetă de hârtie.

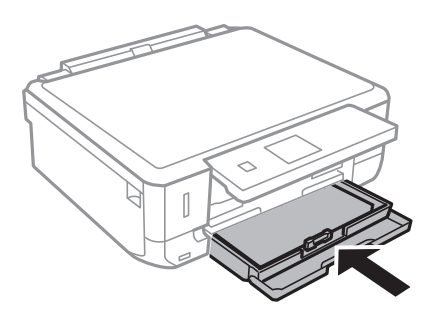

9. Verificaţi setările referitoare la dimensiunea hârtiei şi tipul hârtiei, care sunt afişate pe panoul de comandă. Pentru a utiliza setările, selectați Confirmare utilizând butonul ▲ sau ▼, apăsați butonul OK, apoi treceți la

pasul 11. Pentru a modifica setările, selectați Schimbare utilizând butonul **A** sau  $\nabla$ , apăsați butonul OK, apoi treceti la pasul următor.

#### *Notă:*

Ecranul de configurare a hârtiei nu este afişat dacă aţi dezactivat *Configuraţia hârtiei* în meniurile următoare. Treceţi la pasul 11.

*Configurare* > *Config imprimare* > *Setare sursă hârtie* > *Configuraţia hârtiei*

10. Pe ecranul de setare a formatului hârtiei, selectati formatul de hârtie utilizând butonul ◀ sau ▶, apoi apăsati pe butonul OK. Pe ecranul de setare a tipului hârtiei, selectaţi în acelaşi mod tipul de hârtie, apoi apăsaţi pe butonul OK. Verificați setările și apăsați pe butonul OK.

#### *Notă:*

De asemenea, puteţi afişa setările privind dimensiunea paginii şi tipul de hârtie selectând următoarele meniuri.

*Configurare* > *Config imprimare* > *Setare sursă hârtie* > *Configurare hârtie*

11. Glisaţi în exterior tava de ieşire.

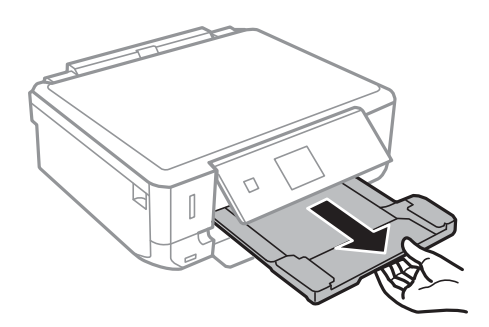

#### **Informaţii conexe**

- & ["Precauţii la manevrarea hârtiei" la pagina 21](#page-20-0)
- $\blacktriangleright$  "Hârtia disponibilă și capacitățile" la pagina 22

## <span id="page-28-0"></span>**Aşezarea originalelor pe Geamul scanerului**

#### c*Important:*

La așezarea unor originale voluminoase, de exemplu a cărților, încercați să nu permiteți luminii exterioare să cadă direct pe geamul scanerului.

1. Deschideţi capacul pentru documente.

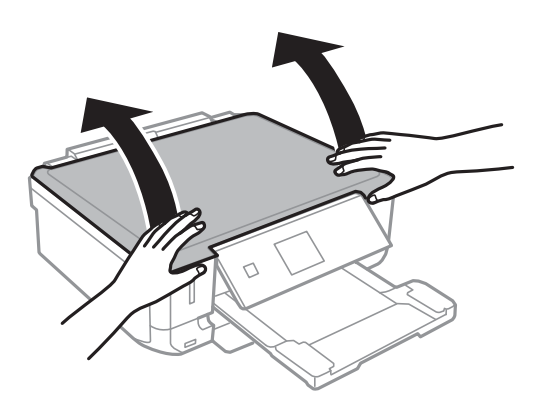

- 2. Eliminați praful sau petele de pe geamul scanerului.
- 3. Aşezaţi originalul cu faţa în jos şi glisaţi-l către marcajul din colţ.

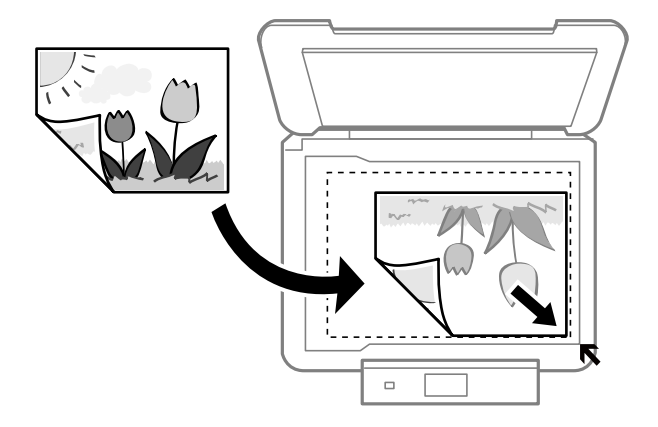

#### *Notă:*

O porţiune de cca. 1,5 mm de la marginea geamul scanerului nu va fi scanată.

- ❏ La copierea fotografiilor, aşezaţi fotografiile la 5 mm de marcajul de colţ al geamul scanerului.
	- Puteți așeza în același timp cel mult două fotografii (în funcție de dimensiunile originalelor). Lăsați o distanţă de 5 mm între fotografii.

Puteţi aşeza în acelaşi timp fotografii de diferite dimensiuni. Dimensiunile fotografiilor trebuie să fie mai mari decât 30×40 mm.

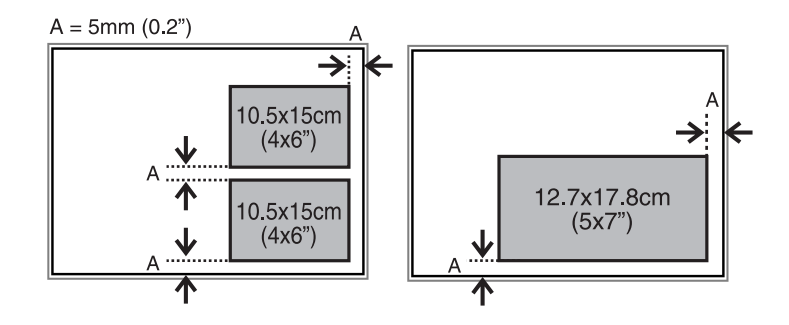

❏ Dacă scanaţi utilizând opţiunea **Mod automat complet** sau cea de examinare a miniaturilor din EPSON Scan, amplasați originalul la 4,5 mm distanță de marcajul de colț al geamul scanerului.

Aşezaţi fotografiile multiple la o distanţă de cel puţin 20 mm una faţă de cealaltă.

Dimensiunile fotografiilor trebuie să fie mai mari decât 15×15 mm.

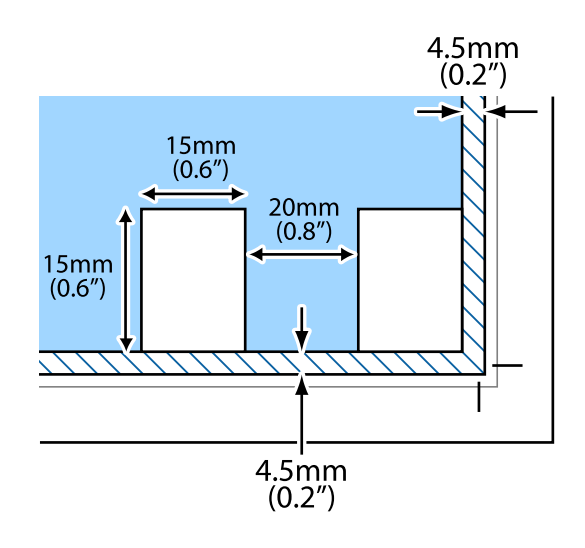

4. Închideţi capacul cu grijă.

#### *Notă:*

Îndepărtați originalele după scanare sau copiere. Dacă lăsați un document original pe geamul scanerului o perioadă de timp mai lungă, este posibil ca acesta să se lipească de suprafața sticlei.

## <span id="page-30-0"></span>**Aşezarea altor originale**

#### **La copierea unei pagini duble**

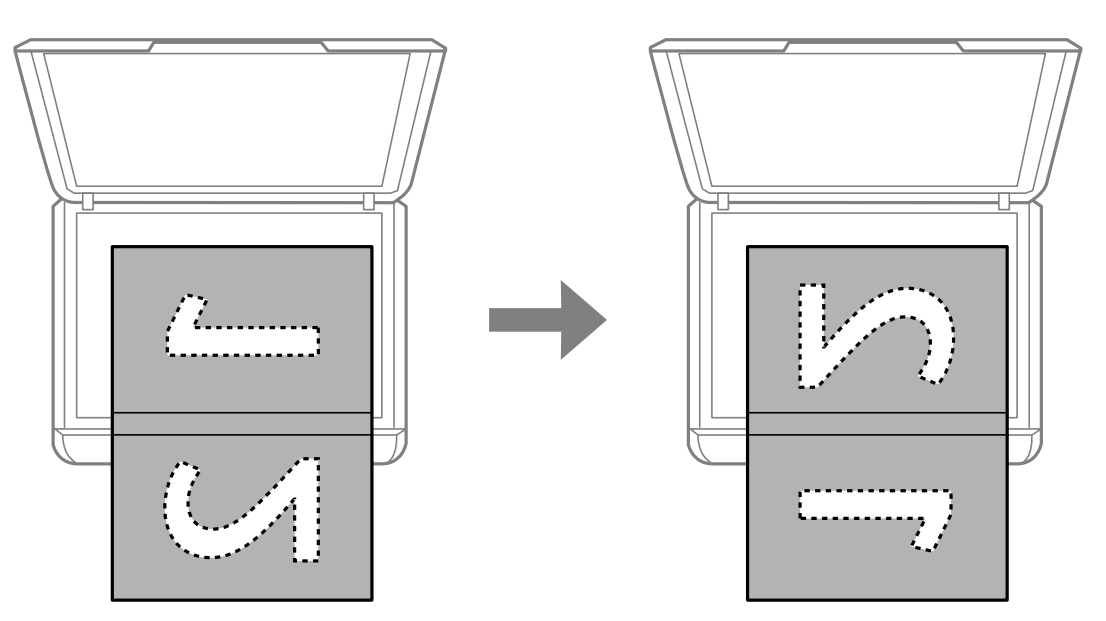

#### **La copierea într-un aspect de tip 2 copii pe pagină**

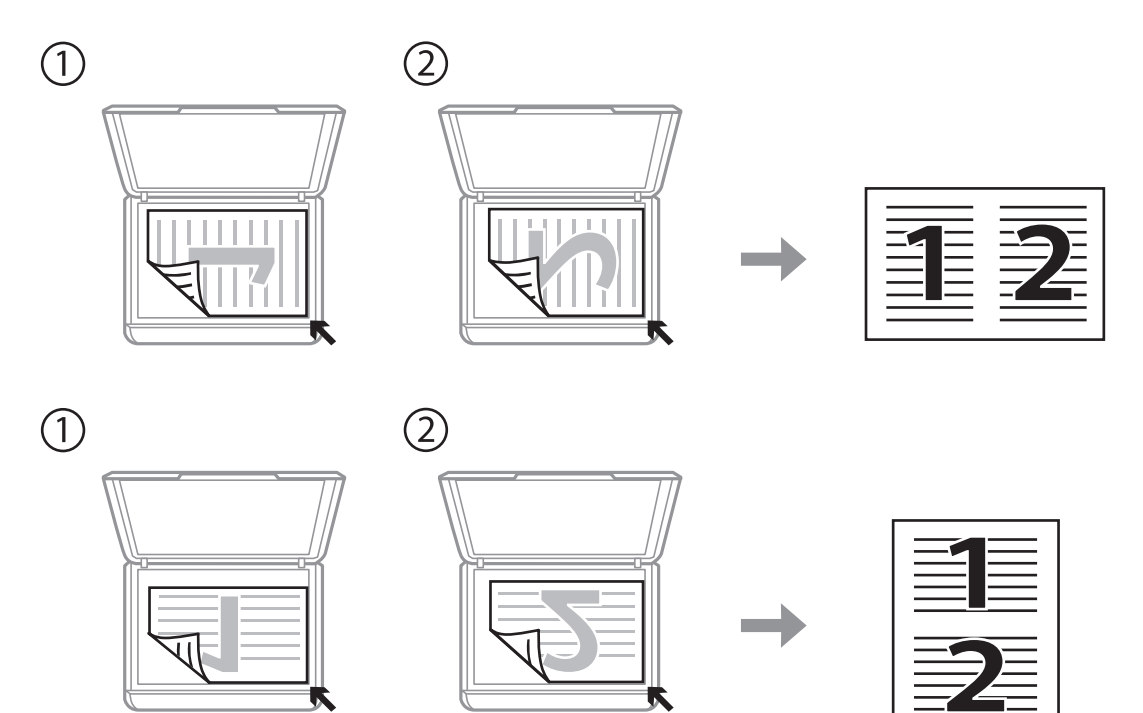

## <span id="page-31-0"></span>**Introducerea unui card de memorie**

## **Carduri de memorie suportate**

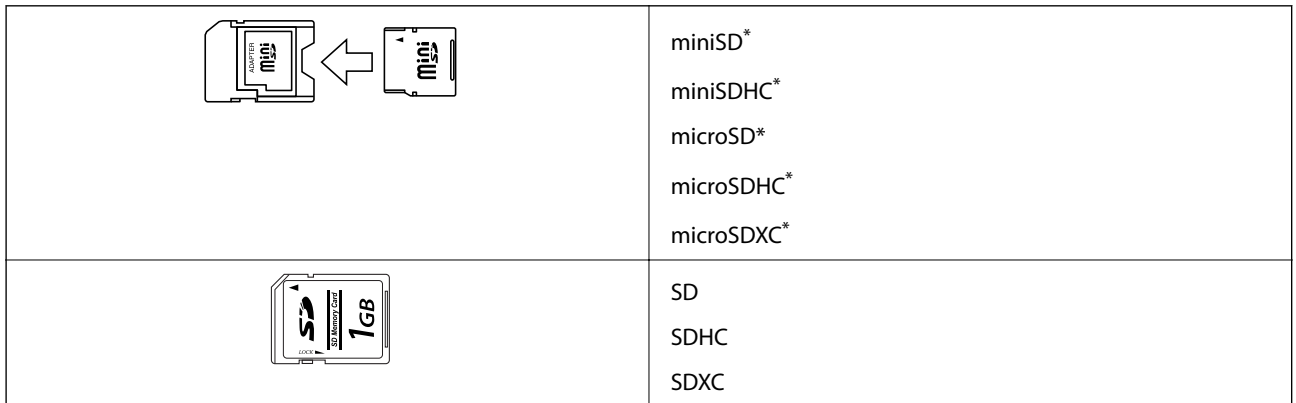

Ataşați un adaptor în funcție de fanta pentru cardul de memorie. În caz contrar, cardul se poate bloca.

#### **Informaţii conexe**

& ["Specificaţiile cardurilor de memorie compatibile" la pagina 138](#page-137-0)

## **Introducerea şi scoaterea unui card de memorie**

1. Introduceţi un card de memorie în imprimantă.

Imprimanta începe să citească datele şi indicatorul luminează intermitent. În momentul în care citirea s-a terminat, indicatorul nu va mai lumina intermitent, ci va rămâne aprins.

#### **Introducerea unui card de memorie**

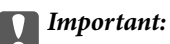

Nu încercaţi să introduceţi forţat cardul până la capăt în fantă. Acesta nu trebuie să fie introdus complet.

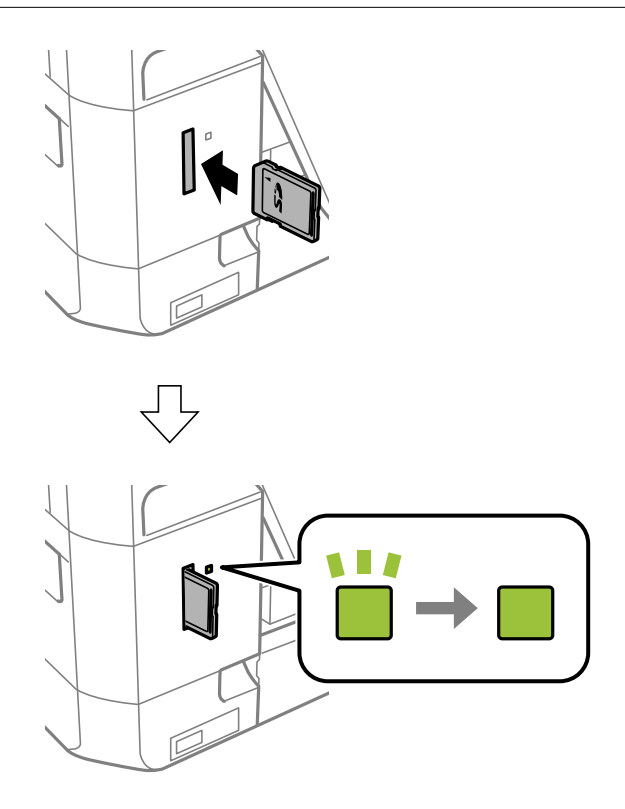

2. Dacă aţi terminat de utilizat cardul de memorie, asiguraţi-vă că indicatorul nu mai luminează intermitent şi apoi scoateţi cardul.

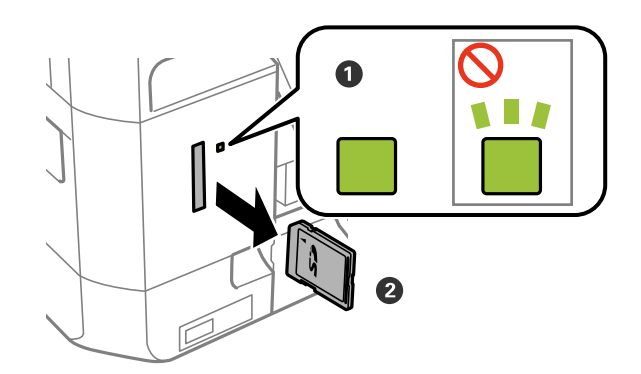

#### c*Important:*

Dacă scoateţi cardul în timp ce indicatorul luminează intermitent, este posibil ca datele de pe cardul de memorie să se piardă.

#### *Notă:*

Dacă accesaţi cardul de memorie de la un computer, trebuie să efectuaţi operaţiile necesare de la computer pentru a scoate în siguranţă dispozitivul.

#### **Introducerea unui card de memorie**

#### **Informaţii conexe**

 $\blacktriangleright$  ["Accesarea unui card de memorie de la un computer" la pagina 144](#page-143-0)

## <span id="page-34-0"></span>**Tipărirea**

## **Tipărirea de la panoul de control**

## **Tipărirea fotografiilor prin selectarea acestora de pe un card de memorie**

1. Încărcaţi hârtie în imprimantă.

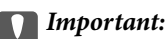

Efectuaţi setările pentru hârtie de la panoul de comandă.

2. Introduceţi un card de memorie în imprimantă.

#### c*Important:*

Nu scoateţi cardul de memorie decât după ce aţi terminat de tipărit.

#### *Notă:*

Dacă pe cardul de memorie aveți 1000 sau mai multe fotografii, fotografiile vor fi împărțite automat în grupuri de 999 de fotografii și va fi afișat ecranul Selectare grup. Selectați un grup care conține fotografiile pe care doriți să le tipăriți.

- 3. Deschideți meniul **Tipărire fotografie** din ecranul de pornire folosind butonul ◀ sau ▶ și apoi apăsați pe butonul OK.
- 4. Selectați **Selectare fotografii** folosind butonul  $\triangleleft$  sau  $\triangleright$  și apoi apăsați pe butonul OK.
- 5. Selectati o fotografie utilizând butonul  $\blacktriangleleft$  or  $\blacktriangleright$  si stabiliti numărul de copii utilizând butonul  $\blacktriangle$  sau  $\nabla$ . Dacă tipăriţi mai multe fotografii, repetaţi această procedură.
- 6. Apăsaţi butonul OK pentru a afişa ecranul de confirmare a setărilor de tipărire.
- 7. Pentru modificarea setărilor de tipărire, apăsați pe butonul ▼ pentru a afișa ecranul de configurare. Utilizați butonul ▲ sau ▼ pentru a selecta elementele de configurare, precum formatul și tipul de hârtie și modificați valorile utilizând butonul  $\blacktriangleleft$  sau  $\blacktriangleright$ . Dacă ați terminat, apăsați pe butonul OK.

#### *Notă:*

Apăsați pe butonul▶ de pe ecranul de confirmare a setărilor de tipărire dacă doriți să decupați o parte a unei fotografii. Utilizați butonul  $\blacktriangle$  or  $\nabla$  pentru a modifica dimensiunea cadrului, apăsați pe butonul  $\bigcap$  pentru a roti cadrul, apoi apăsați pe butonul OK. Utilizați butonul  $\blacktriangle, \blacktriangledown, \blacktriangle,$  sau  $\blacktriangleright$  pentru a muta cadrul în zona pe care doriți să o eliminați, apoi apăsați pe butonul OK.

8. Apăsați butonul  $\hat{\Phi}$ .

#### **Tipărirea**

#### <span id="page-35-0"></span>**Informaţii conexe**

- $\rightarrow$  ["Încărcarea hârtiei în suportul de Casetă de hârtie" la pagina 24](#page-23-0)
- & ["Lista tipurilor de hârtie" la pagina 23](#page-22-0)
- & ["Introducerea unui card de memorie" la pagina 32](#page-31-0)
- & ["Opţiuni de meniu pentru tipărirea fotografiilor" la pagina 40](#page-39-0)

## **Tipărirea fotografiilor de pe un card de memorie cu note scrise de mână**

Puteţi tipări o fotografie de pe un card de memorie cu text scris de mână sau cu desene. Această opţiune permite crearea unor cărţi poştale originale pentru sărbătoarea de Anul Nou sau aniversări.

Selectați mai întâi o fotografie și tipăriți un șablon pe hârtie normală. Scrieți sau desenați pe șablon și apoi scanațil cu imprimanta. Apoi puteţi tipări fotografia cu notele şi desenele personale.

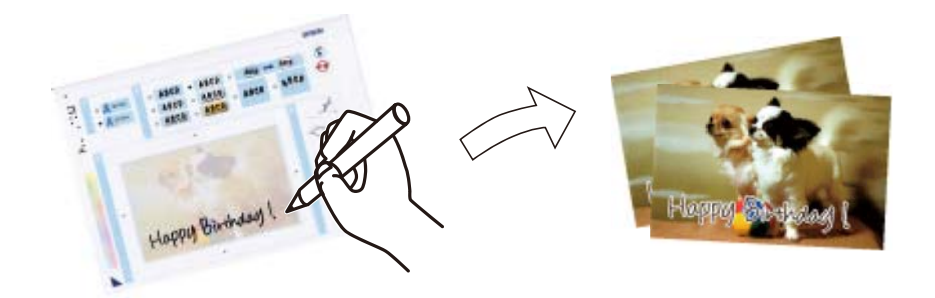

1. Introduceţi un card de memorie în imprimantă.

#### c*Important:*

Nu scoateţi cardul de memorie decât după ce aţi terminat de tipărit.

- 2. Deschideti meniul **Tipărire fotografie** din ecranul de pornire folosind butonul ◀ sau ▶ și apoi apăsați pe butonul OK.
- 3. Selectati **Tipărire felicitare foto** folosind butonul  $\triangleleft$  sau  $\triangleright$  si apoi apăsati pe butonul OK.
- 4. Selectați **Selectați fotografia și tipăriți șablonul** folosind butonul **d** sau in și apoi apăsați pe butonul OK.
- 5. Selectați o fotografie folosind butonul  $\blacktriangleleft$  sau  $\blacktriangleright$  și apoi apăsați pe butonul OK.
- 6. Selectați opțiunea **Tip hârtie** utilizând butonul ▲ sau ▼, selectați tipul de hârtie pentru tipărirea unei fotografii cu note scrise de mână utilizând butonul  $\blacktriangleleft$  sau  $\blacktriangleright$ , apoi apăsați pe butonul OK.
- 7. Selectați aspectul folosind butonul ◀ sau ▶ și apoi apăsați pe butonul OK.
- 8. Selectați rama folosind butonul  $\triangleleft$  sau  $\triangleright$  și apoi apăsați pe butonul OK.
9. Încărcaţi hârtie simplă format A4 în imprimantă, apoi trageţi afară tava de ieşire pentru a tipări un şablon.

#### c*Important:*

Efectuaţi setările pentru hârtie de la panoul de comandă.

- 10. Apăsați pe butonul  $\hat{\Phi}$  pentru a tipări un șablon.
- 11. Urmaţi instrucţiunile de pe şablon pentru a scrie şi pentru a desena.
- 12. Închideţi manual tava de ieşire. Îndepărtaţi hârtia normală format A4, încărcaţi hârtie foto şi apoi scoateţi afară tava de ieşire.

#### c*Important:*

Efectuaţi setările pentru hârtie de la panoul de comandă.

- 13. Selectați **Tipăriți folosind șablonul** folosind butonul  $\triangle$ sau  $\triangleright$  și apoi apăsați pe butonul OK.
- 14. Amplasaţi şablonul pe geamul scanerului, apoi apăsaţi pe butonul OK.

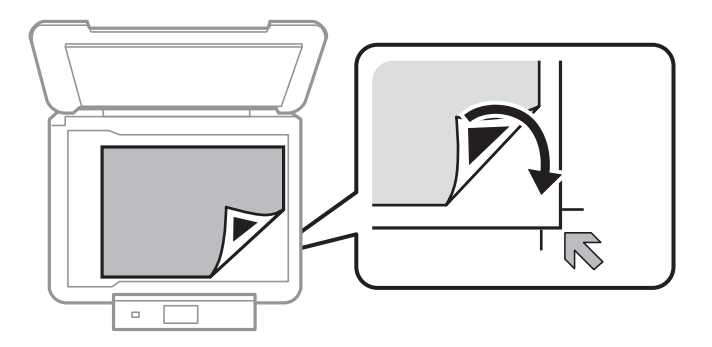

#### *Notă:*

Asiguraţi-vă că textul scris pe şablon s-a uscat complet înainte de a-l aşeza pe geamul scanerului. Dacă pe geamul scanerului sunt pete, petele vor fi imprimate în fotografie.

15. Stabiliți numărul de exemplare utilizând butonul  $\blacktriangle$  sau  $\nabla$ , apoi apăsați pe butonul  $\lozenge$ .

#### **Informaţii conexe**

- & ["Introducerea unui card de memorie" la pagina 32](#page-31-0)
- $\rightarrow$  "Opțiuni de meniu pentru tipărirea fotografiilor" la pagina 40
- & ["Încărcarea hârtiei în suportul de Casetă de hârtie" la pagina 24](#page-23-0)
- $\blacklozenge$  ["Lista tipurilor de hârtie" la pagina 23](#page-22-0)
- & ["Aşezarea originalelor pe Geamul scanerului" la pagina 29](#page-28-0)

### **Imprimarea hârtiei de scris originale şi a calendarelor**

Puteţi imprima cu uşurinţă hârtie liniară, calendare şi hârtie de scris originală folosind meniul **Papetărie personală**.

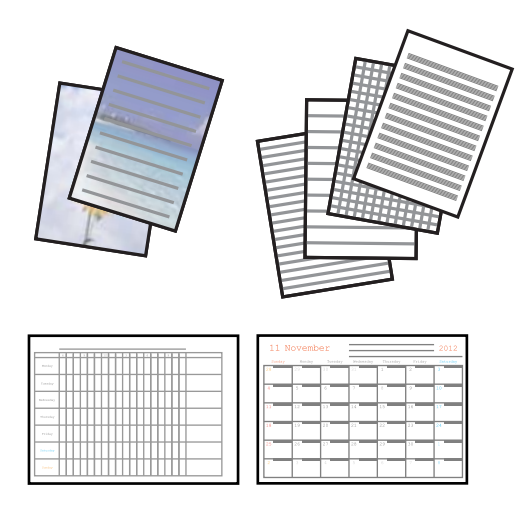

1. Încărcaţi hârtie în imprimantă.

#### c*Important:*

Efectuaţi setările pentru hârtie de la panoul de control.

- 2. Pentru a imprima hârtie de scrie utilizând o fotografie aflată pe cardul de memorie, introduceţi cardul de memorie în imprimantă.
- 3. Deschideți meniul **Papetărie personală** din ecranul de pornire folosind butonul ◀ sau ▶ și apoi apăsați pe butonul OK.
- 4. Selectați un element de meniu folosind butonul  $\blacktriangleleft$  sau  $\blacktriangleright$  și apoi apăsați pe butonul OK.
- 5. Pentru tipărire, urmați instrucțiunile de pe ecran.

#### **Informaţii conexe**

- & ["Încărcarea hârtiei în suportul de Casetă de hârtie" la pagina 24](#page-23-0)
- $\blacktriangleright$  ["Lista tipurilor de hârtie" la pagina 23](#page-22-0)
- & ["Introducerea unui card de memorie" la pagina 32](#page-31-0)
- $\rightarrow$  "Opțiuni de meniu pentru tipărirea pe hârtie de scris originală și a calendarelor" la pagina 38
- & ["Opţiuni de meniu pentru tipărirea fotografiilor" la pagina 40](#page-39-0)

### **Opţiuni de meniu pentru tipărirea pe hârtie de scris originală şi a calendarelor**

#### **Hârtii liniate**

Tipăreşte unele tipuri de hârtie liniată, hârtie milimetrică sau cu portativ pe hârtie format A4.

#### **Hârtii de scris**

Tipăreşte unele tipuri de hârtie de scris pe hârtie format A4 cu o fotografie din cardul de memorie setată ca fundal. Fotografia este tipărită în nuanțe deschise, pentru a permite scrierea pe suprafața acesteia.

#### **Calendar**

Tipăreşte un calendar săptămânal sau lunar. Selectaţi anul şi luna pentru calendarul lunar.

### **Tipărirea fotografiilor folosind alte funcţii**

În această secţiune sunt prezentate alte funcţii de tipărire disponibile folosind panoul de control.

### **Tipărirea în diferite aspecte**

Puteți tipări fotografiile de pe cardul de memorie folosind diferite aspecte, spre exemplu 2 pe pagină, 4 pe pagină sau în jumătatea de sus.

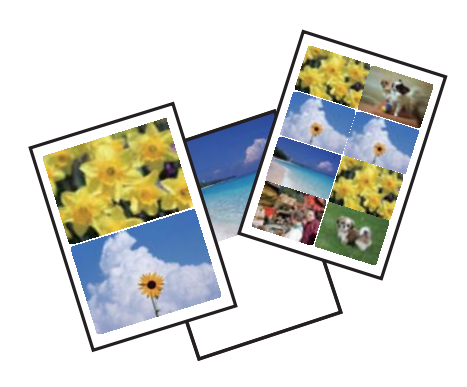

Deschideți meniul **Tipărire fotografie** din ecranul de pornire folosind butonul ◀ sau ▶ și apoi apăsați pe butonul OK. Selectati **Coală aspect fotografie** folosind butonul  $\triangleleft$  sau  $\triangleright$  si apoi apăsați pe butonul OK. Pentru tipărire, urmaţi instrucţiunile de pe ecran.

#### **Informaţii conexe**

 $\rightarrow$  "Opțiuni de meniu pentru tipărirea fotografiilor" la pagina 40

### **Tipărirea DPOF**

Această imprimantă este compatibilă cu DPOF (Digital Print Order Format, Format comandă imprimare digitală) Ver. 1.10. DPOF este un format pentru fotografii care stochează informaţii suplimentare de exemplu data, ora, numele utilizatorului şi informaţiile de tipărire. Aparatele foto compatibile DPOF permit definirea imaginilor de pe un card de memorie care vor fi tipărite şi numărul de exemplare. În cazul în care cardul de memorie este introdus în imprimantă, consultaţi documentaţia aparatului foto.

#### *Notă:*

Pentru informații despre definirea setărilor de tipărire ale aparatului foto, consultați documentația aparatului foto.

Dacă introduceţi un card de memorie în imprimantă, va fi afişat un ecran de confirmare. Selectaţi **Da** folosind butonul  $\blacktriangle$  sau  $\blacktriangledown$  și apoi apăsați pe butonul OK pentru a afișa ecranul de pornire a tipăririi. Apăsați pe butonul  $\heartsuit$ pentru a începe tipărirea. Dacă doriți să modificați setările de tipărire, apăsați pe butonul  $\blacktriangledown$ . Definirea setărilor se face la fel ca în modul **Tipărire fotografie**.

#### <span id="page-39-0"></span>**Informaţii conexe**

- & ["Tipărirea fotografiilor prin selectarea acestora de pe un card de memorie" la pagina 35](#page-34-0)
- & "Opţiuni de meniu pentru tipărirea fotografiilor" la pagina 40

### **Opţiuni de meniu pentru tipărirea fotografiilor**

#### **Dim hârtie**

Selectaţi formatul de hârtie încărcat.

#### **Tip hârtie**

Selectaţi tipul de hârtie încărcat.

#### **Fără margini**

Tipărește fără să adauge margini în jurul muchiilor. Imaginea este puțin mărită pentru a elimina marginile de pe muchiile hârtiei.

#### **Calitate**

Selectați calitatea tipăririi. Selectând **Optim** puteți tipări la o calitate mai ridicată, dar viteza de tipărire ar putea să scadă.

#### **Expansiune**

Folosind tipărirea fără margini, imaginea este puțin mărită pentru a elimina marginile de pe muchiile hârtiei. Selectaţi cât de mult trebuie mărită imaginea.

#### **Dată**

Selectați formatul utilizat pentru tipărirea datei pe fotografii pentru fotografiile care includ data realizării sau data la care au fost salvate. La unele tipuri de aspecte, data nu este tipărită.

#### **Încadr. în cadru**

Dacă raportul de aspect al imaginii şi formatul de hârtie diferă, imaginea este mărită sau micşorată automat, astfel încât laturile scurte să corespundă laturilor scurte ale hârtiei. Latura lungă a imaginii este retezată dacă se prelungeşte dincolo de latura lungă a hârtiei. Este posibil ca această caracteristică să nu fie operaţională pentru fotografiile panoramice.

#### **Bidirecţional**

Tipăreşte în timp ce capul de tipărire se deplasează spre stânga şi spre dreapta. Dacă liniile verticale sau orizontale de pe exemplarul tipărit apar înceţoşate sau nealiniate, este posibil ca dezactivarea caracteristicii să remedieze problema; totuşi, acest procedeu poate duce la reducerea vitezei de tipărire.

#### **Evidenţiere**

Selectaţi una dintre opţiunile de ajustare a imaginii. Selectaţi opţiunea **Optimizare fotografie** pentru a obţine imagini mai clare şi culori mai vii prin ajustarea automată a contrastului, a saturaţiei şi a luminozităţii datelor imaginii originale. Selectaţi opţiunea **P.I.M.** pentru a regla imaginea utilizând informaţiile PRINT Image Matching sau Exif Print ale camerei dvs.

#### **Detectare scenă**

Este disponibil dacă selectați opțiunea **Optimizare fotografie** pentru Evidentiere. Îmbunătățește calitatea imaginii în fotografiile în care apar oameni, peisaje şi scene de noapte.

#### <span id="page-40-0"></span>**Cor. ochi roşii**

Remediază defectele de tip ochi roşii. Corecţiile nu sunt aplicate pe fişierul original, ci doar pe materialele tipărite. În funcţie de tipul fotografiei, pot fi corectate şi alte părţi ale imaginii, nu doar ochii.

#### **Filtru**

Tipăreşte în sepia sau monocrom.

#### **Luminozitate**

Ajustează luminozitatea imaginii.

#### **Contrast**

Ajustează diferenţa dintre luminozitate şi obscuritate.

#### **Claritate**

Îmbunătăţeşte sau defocalizează conturul imaginii.

#### **Saturaţie**

Ajustează intensitatea culorilor din imagine.

#### **Trunchiere/Zoom**

Măreşte o parte a fotografiei care se va tipări.

## **Tipărirea de pe un computer**

### **Informaţii de bază despre tipărire — Windows**

#### *Notă:*

❏ Consultaţi ajutorul online pentru explicaţii despre setări. Faceţi clic dreapta pe un articol, apoi faceţi clic pe *Ajutor*.

- ❏ Operaţiile diferă în funcţie de aplicaţie. Consultaţi secţiunea de ajutor a aplicaţiei pentru detalii.
- 1. Încărcaţi hârtie în imprimantă.

#### c*Important:*

Efectuaţi setările pentru hârtie de la panoul de comandă.

- 2. Deschideți fișierul pe care doriți să-l tipăriți.
- 3. Selectaţi **Imprimare** sau **Configurare imprimare** din meniul **Fişier**.
- 4. Selectaţi imprimanta.

5. Selectaţi **Preferinţe** sau **Proprietăţi** pentru a accesa fereastra driver-ului de imprimantă.

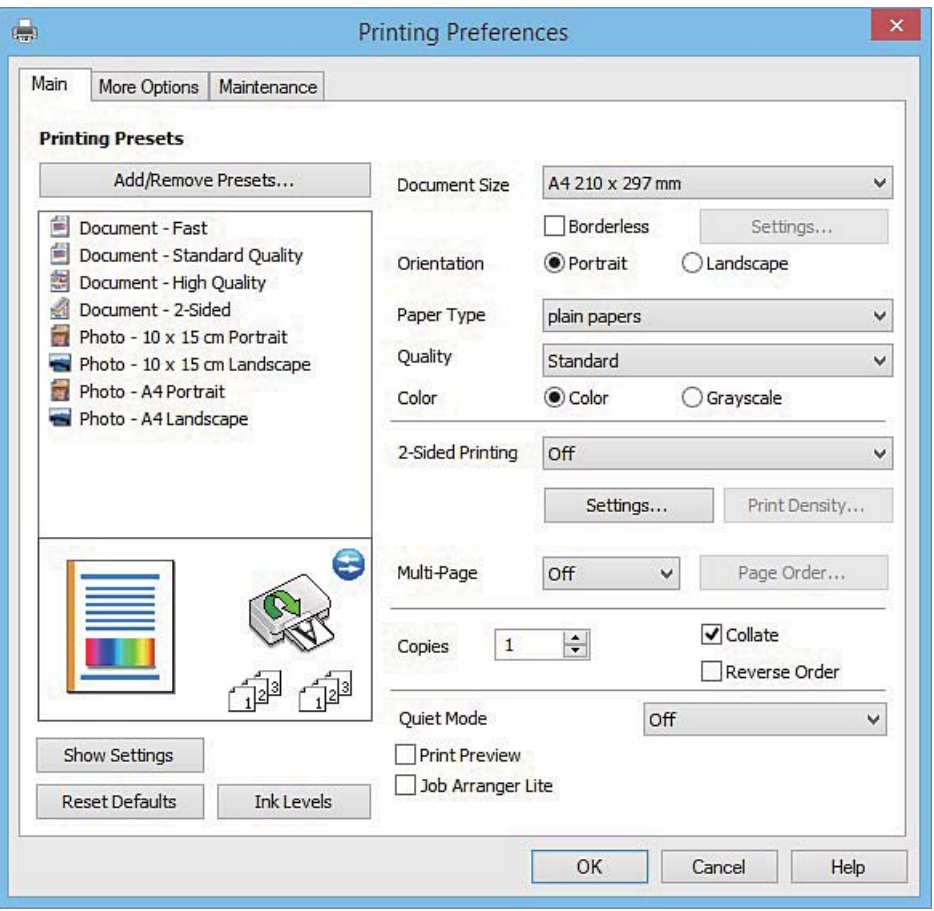

- 6. Definiţi următoarele setări.
	- ❏ Dimensiuni document: Selectaţi formatul de hârtie încărcat în imprimantă.
	- ❏ Fără margini: Se selectează pentru a tipări fără a adăuga margini în jurul imaginii.

La tipărirea fără margini, datele de tipărire sunt puțin mărite, depășind dimensiunile paginii astfel încât pe hârtie să nu fie tipărite margini. Faceţi clic pe **Parametrii** pentru a selecta valoarea cu care imaginea va fi mărită.

- ❏ Orientare: Selectaţi orientarea setată în aplicaţie.
- ❏ Tip hârtie: Selectaţi tipul de hârtie încărcat.
- ❏ Color: Selectaţi **Scală de gri** dacă doriţi să tipăriţi cu negru sau în nuanţe de gri.

#### *Notă:*

La tipărirea pe plicuri, selectaţi setarea *Peisaj* pentru *Orientare*.

- 7. Faceţi clic pe **OK** pentru a închide fereastra driverului de imprimantă.
- 8. Faceţi clic pe **Tipărire**.

#### **Informaţii conexe**

- & ["Hârtia disponibilă şi capacităţile" la pagina 22](#page-21-0)
- & ["Încărcarea hârtiei în suportul de Casetă de hârtie" la pagina 24](#page-23-0)
- & ["Ghid de utilizare al driverului de imprimantă pentru Windows" la pagina 104](#page-103-0)

#### <span id="page-42-0"></span>& ["Lista tipurilor de hârtie" la pagina 23](#page-22-0)

### **Informaţii de bază despre tipărire — Mac OS X**

#### *Notă:*

Explicațiile din secțiune utilizează drept exemplu TextEdit. Operațiunile și ecranele pot să difere în funcție de aplicație. Consultaţi secţiunea de ajutor a aplicaţiei pentru detalii.

1. Încărcaţi hârtie în imprimantă.

#### c*Important:*

Efectuaţi setările pentru hârtie de la panoul de comandă.

- 2. Deschideţi fişierul pe care doriţi să-l tipăriţi.
- 3. Selectaţi **Tipăreşte** din meniul **Fişier** sau o altă comandă pentru a accesa caseta de dialog pentru tipărire.

Dacă este cazul, faceți clic pe Afișare detalii sau ▼ pentru a extinde fereastra de tipărire.

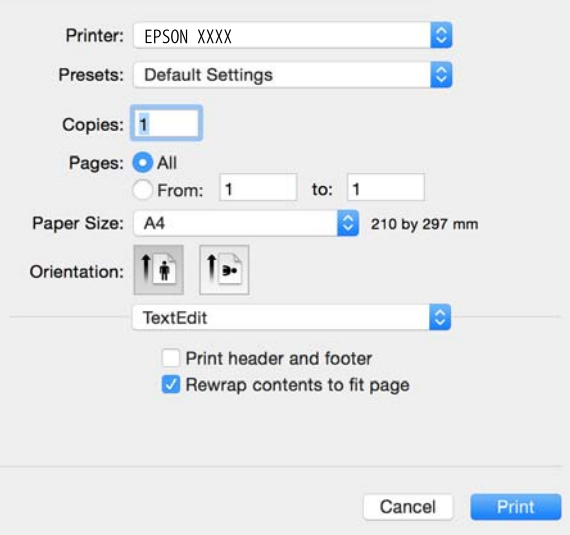

- 4. Definiţi următoarele setări.
	- ❏ Imprimantă: Selectaţi imprimanta.
	- ❏ Presetări: Selectaţi această opţiune dacă doriţi să utilizaţi setările înregistrate.
	- ❏ Format hârtie: Selectaţi formatul de hârtie încărcat în imprimantă.
		- La tipărirea fără margini, selectați un format de pagină "fără margini".
	- ❏ Orientare: Selectaţi orientarea setată în aplicaţie.

#### *Notă:*

- ❏ Dacă meniurile de setare menţionate mai sus nu sunt afişate, închideţi fereastra de imprimare, selectaţi *Configurare pagină* din meniul *Fişier*, după care efectuaţi setările.
- $\Box$  La imprimarea plicurilor, selectați orientarea tip vedere.

5. Selectaţi **Setări tipărire** din meniul contextual (pop-up).

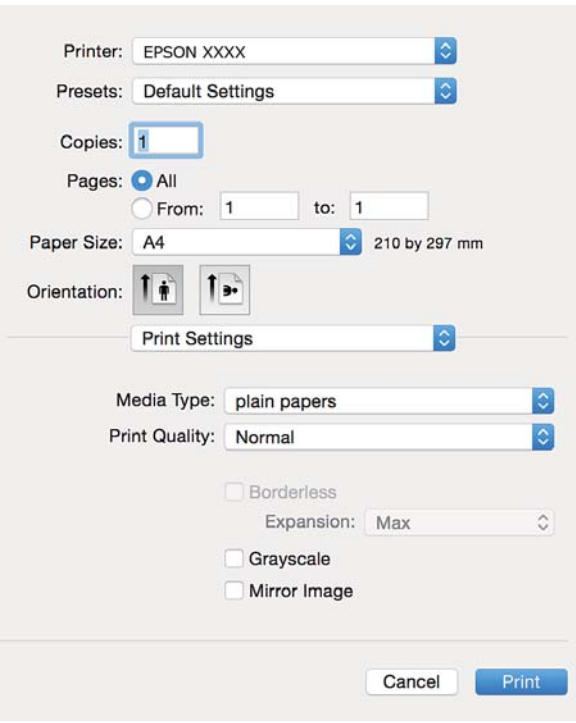

#### *Notă:*

Pe Mac OS X v10.8.x sau versiuni ulterioare, dacă meniul *Setări tipărire* nu este afişat, driverul imprimantei Epson nu a fost instalat corect.

Selectaţi *Preferinţe sistem* din meniul > *Imprimante şi scanere* (sau *Tipărire şi scanare*, *Tipărire şi fax*), ştergeţi driverul imprimantei și apoi adăugați din nou imprimanta. Pentru a adăuga imprimanta urmați instrucțiunile de mai jos.

[http://epson.sn](http://epson.sn/?q=2)

- 6. Definiţi următoarele setări.
	- ❏ Tip media: Selectaţi tipul de hârtie încărcat.
	- ❏ Expansiune: Această opţiune este disponibilă dacă selectaţi un format de hârtie fără margini.

La tipărirea fără margini, datele de tipărire sunt puţin mărite, depăşind dimensiunile paginii astfel încât pe hârtie să nu fie tipărite margini. Selectaţi valoarea cu care imaginea va fi mărită.

- ❏ Scală de gri: Selectaţi pentru a tipări cu negru sau în nuanţe de gri.
- 7. Faceţi clic pe **Tipărire**.

#### **Informaţii conexe**

- $\blacktriangleright$  "Hârtia disponibilă și capacitățile" la pagina 22
- & ["Încărcarea hârtiei în suportul de Casetă de hârtie" la pagina 24](#page-23-0)
- $\rightarrow$  ["Ghid de utilizare al driverului de imprimantă pentru Mac OS X" la pagina 107](#page-106-0)
- & ["Lista tipurilor de hârtie" la pagina 23](#page-22-0)

#### **Tipărirea**

### **Tipărirea pe 2 feţe**

Puteţi utiliza oricare dintre următoarele metode pentru a tipări pe ambele feţe ale hârtiei.

- ❏ Tipărire automată pe 2 feţe
- ❏ Tipărire manuală pe ambele feţe (numai Windows)

Când imprimanta a terminat tipărirea pe prima parte, întoarceţi hârtia pentru a tipări pe cealaltă parte.

Puteţi tipări o broşură care va fi creată prin îndoirea paginilor tipărite. (Numai pentru Windows)

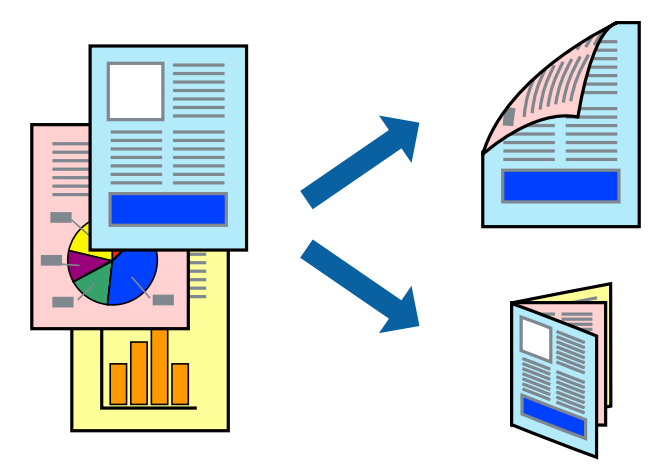

#### *Notă:*

- ❏ Această caracteristică nu este disponibilă pentru tipărirea fără margini.
- ❏ Dacă nu utilizaţi hârtie adecvată pentru tipărirea pe 2 feţe, calitatea tipăririi ar putea scădea şi pot apărea blocaje ale hârtiei.
- ❏ În funcţie de hârtie şi de date, este posibil ca cerneala să iasă pe cealaltă parte a colii de hârtie.

#### **Informaţii conexe**

 $\rightarrow$  "Hârtia disponibilă și capacitățile" la pagina 22

### **Tipărirea pe 2 feţe - Windows**

*Notă:*

- ❏ Tipărirea manuală pe 2 feţe este disponibilă atunci când este activată aplicaţia *EPSON Status Monitor 3*. Dacă *EPSON Status Monitor 3* este dezactivată, accesaţi driver-ul imprimantei, faceţi clic pe *Setări extinse* din fila *Întreţinere* şi apoi selectati **Activare EPSON Status Monitor 3**.
- ❏ Tipărirea manuală pe 2 feţe poate să nu fie disponibilă când imprimanta este accesată prin reţea sau este utilizată ca imprimantă partajată.
- 1. Încărcaţi hârtie în imprimantă.
- 2. Deschideți fișierul pe care doriți să-l tipăriți.
- 3. Accesaţi fereastra pentru driver-ul imprimantei.
- 4. Selectaţi **Auto (legare pe marginea lungă)**, **Auto (legare pe marginea scurtă)**, **Manual (legare pe marginea lungă)**, sau **Manual (legare pe marginea scurtă)** din **Tipărire duplex** din fila **Principal**.

#### **Tipărirea**

5. Faceţi clic pe **Parametrii**, realizaţi setările corespunzătoare, apoi faceţi clic pe **OK**.

#### *Notă:*

Pentru a tipări o broşură pliată, selectaţi *Broşură*.

6. Faceţi clic pe **Densitate tipărire**, selectaţi tipul de document din **Selectaţi tipul documentului** şi apoi faceţi clic pe **OK**.

Driver-ul imprimantei setează automat opţiunile **Reglări** pentru tipul respectiv de document.

#### *Notă:*

- ❏ Este posibil ca tipărirea să fie mai lentă, în funcţie de combinaţia de opţiuni selectată pentru *Selectaţi tipul documentului* din fereastra *Reglarea densităţii de tipărire* şi pentru *Calitate* din fila *Principal*.
- ❏ Pentru imprimarea manuală pe 2 feţe, setarea *Reglarea densităţii de tipărire* nu este disponibilă.
- 7. Setaţi celelalte elemente din filele **Principal** şi **Mai multe opţiuni** în funcţie de caz şi faceţi clic pe **OK**.
- 8. Faceţi clic pe **Tipărire**.

Pentru tipărirea manuală pe 2 feţe, după tipărirea primei feţe, pe computer va fi afişată o fereastră contextuală (pop-up). Urmaţi instrucţiunile afişate pe ecran.

#### **Informaţii conexe**

- $\rightarrow$  ["Încărcarea hârtiei în suportul de Casetă de hârtie" la pagina 24](#page-23-0)
- & ["Informaţii de bază despre tipărire Windows" la pagina 41](#page-40-0)

### **Tipărirea pe 2 feţe — Mac OS X**

- 1. Încărcaţi hârtie în imprimantă.
- 2. Deschideţi fişierul pe care doriţi să-l tipăriţi.
- 3. Deschideţi caseta de dialog de tipărire.
- 4. Selectaţi **Setări tipărire faţă-verso** din meniul contextual (pop-up).
- 5. Selectaţi legăturile în opţiunea **Tipărire faţă-verso**.
- 6. Selectaţi tipul de original în **Tip document**.

#### *Notă:*

- ❏ Tipărirea poate fi mai lentă, în funcţie de setarea *Tip document*.
- ❏ Dacă tipăriţi date cu densitate ridicată, precum fotografii sau grafice, selectaţi *Text cu Foto* sau *Foto* ca setare pentru *Tip document*. În caz de uzură prin frecare sau dacă imaginea iese pe cealaltă parte, ajustaţi densitatea de tipărire şi durata de uscare a cernelii făcând clic pe săgeata de lângă *Reglări*.
- 7. Setati celelalte elemente în functie de caz.
- 8. Faceţi clic pe **Tipărire**.

#### **Informaţii conexe**

- $\rightarrow$  ["Încărcarea hârtiei în suportul de Casetă de hârtie" la pagina 24](#page-23-0)
- $\rightarrow$  "Informații de bază despre tipărire Mac OS X" la pagina 43

### **Tipărirea mai multor pagini pe o singură coală**

Puteţi tipări două sau patru pagini de date pe o singură coală de hârtie.

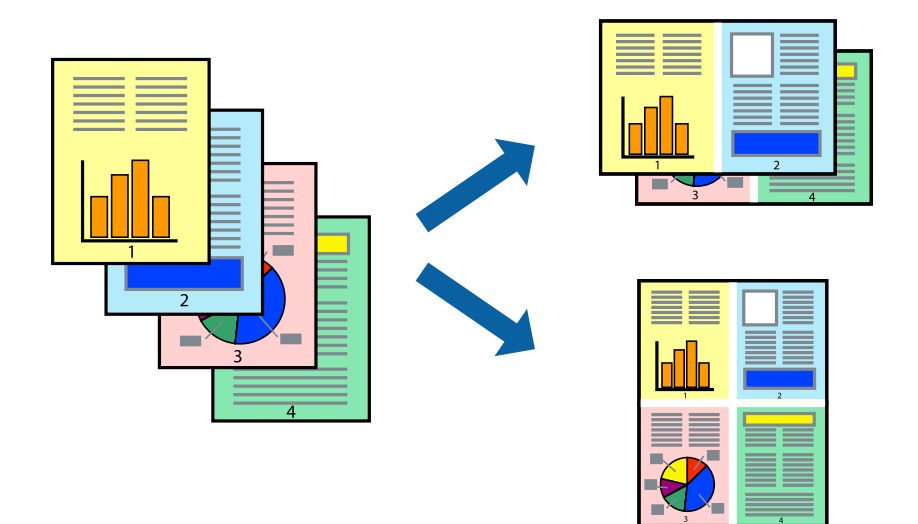

### **Tipărirea mai multor pagini pe o singură coală - Windows**

#### *Notă:*

Această caracteristică nu este disponibilă pentru tipărirea fără margini.

- 1. Încărcaţi hârtie în imprimantă.
- 2. Deschideţi fişierul pe care doriţi să-l tipăriţi.
- 3. Accesaţi fereastra pentru driver-ul imprimantei.
- 4. Selectaţi **2 pe o foaie** sau **4 pe o foaie** ca setare pentru **Pagini multiple** din fila **Principal**.
- 5. Faceţi clic pe **Ordine pagini**, efectuaţi setările corespunzătoare şi apoi faceţi clic pe **OK** pentru a închide fereastra.
- 6. Setaţi celelalte elemente din filele **Principal** şi **Mai multe opţiuni** în funcţie de caz şi faceţi clic pe **OK**.
- 7. Faceţi clic pe **Tipărire**.

#### **Informaţii conexe**

- & ["Încărcarea hârtiei în suportul de Casetă de hârtie" la pagina 24](#page-23-0)
- & ["Informaţii de bază despre tipărire Windows" la pagina 41](#page-40-0)

### **Tipărirea mai multor pagini pe o singură coală - Mac OS X**

- 1. Încărcaţi hârtie în imprimantă.
- 2. Deschideţi fişierul pe care doriţi să-l tipăriţi.
- 3. Deschideţi fereastra de dialog de tipărire.
- 4. Selectaţi **Aspect** din meniul contextual (pop-up).
- 5. Setaţi numărul de pagini din **Pagini pe coală**, **Direcţie aspect** (ordine pagini) şi **Margine**.
- 6. Setați celelalte elemente în funcție de caz.
- 7. Faceţi clic pe **Tipărire**.

#### **Informaţii conexe**

- & ["Încărcarea hârtiei în suportul de Casetă de hârtie" la pagina 24](#page-23-0)
- $\rightarrow$  "Informații de bază despre tipărire Mac OS X" la pagina 43

### **Tipărirea în funcţie de formatul hârtiei**

Puteţi adapta datele tipărite la formatul hârtiei încărcate în imprimantă.

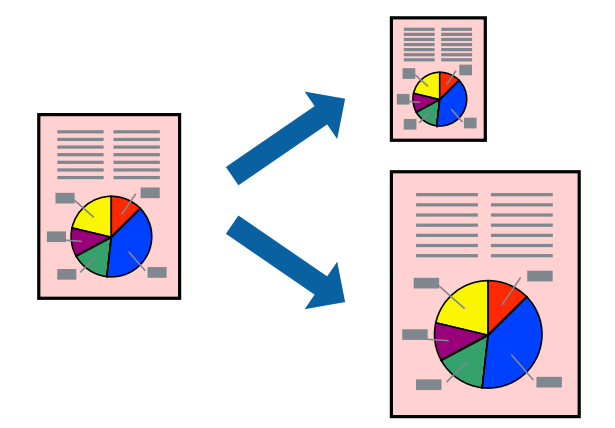

### **Tipărirea în funcţie de formatul hârtiei - Windows**

#### *Notă:*

Această caracteristică nu este disponibilă pentru tipărirea fără margini.

- 1. Încărcaţi hârtie în imprimantă.
- 2. Deschideţi fişierul pe care doriţi să-l tipăriţi.
- 3. Accesaţi fereastra pentru driver-ul imprimantei.
- 4. Efectuaţi următoare setări din fila **Mai multe opţiuni**.
	- ❏ Dimensiuni document: Selectaţi formatul de hârtie setat în aplicaţie.
	- ❏ Rezultat tipărire: Selectaţi formatul de hârtie încărcată în imprimantă. Opţiunea **Adaptare la format pagină** este selectată automat.

#### *Notă:*

Dacă doriţi să tipăriţi o imagine de dimensiuni reduse în centrul paginii, selectaţi *Centru*.

- 5. Setaţi celelalte elemente din filele **Principal** şi **Mai multe opţiuni** în funcţie de caz şi faceţi clic pe **OK**.
- 6. Faceţi clic pe **Tipărire**.

#### **Tipărirea**

#### **Informaţii conexe**

- $\rightarrow$  ["Încărcarea hârtiei în suportul de Casetă de hârtie" la pagina 24](#page-23-0)
- & ["Informaţii de bază despre tipărire Windows" la pagina 41](#page-40-0)

### **Tipărirea în funcţie de formatul hârtiei - Mac OS X**

- 1. Încărcaţi hârtie în imprimantă.
- 2. Deschideți fișierul pe care doriți să-l tipăriți.
- 3. Deschideţi fereastra de dialog de tipărire.
- 4. Selectaţi formatul de hârtie definit în aplicaţie ca setare pentru **Format hârtie**.
- 5. Selectaţi **Manipulare hârtie** din meniul contextual (pop-up).
- 6. Selectaţi **Scalare la formatul hârtiei**.
- 7. Selectaţi formatul hârtiei încărcate în imprimantă ca setare pentru **Format hârtie destinaţie**.
- 8. Setati celelalte elemente în functie de caz.
- 9. Faceţi clic pe **Tipărire**.

#### **Informaţii conexe**

- $\rightarrow$  ["Încărcarea hârtiei în suportul de Casetă de hârtie" la pagina 24](#page-23-0)
- $\rightarrow$  "Informații de bază despre tipărire Mac OS X" la pagina 43

### **Tipărirea mai multor fişiere împreună (numai pentru Windows)**

**Organizator comenzi vers. lite** vă permite să combinaţi mai multe fişiere create de diferite aplicaţii şi să le tipăriţi în cadrul unei singure comenzi de tipărire. Puteţi specifica setări de imprimare pentru fişiere combinate, de ex. aspectul, ordinea de tipărire şi orientarea.

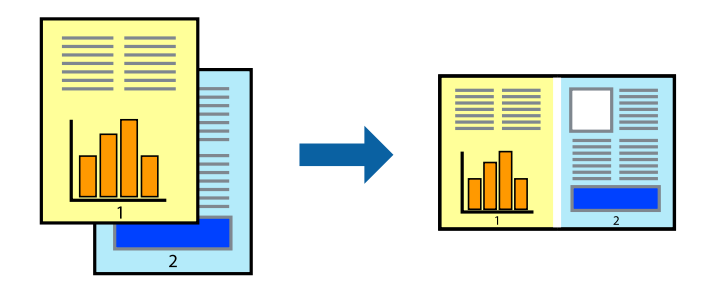

#### *Notă:*

Pentru a deschide un *Tipărire proiect* salvat în *Organizator comenzi vers. lite*, faceţi clic pe *Organizator comenzi vers. lite* din fila *Întreţinere* a driver-ului imprimantei. Apoi, selectaţi *Deschidere* din meniul *Fişier* pentru a selecta un fişier. Extensia fişierelor salvate este "ecl".

- 1. Încărcaţi hârtie în imprimantă.
- 2. Deschideți fișierul pe care doriți să-l tipăriți.
- 3. Accesaţi fereastra pentru driver-ul imprimantei.
- 4. Selectaţi **Organizator comenzi vers. lite** din fila **Principal**.
- 5. Pentru închiderea ferestrei cu driver-ul imprimantei, faceţi clic pe **OK**.
- 6. Faceţi clic pe **Tipărire**.

Este afişată fereastra **Organizator comenzi vers. lite** şi comanda de tipărire este adăugată la **Tipărire proiect**.

7. Cu fereastra **Organizator comenzi vers. lite** deschisă, deschideţi fişierul pe care doriţi să îl combinaţi cu fişierul curent şi apoi repetaţi paşii 3 - 6.

#### *Notă:*

Dacă închideţi fereastra programului *Organizator comenzi vers. lite*, fişierele *Tipărire proiect* nesalvate vor fi şterse. Pentru a tipări mai târziu, selectaţi *Salvare* din meniul *Fişier*.

- 8. Selectaţi meniurile **Aspect** şi **Editare** din **Organizator comenzi vers. lite** pentru a edita **Tipărire proiect**, după caz.
- 9. Selectaţi **Tipărire** din meniul **Fişier**.

#### **Informaţii conexe**

- & ["Încărcarea hârtiei în suportul de Casetă de hârtie" la pagina 24](#page-23-0)
- & ["Informaţii de bază despre tipărire Windows" la pagina 41](#page-40-0)

### **Tipărirea unei imagini pe mai multe coli, pentru crearea unui poster (numai pentru Windows)**

Această caracteristică vă permite să tipăriţi o imagine pe mai multe coli de hârtie. Puteţi să creaţi un poster mai mare prin lipirea acestor coli.

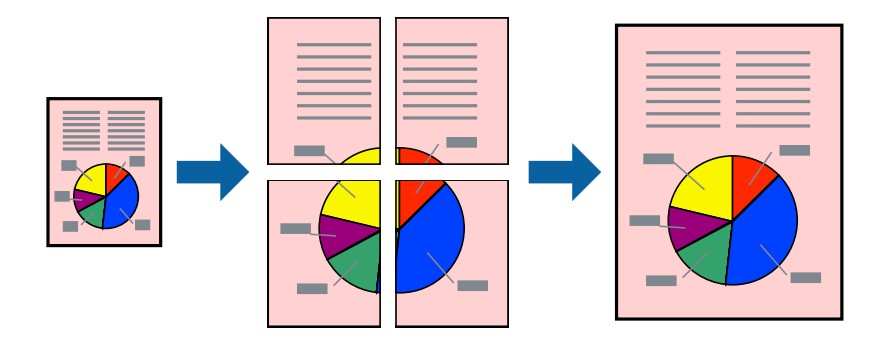

#### *Notă:*

Această caracteristică nu este disponibilă pentru tipărirea fără margini.

- 1. Încărcaţi hârtie în imprimantă.
- 2. Deschideţi fişierul pe care doriţi să-l tipăriţi.
- 3. Accesaţi fereastra pentru driver-ul imprimantei.
- 4. Selectaţi **2x1 Poster**, **2x2 Poster**, **3x3 Poster**, sau **4x4 Poster** din **Pagini multiple** din fila **Principal**.
- 5. Faceţi clic pe **Parametrii**, realizaţi setările corespunzătoare, apoi faceţi clic pe **OK**.
- 6. Setaţi celelalte elemente din filele **Principal** şi **Mai multe opţiuni** în funcţie de caz şi faceţi clic pe **OK**.
- 7. Faceţi clic pe **Tipărire**.

#### **Informaţii conexe**

- & ["Încărcarea hârtiei în suportul de Casetă de hârtie" la pagina 24](#page-23-0)
- & ["Informaţii de bază despre tipărire Windows" la pagina 41](#page-40-0)

### **Creare de afişe utilitzând Suprapunere repere de aliniere**

Iată un exemplu despre cum puteţi crea un afiş cu opţiunea **2x2 Poster** selectată, şi opţiunea **Suprapunere repere de aliniere** selectată în **Tipărire ghidaje de tăiere**.

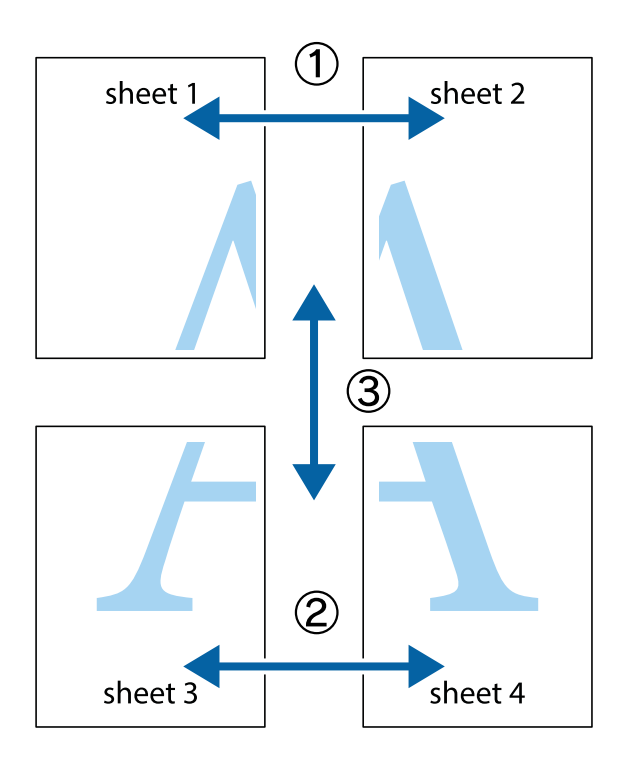

1. Pregătiţi Sheet 1 şi Sheet 2. Tăiaţi marginile Sheet 1 de-a lungul liniei verticale albastre, prin mijlocul marcajelor în cruce de sus şi de jos.

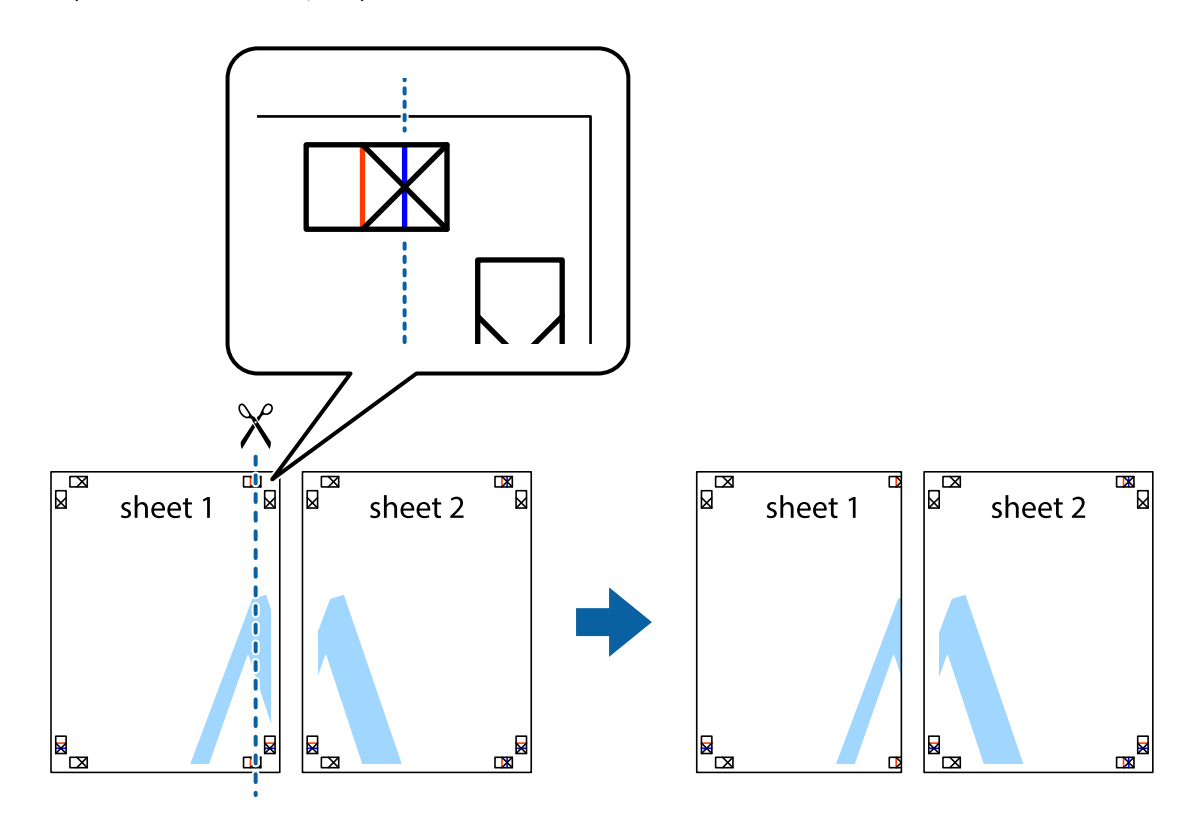

2. Aşezaţi Sheet 1 peste Sheet 2 şi aliniaţi marcajele în cruce, apoi lipiţi temporar cele două coli cu bandă adezivă pe spate.

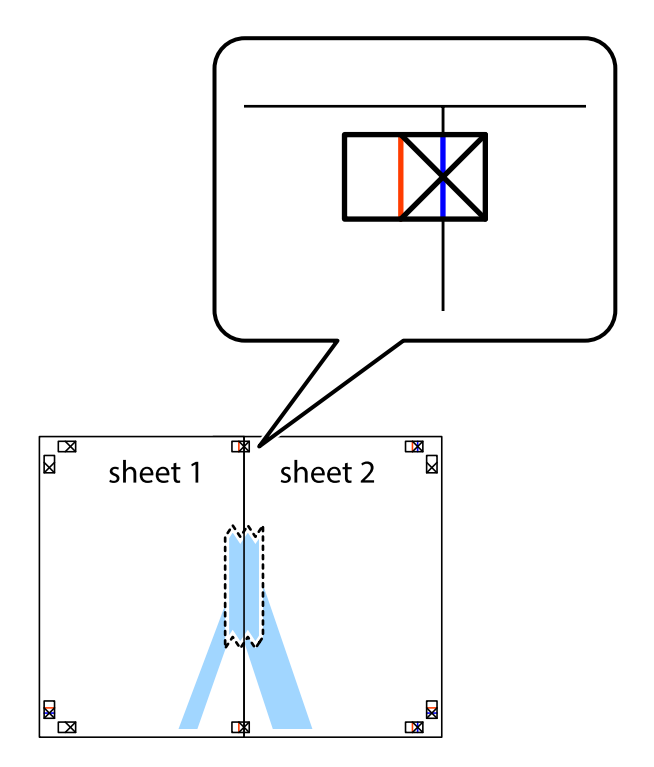

3. Tăiaţi colile lipite în două, de-a lungul liniei verticale roşii, prin marcajele de aliniere (de această dată, linia din partea stângă a marcajelor în cruce).

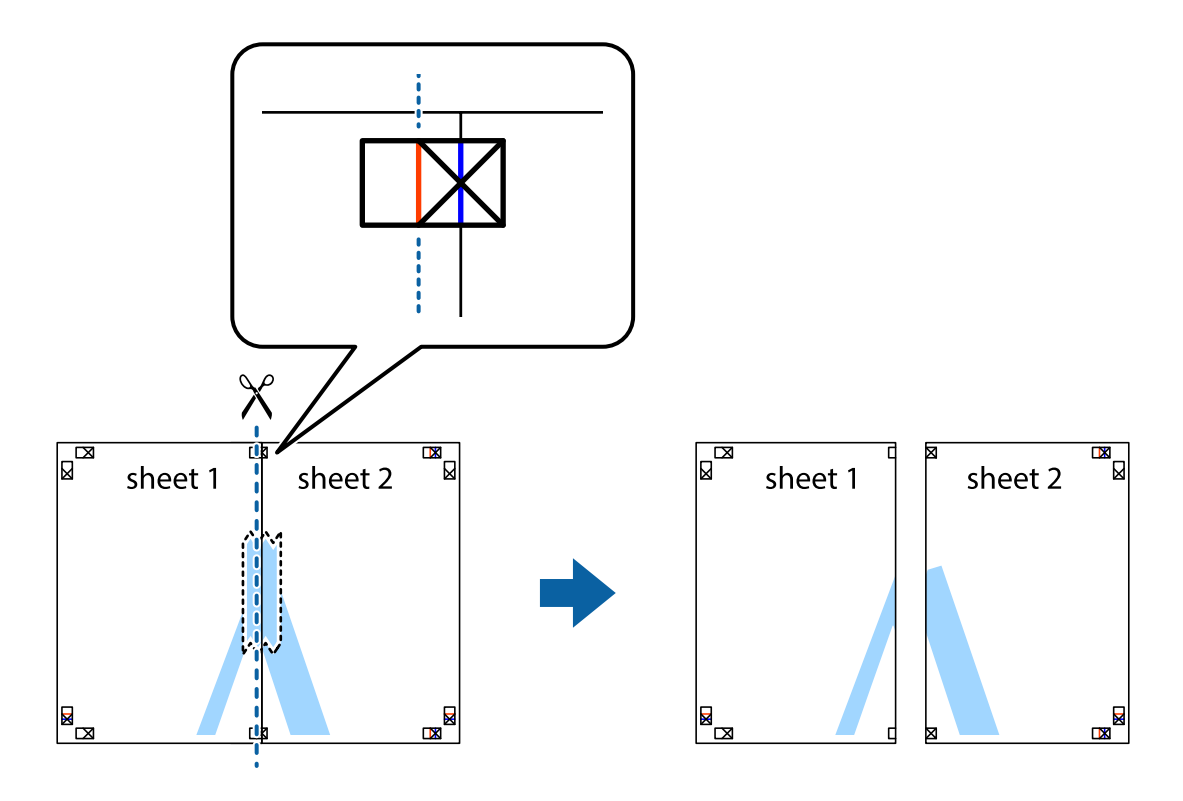

4. Lipiţi colile cu bandă adezivă pe spate.

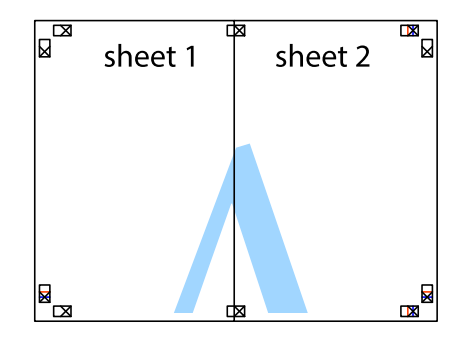

5. Repetaţi paşii 1 - 4 pentru a lipi Sheet 3 şi Sheet 4

#### **Tipărirea**

6. Tăiaţi marginile Sheet 1 şi Sheet 2 de-a lungul liniei verticale albastre, prin mijlocul marcajelor în cruce din stânga şi din dreapta.

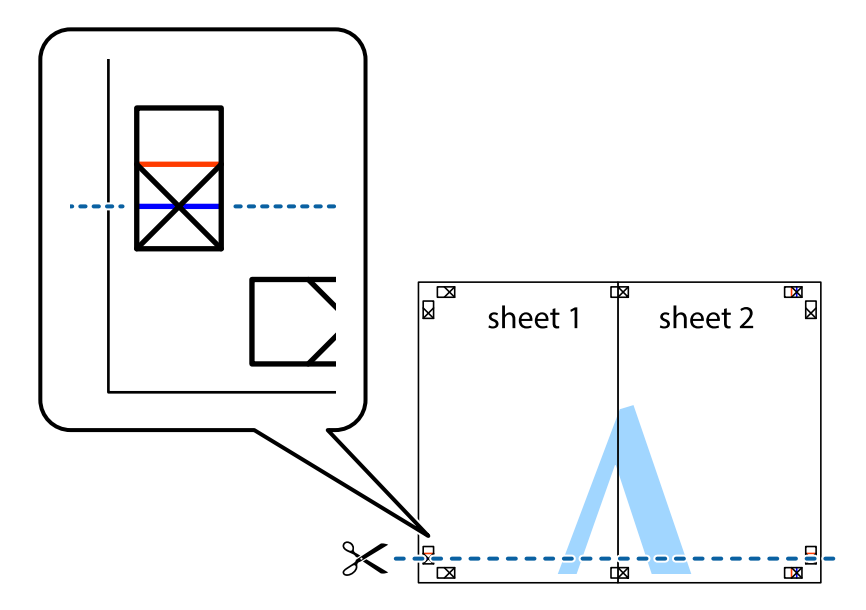

7. Aşezaţi Sheet 1 şi Sheet 2 peste Sheet 3 şi Sheet 4 şi aliniaţi marcajele în cruce, apoi lipiţi temporar cele două coli cu bandă adezivă pe spate.

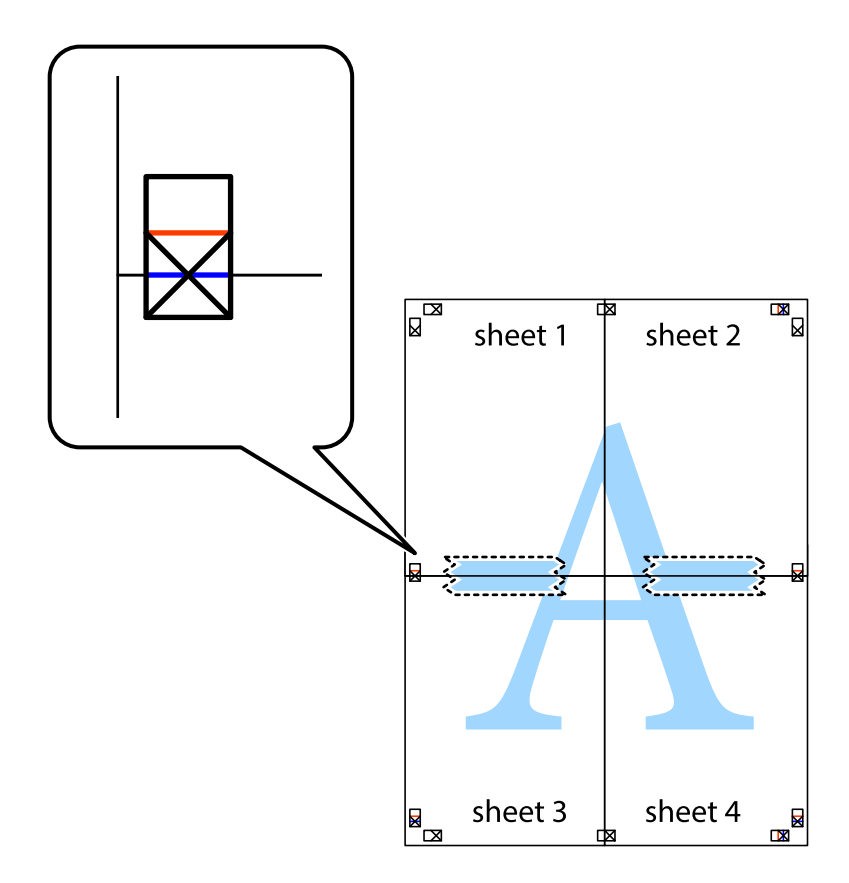

#### **Tipărirea**

8. Tăiaţi colile lipite în două, de-a lungul liniei orizontale roşii, prin marcajele de aliniere (de această dată, linia de deasupra marcajelor în cruce).

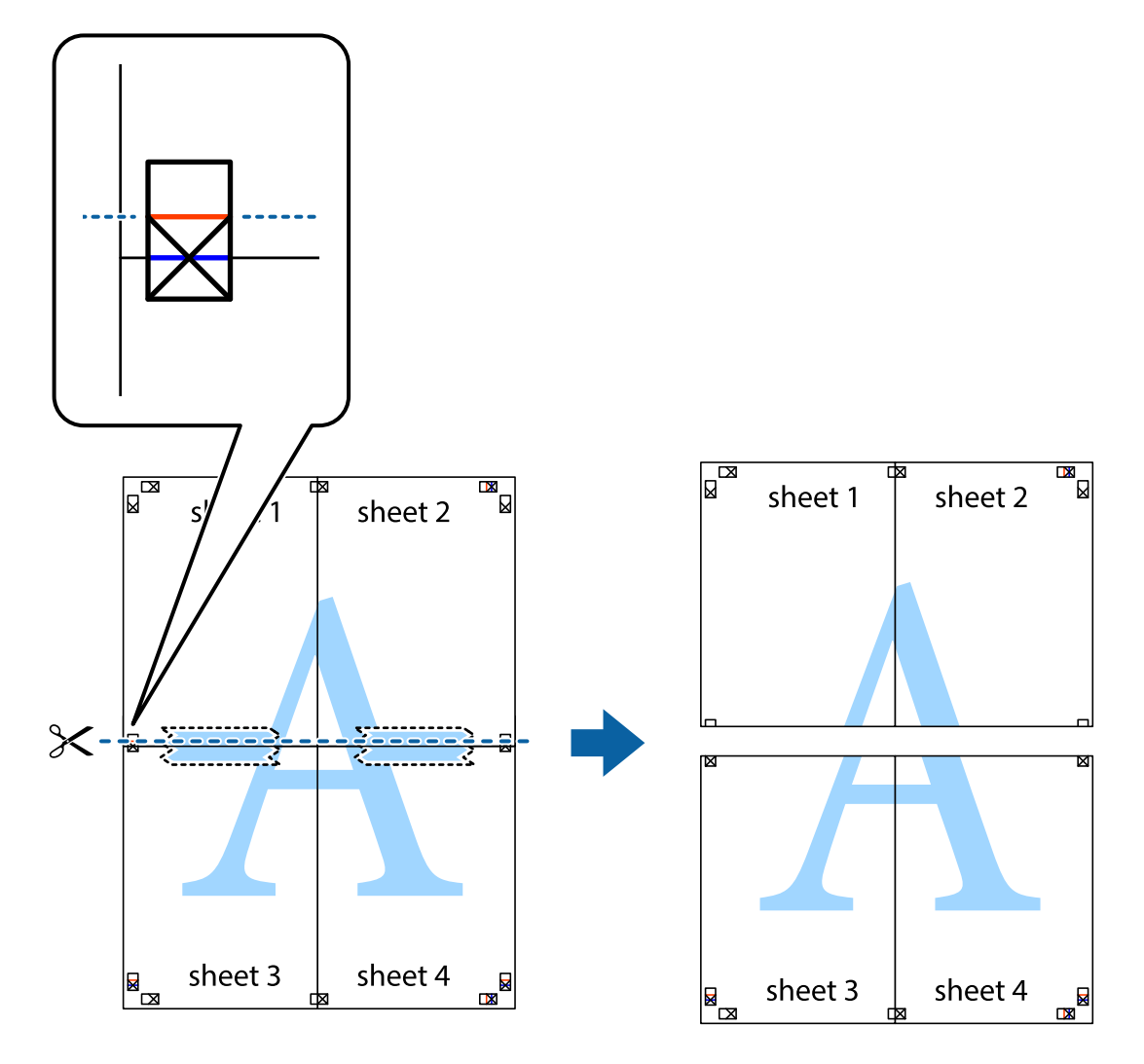

9. Lipiţi colile cu bandă adezivă pe spate.

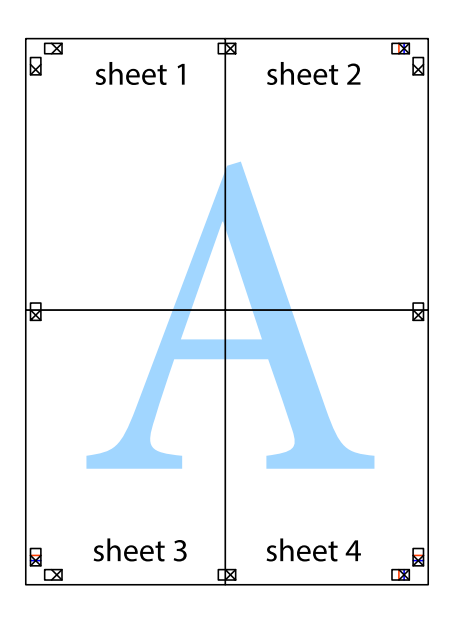

10. Tăiaţi marginile rămase de-a lungul ghidajului extern.

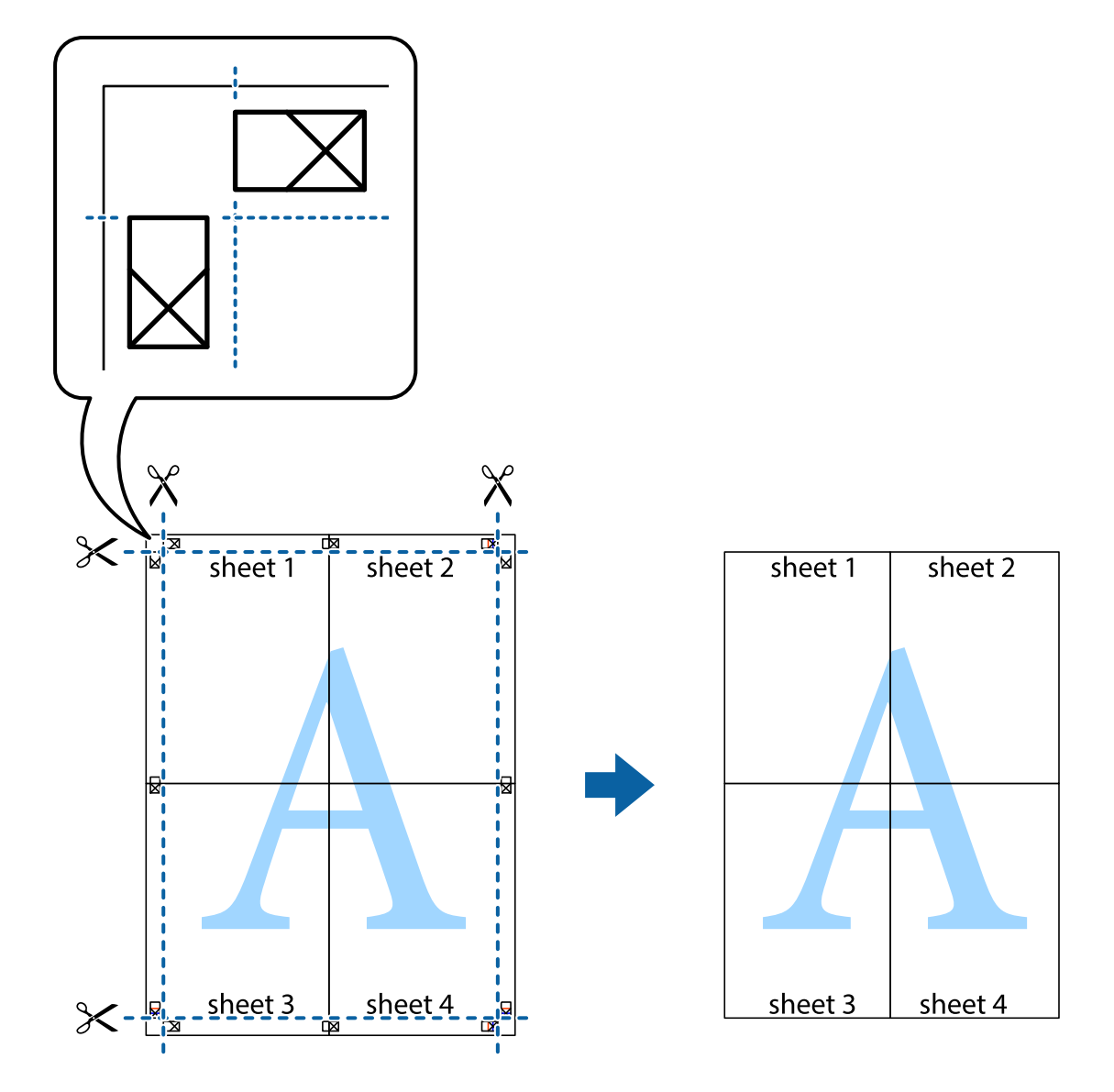

### **Tipărirea utilizând caracteristici avansate**

Această secţiune cuprinde o gamă variată de caracteristici suplimentare de aspect şi tipărire disponibile în driverul imprimantei.

#### **Informaţii conexe**

- & ["Driverul de imprimantă pentru Windows" la pagina 103](#page-102-0)
- $\rightarrow$  ["Driver-ul imprimantei pentru Mac OS X" la pagina 107](#page-106-0)

### **Adăugarea unei comenzi predefinite pentru simplificarea tipăririi**

Creaţi-vă propria presetare pentru setările de tipărire utilizate în mod frecvent în driver-ul imprimantei, pentru a tipări mai uşor selectând presetarea din listă.

#### **Windows**

Pentru a vă adăuga propria presetare, setaţi elemente precum **Dimensiuni document** şi **Tip hârtie** din fila **Principal** sau **Mai multe opţiuni** şi apoi faceţi clic pe **Ad./eliminare presetări** din **Presetări tipărire**.

#### *Notă:*

Pentru a șterge o presetare adăugată, faceți clic pe *Ad./eliminare presetări*, selectați numele setării predefinite pe care doriți să o ştergeţi din listă şi apoi ştergeţi-o.

#### **Mac OS X**

Deschideţi fereastra de dialog de tipărire. Pentru a vă adăuga propria presetare, setaţi elemente precum **Format hârtie** şi **Tip media**, apoi salvaţi setările curente, utilizând opţiunea **Preconfigurări**.

#### *Notă:*

Pentru a şterge o presetare adăugată, faceţi clic pe *Preconfigurări* > *Afişează preconfigurări*, selectaţi numele setării predefinite pe care doriţi să o ştergeţi din listă şi apoi ştergeţi-o.

### **Tipărirea unui document micşorat sau mărit**

Puteţi micşora sau mări dimensiunea unui document cu un anumit procent.

#### **Windows**

*Notă:*

Această caracteristică nu este disponibilă pentru tipărirea fără margini.

Setaţi opţiunea **Dimensiuni document** din fila **Mai multe opţiuni**. Selectaţi **Micşorare/Mărire document**, **Mărire la**, apoi introduceţi un procentaj.

#### **Mac OS X**

*Notă:* Operațiile diferă în funcție de aplicație. Consultați secțiunea de ajutor a aplicației pentru detalii.

Selectaţi **Configurare pagină** (sau **Imprimare**) din meniul **Fişier**. Selectaţi imprimanta din **Format pentru**, setaţi dimensiunea hârtiei şi apoi introduceţi procentul în **Scală**. Închideţi fereastra şi apoi imprimaţi urmând instrucțiunile de imprimare.

### **Ajustarea culorii de tipărire**

Puteţi ajusta culorile utilizate în comanda de tipărire.

Folosind opţiunea **PhotoEnhance** obţineţi imagini mai clare şi culori mai vii prin ajustarea automată a contrastului, saturației și a luminozității datelor imaginii originale.

#### *Notă:*

- ❏ Aceste ajustări nu vor fi aplicate datelor originale.
- ❏ *PhotoEnhance* ajustează culoarea analizând locaţia subiectului. Ca urmare, dacă aţi modificat locaţia subiectului micşorând, mărind, tăind sau rotind imaginea, culoarea se poate modifica în mod neaşteptat. Selectarea setării pentru tipărirea fără margini modifică de asemenea locaţia subiectului şi determină schimbări de culoare. Dacă imaginea este defocalizată, tonurile ar putea fi nenaturale. În cazul schimbării culorii sau dacă aceasta devine nenaturală, tipăriţi întrun mod diferit de *PhotoEnhance*.

#### **Windows**

Selectaţi metoda de corectare a culorii din **Corectare culoare** din fila **Mai multe opţiuni**.

Dacă selectați **Automat**, culorile vor fi automat ajustate în funcție de tipul de hârtie folosit și de setările definite pentru calitatea tipăririi. Dacă selectaţi **Personalizat** şi faceţi clic pe **Avansat**, puteţi defini propriile setări.

#### **Mac OS X**

Deschideţi fereastra de dialog de tipărire. Selectaţi **Potrivire culoare** din meniul pop-up al driver-ului imprimantei şi apoi selectaţi **EPSON Color Controls**. Selectaţi **Opţiuni culoare** din meniul pop-up şi apoi selectaţi una dintre opţiunile disponibile. Faceţi clic pe săgeata aflată în dreptul opţiunii **Setări avansate** şi definiţi setările respective.

### **Tipărirea unei inscripţii (numai pentru Windows)**

Puteți tipări o inscripție, precum "Confidențial" pe materialele tipărite. De asemenea puteți adăuga propria inscripţie.

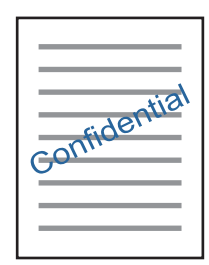

*Notă:*

Această caracteristică nu este disponibilă pentru tipărirea fără margini.

Faceţi clic pe **Funcţiile de inscripţionare**, în fila **Mai multe opţiuni** şi introduceţi o inscripţie. Faceţi clic pe Parametrii pentru a modifica detalii precum densitatea și poziția inscripției.

### **Tipărirea unui antet şi a unui subsol (doar pentruWindows)**

Puteţi tipări informaţii precum numele de utilizator şi data tipăririi, în antet sau subsol.

Faceţi clic pe **Funcţiile de inscripţionare**, în fila **Mai multe opţiuni** şi selectaţi **Antet/Subsol**. Faceţi clic pe **Parametrii** şi selectaţi elementele necesare din lista derulantă.

### **Imprimarea fotografiilor folosind Epson Easy Photo Print**

Folosind programul Epson Easy Photo Print puteți așeza și tipări cu ușurință fotografii pe diferite tipuri de hârtie. Consultați secțiunea de ajutor a aplicației pentru detalii.

*Notă:*

- ❏ Dacă tipăriţi pe hârtie foto originală Epson, calitatea cernelii va fi folosită la maximum, iar documentele tipărite vor avea culori vii şi vor fi clare.
- ❏ Pentru a tipări fără margini folosind aplicaţiile disponibile în comerţ, utilizaţi următoarele setări.
	- ❏ Creaţi date de imagine în conformitate cu formatul de hârtie. Dacă în aplicaţia pe care o folosiţi există o opţiune de definire a marginii, definiţi pentru margine valoarea 0 mm.
	- ❏ Activaţi opţiunea de tipărire fără margini în driverul imprimantei.

#### **Informaţii conexe**

& ["Epson Easy Photo Print" la pagina 110](#page-109-0)

# **Imprimarea de pe dispozitivele inteligente**

### **Utilizarea caracteristicii Epson iPrint**

Epson iPrint este o aplicaţie care permite imprimarea fotografiilor, a documentelor şi a paginilor web de pe dispozitive inteligente precum un smartphone sau o tabletă. Puteţi utiliza imprimarea locală, imprimarea de pe un dispozitiv inteligent conectat la aceeaşi reţea fără fir ca şi imprimanta sau imprimarea la distanţă, imprimând prin reţeaua internet. Pentru a utiliza imprimarea la distanţă, înregistraţi imprimanta la serviciul Epson Connect.

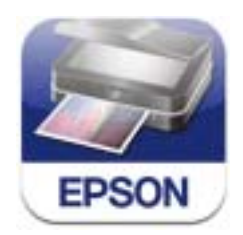

#### **Informaţii conexe**

& ["Serviciul Epson Connect" la pagina 101](#page-100-0)

### **Instalarea Epson iPrint**

Puteţi instala Epson iPrint pe dispozitivul inteligent de la adresa URL sau folosind codul QR de mai jos.

<http://ipr.to/a>

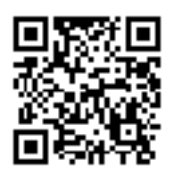

### **Imprimarea folosind Epson iPrint**

Deschideţi Epson iPrint de pe dispozitivul inteligent şi selectaţi din ecranul de pornire elementul pe care doriţi să îl utilizaţi.

#### **Tipărirea**

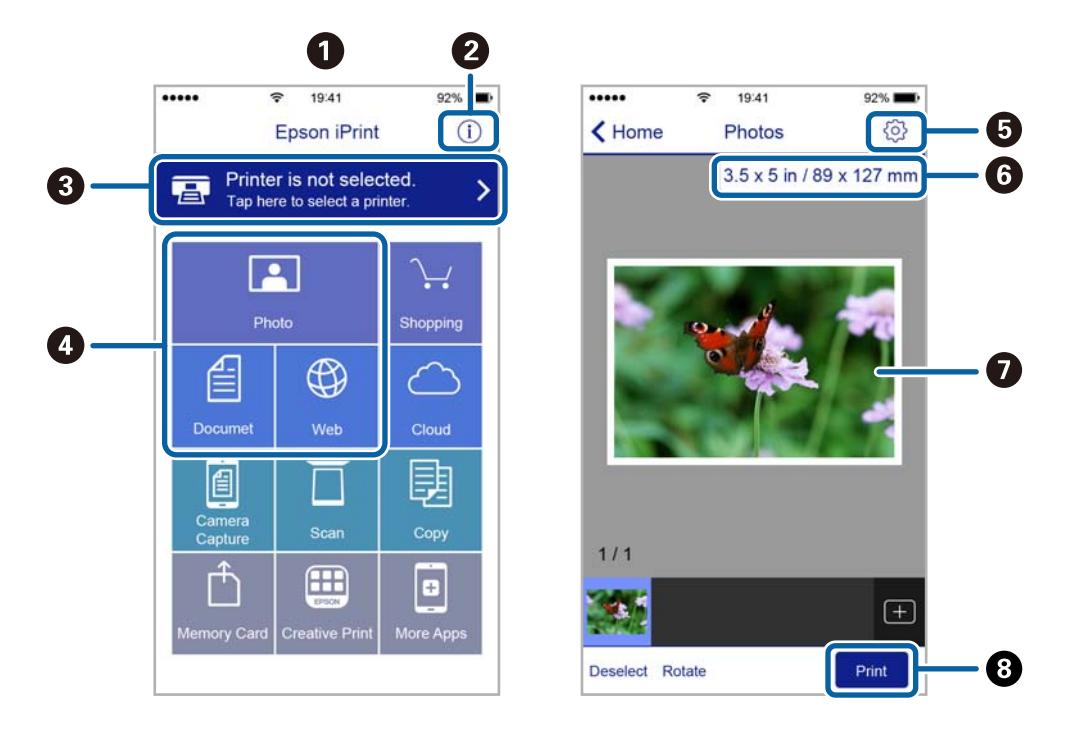

Următoarele ecrane se pot modifica fără notificare prealabilă.

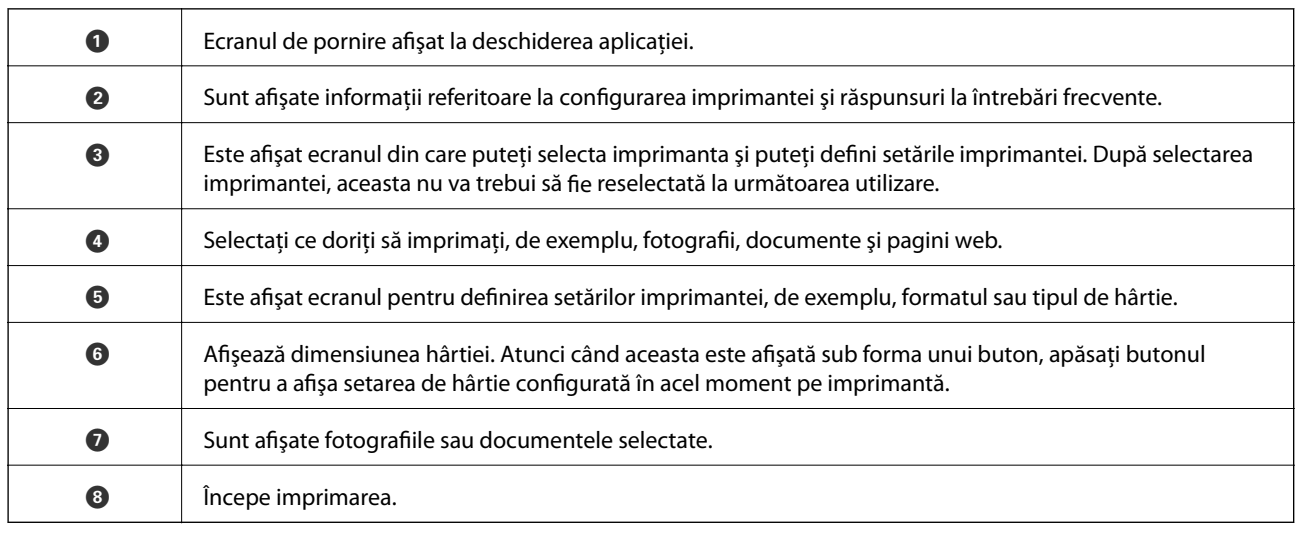

*Notă:*

Pentru a imprima din meniul documentului folosind iPhone, iPad şi iPod touch pe care rulează iOS, deschideţi Epson iPrint după ce ați transferat documentul pe care doriți să îl imprimați folosind funcția de partajare a fișierelor din iTunes.

### **Utilizarea caracteristicii AirPrint**

AirPrint permite tipărirea fără fir instantanee de pe iPhone, iPad şi iPod touch cu cea mai recentă versiune a sistemului de operare iOS, precum şi de la computere Mac cu cea mai recentă versiune a sistemului de operare OS X.

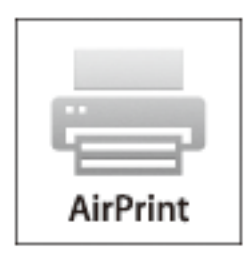

#### *Notă:*

Dacă ați dezactivat mesajele de configurare a hârtiei la panoul de control al produsului dvs., nu puteți utiliza funcția AirPrint. Consultaţi linkul de mai jos pentru a activa mesajele, dacă este necesar.

- 1. Încărcaţi hârtie în imprimanta dvs.
- 2. Configuraţi imprimanta pentru tipărire fără fir. Consultaţi linkul de mai jos. [http://epson.sn](http://epson.sn/?q=2)
- 3. Conectaţi dispozitivul Apple la aceeaşi reţea fără fir pe care o utilizează produsul dvs.
- 4. Tipăriţi de pe dispozitivul dvs. cu imprimanta.

*Notă:* Pentru detalii, consultați pagina AirPrint de pe site-ul web Apple.

#### **Informaţii conexe**

- $\rightarrow$  "Nu se poate utiliza funcția AirPrint" la pagina 124
- & ["Încărcarea hârtiei în suportul de Casetă de hârtie" la pagina 24](#page-23-0)

# **Tipărirea de pe o cameră digitală**

#### *Notă:*

- ❏ Puteţi tipări fotografii direct de pe o cameră digitală compatibil PictBridge. Pentru detalii despre utilizarea camerei, consultaţi documentaţia aparatului.
- ❏ De obicei, setările camerelor digitale au prioritate; totuşi, în următoarele cazuri, sunt prioritare setările imprimantei.
	- ❏ Dacă setarea de tipărire definită în aparat este "se utilizează setările imprimantei"
	- ❏ Dacă opţiunea *Sepia* sau *Alb-negru* este selectată în setările de tipărire ale imprimantei.
	- ❏ La combinarea setărilor de tipărire ale camerei şi ale imprimantei, se obţin setări care nu sunt disponibile la imprimantă.
- ❏ Puteţi tipări fotografiile cu setări DPOF direct de pe o cameră.

### **Tipărirea de la o cameră digitală conectată fără fir**

Puteţi tipări fără fir fotografii de la camere digitale compatibile cu standardul DPS over IP (denumit în continuare PictBridge (LAN fără fir)).

- 1. Asiguraţi-vă că pe ecranul iniţial este afişată pictograma care indică faptul că imprimanta este conectată la o rețea fără fir.
- 2. Încărcaţi hârtie în imprimantă.
- 3. Selectați **Configurare** din ecranul principal utilizând butonul ◀ sau ▶, apoi apăsați pe butonul OK. Selectați **Configurare dispozitiv extern** folosind butonul  $\triangleleft$  sau  $\triangleright$  și apoi apăsați pe butonul OK.
- 4. Selectaţi **Setări** sau **Ajustări fotografii**, apăsaţi pe butonul OK şi apoi modificaţi setările dacă este necesar. Selectați opțiunile pe care doriți să le definiți utilizând butonul ▲ sau ▼ și modificați setările utilizând butonul  $\blacktriangleleft$  sau  $\blacktriangleright$ .
- 5. Conectati camera digitală la aceeasi retea ca imprimanta.
- 6. Afişaţi lista imprimantelor disponibile pe camera digitală şi selectaţi imprimanta la care doriţi să vă conectaţi. *Notă:*
	- ❏ Pentru a verifica numele imprimantei, selectaţi *Configurare* > *Setări de reţea* > *Impr.foaie stare* din ecranul inițial, apoi tipăriți pagina de stare apăsând pe butonul  $\mathcal{D}$ .
	- ❏ În cazul în care camera digitală dispune de o funcţie care permite înregistrarea imprimantelor, vă puteţi conecta la imprimantă prin selectarea acesteia, începând de data viitoare.
- 7. Selectaţi fotografiile pe care doriţi să le tipăriţi de pe camera digitală, definiţi setările, de exemplu numărul de exemplare, şi apoi începeţi tipărirea.
- 8. Decuplaţi conexiunea PictBridge (LAN fără fir) de la camera digitală la imprimantă.

#### c*Important:*

Când utilizați PictBridge (LAN fără fir), nu puteți utiliza alte funcții ale imprimantei și nu puteți tipări de la alte dispozitive. Deconectaţi conexiunea imediat după ce aţi terminat de tipărit.

#### **Informaţii conexe**

- & ["Ghid pentru ecranul iniţial" la pagina 17](#page-16-0)
- & ["Încărcarea hârtiei în suportul de Casetă de hârtie" la pagina 24](#page-23-0)
- $\rightarrow$  "Opțiuni de meniu pentru tipărirea fotografiilor" la pagina 40

# **Anularea tipăririi**

#### *Notă:*

- ❏ În Windows, nu puteţi anula o activitate de tipărire de la computer, odată ce aceasta a fost complet trimisă către imprimantă. În acest caz, anulați operația de tipărire de la panoul de control de pe imprimantă.
- $\Box$  Când tipăriti mai multe pagini din Mac OS X, nu puteți anula toate comenzile de tipărire de la panoul de control. În acest caz, anulati comanda de tipărire de la computer.
- ❏ Dacă aţi trimis o comandă de tipărire din Mac OS X v10.6.8 prin reţea, nu veţi putea anula tipărirea de la computer. În acest caz, anulați operația de tipărire de la panoul de control de pe imprimantă.

### **Anularea tipăririi - Butonul de pe imprimantă**

Apăsați butonul  $\mathcal{D}$  pentru a anula activitatea de tipărire în curs.

### **Anularea tipăririi - Windows**

- 1. Accesaţi fereastra pentru driver-ul imprimantei.
- 2. Selectati fila **Întretinere**.
- 3. Faceţi clic pe **Coadă tipărire**.
- 4. Faceţi clic dreapta pe comanda pe care vreţi să o anulaţi şi apoi selectaţi **Revocare**.

#### **Informaţii conexe**

& ["Driverul de imprimantă pentru Windows" la pagina 103](#page-102-0)

### **Anularea tipăririi - Mac OS X**

- 1. Faceţi clic pe pictograma imprimantei din **Dock**.
- 2. Selectați comanda pe care doriți să o anulați.
- 3. Anulaţi activitatea.
	- ❏ Mac OS X v10.8.x sau superior

Faceti clic pe , de lângă contorul de progres.

❏ Mac OS X v10.6.8 - v10.7.x

Faceţi clic pe **Ştergere**.

# **Copierea**

# **Informaţii pentru copiere**

1. Încărcati hârtie în imprimantă.

#### c*Important:*

Efectuaţi setările pentru hârtie de la panoul de comandă.

- 2. Asezați originalele.
- 3. Deschideți meniul **Copiere** din ecranul de pornire folosind butonul  $\triangleleft$  sau  $\triangleright$  și apoi apăsați pe butonul OK.
- 4. Stabiliți numărul de exemplare utilizând butonul  $\blacktriangle$  sau  $\nabla$ .
- 5. Selectați copie color sau monocromă utilizând butonul  $\blacktriangleleft$  sau  $\blacktriangleright$ , apoi apăsați pe butonul OK.
- 6. Selectați **Setări** folosind butonul  $\triangleleft$  sau  $\triangleright$  și apoi apăsați pe butonul OK. Pentru modificarea setărilor, apăsați pe butonul ▼, selectați opțiunile pe care doriți să le definiți utilizând butonul ▲ sau ▼, apoi modificați setările utilizând butonul  $\blacktriangleleft$  sau  $\blacktriangleright$ . Dacă ati terminat, apăsați pe butonul OK.

#### *Notă:*

Dacă doriti să copiați micsorând sau mărind dimensiunea unui document într-o anumită proporție, selectați opțiunea *Dimens. partic. pentru Micșorare/Mărire, apăsați pe butonul* ▼ și apoi apăsați pe butonul ◀ sau ▶ pentru a defini valoarea respectivă. Puteti modifica valoarea definită în pasi de 10% tinând apăsat butonul  $\blacktriangleleft$  sau  $\blacktriangleright$ .

7. Apăsați butonul  $\hat{\Phi}$ .

#### **Informaţii conexe**

- & ["Încărcarea hârtiei în suportul de Casetă de hârtie" la pagina 24](#page-23-0)
- $\rightarrow$  ["Aşezarea originalelor pe Geamul scanerului" la pagina 29](#page-28-0)
- $\rightarrow$  "Optiuni de meniu pentru modul Copiere" la pagina 64

### **Opţiuni de meniu pentru modul Copiere**

*Notă:*

Meniurile disponibile diferă în funcţie de configuraţia selectată.

#### **Numărul de exemplare**

Introduceţi numărul de exemplare.

#### **Culoare**

Copiază originalul în culori.

#### **A&N**

Copiază originalul în alb şi negru (monocrom).

#### **Densitate**

Măriți nivelul densității, apăsând pe butonul , atunci când paginile copiate sunt prea șterse. Reduceți nivelul densităţii, apăsând pe butonul l, atunci când apar pete de cerneală.

#### **Eliminare fundal**

Detectează culoarea hârtiei (culoare de fundal) pentru documentul original şi elimină sau măreşte luminozitatea culorii. În funcţie de gradul de luminozitate şi de intensitate a culorii, este posibil ca aceasta să nu poată fi eliminată sau ca mărirea luminozităţii acesteia să fie imposibilă.

#### **Copiere pe 2 feţe**

❏ 1>1-faţă

Copiază o parte a unui original pe o singură coală de hârtie.

❏ 1>2-feţe

Copiază două originale pe o singură pagină pe ambele fete ale unei coli de hârtie individuale.

#### **Aspect**

#### ❏ Cu margine

Copiază adăugând margini în jurul muchiilor.

❏ Fără margini

Copiază fără să adauge margini în jurul muchiilor. Imaginea este puţin mărită pentru a elimina marginile de pe muchiile hârtiei.

 $\Box$  A4, cop. 2-sus

Copiază două originale A4 de o singură pagină pe o singură foaie de hârtie format A4 folosind aspectul 2 copii pe pagină.

❏ A4, Carte/2-sus

Copiază două pagini A4 faţă-verso ale unei cărţi etc. pe o singură foaie de hârtie format A4 folosind aspectul 2 copii pe pagină.

❏ Carte/2-feţe

Copiază două pagini separate ale unei cărţi etc. pe ambele părţi ale unei singure coli de hârtie. Disponibil numai atunci când opţiunea **1>2-feţe** este selectată ca setare de copiere faţă-verso.

#### **Micşorare/Mărire**

Măreşte sau micşorează originalele.

❏ Dimens. reală

Copiază la o mărire de 100%.

❏ Potriv. autom.

Detectează zona de scanare şi măreşte sau micşorează automat originalul pentru a se adapta la formatul de hârtie selectat. Acolo unde există margini albe în jurul originalului, marginile albe de la marcajul de colţ al geamului scanerului sunt detectate ca zonă de scanare, dar este posibil ca marginile de pe partea opusă să fie tăiate.

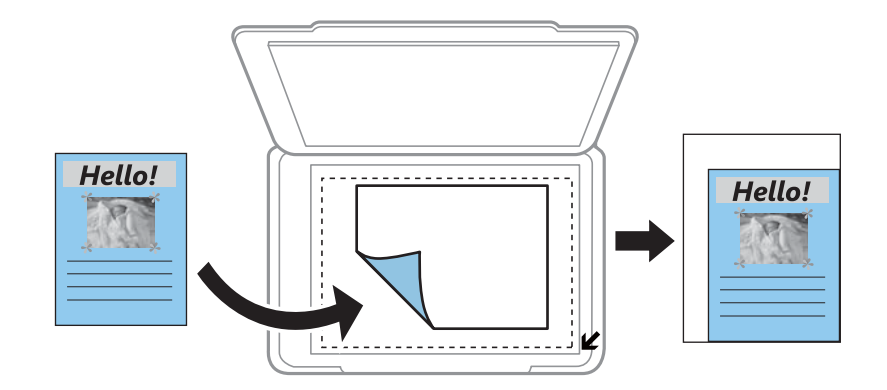

❏ 10x15cm->A4, A4->10x15cm etc.

Măreşte sau micşorează automat originalul pentru a se adapta la un anumit format de hârtie.

❏ Dimens. partic.

Selectați pentru a specifica nivelul de mărire sau de micșorare al originalului.

#### **Dimens. partic.**

Specifică mărirea utilizată pentru a mări sau a micşora originalul într-un interval cuprins între 25 şi 400%.

#### **Dim hârtie**

Selectaţi formatul de hârtie încărcat.

#### **Tip hârtie**

Selectaţi tipul de hârtie încărcat.

#### **Tip document**

Selectaţi tipul originalelor.

#### **Calitate**

Selectaţi calitatea tipăririi. Selectând **Optim** puteţi tipări la o calitate mai ridicată, dar viteza de tipărire ar putea să scadă.

Pentru utilizatorii din Belgia, modul draft nu este disponibil.

#### **Orientare doc.**

Selectaţi orientarea originalelor.

#### **Marg. de legare**

Selectaţi poziţia de legare a copiilor.

#### **Expansiune**

Folosind copierea fără margini, imaginea este puţin mărită pentru a elimina marginile de pe muchiile hârtiei. Selectați cât de mult trebuie mărită imaginea.

#### **Timp uscare**

Selectați timpul de uscare atunci când copiați pe ambele fețe. Măriți timpul de uscare atunci când apar pete de cerneală.

# **Copierea fotografiilor**

Puteţi copia mai multe fotografii în acelaşi timp. De asemenea, puteţi reface culorile din fotografiile decolorate.

#### *Notă:*

- ❏ Pentru a putea copia un original, dimensiunile acestuia trebuie să aibă minimum 30×40 mm.
- ❏ Este posibil ca spaţiul alb din jurul fotografiei să nu fie detectat.
- 1. Încărcaţi hârtie în imprimantă.

#### c*Important:*

Efectuaţi setările pentru hârtie de la panoul de comandă.

- 2. Deschideți meniul **Copiere** din ecranul de pornire folosind butonul  $\triangleleft$  sau  $\triangleright$  și apoi apăsați pe butonul OK.
- 3. Apăsați pe butonul OK, selectați **Cop./Rest. fotogr.** utilizând butonul  $\triangleleft$  sau  $\triangleright$ , apoi apăsați pe butonul OK.
- 4. Selectați dacă refaceți sau nu culorile din fotografiile decolorate folosind butonul  $\blacktriangle$  sau  $\nabla$  și apoi apăsați pe butonul OK.
- 5. Amplasaţi fotografiile pe geamul scanerului.

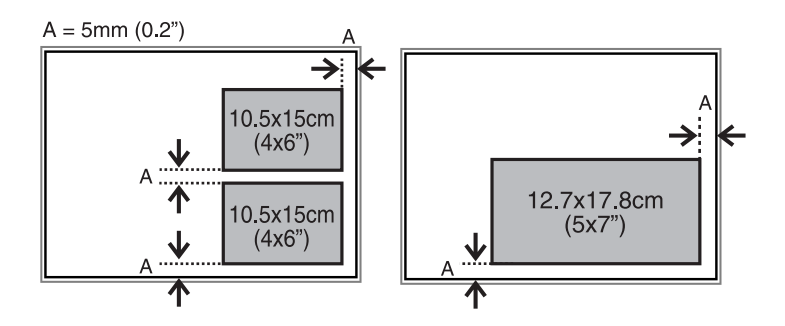

6. Apăsați butonul  $\hat{\Phi}$ .

Fotografiile vor fi scanate şi afişate pe ecran.

7. Apăsați pe butonul OK, apoi apăsați pe butonul ▼ de pe ecranul următor. Verificați setările definite, de exemplu formatul şi tipul de hârtie şi modificaţi setările dacă este cazul. Selectaţi opţiunile pe care doriţi să le definiți utilizând butonul ▲ sau ▼, modificați setările utilizând butonul ◀ sau ▶, apoi apăsați pe butonul OK.

#### *Notă:*

Dacă doriți să tipăriți prin mărirea unei părți dintr-o fotografie, selectați▶. Modificați dimensiunea cadrului utilizând butonul  $\blacktriangle$  sau  $\nabla$ , apoi apăsați pe butonul OK. Deplasați cadrul zonei de tipărire utilizând butonul  $\blacktriangle$ ,  $\nabla$ ,  $\blacktriangle$ , sau  $\nb$ , apoi apăsaţi pe butonul OK.

8. Apăsați butonul  $\lozenge$ .

#### **Copierea**

#### **Informaţii conexe**

- & ["Încărcarea hârtiei în suportul de Casetă de hârtie" la pagina 24](#page-23-0)
- & ["Aşezarea originalelor pe Geamul scanerului" la pagina 29](#page-28-0)
- & "Opţiunile meniului Cop./Rest. fotogr." la pagina 68

### **Opţiunile meniului Cop./Rest. fotogr.**

#### **Restaurare culoare**

Reface culorile din fotografiile decolorate.

#### **Setări**

❏ Dim hârtie

Selectaţi formatul de hârtie încărcat.

❏ Tip hârtie

Selectaţi tipul de hârtie încărcat.

❏ Fără margini

Pentru a copia fără margini în jurul muchiilor, selectaţi **Fără margini**. Imaginea este puţin mărită pentru a elimina marginile de pe muchiile hârtiei. Pentru a tipări cu margini în jurul muchiilor, selectaţi **Cu margine**.

❏ Expansiune

Folosind copierea fără margini, imaginea este puţin mărită pentru a elimina marginile de pe muchiile hârtiei. Selectaţi cât de mult trebuie mărită imaginea.

❏ Evidenţiere

Prin selectarea optiunii **Optimizare fotografie** obtineti imagini mai clare și culori mai vii prin ajustarea automată a contrastului, saturaţiei şi a luminozităţii datelor imaginii originale.

❏ Filtru

Copiază în monocrom.

#### **Trunchiere/Zoom**

Măreşte o parte a fotografiei care se va copia.

# **Scanarea**

## **Scanarea de la panoul de control**

### **Scanarea pe un card de memorie**

Puteți salva imaginea scanată pe un card de memorie.

- 1. Aşezaţi originalele.
- 2. Introduceţi un card de memorie în imprimantă.
- 3. Deschideți meniul **Scanare** din ecranul de pornire folosind butonul  $\triangleleft$  sau  $\triangleright$  și apoi apăsați pe butonul OK.
- 4. Selectați **Către memorie** utilizând butonul ◀ sau ▶ și apăsați pe butonul OK.
- 5. Verificaţi setările, de exemplu formatul selectat pentru salvare. Pentru modificarea setărilor, apăsaţi pe butonul  $\blacktriangledown$  pentru a afişa ecranul de configurare. Selectaţi opţiunea pe care doriţi să o definiţi utilizând butonul  $\blacktriangle$  sau  $\blacktriangledown$  și modificați setarea utilizând butonul < sau ▶. Dacă ați terminat, apăsați pe butonul OK.
- 6. Apăsați butonul  $\hat{\Phi}$ .

#### **Informaţii conexe**

- & ["Introducerea unui card de memorie" la pagina 32](#page-31-0)
- $\rightarrow$  "Asezarea originalelor pe Geamul scanerului" la pagina 29
- $\rightarrow$  . Optiuni de meniu pentru scanare" la pagina 70

### **Scanarea pe computer**

Puteţi salva imaginea scanată pe un computer.

#### c*Important:*

Asigurați-vă că ați instalat programul EPSON Scan și Epson Event Manager pe computerul dumneavoastră înainte de a utiliza această funcție.

- 1. Aşezaţi originalele.
- 2. Deschideți meniul **Scanare** din ecranul de pornire folosind butonul  $\triangleleft$  sau  $\triangleright$  și apoi apăsați pe butonul OK.
- 3. Selectaţi modul în care doriţi să salvaţi imaginea scanată într-un computer din următoarele meniuri utilizând butonul  $\blacktriangleleft$  sau  $\blacktriangleright$ , iar apoi apăsați butonul OK.
	- ❏ **La computer (ca JPEG)**: Salvează imaginea scanată în format JPEG.
	- ❏ **La computer (ca PDF)**: Salvează imaginea scanată în format PDF.
- <span id="page-69-0"></span>❏ **La computer (ca e-mail)**: Lansează clientul de e-mail pe computer, după care ataşează în mod automat conţinutul la un mesaj e-mail.
- 4. Selectati computerul pe care doriti să salvați imaginile scanate.

*Notă:*

- ❏ Puteţi modifica setările de scanare folosite frecvent, de exemplu tipul documentului, directorul în care se face salvarea sau formatul de salvare folosind programul Epson Event Manager.
- ❏ Atunci când imprimanta este conectată la o reţea, puteţi selecta computerul în care doriţi să salvaţi imaginea scanată. Pe panoul de control al imprimantei pot fi afişate până la 20 de computere.
- ❏ În cazul în care computerul pe care doriți să salvați imaginile scanate este detectat în rețea, primele 15 caractere din numele computerului vor fi afișate pe panoul de control. Dacă definiți un nume *Denumire scaner în reţea (alfanumerică)* în Epson Event Manager, acesta va fi afișat pe panoul de control.
- 5. Apăsați butonul  $\Phi$ .

#### **Informaţii conexe**

- & ["Aşezarea originalelor pe Geamul scanerului" la pagina 29](#page-28-0)
- & ["Epson Event Manager" la pagina 109](#page-108-0)

### **Scanarea pe un computer**

*Notă:*

- ❏ Această caracteristică este disponibilă doar pentru computerele pe care este instalat sistemul de operare Windows 8.1/ Windows 8/Windows 7/Windows Vista.
- ❏ Dacă utilizaţi sistemul de operare Windows 7/Windows Vista, trebuie să configuraţi computerul în avans utilizând această caracteristică. Consultaţi Ghidul de reţea pentru mai multe detalii.
- 1. Așezați originalele.
- 2. Deschideti meniul **Scanare** din ecranul de pornire folosind butonul  $\triangleleft$  sau is apoi apăsati pe butonul OK.
- 3. Selectați La computer (ca WSD) folosind butonul  $\blacktriangleleft$  sau  $\blacktriangleright$  și apoi apăsați pe butonul OK.
- 4. Selectați un computer.
- 5. Apăsați butonul  $\hat{\Phi}$ .

#### **Informaţii conexe**

 $\blacktriangleright$   $\Delta$ <sub>r</sub>Asezarea originalelor pe Geamul scanerului" la pagina 29

### **Opţiuni de meniu pentru scanare**

În meniul **Către memorie** sunt disponibile următoarele opţiuni.

#### **Format**

Selectati formatul în care va fi salvată imaginea scanată.

#### **Culoare**

#### **Scanarea**

Selectați dacă scanarea se va efectua în culori sau monocrom.

#### **Zonă scanare**

Selectați zona de scanare. Pentru a decupa spațiul alb din jurul textului sau al imaginii la scanare, selectaţi **Trunch. autom.**. Pentru a scana pe suprafaţa maximă permisă de geamul scanerului, selectaţi **Zonă maximă**. Selectaţi această setare şi scanaţi din nou dacă aţi selectat **A4**, iar marginile imaginii scanate au fost decupate.

#### **Document**

Selectaţi tipul originalelor.

#### **Rezoluţie**

Selectați rezoluția de scanare.

#### **Contrast**

Selectați contrastul imaginii scanate. Măriți nivelul contrastului apăsând pe , respectiv reduceți-l apăsând pe $\blacktriangleleft$ .

#### **Orientare doc.**

Selectaţi orientarea originalelor.

# **Tipărirea de pe un computer**

Scanarea folosind driverul scanerului "EPSON Scan". Consultați meniul de ajutor al programului EPSON Scan pentru informaţii despre fiecare opţiune care poate fi definită.

### **Informaţii despre scanare**

Pentru a prezenta informaţiile elementare despre scanare, în această secţiune se utilizează opţiunea **Mod acasă** a programului EPSON Scan. Modul de lucru este acelaşi pentru toate modurile de scanare.

- 1. Aşezaţi originalele.
- 2. Deschideţi EPSON Scan.

3. Selectaţi **Mod acasă** din lista **Mod**.

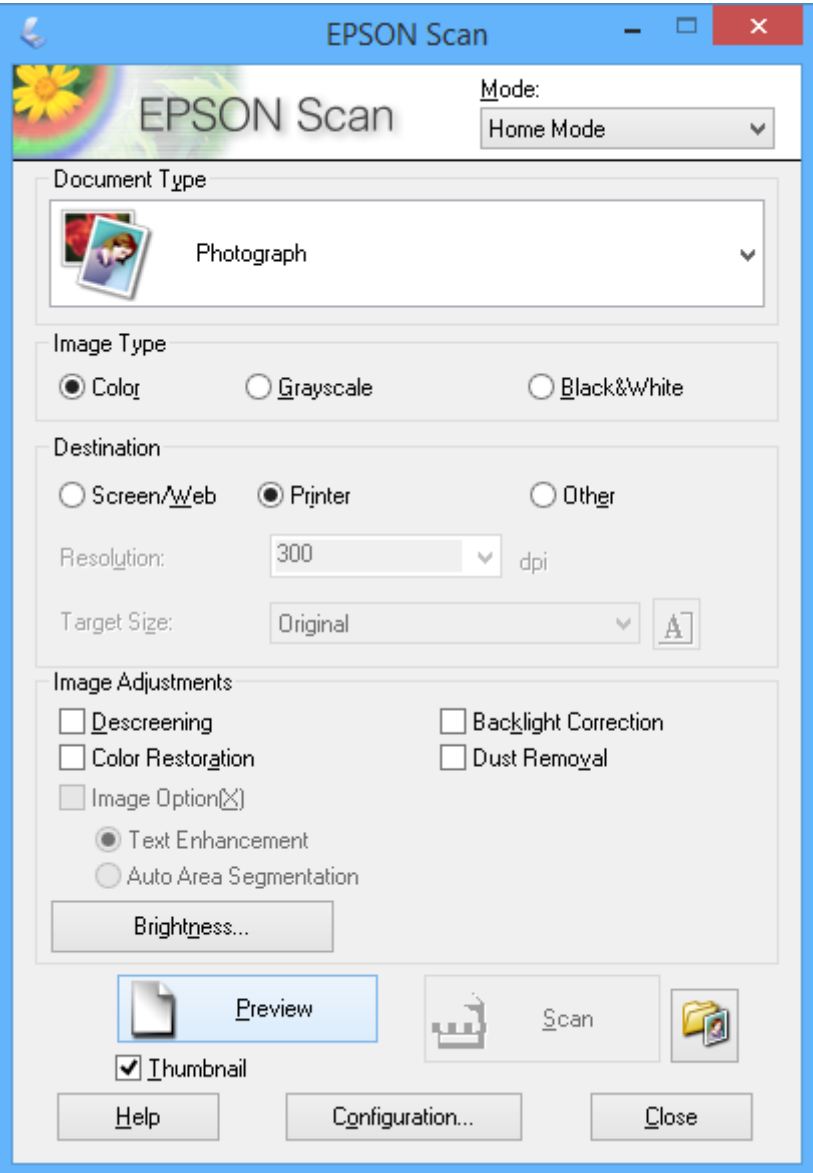

- 4. Definiţi următoarele setări.
	- ❏ **Tip document**: Selectaţi tipul de original pe care doriţi să îl scanaţi.
	- ❏ **Tip imagine**: Selectaţi tipul de culoare al imaginii pe care doriţi să o scanaţi. Cu toate că această opţiune este selectată automat de **Tip document**, această opţiune poate fi modificată.
	- ❏ **Destinaţie**: Selectaţi rezoluţia dorită pentru imagine.

Dacă selectaţi **Altul**, puteţi defini valoarea pentru **Rezoluţie**.

❏ **Imag. redusă**: Este disponibil numai dacă selectaţi **Fotografie** pentru Tip document.

Dacă selectaţi acest element şi faceţi clic pe **Examinare**, puteţi scana detectând automat zona de scanare, direcţia sau înclinarea documentului, sau puteţi aşeza mai multe fotografii pe geamul scanerului.
#### 5. Faceţi clic pe **Examinare**.

#### *Notă:*

- ❏ În funcţie de fotografii şi de condiţiile de scanare, este posibil ca rezultatele obţinute la scanare să nu fie cele dorite. Deselectaţi *Imag. redusă* şi aşezaţi o singură fotografie.
- ❏ Dacă aşezaţi mai multe fotografii, distanţa dintre acestea trebuie să fie de minimum 20 mm (0,8 inci). De asemenea, zona din margine de pe geamul scanerului nu este scanată.
- 6. Ajustaţi calitatea sau luminozitatea imaginii, după caz.

#### *Notă:*

În funcție de originale, este posibil ca rezultatele obținute la scanare să nu fie cele dorite.

- 7. Faceţi clic pe **Scanare**.
- 8. În ecranul **Setări salvare fisier**, efectuati setările corespunzătoare, cum ar fi numele fisierului, locatia fisierului şi tipul formatului de imagine, după care faceţi clic pe **OK**.

#### *Notă:*

Dacă opţiunea *Se afişează această casetă de dialog înainte de următoarea scanare* nu este selectată, ecranul *Setări salvare fişier* nu va fi afişat, iar scanarea va începe imediat. Pentru a afişa ecranul *Setări salvare fişier*, faceţi clic pe pictograma (*Setări salvare fişier*) aflată în dreapta butonului *Scanare* înainte de a începe scanarea.

#### **Informaţii conexe**

- & ["Aşezarea originalelor pe Geamul scanerului" la pagina 29](#page-28-0)
- & ["EPSON Scan \(driver de scaner\)" la pagina 109](#page-108-0)

## **Scanarea folosind funcţiile avansate**

### **Scanarea prin detectarea automată a originalului (Mod automat complet)**

Puteţi începe scanarea aşezând originalul şi făcând clic pe **Scanare**. Selectaţi **Mod automat complet** din lista **Mod** a programului EPSON Scan.

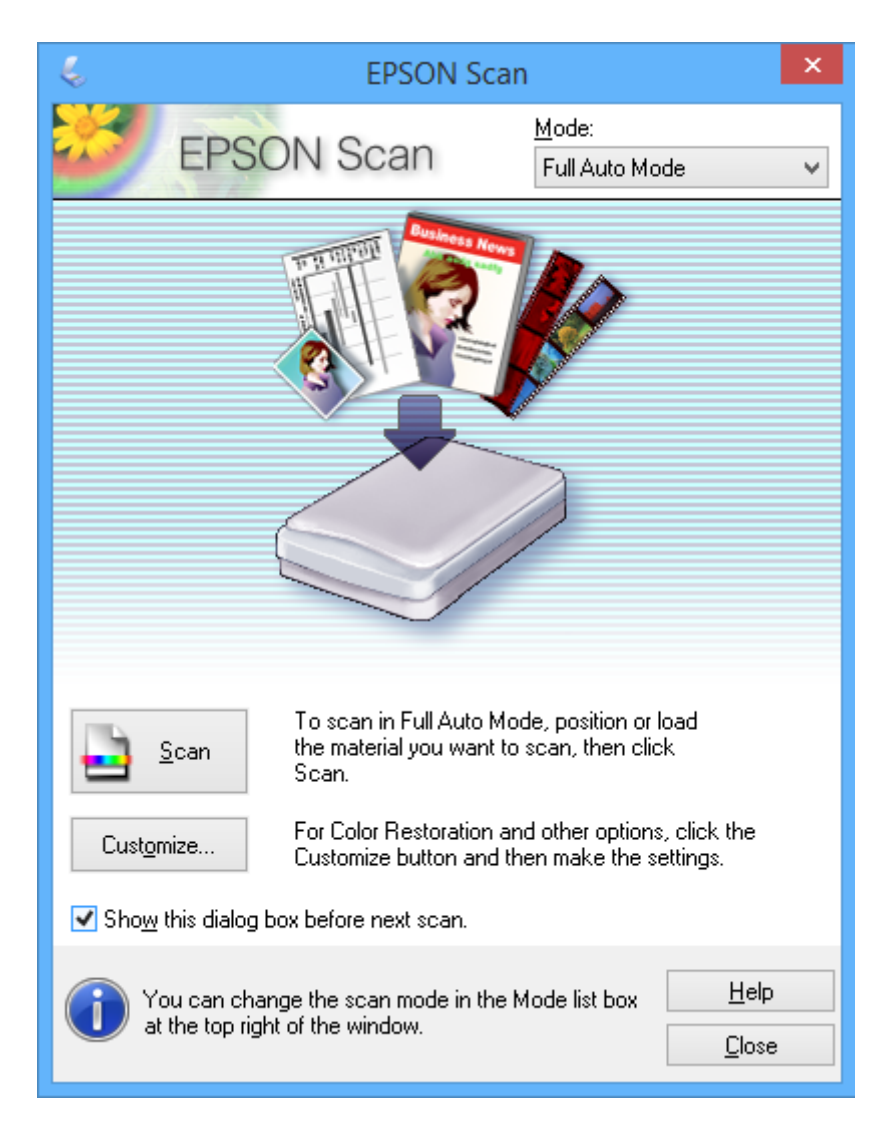

### **Scanarea la anumite dimensiuni (Mod birou)**

Puteţi scana originalele la anumite dimensiuni, fără a examina imaginea. Selectaţi **Mod birou** din lista **Mod** a programului EPSON Scan.

#### *Notă:*

Opţiunea *Mod birou* nu este disponibilă pentru sistemele de operare în limba japoneză.

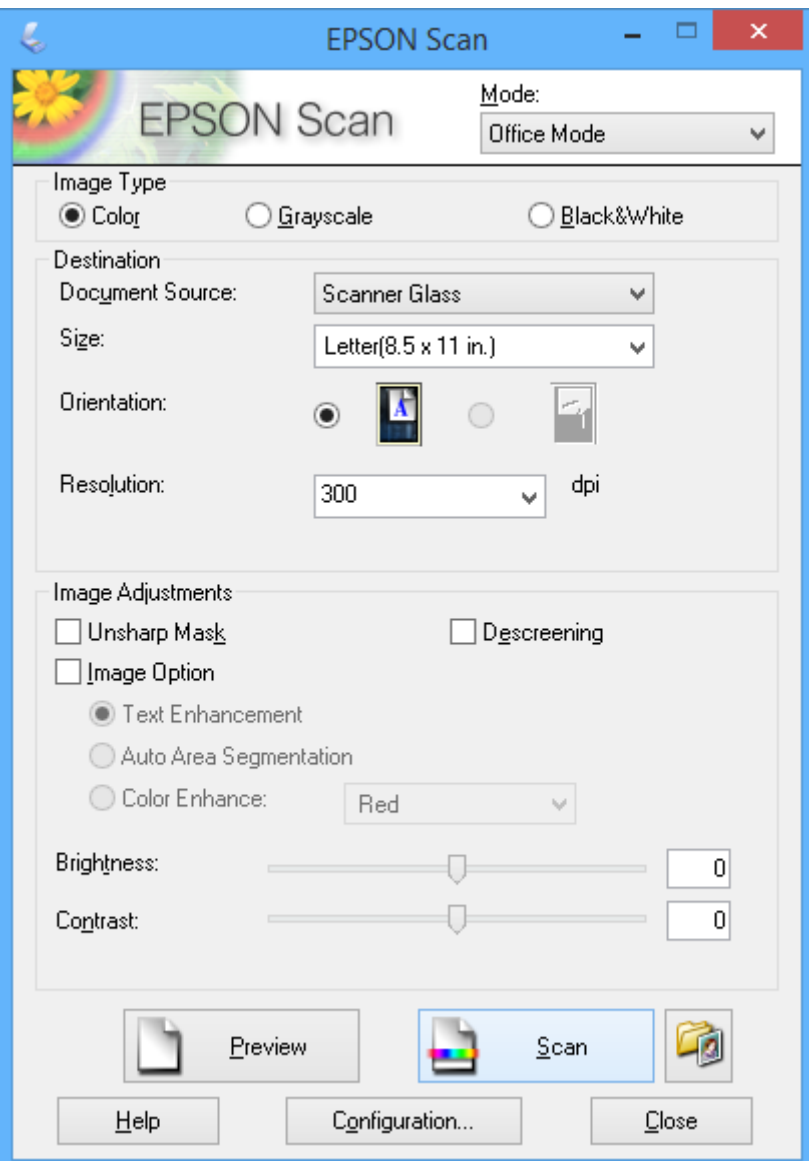

### **Scanarea prin ajustarea calităţii imaginii (Mod profesional)**

Puteţi scana imagini în timp ce ajustaţi calitatea şi culoarea. Acest mod este recomandat pentru utilizatorii avansaţi. Selectaţi **Mod profesional** din lista **Mod** a programului EPSON Scan.

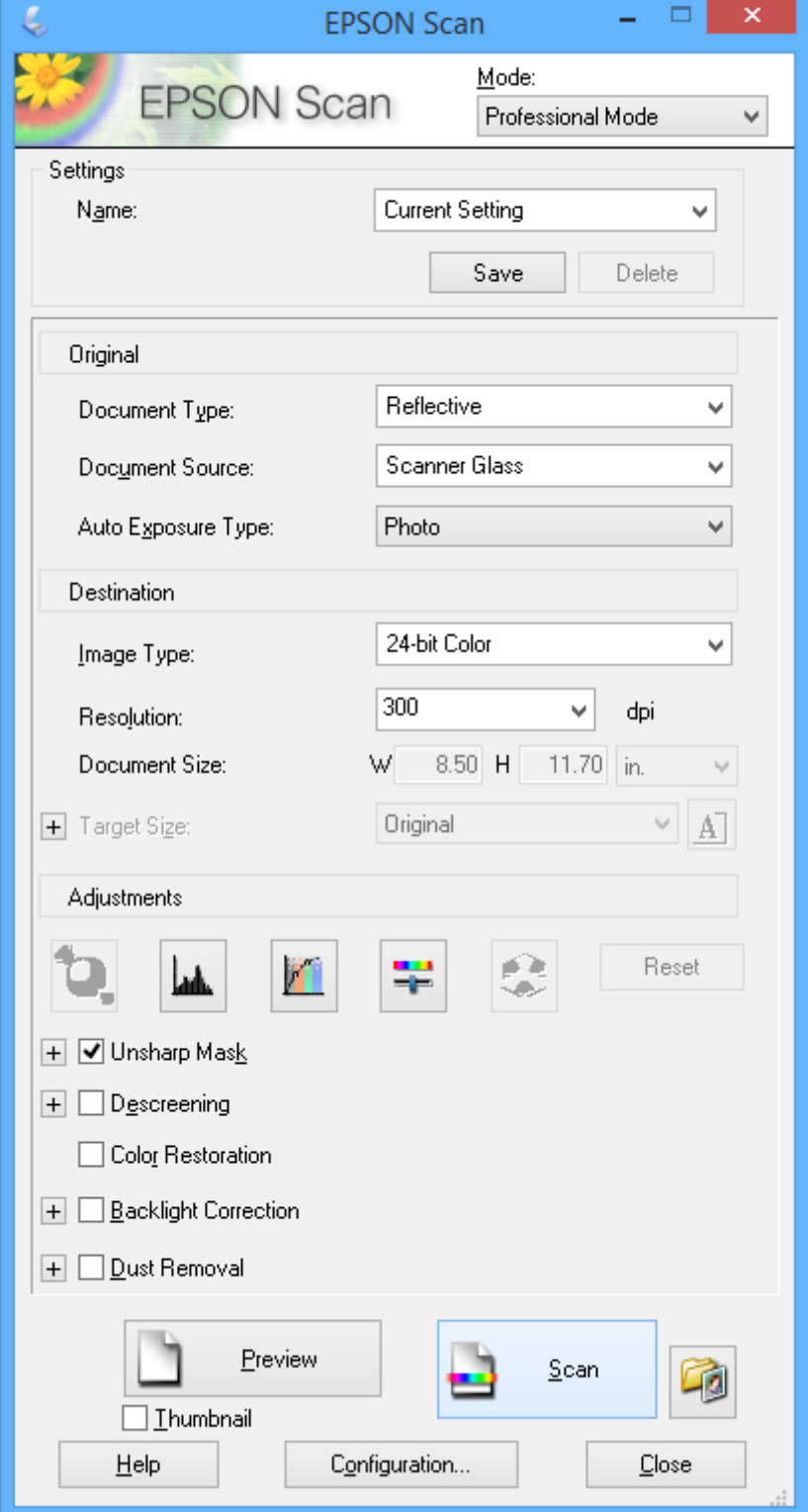

## **Scanarea de pe dispozitivele inteligente**

Epson iPrint este o aplicaţie care permite scanarea fotografiilor şi a documentelor de pe un dispozitiv inteligent, precum un smartphone sau o tabletă, conectat la aceeaşi reţea fără fir ca şi imprimanta. Puteţi salva datele scanate pe un dispozitiv inteligent sau în serviciile de tip cloud, le puteţi trimite prin e-mail sau le puteţi imprima.

#### **Informaţii conexe**

& ["Serviciul Epson Connect" la pagina 101](#page-100-0)

## **Instalarea Epson iPrint**

Puteţi instala Epson iPrint pe dispozitivul inteligent de la adresa URL sau folosind codul QR de mai jos.

<http://ipr.to/a>

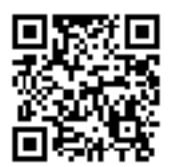

### **Utilizarea caracteristicii Epson iPrint**

Deschideţi Epson iPrint de pe dispozitivul inteligent şi selectaţi din ecranul de pornire elementul pe care doriţi să îl utilizați.

Următoarele ecrane se pot modifica fără notificare prealabilă.

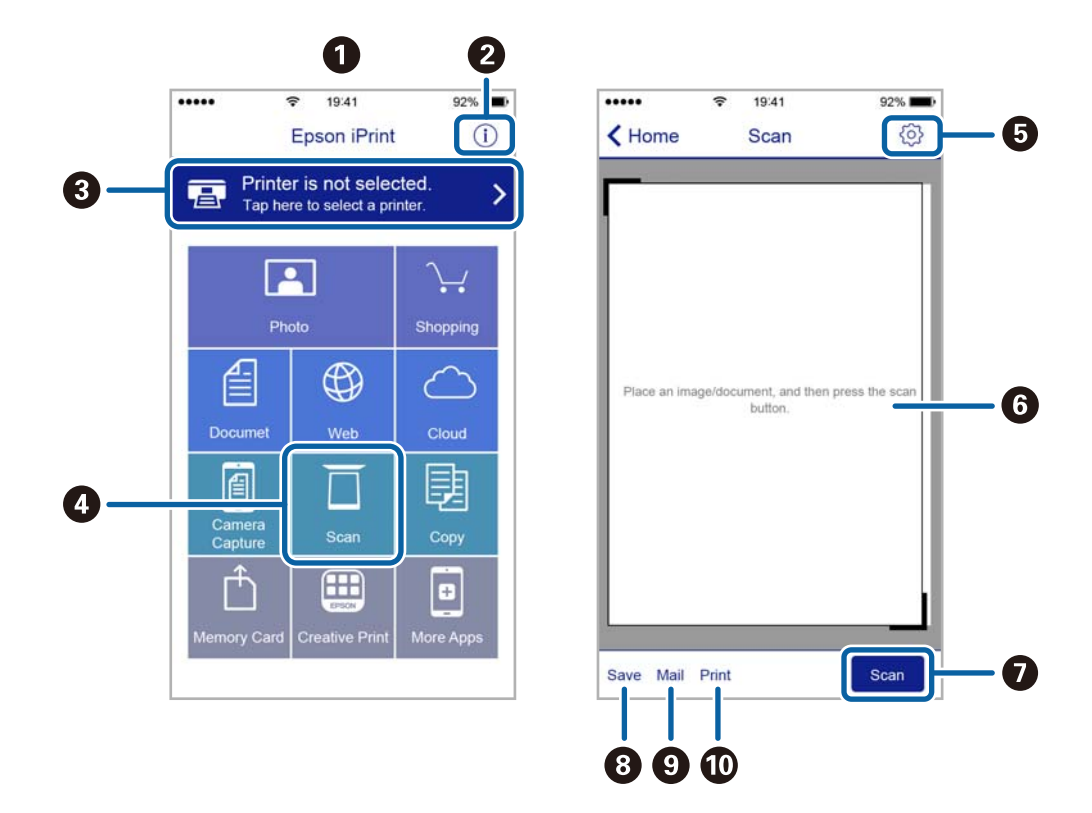

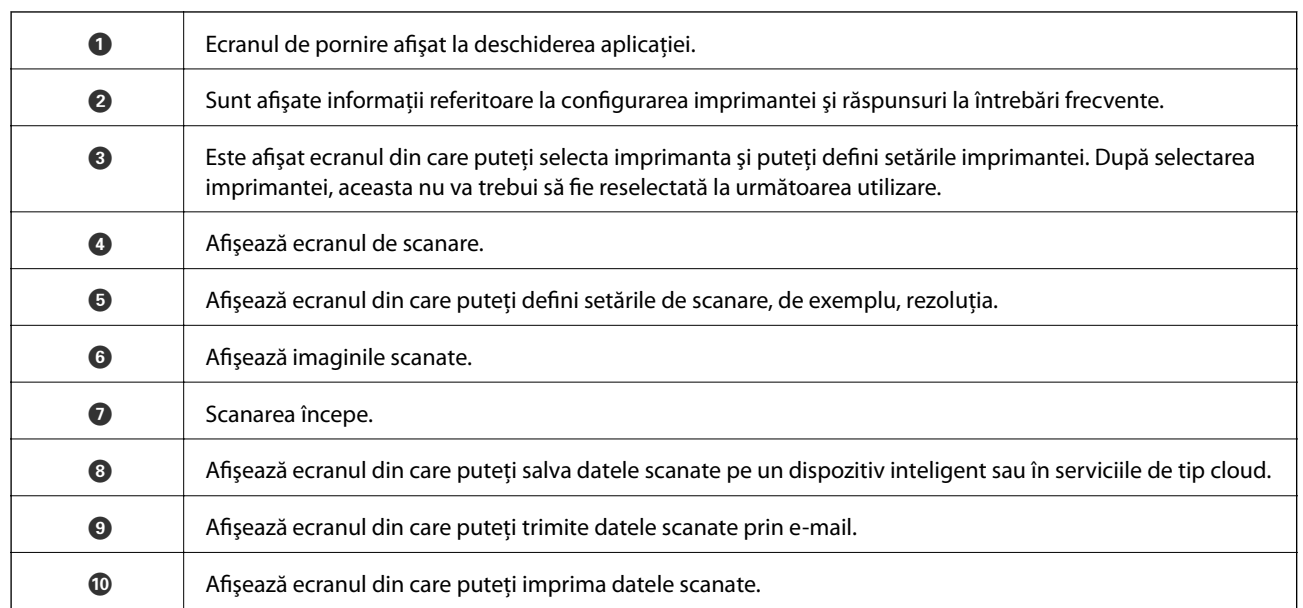

# <span id="page-78-0"></span>**Înlocuirea cartuşelor de cerneală**

## **Verificarea nivelelor de cerneală**

Puteți verifica nivelurile aproximative ale cernelii de la panoul de control sau de la calculator.

### **Verificarea nivelurilor de cerneală — Panou de control**

- 1. Deschideți meniul **Configurare** din ecranul de pornire folosind butonul ◀ sau ▶ și apoi apăsați pe butonul OK.
- 2. Selectați **Nivel cerneală** folosind butonul  $\triangleleft$  sau  $\triangleright$  și apoi apăsați pe butonul OK.

### **Verificarea nivelurilor de cerneală - Windows**

- 1. Accesaţi fereastra pentru driverul imprimantei.
- 2. Faceţi clic pe **Nivele de cerneală** din fila **Principal**.

#### *Notă:*

Dacă se dezactivează *EPSON Status Monitor 3*, nivelurile de cerneală nu vor fi afişate. Faceţi clic pe *Setări extinse* în fila *Întreţinere*, apoi selectaţi *Activare EPSON Status Monitor 3*.

#### **Informaţii conexe**

 $\rightarrow$  ["Driverul de imprimantă pentru Windows" la pagina 103](#page-102-0)

### **Verificarea nivelelor de cerneală - Mac OS X**

- 1. Selectaţi **Preferinţe sistem** din meniul > **Imprimante şi scanere** (sau **Tipărire şi scanare**, **Tipărire şi fax**) şi apoi selectaţi imprimanta.
- 2. Faceţi clic pe **Opţiuni şi consumabile** > **Utilitar** > **Deschide utilitar imprimantă**.
- 3. Faceţi clic pe **EPSON Status Monitor**.

## **Codurile cartuşelor de cerneală**

Epson recomandă utilizarea cartuşelor de cerneală Epson originale. Epson nu poate garanta calitatea sau siguranţa funcțională a cernelii neoriginale. Utilizarea cernelii neoriginale poate produce daune ce nu sunt acoperite de garanțiile Epson și, în anumite circumstanțe, poate determina funcționarea defectuoasă a imprimantei. S-ar putea ca informaţiile despre nivelul de cerneală să nu fie afişate, dacă cerneala nu este originală.

În continuare aveţi codurile cartuşelor de cerneală originale Epson.

<span id="page-79-0"></span>

| Pictogramă | <b>BK (Black (Ne-</b><br>gru)) | <b>PBK (Photo</b><br><b>Black (Negru</b><br>foto)) | C (Cyan) | M (Magenta) | Y (Yellow (Gal-<br>ben)) |
|------------|--------------------------------|----------------------------------------------------|----------|-------------|--------------------------|
| Portocale  | 33                             | 33                                                 | 33       | 33          | 33                       |
|            | $33XL^*$                       | $33XL^*$                                           | $33XL^*$ | $33XL^*$    | $33XL^*$                 |

\* "XL" indică un cartuş de dimensiuni mari.

#### *Notă:*

❏ Nu toate cartuşele sunt disponibile în toate regiunile.

❏ Pentru utilizatorii din Europa, pentru informaţii despre randamentul sticlelor cu cerneală Epson vizitaţi următorul site web.

<http://www.epson.eu/pageyield>

#### Pentru Australia şi Noua Zeelandă

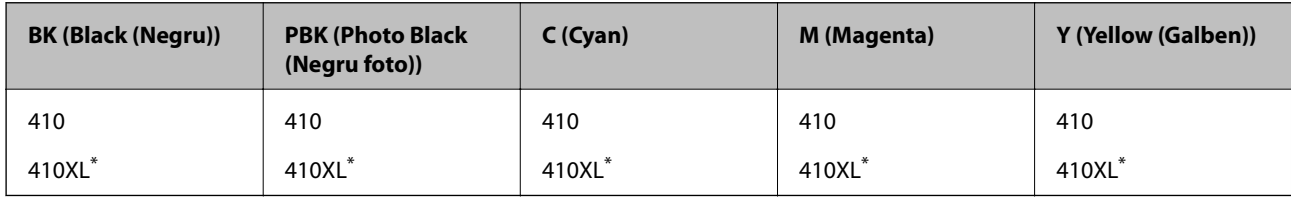

"XL" indică un cartuș de dimensiuni mari.

#### *Notă:*

Nu toate cartuşele sunt disponibile în toate regiunile.

## **Măsuri de precauţie la manipularea cartuşelor de cerneală**

Citiţi următoarele instrucţiuni înainte de a înlocui cartuşele de cerneală.

#### **Precauţii în manevrare**

- ❏ Depozitaţi cartuşele de cerneală la temperatura camerei şi feriţi-le de lumina solară directă.
- ❏ Epson recomandă utilizarea cartuşelor de cerneală înainte de data imprimată pe ambalaj.
- ❏ Pentru a obţine rezultate optime, utilizaţi cartuşul în interval de şase luni de la deschiderea ambalajului.
- ❏ Pentru a obţine cele mai bune rezultate, depozitaţi ambalajele în care se găsesc cartuşele de cerneală cu partea inferioară a cartuşului în jos.
- ❏ După aducerea unui cartuş de cerneală în interior dintr-un loc de depozitare rece, permiteţi încălzirea cartuşului la temperatura camerei timp de minim trei ore înainte de utilizarea acestuia.
- ❏ Nu deschideţi ambalajul cartuşului de cerneală decât în momentul în care sunteţi pregătit să îl instalaţi în imprimantă. Cartuşul este ambalat în vid pentru a-şi păstra caracteristicile. Dacă lăsaţi cartuşul desfăcut mai mult timp înainte de a îl utiliza, este posibil să nu puteţi tipări normal.

❏ Nu atingeţi zonele prezentate în imagine. Această acţiune poate împiedica funcţionarea şi tipărirea normală.

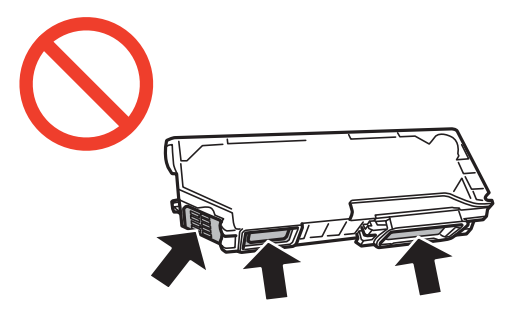

- ❏ Instalați toate cartușele de cerneală; în caz contrar nu puteți tipări.
- ❏ Nu înlocuiţi cartuşele de cerneală dacă imprimanta este oprită. Nu mutaţi capul de tipărire cu mâna; în caz contrar imprimanta se poate defecta.
- ❏ După instalarea cartuşului de cerneală, indicatorul de alimentare va continua să lumineze intermitent în timp ce imprimanta efectuează operaţia de încărcare cu cerneală. Nu opriţi imprimanta în timpul efectuării operaţiei de încărcare cu cerneală. Dacă operaţia de încărcare cu cerneală nu s-a terminat, nu veţi putea tipări.
- ❏ Nu lăsaţi imprimanta cu cartuşele scoase şi nu opriţi imprimanta în timp ce efectuaţi operaţia de încărcare cu cerneală. În caz contrar, cerneala rămasă pe duzele capului de tipărire se poate usca și nu veti mai putea tipări.
- ❏ Fiţi atenţi, nu lăsaţi praf sau alte obiecte în interiorul suportului cartuşului de cerneală. Orice obiect lăsat în interiorul suportului poate afecta negativ rezultatele obţinute la tipărire sau nu veţi mai putea tipări. Dacă vreun obiect intră în interiorul suportului, scoateți-l cu atenție.
- ❏ Dacă scoateţi cartuşul din imprimantă pentru a-l utiliza mai târziu sau pentru a-l arunca, trebuie să puneţi înapoi capacul pe portul de alimentare al cartuşului de cerneală pentru a preveni uscarea acestuia sau pentru a preveni pătarea zonelor din jur.

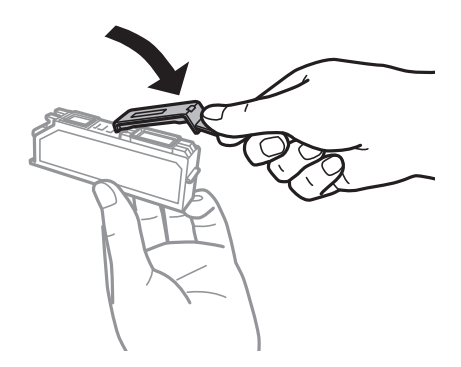

- ❏ Această imprimantă utilizează cartuşe de cerneală prevăzute cu un cip verde care monitorizează informaţii precum cantitatea de cerneală rămasă în fiecare cartuş. Deci, chiar dacă respectivul cartuş este scos din imprimantă înainte de a se goli, puteţi utiliza cartuşul după ce îl reintroduceţi în imprimantă. Totuşi, la reintroducerea în imprimantă, se va consuma o cantitate de cerneală pentru a garanta performanţele imprimantei.
- ❏ Pentru o eficienţă maximă a cernelii, scoateţi cartuşul de cerneală numai dacă acesta trebuie înlocuit. Este posibil ca la reintroducerea unui cartuş în care mai este puţină cerneală, acesta să nu poată fi utilizat.
- ❏ Pentru a obţine o calitate optimă la tipărire şi pentru a proteja capul de tipărire, în cartuş se păstrează o rezervă de siguranţă de cerneală, având o cantitate variabilă, chiar şi atunci când imprimanta indică necesitatea înlocuirii cartuşului de cerneală. Consumurile indicate nu includ această rezervă de cerneală.
- ❏ Cu toate că în componenţa cartuşelor de cerneală sunt incluse materiale reciclabile, acest lucru nu afectează functionarea sau performanțele imprimantei.
- ❏ Specificaţiile şi aspectul cartuşului de cerneală pot fi modificate fără notificare prealabilă, pentru a fi îmbunătățite.
- ❏ Nu dezasamblaţi şi nu remodelaţi cartuşul de cerneală; în caz contrar, este posibil să nu puteţi tipări în condiţii normale.
- ❏ Cartuşele livrate împreună cu imprimanta nu pot fi reîncărcate.
- ❏ Consumurile indicate pot varia în funcţie de imaginile pe care le tipăriţi, tipul de hârtie folosit, frecvenţa tipăririi şi condiţiile de mediu, precum temperatura.
- ❏ Înlocuiţi rapid cartuşele de cerneală. Nu lăsaţi imprimanta cu cartuşele de cerneală scoase.

#### **Consumul de cerneală**

- ❏ Pentru a păstra în condiţii optime performanţele capului de tipărire, o anumită cantitate de cerneală este consumată din toate cartușele nu numai în timpul tipăririi, dar și în timpul efectuării operațiilor de întreținere de exemplu la înlocuirea cartușului de cerneală și la curătarea capului de tipărire.
- ❏ La tipărirea monocromă sau în tonuri de gri, se pot utiliza cernelurile colorate în locul cernelii negre, în funcţie de tipul de hârtie sau de setările calităţii de imprimare. Asta deoarece se utilizează un amestec de cerneluri colorate pentru a crea culoarea neagră.
- ❏ Cartuşele de cerneală livrate împreună cu imprimanta sunt utilizate parţial în timpul configurării iniţiale. Pentru producerea unor materiale tipărite de calitate superioară, capul de tipărire al imprimantei va fi încărcat complet cu cerneală. Acest proces consumă o cantitate de cerneală şi, ca urmare, aceste cartuşe pot tipări mai puţine pagini în comparaţie cu cartuşele de cerneală ulterioare.

## **Înlocuirea cartuşelor de cerneală**

#### !*Atenţie:*

Aveţi grijă să nu vă prindeţi degetele atunci când deschideţi sau închideţi unitatea de scanare. În caz contrar, riscaţi să vă răniti.

#### c*Important:*

Înlocuiți rapid cartușele de cerneală. Nu lăsați imprimanta cu cartușele de cerneală scoase.

#### *Notă:*

- ❏ Puteţi continua tipărirea chiar şi după ce imprimanta indică faptul că nivelul de cerneală este scăzut. Totuşi, pregătiţi cartuşe de cerneală noi în cel mai scurt timp.
- ❏ Dacă înlocuiţi cartuşele de cerneală în timpul copierii, este posibil ca originalele să îşi schimbe poziţia. Apăsaţi pe butonul  $\bigcirc$  pentru a anula și repoziționați originalele.
- 1. Procedaţi în unul dintre următoarele moduri.
	- ❏ Când vi se solicită să înlocuiţi cartuşele de cerneală

Verificaţi care cartuş de cerneală necesită înlocuire, după care apăsaţi pe butonul OK. Selectaţi **Înlocuire acum** utilizând butonul ▲ sau ▼ și apăsați pe butonul OK. Scoateti cartușul nou din ambalai.

❏ Atunci când înlocuiţi cartuşe de cerneală înainte ca acestea să fie epuizate

Deschideți meniul **Configurare** din ecranul de pornire folosind butonul ◀ sau ▶ și apoi apăsați pe butonul OK. Selectați Întreținere folosind butonul < sau si apoi apăsați pe butonul OK. Selectați Înlocuire **cartușe de cerneală** folosind butonul ◀ sau ▶ și apoi apăsați pe butonul OK. Apoi, scoateți cartușul nou de cerneală din ambalaj și apăsați pe butonul  $\lozenge$ .

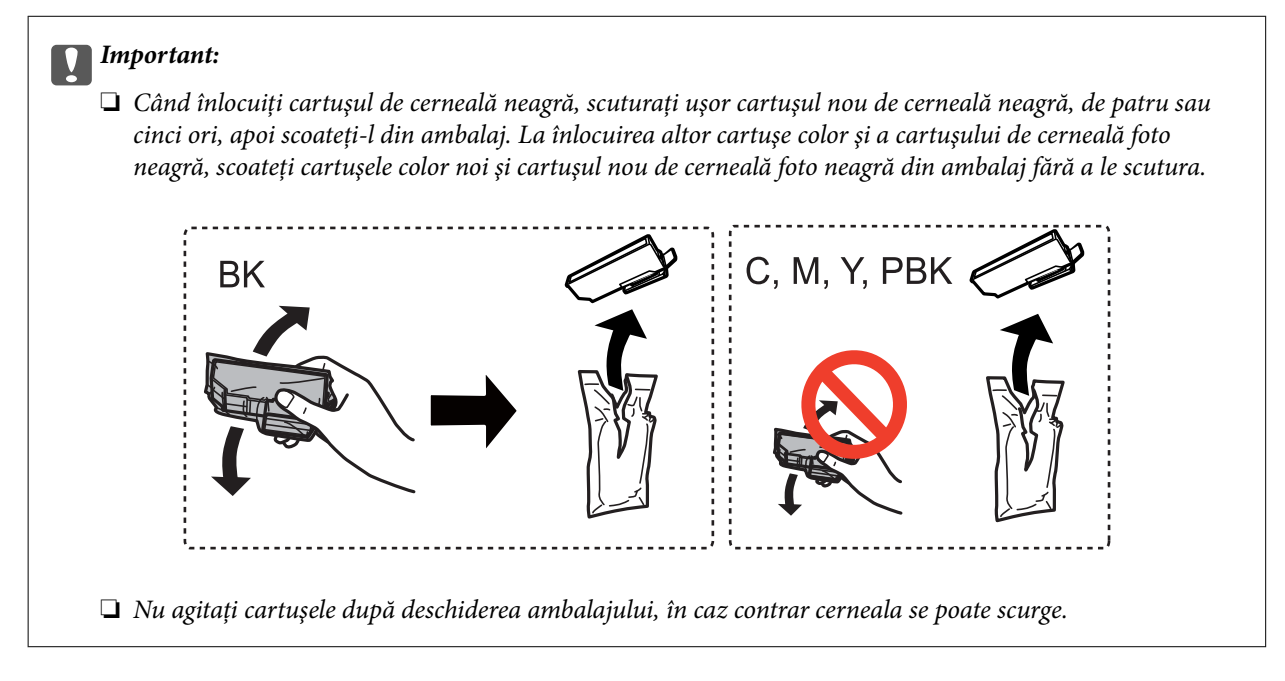

2. Asiguraţi-vă că orientarea capacului este în sus, apoi scoateţi capacul.

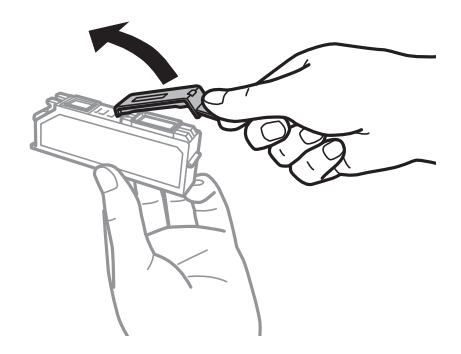

#### c*Important:*

Nu atingeţi zonele prezentate în imagine. Această acţiune poate împiedica funcţionarea şi tipărirea normală.

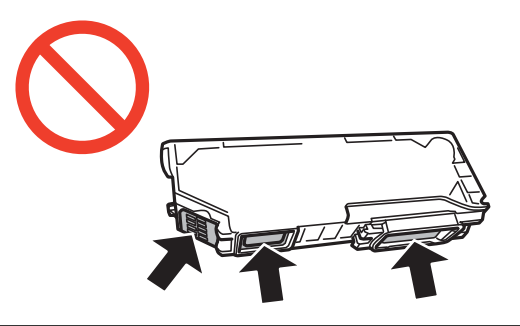

3. Deschideţi unitatea de scanare cu capacul pentru documente închis.

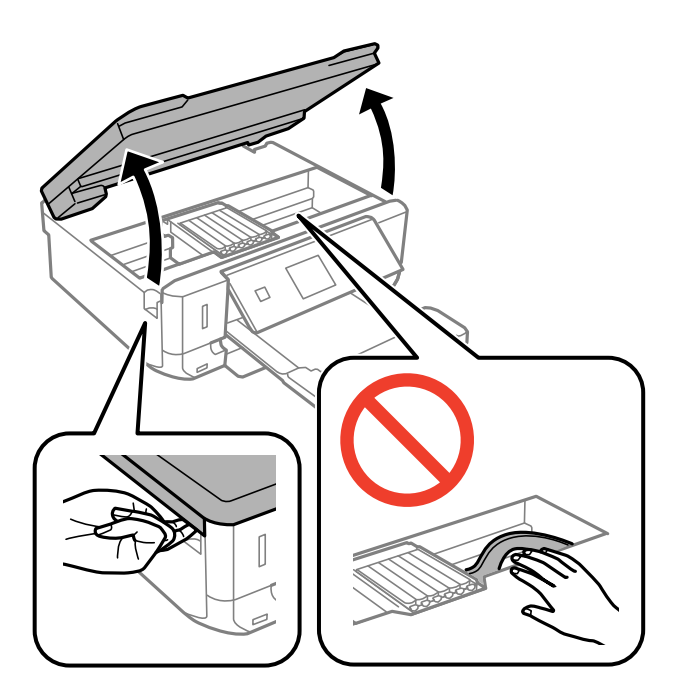

4. Apăsaţi umărul pentru a debloca suportul cartuşului de cerneală, apoi scoateţi cartuşul în direcţie diagonală.

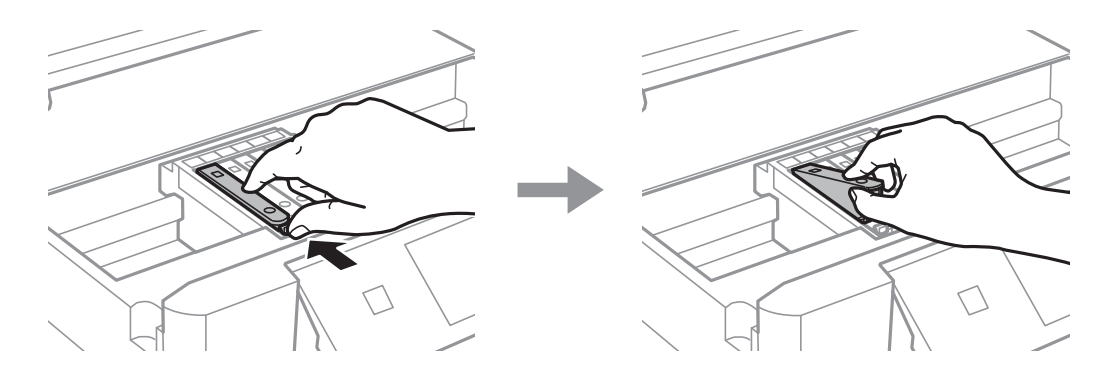

#### c*Important:*

Dacă scoateţi cartuşul din imprimantă pentru a-l utiliza mai târziu sau pentru a-l arunca, trebuie să puneţi înapoi capacul pe portul de alimentare al cartuşului de cerneală pentru a preveni uscarea acestuia sau pentru a preveni pătarea zonelor din jur.

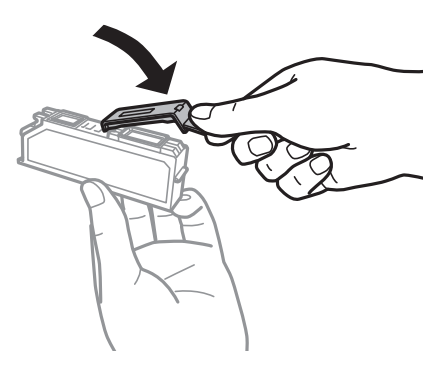

5. Introduceţi cartuşul de cerneală pe diagonală în suport şi apoi împingeţi-l cu atenţie în jos până când acesta se fixează cu clic.

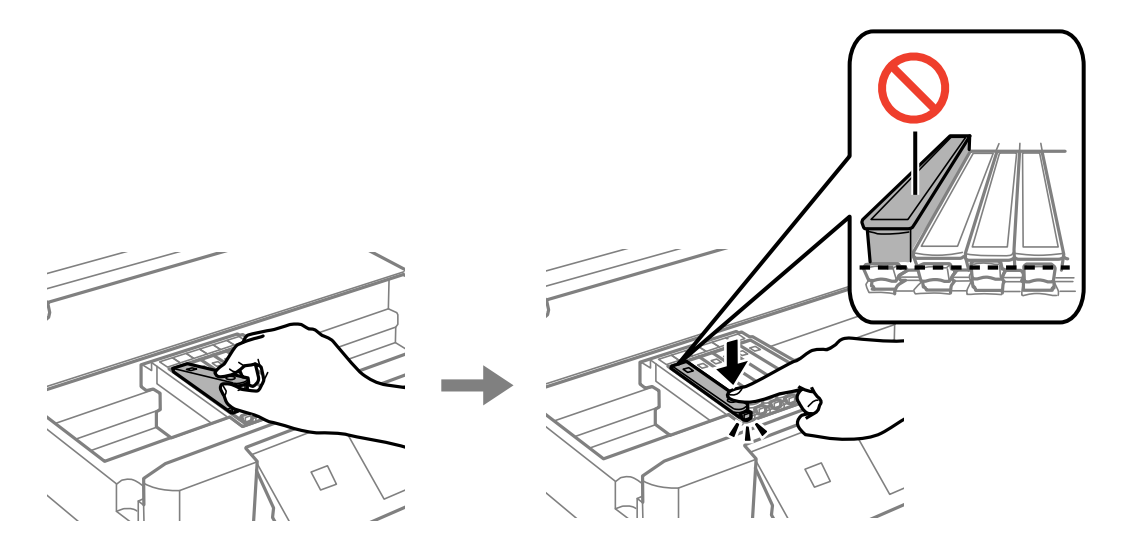

- 6. Închideti unitatea de scanare și apăsați pe butonul  $\mathcal{D}$ .
- 7. Urmați instrucțiunile afișate pe ecran.

#### c*Important:*

După instalarea cartuşului de cerneală, indicatorul de alimentare va continua să lumineze intermitent în timp ce imprimanta efectuează operația de încărcare cu cerneală. Nu opriți imprimanta în timpul efectuării operaţiei de încărcare cu cerneală. Dacă operaţia de încărcare cu cerneală nu s-a terminat, nu veţi putea tipări.

#### **Informaţii conexe**

- & ["Codurile cartuşelor de cerneală" la pagina 79](#page-78-0)
- & ["Măsuri de precauţie la manipularea cartuşelor de cerneală" la pagina 80](#page-79-0)

## **Tipărirea temporară cu cerneală neagră**

Atunci când cerneala color sau cerneala foto neagră se consumă, dar rămâne cerneală neagră când se tipăreşte de la un computer, puteți utiliza următoarele setări pentru a continua tipărirea pentru o perioadă scurtă de timp, utilizând numai cerneală neagră.

- ❏ Tip de hârtie: hârtii normale, Plic
- ❏ Culoare: **Scală de gri**
- ❏ Fără margini: nu este selectată
- ❏ EPSON Status Monitor 3: Activat (numai pentru Windows)

Deoarece această caracteristică este disponibilă doar temporar, pentru aproximativ cinci zile, înlocuiti cartușul gol de cerneală cât mai curând posibil.

#### *Notă:*

- ❏ Dacă *EPSON Status Monitor 3* este dezactivat, deschideţi driverul imprimantei, faceţi clic pe *Setări extinse* din fila *Întreţinere* şi apoi selectaţi *Activare EPSON Status Monitor 3*.
- ❏ Disponibilitatea acestei caracteristici variază în funcţie de condiţiile de utilizare.

### **Tipărirea temporară cu cerneală neagră - Windows**

1. La apariţia următoarei ferestre, anulaţi tipărirea.

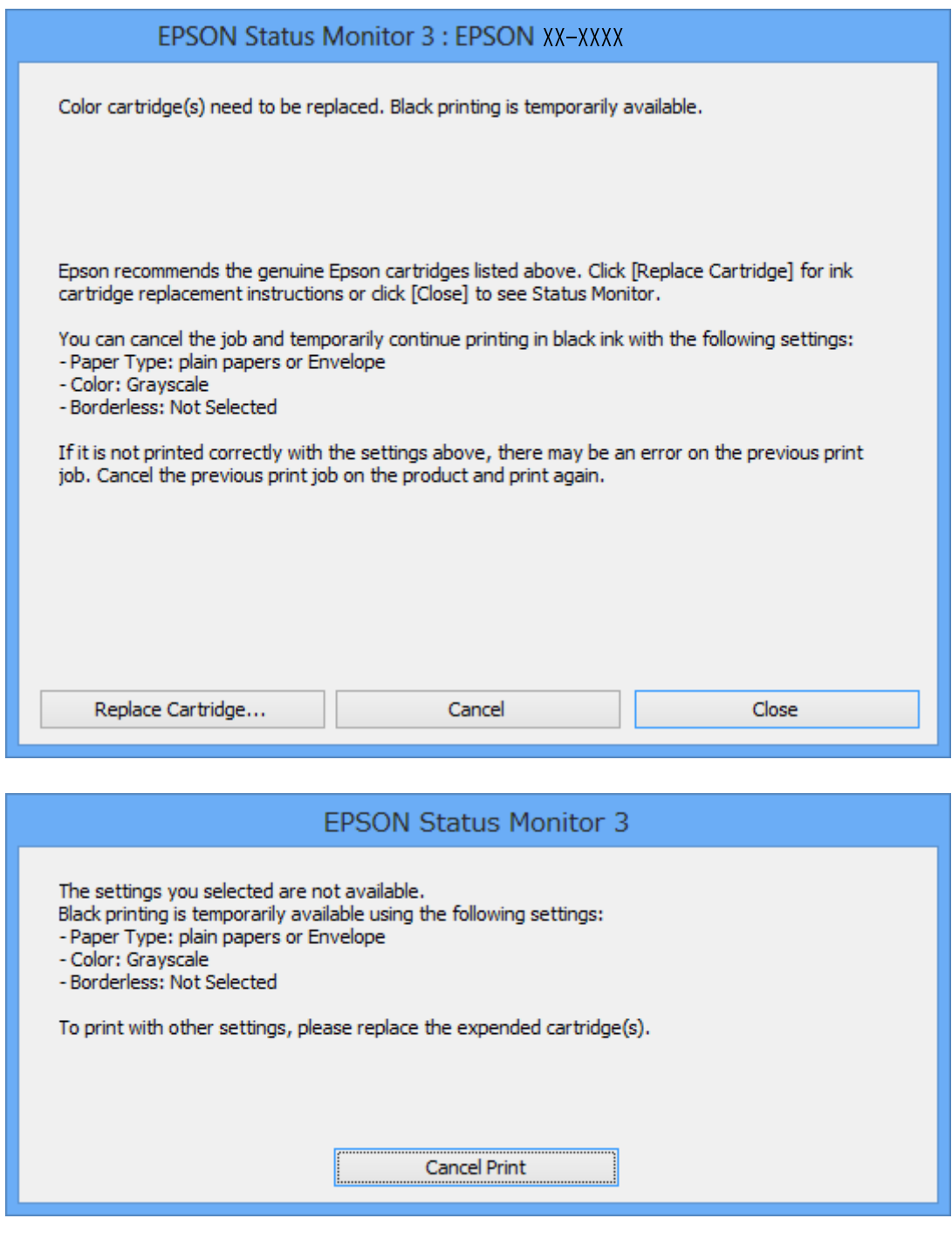

#### *Notă:*

Dacă nu puteţi anula tipărirea de pe computer, anulaţi utilizând panoul de control al imprimantei.

- 2. Accesaţi fereastra pentru driver-ul imprimantei.
- 3. Deselectaţi opţiunea **Fără margini** din fila **Principal**.
- 4. Selectaţi **hârtii normale** sau **Plic** pentru a defini opţiunea **Tip hârtie** din fila **Principal**.
- 5. Selectaţi **Scală de gri**.
- 6. Setaţi celelalte elemente din filele **Principal** şi **Mai multe opţiuni** în funcţie de caz şi faceţi clic pe **OK**.
- 7. Faceţi clic pe **Tipărire**.
- 8. Faceţi clic pe **Tipărire în negru** din fereastra afişată.

#### **Informaţii conexe**

- & ["Încărcarea hârtiei în suportul de Casetă de hârtie" la pagina 24](#page-23-0)
- & ["Informaţii de bază despre tipărire Windows" la pagina 41](#page-40-0)

### **Tipărirea temporară cu cerneală neagră - Mac OS X**

#### *Notă:*

Pentru a utiliza această caracteristică în reţea, conectaţi-vă la serviciul *Bonjour*.

- 1. Faceţi clic pe pictograma imprimantei din **Dock**.
- 2. Anulati activitatea.

#### *Notă:*

Dacă nu puteţi anula tipărirea de pe computer, anulaţi utilizând panoul de control al imprimantei.

- 3. Selectaţi **Preferinţe sistem** din meniul > **Imprimante şi scanere** (sau **Tipărire şi scanare**, **Tipărire şi fax**) şi apoi selectaţi imprimanta. Faceţi clic pe **Opţiuni şi consumabile** > **Opţiuni** (sau **Driver**).
- 4. Selectaţi **Activat** ca setare pentru **Tipărire temp. cu negru**.
- 5. Deschideţi caseta de dialog de tipărire.
- 6. Selectaţi **Setări tipărire** din meniul contextual (pop-up).
- 7. Selectaţi orice format de hârtie cu excepţia unui format fără margini ca setare pentru **Format hârtie**.
- 8. Selectaţi **hârtii normale** sau **Plic** ca setare pentru **Tip media**.
- 9. Selectaţi **Scală de gri**.
- 10. Setați celelalte elemente în funcție de caz.
- 11. Faceţi clic pe **Tipărire**.

#### **Informaţii conexe**

- $\blacktriangleright$  ["Anularea tipăririi" la pagina 63](#page-62-0)
- & ["Încărcarea hârtiei în suportul de Casetă de hârtie" la pagina 24](#page-23-0)
- $\rightarrow$  "Informații de bază despre tipărire Mac OS X" la pagina 43

## **Economisirea cernelii negre atunci când nivelul acesteia este scăzut (numai pentru Windows)**

Atunci când nivel cernelii negre este scăzut şi există suficientă cerneală color, puteţi utiliza un amestec de cerneluri color pentru a crea negrul. Puteţi continua tipărirea în timp ce pregătiţi un cartuş de cerneală neagră de schimb.

Această caracteristică este disponibilă numai atunci când selectaţi următoarele setări din driver-ul imprimantei.

- ❏ Tip hârtie: **hârtii normale**
- ❏ Calitate: **Standard**
- ❏ EPSON Status Monitor 3: activat

#### *Notă:*

- ❏ Dacă *EPSON Status Monitor 3* este dezactivat, deschideţi driverul imprimantei, faceţi clic pe *Setări extinse* din fila *Întreţinere* şi apoi selectaţi *Activare EPSON Status Monitor 3*.
- ❏ Negrul obţinut dintr-o compoziţie de culori are un aspect uşor diferit decât negrul pur. De asemenea, viteza de tipărire va scădea.
- ❏ Pentru a menţine calitatea capului de tipărire, se consumă şi cerneală neagră.

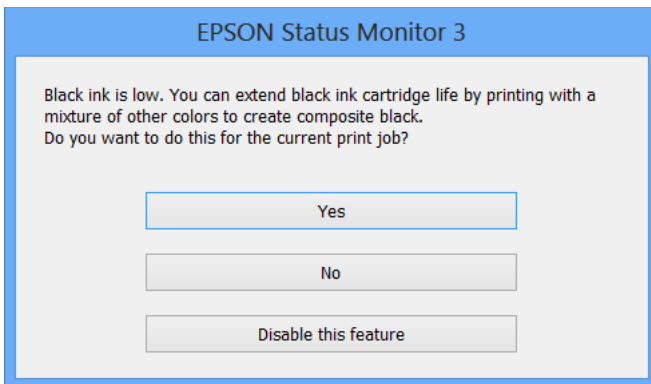

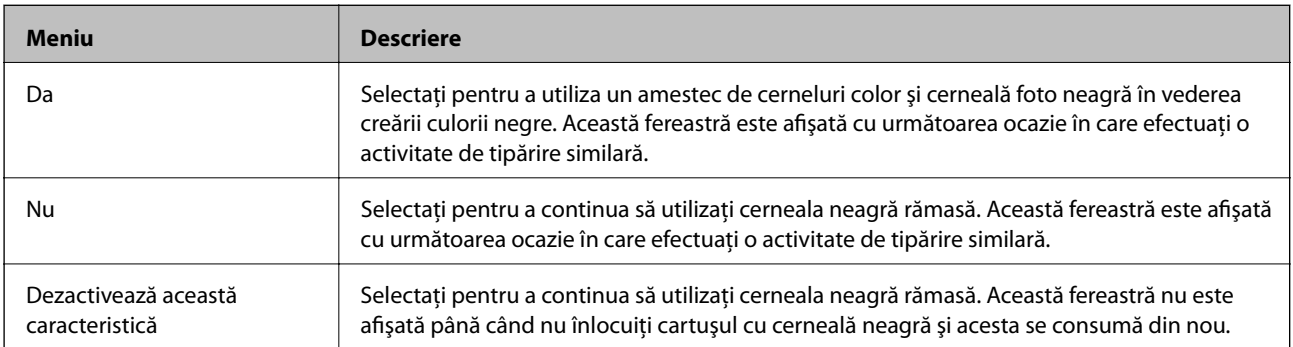

# <span id="page-88-0"></span>**Întreţinerea imprimantei**

## **Verificarea şi curăţarea capului de tipărire**

Dacă duzele sunt înfundate, rezultatul tipăririi este estompat, apar benzi vizibile sau culori neaşteptate. În cazul reducerii calităţii de tipărire, utilizaţi caracteristica de verificare a duzelor pentru a verifica dacă sunt înfundate duzele. Dacă sunt înfundate, curăţaţi capul de tipărire.

#### c*Important:*

Nu deschideţi unitatea de scanare şi nu închideţi imprimanta în timpul efectuării operaţiei de curăţare a capului de tipărire. Dacă operația de curățare a capului de tipărire nu s-a terminat, nu veți putea tipări.

#### *Notă:*

- ❏ Deoarece la curăţarea capului este folosită cerneală, se recomandă curăţarea capului de tipărire numai când scade calitatea materialelor tipărite.
- ❏ Dacă nivelul cernelii este scăzut, probabil nu veţi putea curăţa capul de imprimare. Înlocuiţi mai întâi cartuşul de cerneală.
- ❏ Dacă nu observaţi o îmbunătăţire a calităţii imprimării după verificarea duzelor şi curăţarea repetată de cca. două ori a capului de imprimare, așteptați șase ore fără să tipăriți, apoi rulați din nou verificarea duzelor și repetați curățarea capului, dacă este necesar. Vă recomandăm să opriți imprimanta. Dacă nu s-a îmbunătățit calitatea, contactați serviciul de asistenţă Epson.
- $\Box$  Pentru a preveni uscarea capului de tipărire, opriți întotdeauna imprimanta apăsând pe butonul $\mathcal O$ .
- ❏ Pentru a menţine starea de funcţionare a capului de tipărire în cele mai bune condiţii, vă recomandăm să tipăriţi regulat câteva pagini.

### **Verificarea şi curăţarea capului de tipărire - Panou de control**

- 1. Încărcaţi hârtie normală A4 în imprimantă.
- 2. Deschideți meniul **Configurare** din ecranul de pornire folosind butonul ◀ sau ▶ și apoi apăsați pe butonul OK.
- 3. Selectați **Întreținere** folosind butonul ◀ sau ▶ și apoi apăsați pe butonul OK.
- 4. Selectați **Verificare duză** folosind butonul  $\triangle$  sau  $\triangleright$  și apoi apăsați pe butonul OK.
- 5. Urmaţi instrucţiunile de pe ecran pentru a tipări un model de verificare a duzelor.
- 6. Comparaţi modelul de verificare tipărit cu modelul ilustrat mai jos.
	- ❏ Sunt tipărite toate liniile: duzele capului de imprimare nu sunt înfundate. Selectaţi **Nu** folosind butonul u sau  $\blacktriangledown$  și apăsați pe butonul OK.

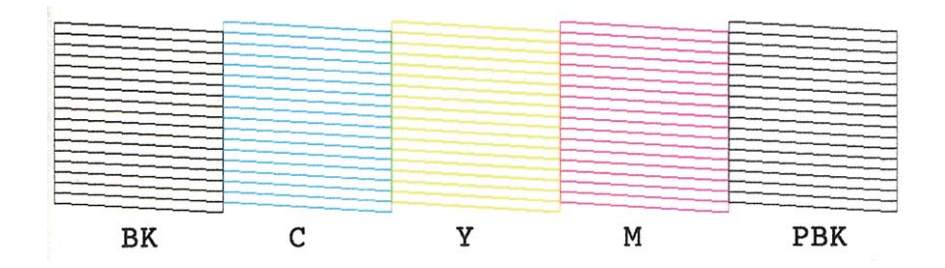

❏ Apar linii întrerupte sau segmente lipsă: duzele capului de imprimare ar putea fi înfundate. Treceţi la pasul următor.

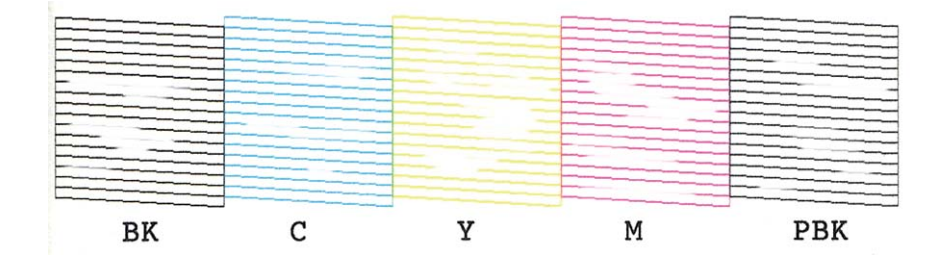

#### *Notă:* Modelul de test poate varia în funcție de model.

- 7. Selectați **Da** folosind butonul ▼ sau ▲ și apoi apăsați pe butonul OK.
- 8. Pentru curățarea capului de tipărire, urmați instrucțiunile afișate pe ecran.
- 9. După ce curățarea s-a terminat, selectați **Verificare duză** folosind butonul ▼ sau ▲ și apoi urmați instrucțiunile afișate pe ecran pentru a tipări din nou un model de verificare a duzelor. Repetați operația de curăţare şi tipărirea modelului până la tipărirea completă a tuturor liniilor.

#### **Informaţii conexe**

& ["Încărcarea hârtiei în suportul de Casetă de hârtie" la pagina 24](#page-23-0)

### **Verificarea şi curăţarea capului de imprimare - Windows**

- 1. Încărcaţi hârtie normală A4 în imprimantă.
- 2. Accesaţi fereastra pentru driver-ul imprimantei.
- 3. Faceţi clic pe **Curăţare duză** din fila **Întreţinere**.
- 4. Urmaţi instrucţiunile afişate pe ecran.

#### <span id="page-90-0"></span>**Informaţii conexe**

- $\rightarrow$  ["Încărcarea hârtiei în suportul de Casetă de hârtie" la pagina 24](#page-23-0)
- & ["Driverul de imprimantă pentru Windows" la pagina 103](#page-102-0)

### **Verificarea şi curăţarea capului de imprimare - Mac OS X**

- 1. Încărcaţi hârtie normală A4 în imprimantă.
- 2. Selectaţi **Preferinţe sistem** din meniul > **Imprimante şi scanere** (sau **Tipărire şi scanare**, **Print & Fax**) şi apoi selectați imprimanta.
- 3. Faceţi clic pe **Opţiuni şi consumabile** > **Utilitar** > **Deschide utilitar imprimantă**.
- 4. Faceţi clic pe **Curăţare duză**.
- 5. Urmaţi instrucţiunile afişate pe ecran.

#### **Informaţii conexe**

& ["Încărcarea hârtiei în suportul de Casetă de hârtie" la pagina 24](#page-23-0)

## **Alinierea capului de imprimare**

Dacă observaţi o decalare a liniilor verticale sau dacă imaginile sunt neclare, aliniaţi capul de tipărire.

### **Alinierea capului de tipărire - Panoul de control**

- 1. Încărcaţi hârtie normală A4 în imprimantă.
- 2. Deschideți meniul **Configurare** din ecranul de pornire folosind butonul ◀ sau ▶ și apoi apăsați pe butonul OK.
- 3. Selectați **Întreținere** folosind butonul  $\triangleleft$  sau  $\triangleright$  și apoi apăsați pe butonul OK.
- 4. Selectați **Alinierea capetelor** folosind butonul  $\blacktriangleleft$  sau  $\blacktriangleright$  și apoi apăsați pe butonul OK.
- 5. Urmaţi instrucţiunile de pe ecran pentru a tipări modelul de aliniere.

6. Urmaţi instrucţiunile de pe ecran pentru a alinia capul de imprimare. Găsiţi şi selectaţi numărul modelului cel mai compact din fiecare grup folosind butonul  $\blacktriangle$  sau  $\nabla$  și apoi apăsați pe butonul OK.

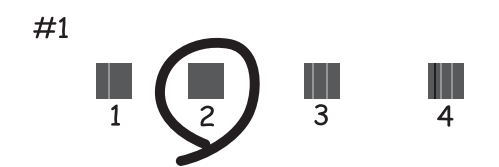

#### *Notă:*

 $\Box$  Modelul de test poate varia în funcție de model.

❏ În cazul în care calitatea tipăririi nu se îmbunătăţeşte, aliniaţi capul de tipărire folosind un computer.

#### **Informaţii conexe**

& ["Încărcarea hârtiei în suportul de Casetă de hârtie" la pagina 24](#page-23-0)

### **Alinierea capului de imprimare - Windows**

- 1. Încărcaţi hârtie normală A4 în imprimantă.
- 2. Accesați fereastra pentru driver-ul imprimantei.
- 3. Faceţi clic pe **Alinierea capului de tipărire** din fila **Întreţinere**.
- 4. Urmați instrucțiunile afișate pe ecran.

#### **Informaţii conexe**

- & ["Încărcarea hârtiei în suportul de Casetă de hârtie" la pagina 24](#page-23-0)
- & ["Driverul de imprimantă pentru Windows" la pagina 103](#page-102-0)

### **Alinierea capului de imprimare - Mac OS X**

- 1. Încărcati hârtie normală A4 în imprimantă.
- 2. Selectaţi **Preferinţe sistem** din meniul > **Imprimante şi scanere** (sau **Tipărire şi scanare**, **Print & Fax**) şi apoi selectaţi imprimanta.
- 3. Faceţi clic pe **Opţiuni şi consumabile** > **Utilitar** > **Deschide utilitar imprimantă**.
- 4. Faceţi clic pe **Alinierea capului de tipărire**.
- 5. Urmați instrucțiunile afișate pe ecran.

#### **Informaţii conexe**

 $\rightarrow$  ["Încărcarea hârtiei în suportul de Casetă de hârtie" la pagina 24](#page-23-0)

## **Curăţarea traseului hârtiei**

Atunci când materialele tipărite prezintă cerneală întinsă sau ştearsă, curăţaţi rola din interior. Nu puteţi utiliza coala de curăţare livrată cu hârtia Epson.

#### c*Important:*

Nu utilizați şervețele de hârtie pentru a curăța interiorul imprimantei. Duzele capului de imprimare ar putea fi înfundate cu scame.

- 1. Asiguraţi-vă că pe geamul scanerului şi pe capacul pentru documente nu este praf şi că acesta nu este pătat.
- 2. Încărcaţi hârtie normală A4 în casetă de hârtie.
- 3. Începeţi copierea fără să aşezaţi un original în geamul scanerului.

*Notă:* Repetaţi această procedură până când hârtia nu mai este pătată cu cerneală.

#### **Informaţii conexe**

- & ["Încărcarea hârtiei în suportul de Casetă de hârtie" la pagina 24](#page-23-0)
- & ["Informaţii pentru copiere" la pagina 64](#page-63-0)

## **Curăţarea Geamul scanerului**

În cazul în care copiile sau imaginile scanate sunt pătate sau zgâriate, curăţaţi geamul scanerului.

#### c*Important:*

Nu utilizaţi niciodată alcool sau solvenţi pentru a curăţa imprimanta. Aceste substanţe chimice pot deteriora imprimanta.

1. Deschideţi capacul pentru documente.

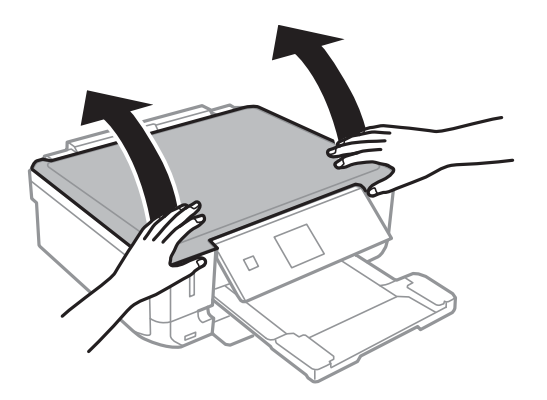

2. Folosiţi o cârpă curată, moale şi uscată pentru a curăţa suprafaţa geamul scanerului.

#### *Notă:*

- ❏ Dacă suprafaţa de sticlă este pătată cu grăsimi sau cu un alt material greu de îndepărtat, folosiţi o cantitate mică de soluție pentru curățat sticla și o cârpă moale. Îndepărtați tot lichidul.
- $\Box$  Nu apăsați prea tare pe suprafața de sticlă.
- ❏ Aveţi grijă să nu zgâriaţi şi să nu deterioraţi suprafaţa de sticlă. Dacă suprafaţa de sticlă este deteriorată, poate scădea calitatea scanării.

## **Economisirea energiei**

Imprimanta va intra în modul inactiv sau se va închide automat dacă nu efectuați nicio operație într-un anumit interval de timp. Puteți regla timpul înainte de aplicarea modului de gestionare a energiei. Orice creștere va afecta eficienta energetică a imprimantei. Luati în considerare mediul înconjurător înainte de a efectua vreo modificare.

### **Economisirea energiei - Panou de control**

- 1. Deschideti meniul **Configurare** din ecranul de pornire folosind butonul  $\triangleleft$  sau  $\triangleright$  si apoi apăsati pe butonul OK.
- 2. Selectați **Config imprimare** folosind butonul  $\triangleleft$  sau  $\triangleright$  și apoi apăsați pe butonul OK.
- 3. Selectați **Oprire cronometru** sau **Temporizare oprire** utilizând butonul  $\triangleleft$  sau  $\triangleright$  și apoi apăsați pe butonul OK.
- 4. Selectați setarea dorită folosind butonul  $\blacktriangle$  sau  $\nabla$  și apoi apăsați pe butonul OK.

### **Economisirea energiei - Windows**

- 1. Accesaţi fereastra pentru driver-ul imprimantei.
- 2. Faceţi clic pe **Informaţii despre imprimantă şi opţiuni** din fila **Întreţinere**.
- 3. Selectați timpul după care imprimanta trece în modul inactiv definind **Cronometru** și apoi faceți clic pe **Trimitere**. Pentru ca imprimanta să se oprească automat, selectați timpul după care imprimanta se oprește definind **Cronometru oprire** și apoi faceți clic pe **Trimitere**.
- 4. Faceţi clic pe **OK**.

### **Economisirea energiei - Mac OS X**

- 1. Selectaţi **Preferinţe sistem** din meniul > **Imprimante şi scanere** (sau **Tipărire şi scanare**, **Print & Fax**) şi apoi selectaţi imprimanta.
- 2. Faceţi clic pe **Opţiuni şi consumabile** > **Utilitar** > **Deschide utilitar imprimantă**.
- 3. Faceţi clic pe **Setări imprimantă**.

4. Selectați timpul după care imprimanta trece în modul inactiv definind **Cronometru** și apoi faceți clic pe **Se aplică**. Pentru ca imprimanta să se oprească automat, selectați timpul după care imprimanta se oprește definind **Cronometru oprire** și apoi faceți clic pe **Se aplică**.

# **Opţiuni de meniu pentru modul Configurare**

Selectând optiunea **Configurare** în ecranul inițial de la panoul de control, puteți efectua setări ale imprimantei sau puteţi efectua întreţinerea imprimantei.

## **Opţiunile meniului Nivel cerneală**

Selectaţi meniurile din panoul de control conform descrierii de mai jos.

#### **Configurare** > **Nivel cerneală**

Afişează nivelurile aproximative ale cartuşelor de cerneală. Când este afişată o pictogramă cu un semn de exclamare (!), nivelul cernelii din cartuş este redus. Când este afişat un semn X, cerneala din cartuş s-a consumat.

## **Opţiunile meniului Întreţinere**

Selectaţi meniurile din panoul de control conform descrierii de mai jos.

**Configurare** > **Întreţinere**

#### **Verificare duză**

Imprimă un model pentru a verifica dacă duzele capului de tipărire sunt înfundate.

#### **Curăţare**

Curăţă duzele înfundate ale capului de tipărire.

#### **Alinierea capetelor**

Ajustează capul de tipărire pentru a creşte calitatea materialelor tipărite.

#### **Înlocuire cartuşe de cerneală**

Utilizaţi această caracteristică pentru a înlocui cartuşele de cerneală înainte de consumarea acestora.

#### **Informaţii conexe**

- & ["Verificarea şi curăţarea capului de tipărire" la pagina 89](#page-88-0)
- $\rightarrow$  ["Alinierea capului de imprimare" la pagina 91](#page-90-0)

## **Opţiunile meniului Config imprimare**

Selectați meniurile din panoul de control conform descrierii de mai jos.

**Configurare** > **Config imprimare**

#### **Setare sursă hârtie**

#### **Opţiuni de meniu pentru modul Configurare**

#### ❏ Configurare hârtie

Selectaţi dimensiunea paginii şi tipul hârtiei pe care aţi încărcat-o în sursa de hârtie.

❏ Configuraţia hârtiei

Afișează în mod automat ecranul pentru setările hârtiei atunci când încărcați hârtie. Dezactivați această caracteristică dacă încărcaţi întotdeauna hârtie de acelaşi tip şi nu doriţi să efectuaţi configurări ale hârtiei de fiecare dată când încărcaţi hârtie. Funcţia AirPrint nu este disponibilă atunci când această opţiune este dezactivată. De asemenea, imprimanta nu vă avertizează nici chiar atunci când setările pentru hârtie nu corespund hârtiei încărcate.

#### **Autocolante**

Reglează poziţia de tipărire a unei etichete foto adezive prin deplasare în sus, în jos, la stânga sau la dreapta, pentru a se potrivi.

#### **Mod silenţios**

Reduce zgomotul emis de imprimantă, dar aceasta poate diminua viteza de tipărire. În funcţie de setările selectate pentru tipul de hârtie și calitate a tipăririi, este posibil să nu existe variații ale nivelului de zgomot al imprimantei.

#### **Oprire cronometru**

Opreşte automat imprimanta dacă nu se execută operaţii într-o perioadă de timp prestabilită. Puteţi regla timpul înainte de aplicarea modului de gestionare a energiei. Orice creştere va afecta eficienţa energetică a imprimantei. Luați în considerare mediul înconjurător înainte de a efectua vreo modificare.

#### **Temporizare oprire**

Selectați timpul pentru care imprimanta intră în modul de repaus (modul de economisire a energiei), atunci când nu sunt efectuate operaţii. Ecranul LCD se va închide după ce timpul definit s-a scurs.

#### **Limbă/Language**

Selectaţi limba de afişare.

## **Opţiunile meniului Setări de reţea**

Selectați meniurile din panoul de control conform descrierii de mai jos.

#### **Configurare** > **Setări de reţea**

#### **Impr.foaie stare**

Tipărește o fișă de stare a retelei.

#### **Configurare Wi-Fi**

Consultaţi Ghidul de reţea pentru a efectua următoarele setări.

❏ Expert config Wi-Fi

Selectați un SSID, introduceți o parolă și conectați imprimanta la o rețea fără fir (Wi-Fi).

❏ Apăsaţi pe butonul de conectare (WPS)

Conectează imprimanta la o retea fără fir (Wi-Fi) apăsând pe un buton WPS de pe un router fără fir.

#### **Opţiuni de meniu pentru modul Configurare**

❏ Cod PIN (WPS)

În cadrul utilitarului routerului fără fir, introduceţi codul PIN afişat pe ecranul imprimantei pentru a conecta imprimanta la o reţea fără fir (Wi-Fi).

❏ Conectare auto Wi-Fi

Conectează imprimanta la o reţea fără fir (Wi-Fi) utilizând un computer conectat la punctul de acces. Introduceţi în computer discul cu software furnizat cu imprimanta şi urmaţi instrucţiunile de pe ecran. Când vi se solicită să utilizaţi imprimanta, executaţi acest meniu.

❏ Dezactivare Wi-Fi

Dezactivează conexiunea prin oprirea semnalului fără fir fără ştergerea informaţiilor de reţea. Pentru activarea conexiunii, configuraţi din nou reţeaua fără fir (Wi-Fi).

❏ Configurare Wi-Fi Direct

Conectează imprimanta la o reţea fără fir (Wi-Fi) fără un router fără fir.

#### **Verificaţi conex. la reţea**

Verifică starea conexiunii la reţea şi tipăreşte un raport de verificare a conexiunii la reţea. Dacă există probleme cu conexiunea, consultaţi raportul de verificare pentru a rezolva problema. Consultaţi Ghidul de rețea pentru mai multe detalii.

## **Opţiunile meniului Servicii Epson Connect**

Selectați meniurile din panoul de control conform descrierii de mai jos.

#### **Configurare** > **Servicii Epson Connect**

#### **Stare**

Verificaţi dacă imprimanta este sau nu înregistrată sau conectată la serviciile Epson Connect.

#### **Adresă email**

Verificaţi adresa de e-mail a imprimantei înregistrată la serviciile Epson Connect.

#### **Înregistrare/ Ştergere**

Înregistraţi sau ştergeţi imprimanta la sau din serviciile Epson Connect.

#### **Suspendare/Reluare**

Selectați suspendarea sau reluarea serviciilor Epson Connect.

## **Opţiunile meniului Servicii Google Cloud Print**

Selectați meniurile din panoul de control conform descrierii de mai jos.

#### **Configurare** > **Servicii Google Cloud Print**

#### **Stare**

Verificaţi dacă imprimanta este sau nu înregistrată sau conectată la serviciile Google Cloud Print.

#### **Opţiuni de meniu pentru modul Configurare**

#### **Suspendare/Reluare**

Selectaţi suspendarea sau reluarea serviciilor Google Cloud Print.

#### **Restaurare setări implicite**

Resetează parametrii setaţi la valorile implicite.

## **Opţiunile meniului Partaj. fişiere**

Selectați meniurile din panoul de control conform descrierii de mai jos.

#### **Configurare** > **Partaj. fişiere**

Selectați metoda de conexiune dintre imprimantă și un computer care va avea acces la cardul de memorie introdus în imprimantă. Accesul de scriere şi citire este acordat computerului o dată cu conexiunea prioritară. Alte computere primesc numai acces de citire.

#### **Informaţii conexe**

& ["Accesarea unui card de memorie de la un computer" la pagina 144](#page-143-0)

## **Opţiunile meniului Configurare dispozitiv extern**

Selectați meniurile din panoul de control conform descrierii de mai jos.

#### **Configurare** > **Configurare dispozitiv extern**

Modificaţi setările de tipărire pentru a tipări direct de pe un dispozitiv extern, de exemplu de pe un aparat foto digital. Pentru explicaţii privind fiecare opţiune configurată, consultaţi descrierile opţiunilor de meniu pentru tipărire de la panoul de control.

#### **Informaţii conexe**

 $\rightarrow$  "Opțiuni de meniu pentru tipărirea fotografiilor" la pagina 40

## **Opţiunile meniului Funcţii ghidare**

Selectați meniurile din panoul de control conform descrierii de mai jos.

#### **Configurare** > **Funcţii ghidare**

#### **Alertă setare hârtie**

Afişează un avertisment dacă setările pentru hârtie (setările pentru tipărire) aferente activităţii de tipărire nu corespund setărilor pentru hârtie ale imprimantei efectuate în momentul încărcării hârtiei. Această setare previne tipărirea eronată. Totuşi, ecranul de configurare a hârtiei nu este afişat atunci când opțiunea **Configurația hârtiei** este dezactivată în următoarele meniuri.

**Configurare** > **Config imprimare** > **Setare sursă hârtie**

## **Opţiunile meniului Actualiz. firmware**

Selectați meniurile din panoul de control conform descrierii de mai jos.

#### **Configurare** > **Actualiz. firmware**

#### **Actualizare**

Verifică dacă în serverul de reţea a fost încărcată versiunea cea mai recentă a programului firmware. Dacă este disponibilă o actualizare, puteţi selecta dacă să iniţiaţi sau nu actualizarea.

#### **Versiune curentă**

Afişează versiunea firmware curentă a imprimantei dvs.

#### **Notificare**

Verifică periodic actualizările firmware şi vă notifică dacă există o actualizare.

#### **Informaţii conexe**

 $\rightarrow$  ["Actualizarea programului firmware al imprimantei de la panoul de control" la pagina 114](#page-113-0)

## **Opţiunile meniului Restaurare setări implicite**

Selectați meniurile din panoul de control conform descrierii de mai jos.

#### **Configurare** > **Restaurare setări implicite**

#### **Setări de reţea**

Resetează setările de reţea la valorile implicite.

#### **Toate cu excepţia reţelei**

Resetează toate setările, cu excepţia celor de reţea, la valorile implicite.

#### **Toate setările**

Resetează toate setările la valorile implicite.

# <span id="page-100-0"></span>**Informaţii despre serviciul de reţea şi despre software**

Această sectiune prezintă serviciile de rețea și produsele software disponibile pentru imprimanta dvs. prin intermediul site-ului web Epson şi al CD-ului furnizat.

## **Serviciul Epson Connect**

Utilizând serviciul Epson Connect disponibil prin internet, puteţi tipări de pe smartphone, tabletă sau laptop oricând şi practic oriunde.

Caracteristicile disponibile prin internet sunt enumerate mai jos.

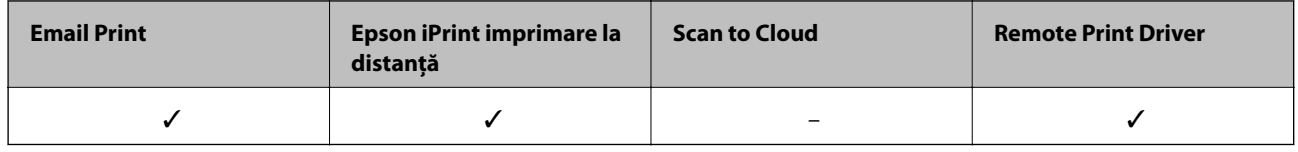

Consultaţi site-ul web al portalului Epson Connect pentru detalii.

<https://www.epsonconnect.com/>

[http://www.epsonconnect.eu](http://www.epsonconnect.eu/) (doar Europa)

## **Web Config**

Web Config este o aplicație care rulează într-un browser web, de exemplu în Internet Explorer și Chrome, pe un computer sau pe un dispozitiv inteligent. Puteți confirma starea imprimantei sau puteți modifica serviciul de rețea și setările imprimantei. Pentru a utiliza aplicația Web Config, conectați imprimanta și computerul sau dispozitivul inteligent în aceeași rețea.

#### *Notă:*

Următoarele programe de navigare sunt compatibile.

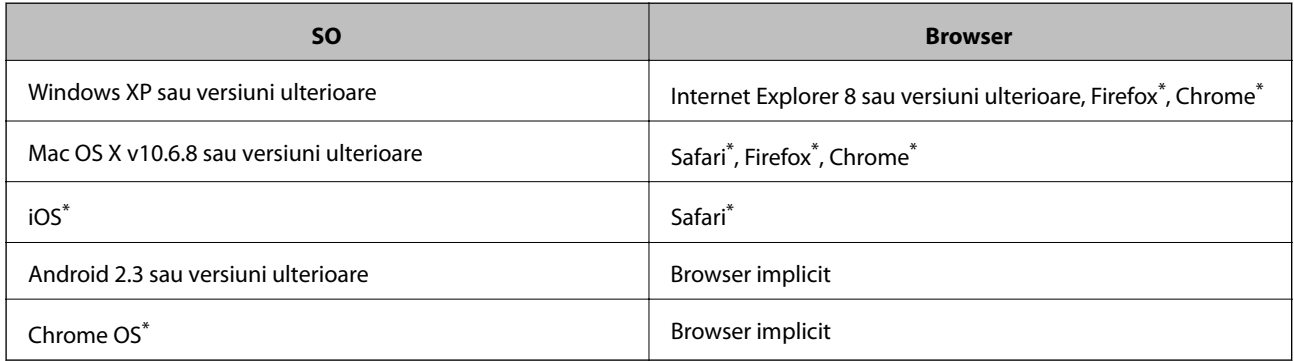

\*: Utilizați cea mai recentă versiune.

### **Executarea aplicației Web Config într-un browser web**

1. Verificați adresa IP a imprimantei.

Selectaţi **Configurare** > **Setări de reţea** > **Impr.foaie stare** din panoul de control şi apoi apăsaţi pe butonul x sau pe butonul OK. Verificaţi adresa IP a imprimantei de pe fişa de stare imprimată.

2. Deschideți programul de navigare de pe un computer sau de pe un dispozitiv inteligent și apoi introduceți adresa IP a imprimantei.

Format:

IPv4: http://adresa IP a imprimantei/

IPv6: http://[adresa IP a imprimantei]/

Exemple:

IPv4: http://192.168.100.201/

IPv6: http://[2001:db8::1000:1]/

*Notă:*

De asemenea, utilizând dispozitivul inteligent puteți executa aplicația Web Config din ecranul de întreținere al Epson iPrint.

#### **Informaţii conexe**

 $\rightarrow$  ["Utilizarea caracteristicii Epson iPrint" la pagina 59](#page-58-0)

### **Executarea utilitarului Web Config în Windows**

Atunci când conectaţi un computer la imprimantă prin utilizarea WSD, urmaţi paşii de mai jos pentru a executa utilitarul Web Config.

- 1. Accesaţi ecranul pentru dispozitive şi imprimante din Windows.
	- ❏ Windows 8.1/Windows 8

Selectaţi **Desktop** > **Setări** > **Panou de control** > **Vizualizare dispozitive şi imprimante** din **Hardware şi sunete** (sau din **Hardware**).

❏ Windows 7

Faceţi clic pe butonul Start şi selectaţi **Panou de control** > **Vizualizare dispozitive şi imprimante** din **Hardware şi sunete**.

❏ Windows Vista

Faceţi clic pe butonul Start şi selectaţi **Panou de control** > **Imprimante** din **Hardware şi sunete**.

- 2. Faceţi clic dreapta pe imprimantă şi selectaţi **Proprietăţi**.
- 3. Selectaţi fila **Serviciu web** şi faceţi clic pe adresa URL.

### **Rularea aplicației Web Config în Mac OS X**

1. Selectaţi **Preferinţe sistem** din meniul > **Imprimante şi scanere** (sau **Tipărire şi scanare**, **Print & Fax**) şi apoi selectaţi imprimanta.

<span id="page-102-0"></span>2. Faceți clic pe **Opţiuni şi consumabile**> **Pagina web Afișare imprimantă**.

## **Driverul de imprimantă pentru Windows**

Driverul de imprimantă controlează imprimanta în functie de comenzile primite de la o aplicatie. Prin definirea setărilor în driverul imprimantei, obţineţi cele mai bune rezultate la imprimare. De asemenea, puteţi verifica starea imprimantei sau o puteţi menţine în cele mai bune condiţii de funcţionare folosind utilitarul driverului imprimantei.

#### *Notă:*

Puteți modifica limba utilizată de driverul de imprimantă. Selectați limba pe care doriți să o utilizați folosind opțiunea *Limbă* din fila *Întreţinere*.

#### **Accesarea driverului de imprimantă din aplicaţii**

Pentru a defini setările care pot fi folosite numai cu aplicaţia pe care o utilizaţi, accesaţi driverul din aplicaţia respectivă.

Selectaţi **Imprimare** sau **Configurare imprimare** din meniul **Fişier**. Selectaţi imprimanta dumneavoastră şi apoi faceţi clic pe **Preferinţe** sau **Proprietăţi**.

#### *Notă:*

Operatiile diferă în functie de aplicatie. Consultati sectiunea de ajutor a aplicatiei pentru detalii.

#### **Accesarea driver-ului imprimantei de la panoul de control**

Pentru a realiza setări valabile pentru toate aplicațiile, accesați driver-ul de la panoul de control.

❏ Windows 8.1/Windows 8

Selectaţi **Desktop** > **Setări** > **Panou de control** > **Vizualizare dispozitive şi imprimante** din **Hardware şi sunete**. Faceţi clic dreapta pe imprimantă sau apăsaţi şi ţineţi apăsat şi apoi selectaţi **Preferinţe imprimare**.

❏ Windows 7

Faceţi clic pe butonul Start şi selectaţi **Panou de control** > **Vizualizare dispozitive şi imprimante** din **Hardware şi sunete**. Faceţi clic dreapta pe imprimantă şi selectaţi **Preferinţe imprimare**.

❏ Windows Vista

Faceţi clic pe butonul Start şi selectaţi **Panou de control** > **Imprimante** din **Hardware şi sunete**. Faceţi clic dreapta pe imprimantă şi selectaţi **Preferinţe imprimare**.

❏ Windows XP

Faceţi clic pe butonul Start şi selectaţi **Panou de control** > **Imprimante şi alte dispozitive hardware** > **Imprimante şi faxuri**. Faceţi clic dreapta pe imprimantă şi selectaţi **Preferinţe imprimare**.

#### **Accesarea driverului de imprimantă folosind pictograma imprimantei din bara de activităţi**

Pictograma imprimantei din bara de activităţi de pe desktop este pictograma unei comenzi rapide care permite accesarea rapidă a driverului imprimantei.

Dacă faceţi clic pe pictograma imprimantei şi selectaţi **Setări imprimantă**, puteţi accesa aceeaşi fereastră cu setările imprimantei ca și cea afișată pe panoul de control. Dacă faceți dublu clic pe această pictogramă, puteți verifica starea imprimantei.

*Notă:*

Dacă pictograma imprimantei nu este afisată în bara de activităti, accesati fereastra driverului imprimantei, faceti clic pe *Preferinţe de monitorizare* din fila *Întreţinere* şi apoi selectaţi *Înregistraţi pictograma comenzii rapide în bara de activităţi*.

### **Ghid de utilizare al driverului de imprimantă pentru Windows**

Informaţiile ajutătoare sunt disponibile în driverul imprimantei pentru Windows. Pentru a viziona instrucţiunile de configurare a setărilor, faceţi clic dreapta pe fiecare dintre aceste elemente şi apoi faceţi clic pe **Ajutor**.

#### **Fila Principal**

Puteţi defini setările elementare de tipărire, de exemplu tipul de hârtie sau formatul de hârtie.

De asemenea, puteţi defini setările pentru tipărirea faţă-verso sau cele de tipărire a mai multor pagini pe o singură foaie.

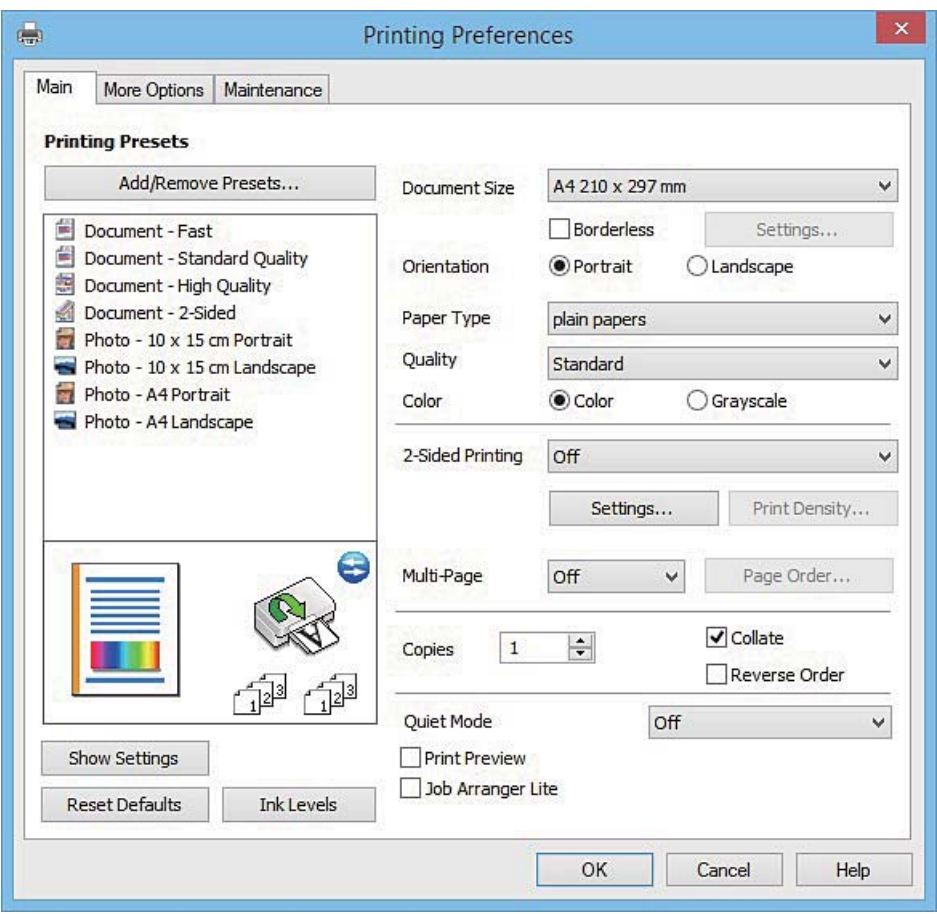

#### **Informaţii despre serviciul de reţea şi despre software**

#### **Fila Mai multe opţiuni**

Puteţi selecta opţiuni suplimentare pentru aspect sau pentru tipărire, de exemplu modificarea dimensiunii de tipărire sau corectarea culorilor.

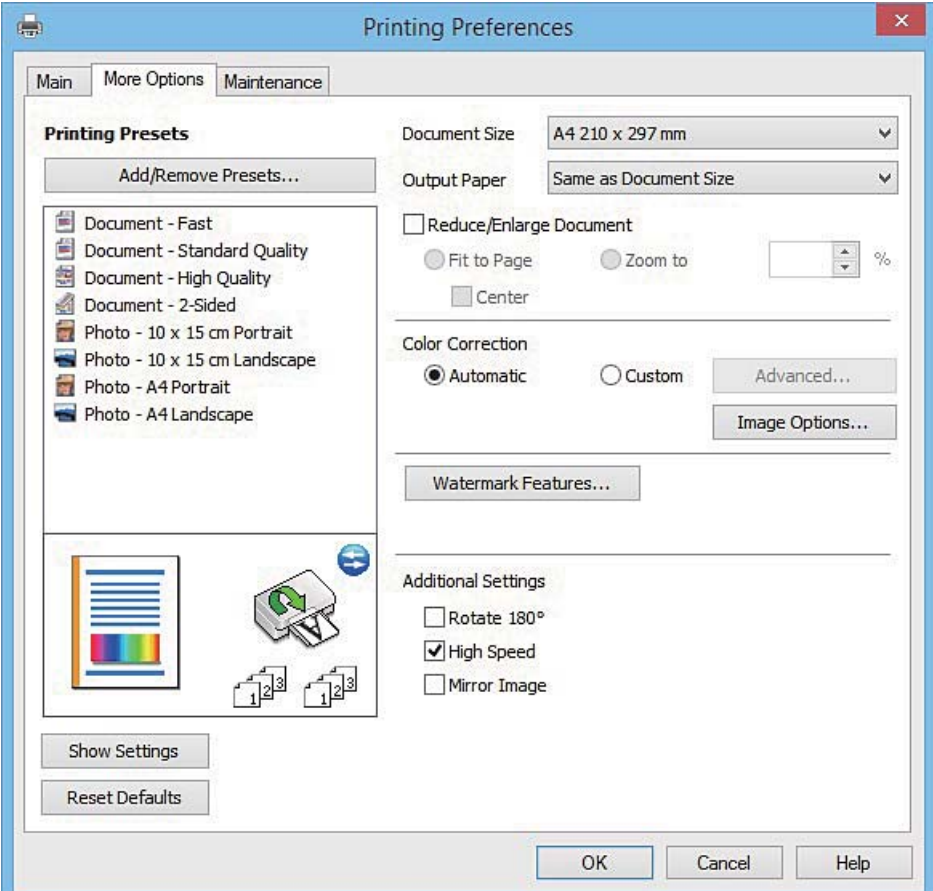

#### **Informaţii despre serviciul de reţea şi despre software**

#### **Fila Întreţinere**

Puteți executa funcțiile de întreținere precum verificarea duzelor și curățarea capului de imprimare, și pornind programul **EPSON Status Monitor 3**, puteți verifica starea imprimantei și informațiile despre erori.

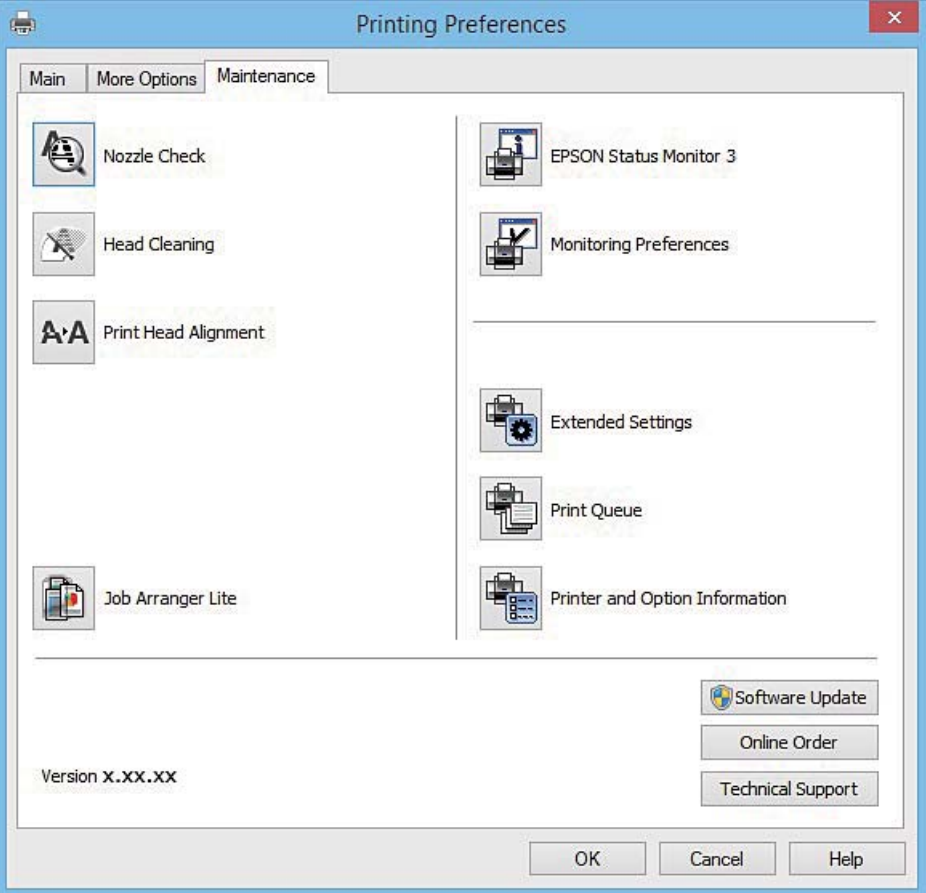

### **Realizarea setărilor operaţionale din driver-ul imprimantei pentru Windows**

Puteţi defini setări, de exemplu activarea programului **EPSON Status Monitor 3**.

- 1. Accesaţi fereastra pentru driver-ul imprimantei.
- 2. Faceţi clic pe **Setări extinse** din fila **Întreţinere**.
- 3. Efectuaţi setările corespunzătoare şi apoi faceţi clic pe **OK**. Consultaţi ajutorul online pentru explicaţii despre setări.

#### **Informaţii conexe**

 $\rightarrow$  ["Driverul de imprimantă pentru Windows" la pagina 103](#page-102-0)

## **Driver-ul imprimantei pentru Mac OS X**

Driverul de imprimantă controlează imprimanta în funcţie de comenzile primite de la o aplicaţie. Prin definirea setărilor în driverul imprimantei, obţineţi cele mai bune rezultate la imprimare. De asemenea, puteţi verifica starea imprimantei sau o puteți menține în cele mai bune condiții de funcționare folosind utilitarul driverului imprimantei.

#### **Accesarea driver-ului de imprimantă din aplicaţii**

Faceţi clic pe **Configurare pagină** sau pe **Imprimare** din meniul **Fişier** al aplicaţiei dvs. Dacă este cazul, faceţi clic pe **Afișare detalii** (sau  $\blacktriangledown$ ) pentru a extinde fereastra de imprimare.

#### *Notă:*

În funcție de aplicația utilizată, opțiunea *Configurare pagină* este posibil să nu fie afișată în meniul Fișier, iar operațiile pentru afișarea ecranului de imprimare ar putea diferi. Consultați secțiunea de ajutor a aplicației pentru detalii.

#### **Pornirea utilitarului**

Selectaţi **Preferinţe de sistem** din meniu > **Imprimante şi scanere** (sau **Tipărire şi scanare**, **Tipărire şi fax**), apoi selectaţi imprimanta. Faceţi clic pe **Opţiuni şi consumabile** > **Utilitar** > **Deschidere utilitar imprimantă**.

### **Ghid de utilizare al driverului de imprimantă pentru Mac OS X**

#### **Dialogul de imprimare**

Deschideţi meniul pop-up din centrul ecranului pentru a afişa mai multe opţiuni.

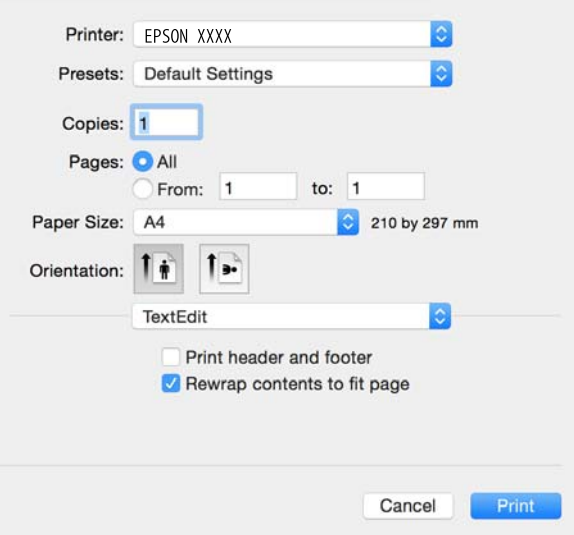

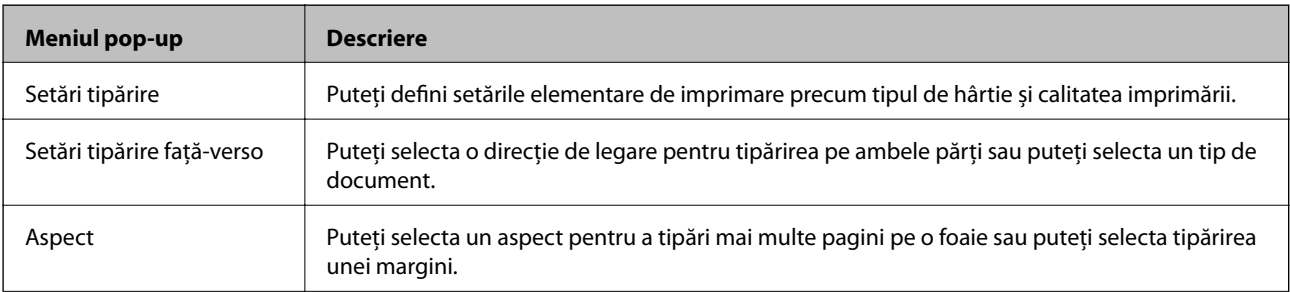

#### **Informaţii despre serviciul de reţea şi despre software**

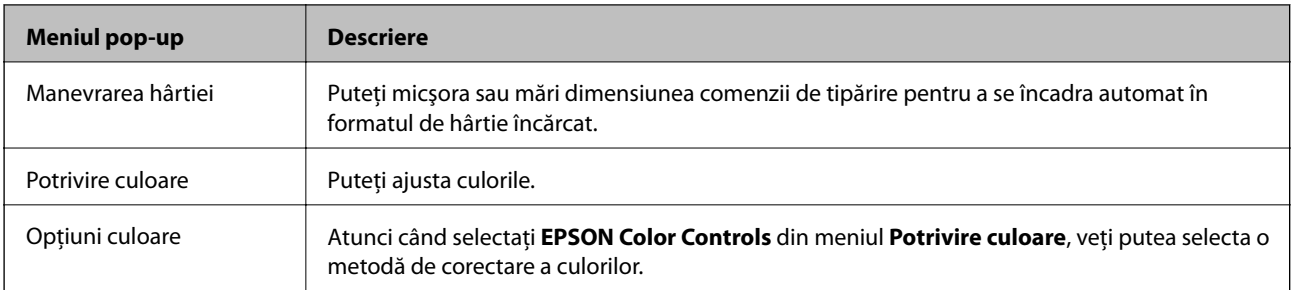

#### *Notă:*

În Mac OS X v10.8.x sau versiuni ulterioare, dacă meniul *Setări tipărire* nu este afişat, driverul de imprimantă Epson nu a fost instalat corect.

Selectaţi *Preferinţe sistem* din meniul > *Imprimante şi scanere* (sau *Tipărire şi scanare*, *Tipărire şi fax*), ştergeţi driverul imprimantei și apoi adăugați din nou imprimanta. Pentru a adăuga imprimanta urmați instrucțiunile de mai jos.

#### [http://epson.sn](http://epson.sn/?q=2)

#### **Epson Printer Utility**

Puteți executa o funcție de întreținere precum verificarea duzelor și curățarea capului de imprimare, și pornind programul **EPSON Status Monitor**, puteți verifica starea imprimantei și informațiile despre erori.

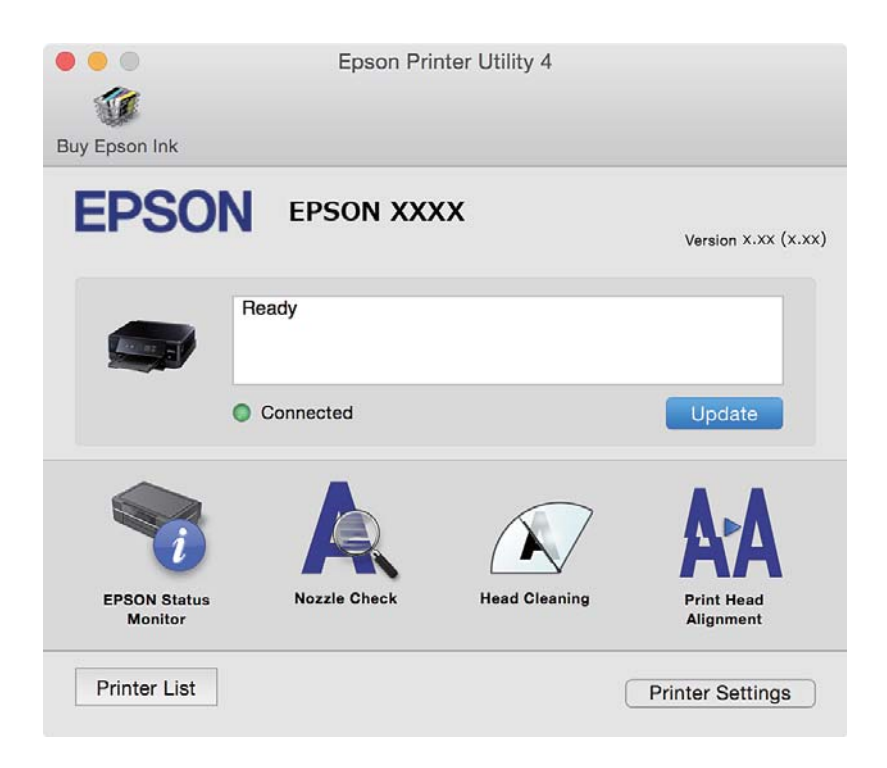

### **Realizarea setărilor operaţionale din driver-ul imprimantei pentru Mac OS X**

### **Accesarea ferestre Setări operaţionale le driverului imprimantei pentru Mac OS X**

Selectaţi **Preferinţe sistem** din meniul > **Imprimante şi scanere** (sau **Tipărire şi scanare**, **Print & Fax**) şi apoi selectaţi imprimanta. Faceţi clic pe **Opţiuni şi consumabile** > **Opţiuni** (sau **Driver**).
### <span id="page-108-0"></span>**Setările operaţionale din driverul imprimantei Mac OS X**

- ❏ Omite pagina albă: Evită tipărirea paginilor goale.
- ❏ Modul silenţios: Reduce zgomotul emis de imprimantă, dar acest mod poate reduce viteza de tipărire. În funcţie de setările selectate pentru tipul de hârtie şi calitate a tipăririi, este posibil să nu existe variaţii ale nivelului de zgomot al imprimantei.
- ❏ Tipărire temp. cu negru: Tipăreşte temporar numai cu cerneală neagră.
- ❏ Tipărire rapidă: Tipăreşte atunci când capul de tipărire se deplasează în ambele direcţii. Viteza de tipărire este mai mare, dar calitatea poate scădea.
- ❏ Notificări de avertizare: Permite driver-ului imprimantei să afişeze notificări de avertizare.
- ❏ Stabilire comunicare bidirecţională: De obicei, această opţiune trebuie setată la **Activat**. Selectaţi **Dezactivat** atunci când obţinerea informaţiilor de la imprimantă este imposibilă, deoarece imprimanta este partajată cu alte computere Windows dintr-o reţea, sau din orice alt motiv.

### **Informaţii conexe**

& ["Tipărirea temporară cu cerneală neagră" la pagina 85](#page-84-0)

## **EPSON Scan (driver de scaner)**

EPSON Scan este o aplicaţi pentru controlul operaţiei de scanare. Puteţi regla formatul, rezoluţia, luminozitatea, contrastul şi calitatea imaginii scanate.

*Notă:*

Puteți porni EPSON Scan și dintr-o aplicație de scanare compatibilă TWAIN.

### **Pornirea în Windows**

❏ Windows 8.1/Windows 8

Introduceţi numele aplicaţiei în câmpul de căutare, apoi selectaţi pictograma afişată.

❏ Cu excepţia Windows 8.1/Windows 8

Faceţi clic pe butonul Start şi selectaţi **Toate programele** sau **Programe** > **EPSON** > **EPSON Scan** > **EPSON Scan**.

### **Pornirea în Mac OS X**

*Notă:*

EPSON Scan nu acceptă caracteristica de schimbare rapidă a utilizatorului din Mac OS X. Dezactivaţi caracteristica de schimbare rapidă a utilizatorului.

Selectaţi **Start** > **Aplicaţii** > **Epson Software** > **EPSON Scan**.

## **Epson Event Manager**

Epson Event Manager este o aplicaţie care permite gestionarea scanării de la panoul de control şi salvarea imaginilor pe un calculator. Puteţi adăuga propriile dumneavoastră setări ca setări prestabilite, de exemplu tipul de document, calea către directorul în care se face salvarea și formatul imaginii. Consultați secțiunea de ajutor a aplicaţiei pentru detalii.

#### **Pornirea în Windows**

❏ Windows 8.1/Windows 8

Introduceţi numele aplicaţiei în câmpul de căutare, apoi selectaţi pictograma afişată.

❏ Cu excepţia Windows 8.1/Windows 8

Faceţi clic pe butonul start şi selectaţi **Toate programele** sau **Programe** > **Epson Software** > **Event Manager**.

#### **Pornirea în Mac OS X**

Selectaţi **Start** > **Aplicaţii** > **Epson Software** > **Event Manager**.

#### **Informaţii conexe**

& ["Scanarea pe computer" la pagina 69](#page-68-0)

## **Epson Easy Photo Print**

Epson Easy Photo Print este o aplicaţie care permite tipărirea cu uşurinţă a fotografiilor folosind diferite aspecte. Puteţi examina imaginea fotografiei şi ajusta imaginile sau poziţia. De asemenea, puteţi tipări fotografiile cu o ramă. Consultaţi secţiunea de ajutor a aplicaţiei pentru detalii.

#### *Notă:*

Pentru a utiliza această aplicaţie, driverul de imprimantă trebuie să fie instalat.

#### **Pornirea în Windows**

❏ Windows 8.1/Windows 8

Introduceţi numele aplicaţiei în câmpul de căutare, apoi selectaţi pictograma afişată.

❏ Cu excepţia Windows 8.1/Windows 8

Faceţi clic pe butonul start şi apoi selectaţi **Toate programele** sau **Programe** > **Epson Software** > **Epson Easy Photo Print**.

#### **Pornirea în Mac OS X**

Selectaţi **Start** > **Aplicaţii** > **Epson Software** > **Epson Easy Photo Print**.

## **E-Web Print (numai pentru Windows)**

E-Web Print este o aplicație care permite să tipăriți cu ușurință pagini web folosind diferite aspecte. Consultați secţiunea de ajutor a aplicaţiei pentru detalii. Puteţi accesa informaţiile ajutătoare din meniul **E-Web Print** de pe bara de instrumente **E-Web Print**.

### **Pornirea**

Atunci când instalaţi E-Web Print, bara corespunzătoare va fi afişată în browser. Faceţi clic pe **Print** sau pe **Clip**.

## <span id="page-110-0"></span>**Easy Photo Scan**

Easy Photo Scan este o aplicație care permite scanarea fotografiilor și trimiterea cu ușurință a imaginii scanate la un computer sau la un serviciu de tip cloud. De asemenea, puteţi regla cu uşurinţă imaginea scanată. Consultaţi secțiunea de ajutor a aplicației pentru detalii.

*Notă:*

Pentru a utiliza această aplicație, este necesar ca driverul de scaner EPSON Scan să fie instalat.

#### **Pornirea în Windows**

❏ Windows 8.1/Windows 8

Introduceți numele aplicației în câmpul de căutare, apoi selectați pictograma afișată.

❏ Cu excepţia Windows 8.1/Windows 8

Faceţi clic pe butonul start şi selectaţi **Toate programele** sau **Programe** > **Epson Software** > **Easy Photo Scan**.

#### **Pornirea în Mac OS X**

Selectaţi **Start** > **Aplicaţii** > **Epson Software** > **Easy Photo Scan**.

## **EPSON Software Updater**

EPSON Software Updater este o aplicaţie care caută versiuni software noi sau actualizate pe Internet şi le instalează. De asemenea, puteţi actualiza firmware-ul şi manualul imprimantei.

#### **Pornirea în Windows**

❏ Windows 8.1/Windows 8

Introduceţi numele aplicaţiei în câmpul de căutare, apoi selectaţi pictograma afişată.

 $\Box$  Cu exceptia Windows 8.1/Windows 8

Faceţi clic pe butonul Start şi selectaţi **Toate programele** sau **Programe** > **Epson Software** > **EPSON Software Updater**.

#### *Notă:*

De asemenea, puteți porni EPSON Software Updater făcând clic pe pictograma imprimantei din bara de activități de pe desktop şi apoi selectaţi *Actualizare software*.

#### **Pornirea în Mac OS X**

Selectaţi **Start** > **Aplicaţii** > **Epson Software** > **EPSON Software Updater**.

## **Dezinstalarea aplicaţiilor**

*Notă:*

Conectaţi-vă la computer ca administrator. Introduceţi parola de administrator dacă vă este solicitat acest lucru.

### **Dezinstalarea aplicaţiilor - Windows**

1. Apăsați butonul  $\bigcup$  pentru a opri imprimanta.

- 2. Părăsiţi toate aplicaţiile în curs.
- 3. Deschideti Panou de control:
	- ❏ Windows 8.1/Windows 8
		- Selectaţi **Desktop** > **Setări** > **Panou de control**.
	- ❏ Cu excepţia Windows 8.1/Windows 8 Faceţi clic pe butonul Start şi selectaţi **Panou de control**.
- 4. Deschideţi **Dezinstalare program** (sau **Adăugare sau eliminare programe**):
	- ❏ Windows 8.1/Windows 8/Windows 7/Windows Vista Selectaţi **Dezinstalare program** din **Programe**.
	- ❏ Windows XP Faceţi clic pe **Adăugare sau eliminare programe**.
- 5. Selectați aplicația pe care doriți să o dezinstalați.
- 6. Dezinstalaţi aplicaţiile:
	- ❏ Windows 8.1/Windows 8/Windows 7/Windows Vista

Faceţi clic pe **Dezinstalare/Modificare** sau pe **Dezinstalare**.

❏ Windows XP

Faceţi clic pe **Modificare/Eliminare** sau pe **Eliminare**.

#### *Notă:*

Dacă este afişată fereastra *Control cont utilizator*, faceţi clic pe *Continuare*.

7. Urmaţi instrucţiunile afişate pe ecran.

### **Dezinstalarea aplicaţiilor - Mac OS X**

1. Descărcaţi Uninstaller utilizând EPSON Software Updater.

După ce aţi descărcat Uninstaller, nu mai trebuie să îl descărcaţi din nou de fiecare dată când dezinstalaţi aplicatia.

- 2. Apăsați butonul  $\bigcup$  pentru a opri imprimanta.
- 3. Pentru a dezinstala driver-ul imprimantei, selectaţi **Preferinţe sistem** din meniu > **Imprimante şi scanere** (sau **Tipărire şi scanare**, **Tipărire şi fax**), apoi eliminaţi imprimanta din lista imprimantelor active.
- 4. Părăsiţi toate aplicaţiile în curs.
- 5. Selectaţi **Salt** > **Aplicaţii** > **Epson Software** > **Uninstaller**.
- 6. Selectaţi aplicaţia pe care doriţi să o dezinstalaţi şi apoi faceţi clic pe **Uninstall**.

### c*Important:*

Uninstaller elimină toate driver-ele de imprimante Epson inkjet de pe computer. Dacă utilizaţi mai multe imprimante Epson și doriți să ștergeți doar anumite drivere, ștergeți-le mai întâi pe toate și apoi reinstalați-le pe cele necesare.

#### <span id="page-112-0"></span>*Notă:*

Dacă nu găsiţi aplicaţia pe care doriţi să o dezinstalaţi în lista de aplicaţii, nu o puteţi dezinstala utilizând Uninstaller. În acest caz, selectaţi *Salt* > *Aplicaţii* > *Epson Software*, selectaţi aplicaţia pe care doriţi să o dezinstalaţi şi apoi trageţi-o peste pictograma pentru coşul de gunoi.

#### **Informaţii conexe**

& ["EPSON Software Updater" la pagina 111](#page-110-0)

## **Instalarea aplicaţiilor**

Conectaţi computerul la reţea şi instalaţi cea mai recentă versiune a aplicaţiilor de pe site-ul web.

#### *Notă:*

❏ Conectaţi-vă la computer ca administrator. Introduceţi parola de administrator dacă vă este solicitat acest lucru.

❏ Pentru a reinstala o aplicaţie, aceasta trebuie să fie mai întâi dezinstalată.

- 1. Închideţi toate aplicaţiile care rulează.
- 2. La instalarea driver-ului imprimantei sau a EPSON Scan, deconectaţi imprimanta de la computer, temporar.

#### *Notă:*

Nu conectaţi imprimanta la computer până când nu vi se solicită acest lucru.

3. Instalaţi aplicaţiile urmând instrucţiunile de pe site-ul web de mai jos.

#### [http://epson.sn](http://epson.sn/?q=2)

#### *Notă:*

Dacă utilizaţi un computer cu sistem de operare Windows şi nu puteţi descărca aplicaţiile de pe site-ul web, instalaţi-le de pe discul cu programe software al imprimantei.

#### **Informaţii conexe**

 $\blacktriangleright$  "Dezinstalarea aplicațiilor" la pagina 111

## **Actualizarea aplicaţiilor şi a firmware-ului**

Anumite probleme ar putea fi solutionate prin actualizarea aplicațiilor și a firmware-ului. Totodată, ați putea beneficia de functii suplimentare sau îmbunătățite. Asigurați-vă că utilizați cea mai recentă versiune a aplicațiilor și firmware-ului.

- 1. Asiguraţi-vă că imprimanta şi computerul sunt conectate şi că aveţi computerul conectat la internet.
- 2. Porniţi EPSON Software Updater şi actualizaţi aplicaţiile sau firmware-ul.

#### c*Important:*

Nu opriţi computerul sau imprimanta în timpul actualizării.

*Notă:*

Dacă nu găsiți aplicația pe care doriți să o actualizați în lista de aplicații, nu o puteți actualiza utilizând EPSON Software Updater. Căutați cele mai recente versiuni ale aplicațiilor pe site-ul web Epson local.

<http://www.epson.com>

#### **Informaţii conexe**

& ["EPSON Software Updater" la pagina 111](#page-110-0)

### **Actualizarea programului firmware al imprimantei de la panoul de control**

Dacă imprimanta este conectată la internet, puteți actualiza programul firmware al acesteia utilizând panoul de control. Prin actualizarea programului firmware, este posibilă o îmbunătăţire a performanţelor imprimantei sau adăugarea de funcții noi. De asemenea, puteți configura imprimanta să verifice cu regularitate actualizările firmware şi să vă notifice dacă acestea există.

- 1. Deschideți meniul **Configurare** din ecranul de pornire folosind butonul ◀ sau ▶ și apoi apăsați pe butonul OK.
- 2. Selectați **Actualiz. firmware** folosind butonul  $\triangleleft$  sau  $\triangleright$  și apoi apăsați pe butonul OK.
- 3. Selectați **Actualizare** folosind butonul  $\triangleleft$  sau  $\triangleright$  și apoi apăsați pe butonul OK.

#### *Notă:*

Selectaţi *Notificare* > *Activat* pentru a configura imprimanta să verifice cu regularitate actualizările firmware disponibile.

- 4. Citiţi mesajul afişat pe ecran şi apăsaţi pe butonul OK. Imprimanta începe să caute actualizările disponibile.
- 5. Dacă pe ecranul LCD este afişat un mesaj care vă informează că este disponibilă o actualizare firmware, urmaţi instrucţiunile de pe ecran pentru a începe actualizarea.

#### c*Important:*

- $\Box$  Nu opriți și nu deconectați imprimanta de la sursa de alimentare electrică înainte de finalizarea actualizării; în caz contrar, imprimanta poate suferi o defecţiune.
- ❏ Dacă actualizarea firmware nu este finalizată sau nu a reuşit, imprimanta nu porneşte normal, iar la viitoarea pornire a imprimantei se afișează mesajul "Recovery Mode" pe ecranul LCD. În această situație, trebuie să actualizaţi din nou programul firmware cu ajutorul unui computer. Conectaţi imprimanta la computer cu ajutorul unui cablu USB. Când la imprimantă este afișat mesajul "Recovery Mode", actualizarea firmware prin intermediul unei conexiuni de reţea nu este posibilă. De la computer, accesaţi site-ul web Epson local și descărcați cea mai recentă versiune a programului firmware al imprimantei. Pentru etapele următoare, consultaţi instrucţiunile de pe site-ul web.

#### **Informaţii conexe**

& ["Site-ul web de asistenţă tehnică" la pagina 146](#page-145-0)

# **Soluţionarea problemelor**

## **Verificarea stării imprimantei**

### **Verificarea codurilor de eroare pe ecranul LCD**

Pe ecranul LCD este afișat un cod în cazul în care există erori sau informații care necesită atenția dvs.

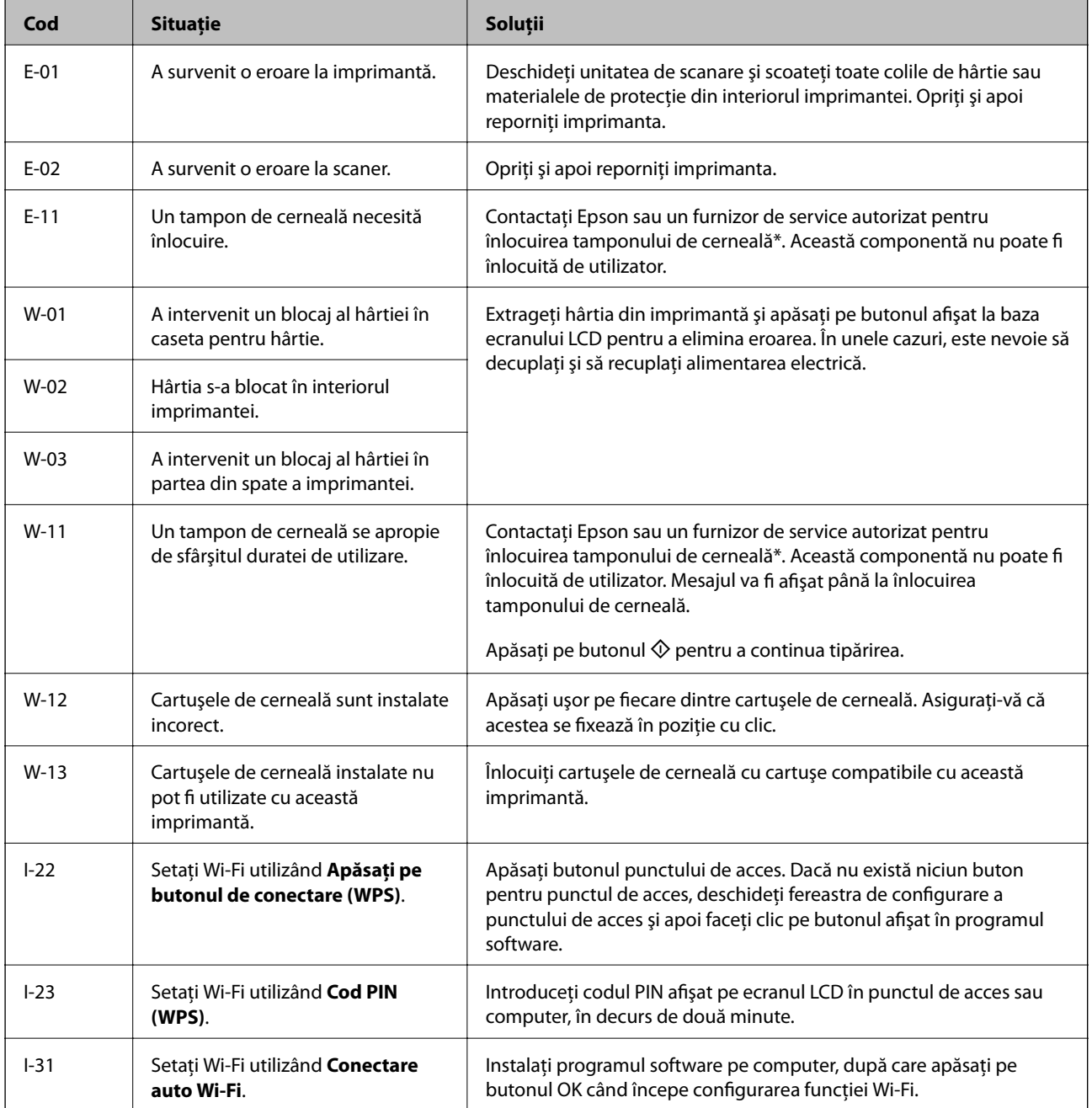

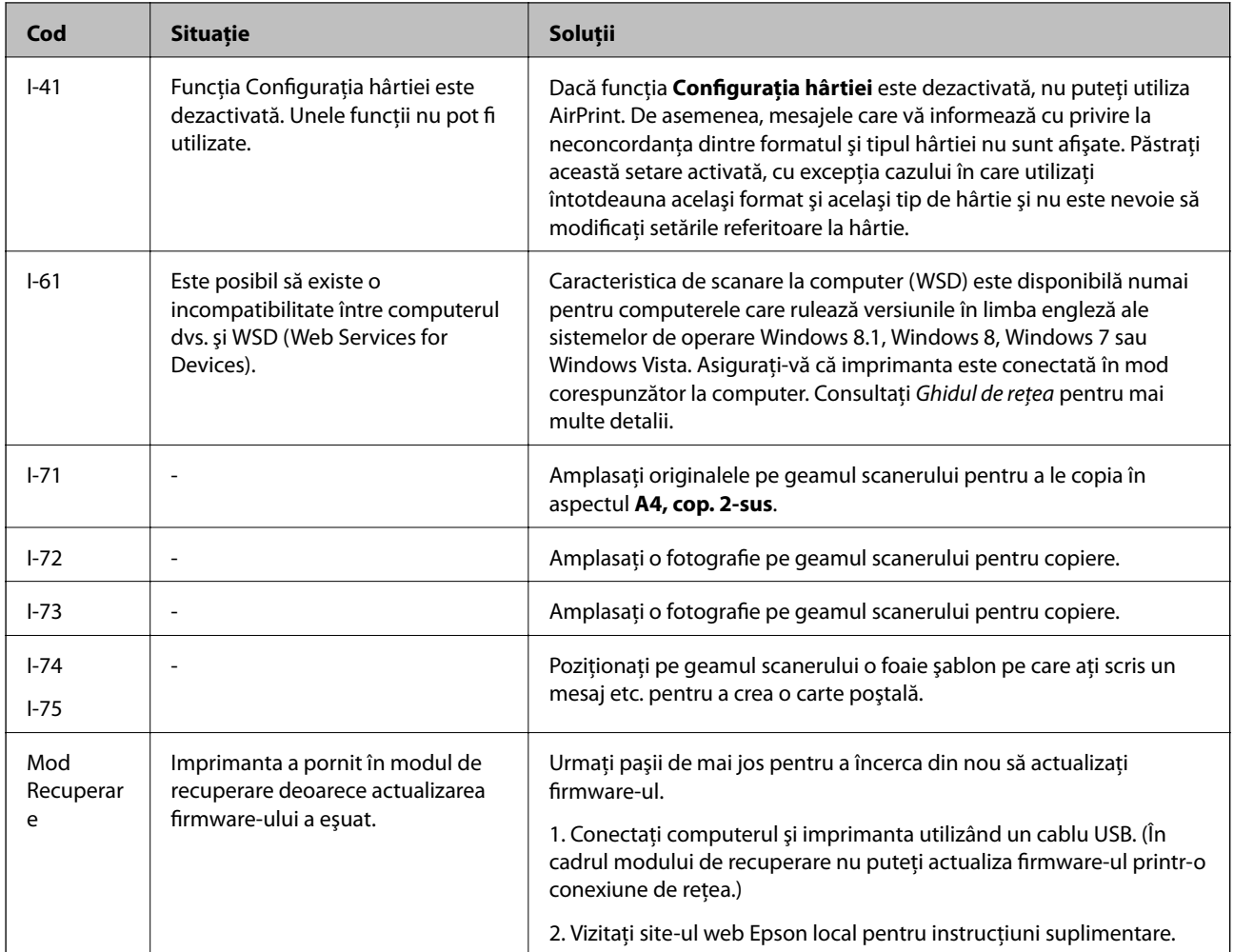

În cadrul anumitor cicluri de tipărire, este posibil ca pe tamponul de cerneală să se acumuleze un mic surplus de cerneală. Pentru a împiedica scurgerile de cerneală din tampon, imprimanta se va opri când a fost atinsă limita de uzură a tamponului. Dacă şi cât de des este necesară înlocuirea, depinde de numărul de pagini tipărite, tipul materialului de tipărit şi numărul ciclurilor de curăţare pe care le execută imprimanta. Necesitatea de a înlocui tamponul nu înseamnă că imprimanta nu mai funcționează în conformitate cu specificațiile sale. Imprimanta va afișa un mesaj când trebuie înlocuit tamponul de cerneală, iar această operație poate fi executată numai la un furnizor de servicii autorizat Epson. Garanţia Epson nu acoperă cheltuielile acestei înlocuiri.

### **Informaţii conexe**

- & ["Contactarea serviciul de asistenţă clienţi" la pagina 146](#page-145-0)
- & ["Scoaterea hârtiei blocate" la pagina 117](#page-116-0)
- & ["Tipărirea fotografiilor de pe un card de memorie cu note scrise de mână" la pagina 36](#page-35-0)
- & ["Copierea fotografiilor" la pagina 67](#page-66-0)

### **Verificarea stării imprimantei - Windows**

1. Accesaţi fereastra pentru driver-ul imprimantei.

<span id="page-116-0"></span>2. Faceţi clic pe **EPSON Status Monitor 3** din fila **Întreţinere**.

#### *Notă:*

- ❏ De asemenea, puteţi verifica starea imprimantei făcând dublu clic pe pictograma imprimantei din bara de activităţi. Dacă pictograma imprimantei nu este adăugată în bara de activităţi, faceţi clic pe *Preferinţe de monitorizare* din fila *Întreţinere* şi apoi selectaţi *Înregistraţi pictograma comenzii rapide în bara de activităţi*.
- ❏ Dacă *EPSON Status Monitor 3* este dezactivată, faceţi clic pe *Setări extinse* din fila *Întreţinere* şi apoi selectaţi *Activare EPSON Status Monitor 3*.

#### **Informaţii conexe**

 $\blacktriangleright$  ["Driverul de imprimantă pentru Windows" la pagina 103](#page-102-0)

### **Verificarea stării imprimantei - Mac OS X**

- 1. Selectaţi **Preferinţe sistem** din meniul > **Imprimante şi scanere** (sau **Tipărire şi scanare**, **Tipărire şi fax**) şi apoi selectaţi imprimanta.
- 2. Faceţi clic pe **Opţiuni şi consumabile** > **Utilitar** > **Deschide utilitar imprimantă**.
- 3. Faceţi clic pe **EPSON Status Monitor**.

## **Scoaterea hârtiei blocate**

Verificaţi eroarea afişată pe panoul de control şi urmaţi instrucţiunile pentru a scoate hârtia blocată, inclusiv bucăţile rupte. Apoi anulaţi eroarea.

### c*Important:*

Scoateți cu atenție hârtia blocată. Dacă scoateți hârtia forțat, imprimanta se poate defecta.

### **Scoaterea hârtiei blocate din Casetă de hârtie**

- 1. Închideţi tava de ieşire.
- 2. Scoateti casetă de hârtie.

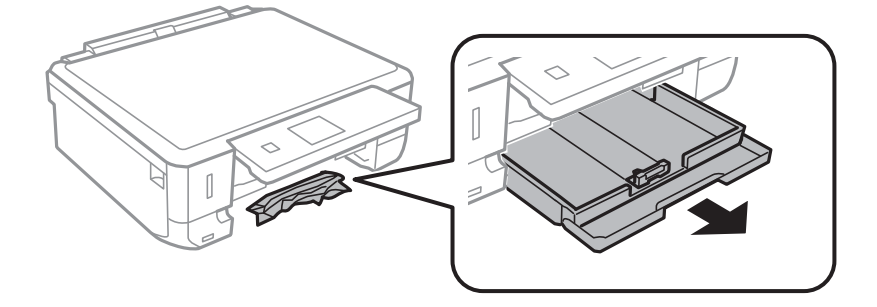

3. Scoateţi hârtia blocată.

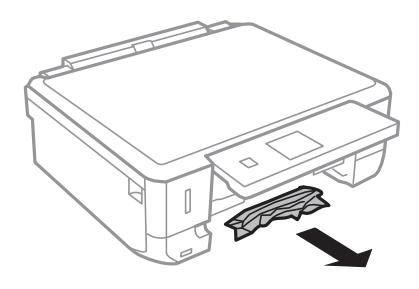

4. Aliniaţi marginile hârtiei şi împingeţi ghidajele de margine spre marginile hârtiei

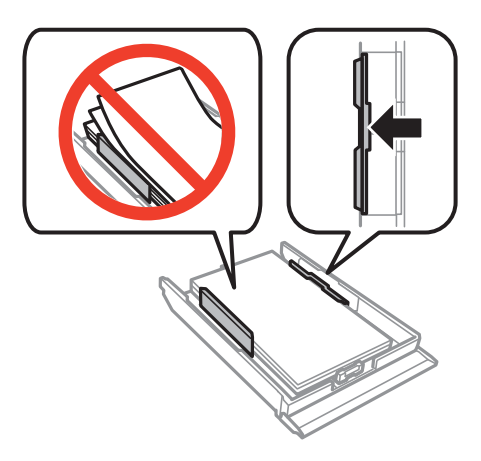

5. Introduceţi casetă de hârtie în imprimantă.

## **Scoaterea hârtiei blocate din interiorul imprimantei**

### !*Atenţie:*

- ❏ Aveţi grijă să nu vă prindeţi degetele atunci când deschideţi sau închideţi unitatea de scanare. În caz contrar, riscaţi să vă răniţi.
- ❏ Nu atingeţi butoanele de pe panoul de control în timp ce mâna dumneavoastră este în interiorul imprimantei. Dacă imprimanta începe să funcționeze, vă puteți răni. Aveți grijă să nu atingeți părțile proeminente pentru a nu vă răni.
- 1. Deschideţi unitatea de scanare cu capacul pentru documente închis.

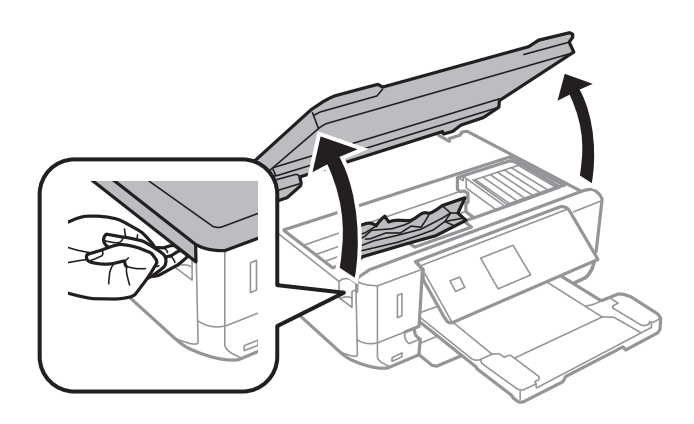

2. Scoateţi hârtia blocată.

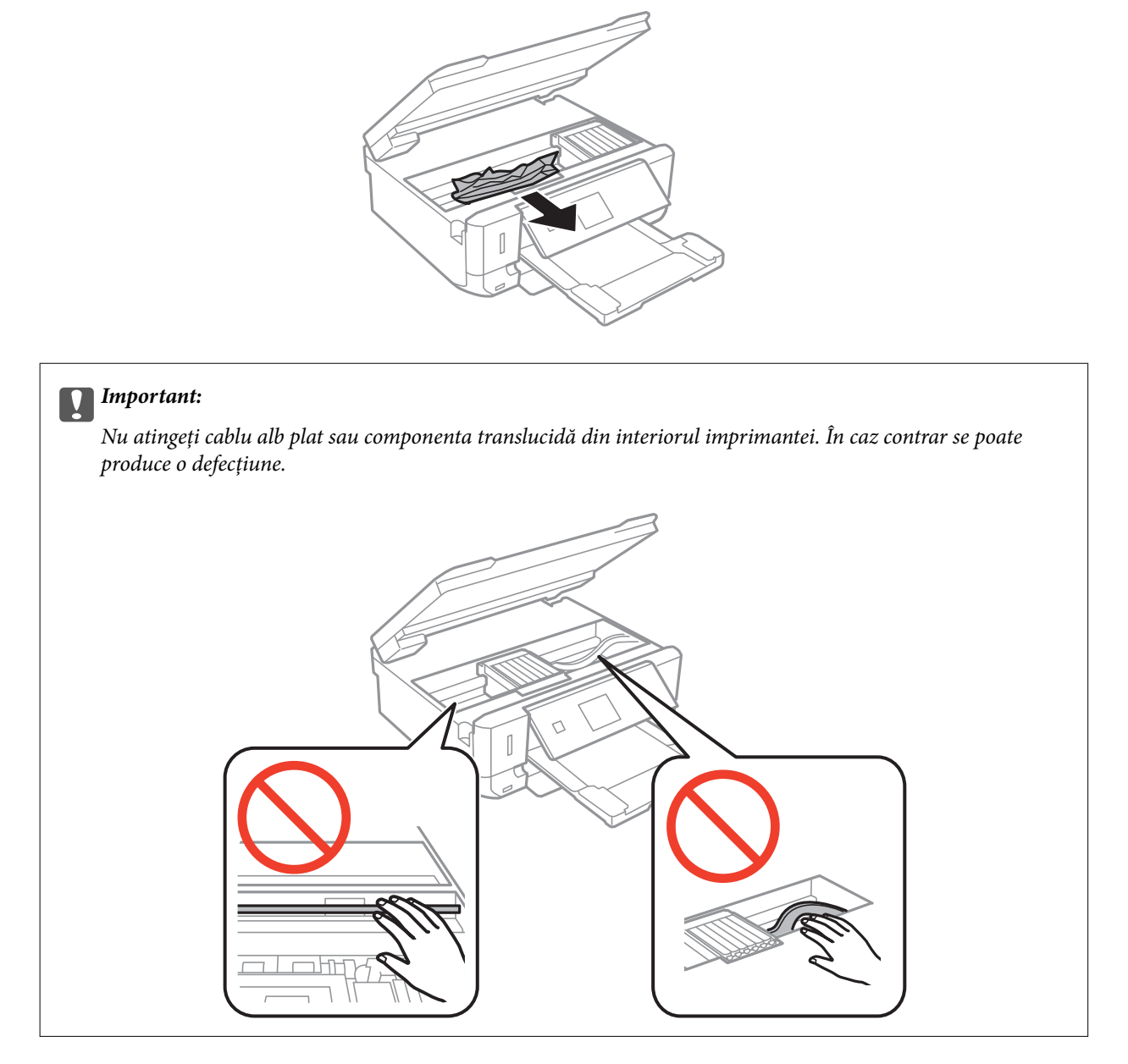

3. Închideţi unitatea de scanare.

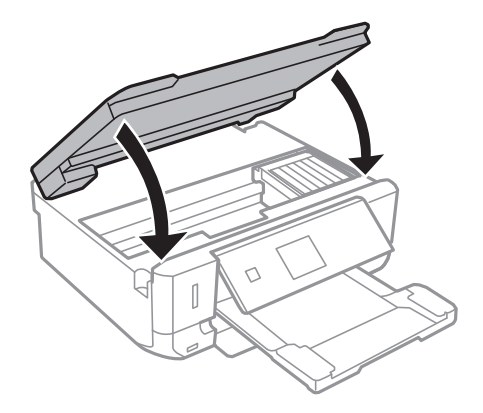

Ghidul utilizatorului

### **Scoaterea hârtiei blocate din Capacul din spate**

1. Îndepărtaţi capac spate.

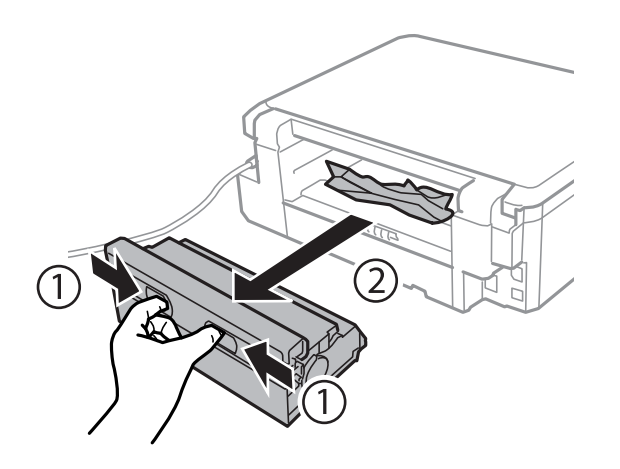

2. Scoateţi hârtia blocată.

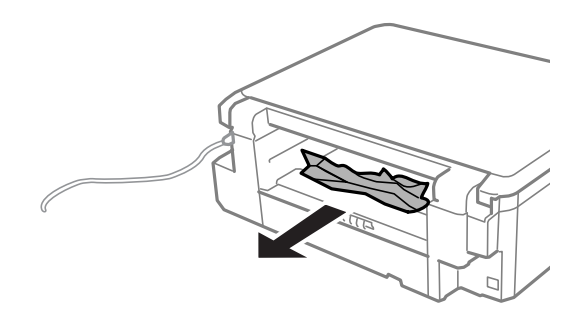

3. Scoateţi hârtia blocată din capac spate.

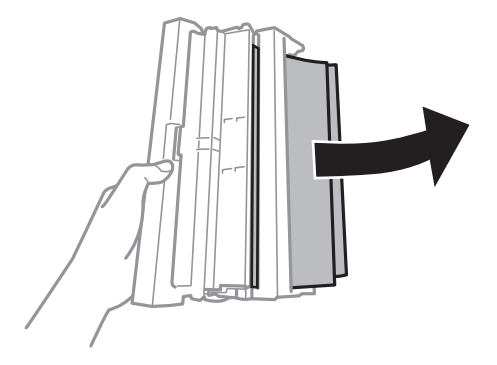

Ghidul utilizatorului

4. Deschideţi capacul capac spate.

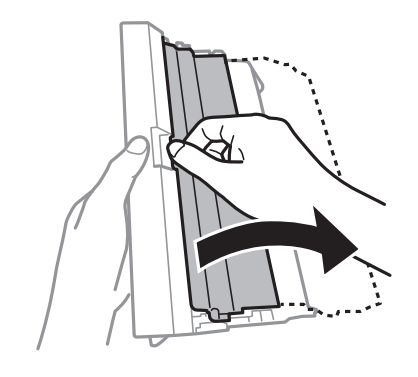

5. Scoateţi hârtia blocată.

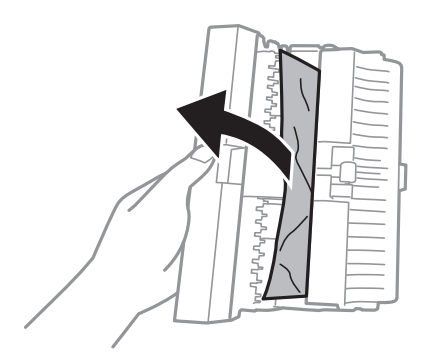

6. Închideţi capacul capac spate, după care introduceţi capac spate în imprimantă.

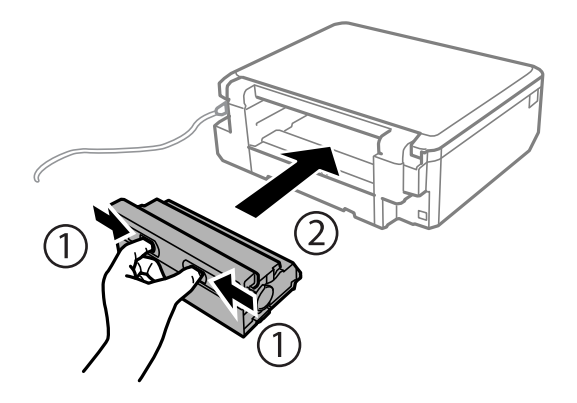

## **Hârtia nu este alimentată corect**

Verificaţi următoarele aspecte şi luaţi măsurile corespunzătoare pentru a rezolva problema.

- ❏ Aşezaţi imprimanta pe o suprafaţă plană şi utilizaţi imprimanta în condiţiile de mediu recomandate.
- ❏ Utilizaţi hârtie compatibilă cu această imprimantă.
- ❏ Respectaţi precauţiile de manevrare a hârtiei.
- ❏ Asiguraţi-vă că setările pentru dimensiunea hârtiei şi tipul hârtiei corespund dimensiunii şi tipului hârtiei introduse în imprimantă.

#### **Informaţii conexe**

- & ["Specificaţii de mediu" la pagina 140](#page-139-0)
- & ["Precauţii la manevrarea hârtiei" la pagina 21](#page-20-0)
- & ["Hârtia disponibilă şi capacităţile" la pagina 22](#page-21-0)
- & ["Lista tipurilor de hârtie" la pagina 23](#page-22-0)

### **Hârtia se blochează**

- ❏ Încărcaţi hârtia în direcţia corectă şi împingeţi ghidajele de margine spre marginile hârtiei.
- ❏ Încărcaţi pe rând câte o coală de hârtie dacă încărcaţi mai multe coli de hârtie.

#### **Informaţii conexe**

- & ["Scoaterea hârtiei blocate" la pagina 117](#page-116-0)
- & ["Încărcarea hârtiei în suportul de Casetă de hârtie" la pagina 24](#page-23-0)

### **Hârtia este alimentată oblic**

Încărcați hârtia în direcția corecță și împingeți ghidajele de margine spre marginile hârtiei.

### **Informaţii conexe**

& ["Încărcarea hârtiei în suportul de Casetă de hârtie" la pagina 24](#page-23-0)

### **Sunt alimentate mai multe coli de hârtie în acelaşi timp**

- ❏ Încărcaţi o coală de hârtie în acelaşi timp.
- ❏ Atunci când sunt alimentate simultan mai multe coli de hârtie în timpul tipăririi manuale pe ambele părţi, scoateţi toate colile din imprimantă înainte de a reîncărca hârtia.

### **Nu este alimentată hârtie**

Nu încărcaţi mai multă hârtie decât numărul maxim de coli specificat pentru hârtia respectivă. Dacă folosiţi hârtie normală, aceasta nu trebuie să depăşească nivelul indicat de simbolul triunghiular de pe ghidajul de margine.

### **Informaţii conexe**

& ["Hârtia disponibilă şi capacităţile" la pagina 22](#page-21-0)

## **Probleme cu privire la alimentarea cu energie şi panoul de control**

### **Imprimanta nu porneşte**

 $\Box$  Tineți apăsat mai mult timp butonul  $\Theta$ .

❏ Verificaţi dacă aţi conectat bine cablul de alimentare.

### **Indicatoarele luminoase se aprind şi apoi se sting**

Este posibil ca tensiunea imprimantei să nu corespundă cu tensiunea prizei. Opriţi imprimanta şi deconectaţi-o imediat. Apoi verificaţi eticheta de pe imprimantă.

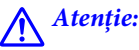

Dacă tensiunea nu corespunde, NU RECONECTAŢI IMPRIMANTA. Contactaţi distribuitorul.

### **Imprimanta nu se opreşte**

Tineti apăsat mai mult timp butonul  $\mathcal{O}$ . Dacă tot nu puteți opri imprimanta, deconectați cablul de alimentare. Pentru a preveni uscarea capului de imprimare, reporniți imprimanta și opriți-o din nou apăsând butonul  $\mathcal{O}$ .

### **Ecranul LCD se întunecă**

Imprimanta este în modul de repaus. Apăsați orice buton de pe panoul de control pentru a reactiva ecranul LCD.

## **Nu se poate efectua tipărirea de la un computer**

- ❏ Instalaţi driverul de imprimantă.
- ❏ Conectaţi corect cablul USB dintre imprimantă şi computer.
- ❏ Dacă utilizaţi un hub USB, încercaţi să conectaţi imprimanta direct la computer.
- ❏ Dacă nu puteţi să tipăriţi printr-o reţea, consultaţi Ghidul de reţea.
- ❏ Dacă imprimaţi o imagine de mari dimensiuni, este posibil ca respectivul computer să nu aibă suficientă memorie. Tipăriţi imaginea la o rezoluţie mai mică sau la dimensiuni mai mici.
- ❏ În Windows, faceţi clic pe **Coadă tipărire** din fila driverului imprimantei **Întreţinere** şi apoi verificaţi următoarele.
	- ❏ Verificaţi dacă există comenzi de tipărire întrerupte.

Anulaţi tipărirea dacă este cazul.

❏ Asiguraţi-vă că imprimanta nu este offline sau în aşteptare.

Dacă imprimanta este offline sau în aşteptare, deselectaţi setarea offline sau în aşteptare din meniul **Imprimantă**.

❏ Asiguraţi-vă că imprimanta este selectată ca imprimantă implicită din meniul **Imprimantă** (ar trebui să existe o bifă pe elementul de meniu).

Dacă imprimanta nu este selectată ca implicită, setaţi-o ca imprimantă implicită.

❏ Asiguraţi-vă că portul de imprimantă este selectat corect în **Proprietate** > **Port** din meniul **Imprimantă** în modul următor.

Selectati "USBXXX" pentru o conexiune USB, sau "EpsonNet Print Port" pentru o conexiune prin retea.

<span id="page-123-0"></span>❏ În Mac OS X, asiguraţi-vă că starea imprimantei nu este **Pauză**.

Selectaţi **Preferinţe sistem** din meniul > **Imprimante şi scanere** (sau **Tipărire şi scanare**, **Tipărire şi fax**) şi apoi faceţi dublu clic pe imprimantă. Dacă imprimanta este în pauză, faceţi clic pe **Reluare** (sau **Reluare imprimantă**).

#### **Informaţii conexe**

- & ["Instalarea aplicaţiilor" la pagina 113](#page-112-0)
- & ["Anularea tipăririi" la pagina 63](#page-62-0)

## **Nu se poate utiliza funcţia AirPrint**

- ❏ În meniul **Config imprimare** > **Setare sursă hârtie** de la panoul de control, activaţi **Configuraţia hârtiei**.
- ❏ Activaţi setarea AirPrint în Web Config.

#### **Informaţii conexe**

- $\rightarrow$  , Optiunile meniului Config imprimare" la pagina 96
- & ["Web Config" la pagina 101](#page-100-0)

## **Probleme de tipărire**

### **Nu se imprimă nimic sau se imprimă o imagine foarte fadă**

Dacă nu aţi utilizat imprimanta o perioadă îndelungată, este posibil ca duzele capului de imprimare să se fi astupat, ceea ce poate face ca picăturile de cerneală să nu poată ieşi. Efectuaţi o verificare a duzelor şi apoi curăţaţi capul de imprimare dacă vreuna dintre duzele capului de imprimare este înfundată.

#### **Informaţii conexe**

& ["Verificarea şi curăţarea capului de tipărire" la pagina 89](#page-88-0)

### **Calitatea tipăririi este slabă**

Verificaţi următoarele în cazul în care calitatea tipăririi este proastă, iar pe documentele tipărite apar zone neclare, benzi, culori lipsă, culori estompate, decalaje şi desene tip mozaic.

- ❏ Utilizaţi hârtie compatibilă cu această imprimantă.
- ❏ Selectaţi setarea adecvată pentru tipul de hârtie în funcţie de tipul de hârtie încărcat în imprimantă.
- ❏ Nu tipăriţi pe hârtie umedă, cu defecţiuni sau prea veche.
- ❏ Dacă hârtia este îndoită sau plicurile sunt umflate, aplatizaţi-le.
- ❏ Efectuaţi o verificare a duzelor şi apoi curăţaţi capul de tipărire dacă vreuna dintre duzele capului de tipărire este înfundată.
- ❏ Aliniaţi capul de tipărire.
- ❏ Imprimaţi folosind o setare de calitate superioară.
- ❏ Nu stivuiţi hârtia imediat după tipărire.
- ❏ Uscaţi complet documentele tipărite înainte de a le îndosaria sau de a le afişa. La uscarea documentelor tipărite, nu le expuneţi la soare, nu utilizaţi un uscător şi nu atingeţi faţa tipărită a hârtiei.
- ❏ La tipărirea imaginilor şi a fotografiilor, Epson recomandă utilizarea hârtiei originale Epson, nu a hârtiei normale. Tipăriţi pe faţa de tipărit a hârtiei originale Epson.
- ❏ Utilizaţi cartuşe de cerneală Epson originale. Acest produs ajustează culorile în funcţie pe baza cartuşelor de cerneală Epson originale. Utilizarea cartuşelor de cerneală neoriginale poate afecta calitatea materialelor tipărite.
- ❏ Epson recomandă utilizarea cartuşelor de cerneală înainte de data imprimată pe ambalaj.
- ❏ Pentru a obţine rezultate optime, utilizaţi cartuşul în interval de şase luni de la deschiderea ambalajului.
- ❏ La tipărirea imaginilor sau a fotografiilor, tipăriţi folosind date cu rezoluţie înaltă. Imaginile de pe site-urile web au în general o rezoluţie scăzută, totuşi acestea pot fi afişate bine pe ecran, la tipărire calitatea poate scădea.

#### **Informaţii conexe**

- $\blacktriangleright$  "Hârtia disponibilă și capacitățile" la pagina 22
- $\blacktriangleright$  ["Lista tipurilor de hârtie" la pagina 23](#page-22-0)
- $\rightarrow$  "Precautii la manevrarea hârtiei" la pagina 21
- & ["Verificarea şi curăţarea capului de tipărire" la pagina 89](#page-88-0)
- $\rightarrow$  , Alinierea capului de imprimare" la pagina 91

### **Calitatea imprimării nu se îmbunătăţeşte nici după alinierea capului de imprimare**

În timpul imprimării bidirecţionale (sau de mare viteză), capul de imprimare imprimă când se deplasează în ambele direcţii, iar liniile verticale ar putea fi aliniate incorect. În cazul în care calitatea imprimării nu se îmbunătătește, dezactivați setarea bidirecțională (sau de mare viteză). Dezactivarea acestei setări ar putea determina reducerea vitezei de imprimare.

❏ Panou de control

Dezactivaţi **Bidirecţional** în setările de tipărire.

❏ Windows

Deselectaţi opţiunea **Rapid** din driverul de imprimantă, din fila **Mai multe opţiuni**.

❏ Mac OS X

Selectaţi **Preferinţe sistem** din meniul > **Imprimante şi scanere** (sau **Tipărire şi scanare**, **Tipărire şi fax**) şi apoi selectaţi imprimanta. Faceţi clic pe **Opţiuni şi consumabile** > **Opţiuni** (sau **Driver**). Selectaţi **Dezactivat** ca setare pentru **Tipărire rapidă**.

#### **Informaţii conexe**

 $\rightarrow$  "Opțiuni de meniu pentru tipărirea fotografiilor" la pagina 40

### **Imaginile sau fotografiile sunt imprimate în culori neaşteptate**

Ajustați culorile și apoi reluați imprimarea. Funcția de corectare automată a culorii utilizează modul standard de corectare din **PhotoEnhance**. Încercaţi să folosiţi un alt mod de corectare din **PhotoEnhance** selectând o altă

opţiune cu excepţia **Autocorectare** (sau **Automat**) pentru **Corecţie scenă** (sau setarea **Detectare scenă**). Dacă problema persistă, utilizaţi orice altă funcţie de corectare a culorii cu excepţia **PhotoEnhance**.

#### **Informaţii conexe**

- $\rightarrow$  "Opțiuni de meniu pentru tipărirea fotografiilor" la pagina 40
- & ["Ajustarea culorii de tipărire" la pagina 57](#page-56-0)

### **Apar benzi la intervale de aproximativ 2.5 cm**

- ❏ Aliniaţi capul de tipărire.
- ❏ Selectaţi setarea adecvată pentru tipul de hârtie în funcţie de tipul de hârtie încărcat în imprimantă.

#### **Informaţii conexe**

- $\rightarrow$  ["Alinierea capului de imprimare" la pagina 91](#page-90-0)
- $\blacktriangleright$  ["Lista tipurilor de hârtie" la pagina 23](#page-22-0)

### **Calitatea copiei este proastă**

Dacă în imaginea copiată apar culori neuniforme, pete, puncte sau linii verticale, verificaţi următoarele.

- ❏ Curăţaţi traseul hârtiei.
- ❏ Curăţaţi geamul scanerului
- ❏ Nu apăsaţi prea tare pe original sau pe capacul pentru documente când aşezaţi originalele pe geamul scanerului. Dacă apăsați prea tare pe original sau pe capacul pentru documente, pot apărea culori neuniforme, pete sau puncte.
- ❏ Dacă apare un model neclar (cu aspect de haşură), schimbaţi setarea de micşorare/mărire sau aşezaţi originalul la un unghi uşor diferit.
- ❏ Când pe hârtie apar pete, reduceţi setarea referitoare la densitatea pentru copiere.

#### **Informaţii conexe**

- & ["Curăţarea traseului hârtiei" la pagina 93](#page-92-0)
- & ["Curăţarea Geamul scanerului" la pagina 93](#page-92-0)
- & ["Opţiuni de meniu pentru modul Copiere" la pagina 64](#page-63-0)
- $\blacktriangleright$  ["Calitatea tipăririi este slabă" la pagina 124](#page-123-0)

### **Pe imaginea copiată apare o imagine de pe verso-ul originalului**

- ❏ În cazul unui original subţire, aşezaţi originalul pe geamul scanerului şi apoi aşezaţi o hârtie neagră peste acesta.
- ❏ Micşoraţi setarea pentru densitatea de copiere de pe panoul de control.

#### **Informaţii conexe**

& ["Opţiuni de meniu pentru modul Copiere" la pagina 64](#page-63-0)

### **Poziţia, formatul sau marginile materialului tipărit sunt incorecte**

- ❏ Încărcaţi hârtia în direcţia corectă şi împingeţi ghidajele de margine spre marginile hârtiei.
- ❏ La aşezarea originalelor pe geamul scanerului, aliniaţi colţul originalului cu colţul marcat cu un simbol pe rama de pe geamul scanerului. Dacă marginile unei copii sunt trunchiate, deplasaţi uşor originalul dinspre colţ.
- ❏ La aşezarea documentelor originale pe geamul scanerului, curăţaţi geamul scanerului şi capacul pentru documente. Dacă există praf sau pete pe suprafața de sticlă, zona de copiere ar putea fi extinsă pentru a include praful sau petele, creând o poziţie de copiere incorectă, sau imaginea ar putea fi micşorată.
- ❏ Selectaţi setarea corectă pentru formatul hârtiei.
- ❏ Din aplicaţie, ajustaţi valoarea definită pentru margine, astfel încât aceasta să se găsească în zona tipăribilă.

### **Informaţii conexe**

- & ["Încărcarea hârtiei în suportul de Casetă de hârtie" la pagina 24](#page-23-0)
- & ["Curăţarea Geamul scanerului" la pagina 93](#page-92-0)
- $\blacktriangleright$  ["Zona tipăribilă" la pagina 136](#page-135-0)

### **Copierea mai multor originale pe o singură coală**

Dacă asezati mai multe originale pe geamul scanerului cu scopul de a le copia separat, dar acestea sunt copiate pe o singură pagină, așezați-le la cel puțin 5 mm distanță. Dacă problema persistă, scanați originalele pe rând.

### **Tipărirea fără margini nu poate fi efectuată**

Efectuaţi setarea de tipărire fără margini în setările de tipărire. Dacă selectaţi un tip de hârtie care nu poate fi folosit la tipărirea fără margini, nu puteţi selecta **Fără margini**. Selectaţi un tip de hârtie compatibil cu tipărirea fără margini.

### **Informaţii conexe**

- & ["Opţiuni de meniu pentru tipărirea fotografiilor" la pagina 40](#page-39-0)
- & ["Opţiuni de meniu pentru modul Copiere" la pagina 64](#page-63-0)
- & ["Informaţii de bază despre tipărire Windows" la pagina 41](#page-40-0)
- $\rightarrow$  "Informații de bază despre tipărire Mac OS X" la pagina 43

### **Marginile imaginii sunt tăiate în timpul tipăririi fără margini**

La tipărirea fără margini, imaginea este ușor mărită, iar zona care iese în afară este tăiată. Selectați o setare de mărire mai mică.

❏ Panou de control

Modificaţi setarea **Expansiune**.

❏ Windows

Executaţi clic pe **Parametrii** de lângă caseta de validare **Fără margini** din fila **Principal** a driverului imprimantei şi apoi schimbaţi setările.

❏ Mac OS X

Schimbaţi setarea **Expansiune** din meniul **Setări tipărire** al casetei de dialog pentru tipărire.

#### **Informaţii conexe**

- $\rightarrow$  "Opțiuni de meniu pentru tipărirea fotografiilor" la pagina 40
- & ["Opţiuni de meniu pentru modul Copiere" la pagina 64](#page-63-0)

### **Poziţia de tipărire a autocolantelor foto este incorectă**

Reglaţi poziţia de tipărire în meniul **Config imprimare** > **Autocolante** de la panoul de control.

#### **Informaţii conexe**

 $\rightarrow$  "Optiunile meniului Config imprimare" la pagina 96

### **Hârtia este pătată sau zgâriată**

- ❏ Când apar benzi orizontale sau când partea de sus sau de jos a hârtiei se murdăreşte, încărcaţi hârtia în direcţia corectă şi glisaţi ghidajele de margine la marginile hârtiei.
- ❏ Când apar benzi verticale sau hârtia se murdăreşte, curăţaţi calea de hârtie.
- ❏ Dacă efectuaţi o tipărire manuală pe ambele feţe ale hârtiei, asiguraţi-vă că cerneala s-a uscat complet înainte de a reîncărca hârtia.

#### **Informaţii conexe**

- & ["Încărcarea hârtiei în suportul de Casetă de hârtie" la pagina 24](#page-23-0)
- & ["Curăţarea traseului hârtiei" la pagina 93](#page-92-0)
- $\blacktriangleright$  ["Calitatea tipăririi este slabă" la pagina 124](#page-123-0)

### **Hârtia se pătează în timpul tipăririi automate faţă-verso**

Când utilizaţi caracteristica de tipărire automată faţă-verso şi tipăriţi date de mare densitate, precum imagini şi grafice, reduceţi densitatea de tipărire şi măriţi durata de uscare.

### **Informaţii conexe**

- & ["Tipărirea pe 2 feţe" la pagina 45](#page-44-0)
- $\rightarrow$  "Opțiuni de meniu pentru modul Copiere" la pagina 64

### **Caracterele tipărite sunt incorecte sau corupte**

- ❏ Conectaţi corect cablul USB dintre imprimantă şi computer.
- ❏ Anulaţi comenzile de tipărire întrerupte.
- ❏ Nu treceţi computerul manual în modul **Hibernare** sau **Repaus** în timpul tipăririi. Riscaţi să se tipărească automat pagini cu text corupt la următoarea pornire a computerului.

#### **Informaţii conexe**

& ["Anularea tipăririi" la pagina 63](#page-62-0)

### **Imaginea tipărită este inversată**

Deselectaţi toate setările pentru imagini în oglindă din driver-ul imprimantei sau aplicaţie.

- ❏ Windows
	- Deselectaţi opţiunea **Imagine în oglindă** din fila **Mai multe opţiuni** a driver-ului imprimantei.
- ❏ Mac OS X

Deselectaţi opţiunea **Imag în oglindă** din caseta de dialog a meniului **Setări tipărire**.

### **Problema de tipărire nu a putut fi soluţionată**

Dacă ați încercat toate soluțiile de mai jos și nu ați rezolvat problema, încercați să dezinstalați și apoi să reinstalați driver-ul imprimantei.

#### **Informaţii conexe**

- $\blacktriangleright$  "Dezinstalarea aplicațiilor" la pagina 111
- $\blacktriangleright$  "Instalarea aplicațiilor" la pagina 113

## **Alte probleme de imprimare**

### **Tipărirea se face prea încet**

- ❏ Închideţi toate aplicaţiile de care nu aveţi nevoie.
- ❏ Reduceţi setarea referitoare la calitate. Dacă selectaţi o calitate înaltă a tipăririi, viteza de tipărire se va reduce.
- ❏ Activaţi opţiunea de tipărirea bidirecţională (sau viteză ridicată). Dacă această setare este activată, capul de tipărire va tipări în ambele direcţii, iar viteza de tipărire va creşte.
	- ❏ Panou de control

Activaţi opţiunea **Bidirecţional** în setările de tipărire.

❏ Windows

Selectaţi **Rapid** din fila **Mai multe opţiuni** a driverului imprimantei.

❏ Mac OS X

Selectaţi **Preferinţe sistem** din meniul > **Imprimante şi scanere** (sau **Tipărire şi scanare**, **Tipărire şi fax**) şi apoi selectaţi imprimanta. Faceţi clic pe **Opţiuni şi consumabile** > **Opţiuni** (sau **Driver**). Selectaţi **Activat** ca setare pentru **Tipărire rapidă**.

- ❏ Dezactivaţi **Modul silenţios**.
	- ❏ Panou de control

Din ecranul de pornire, selectaţi **Mod silenţios**, după care dezactivaţi această funcţie.

❏ Windows

Dezactivaţi opţiunea **Modul silenţios** din fila **Principal** a driverului imprimantei.

❏ Mac OS X

Selectaţi **Preferinţe sistem** din meniul > **Imprimante şi scanere** (sau **Tipărire şi scanare**, **Tipărire şi fax**) şi apoi selectaţi imprimanta. Faceţi clic pe **Opţiuni şi consumabile** > **Opţiuni** (sau **Driver**). Selectaţi **Dezactivat** ca setare pentru **Modul silenţios**.

### <span id="page-129-0"></span>**Informaţii conexe**

 $\rightarrow$  "Opțiuni de meniu pentru tipărirea fotografiilor" la pagina 40

### **Tipărirea este încetinită drastic în timpul operaţiilor de tipărire continuă**

Tipărirea este încetinită pentru a preveni supraîncălzirea şi deteriorarea componentelor mecanice ale imprimantei. Însă puteţi continua tipărirea. Pentru a reveni la viteza de tipărire normală, lăsaţi imprimanta în repaus timp de cel puţin 30 de minute. Viteza de tipărire nu revine la normal dacă alimentarea este oprită.

### **Nu se poate anula tipărirea de la un computer care rulează Mac OS X v10.6.8**

Dacă doriți să opriți tipărirea de la computer, efectuați următoarele setări.

Executaţi Web Config şi apoi selectaţi **Port9100** ca setare **Protocol cu prioritate principală** în **Configurare**

**AirPrint**. Selectaţi **Preferinţe sistem** din meniul > **Imprimante şi scanere** (sau **Tipărire şi scanare**, **Tipărire şi fax**), ştergeţi driverul imprimantei şi apoi adăugaţi din nou imprimanta.

#### **Informaţii conexe**

 $\blacktriangleright$  ["Web Config" la pagina 101](#page-100-0)

## **Scanarea nu începe**

- ❏ Conectaţi corect cablul USB dintre imprimantă şi computer.
- ❏ Dacă utilizaţi un hub USB, încercaţi să conectaţi imprimanta direct la computer.
- ❏ Dacă nu puteţi să scanaţi printr-o reţea, consultaţi Ghidul de reţea.
- ❏ Dacă scanaţi la rezoluţie înaltă printr-o reţea, poate apărea o eroare de comunicare. Micşoraţi rezoluţia.
- ❏ Asiguraţi-vă că aţi selectat imprimanta (scanerul) corectă, dacă pe ecran este afişată o listă cu scanere la deschiderea programului EPSON Scan.
- ❏ Dacă utilizaţi o aplicaţie compatibilă TWAIN, selectaţi imprimanta (scanerul) utilizat(ă).
- ❏ În Windows, asiguraţi-vă că imprimanta (scanerul) este afişat(ă) în **Scaner şi aparat foto**. Imprimanta (scanerul) ar trebui să fie afişat(ă) ca "EPSON XXXXX (numele imprimantei)". Dacă imprimanta (scanerul) nu este afişat(ă), dezinstalaţi şi apoi reinstalaţi EPSON Scan. Consultaţi următoarele pentru a accesa **Scaner şi aparat foto**.
	- ❏ Windows 8.1/Windows 8

Selectaţi **Desktop** > **Setări** > **Panou de control**, introduceţi "Scaner şi aparat foto" în caseta de căutare, faceţi clic pe **Afişare scaner şi aparat foto** şi apoi verificaţi dacă este afişată imprimanta.

❏ Windows 7

Faceţi clic pe butonul Start şi selectaţi **Panou de control**, introduceţi "Scaner şi aparat foto" în caseta de căutare, faceţi clic pe **Vizualizare scanere şi aparate foto** şi apoi verificaţi dacă este afişată imprimanta.

❏ Windows Vista

Faceţi clic pe butonul start, selectaţi **Panou de control** > **Hardware şi sunete** > **Scanere şi aparate foto** şi apoi verificaţi dacă imprimanta este afişată.

❏ Windows XP

Faceţi clic pe butonul Start, selectaţi **Panou de control** > **Imprimante şi alte dispozitive hardware** > **Scanere şi aparate foto** şi apoi verificaţi dacă este afişată imprimanta.

- ❏ Dacă nu puteţi scana utilizând nicio aplicaţie compatibilă TWAIN, dezinstalaţi şi apoi reinstalaţi aplicaţia compatibilă TWAIN.
- ❏ Pentru Mac OS X cu un procesor Intel, dacă sunt instalate alte drivere de scaner Epson în afară de EPSON Scan, precum versiunea Rosetta sau PPC, dezinstalaţi-le împreună cu EPSON Scan şi apoi reinstalaţi EPSON Scan.

### **Informaţii conexe**

- & ["Dezinstalarea aplicaţiilor" la pagina 111](#page-110-0)
- $\rightarrow$  "Instalarea aplicațiilor" la pagina 113

### **Nu este posibilă scanarea de la panoul de control**

- ❏ Asiguraţi-vă că EPSON Scan şi Epson Event Manager sunt instalate corespunzător.
- ❏ Verificaţi setarea de scanare alocată în Epson Event Manager.

### **Informaţii conexe**

- $\blacktriangleright$   $\sqrt{ }$  Scanarea nu începe" la pagina 130
- & ["Epson Event Manager" la pagina 109](#page-108-0)

## **Probleme cu privire la imaginile scanate**

### **Calitatea scanării nu este adecvată**

- □ Curătati geamul scanerului.
- ❏ Nu apăsaţi prea tare pe original sau pe capacul pentru documente când aşezaţi originalele pe geamul scanerului. Dacă apăsaţi prea tare pe original sau pe capacul pentru documente, pot apărea culori neuniforme, pete sau puncte.
- ❏ Ştergeţi praful de pe original.
- ❏ Definiţi setările corespunzătoare pentru tipul de document.
- □ Selectati o rezolutie mai ridicată.
- ❏ Ajustaţi imaginea din EPSON Scan şi apoi scanaţi. Consultaţi secţiunea de ajutor EPSON Scan pentru detalii.

#### **Informaţii conexe**

- & ["Curăţarea Geamul scanerului" la pagina 93](#page-92-0)
- & ["Opţiuni de meniu pentru scanare" la pagina 70](#page-69-0)

### **Caracterele sunt neclare**

- ❏ Dacă utilizaţi opţiunea **Mod acasă** sau **Mod birou** din EPSON Scan, selectaţi **Opţiune imagine** pentru **Ajustări imagine** şi apoi selectaţi **Îmbunătăţire text**.
- ❏ În fereastra **Mod profesional** din EPSON Scan, selectaţi **Document** ca și **Tip de expunere automată** din setările pentru **Original**.
- ❏ Ajustaţi setările pentru valoarea de prag din EPSON Scan.

#### ❏ **Mod acasă**

Selectaţi opţiunea **Alb negru** pentru **Tip imagine**, faceţi clic pe **Luminozitate…** şi apoi ajustaţi valoarea de prag.

#### ❏ **Mod birou**

Selectaţi opţiunea **Alb negru** pentru **Tip imagine** şi apoi ajustaţi valoarea de prag.

❏ **Mod profesional**

Selectaţi opţiunea **Alb negru** pentru a defini **Tip imagine** şi apoi ajustaţi valoarea de prag.

❏ Selectaţi o rezoluţie mai ridicată.

### **Imaginea imprimată pe verso în documentul original apare în imaginea scanată**

- ❏ Pentru un original subţire, aşezaţi originalul pe geamul scanerului şi apoi aşezaţi o foaie neagră deasupra.
- ❏ Definiţi setările corespunzătoare pentru tipul de document.
- ❏ Dacă utilizaţi opţiunea **Mod acasă** sau **Mod birou** din EPSON Scan, selectaţi **Opţiune imagine** pentru **Ajustări imagine** şi apoi selectaţi **Îmbunătăţire text**.

#### **Informaţii conexe**

 $\blacktriangleright$  "Optiuni de meniu pentru scanare" la pagina 70

### **Dacă în imaginea scanată apare un efect de moarare (haşuri)**

- ❏ Aşezaţi originalul sub un unghi uşor diferit.
- ❏ Selectaţi funcţia **Filtrare descreen** în orice mod cu excepţia **Mod automat complet** din EPSON Scan.
- ❏ Schimbaţi setarea pentru rezoluţie.

#### **Informaţii conexe**

 $\rightarrow$  "Opțiuni de meniu pentru scanare" la pagina 70

### **Zona sau direcţia de scanare nu este corectă**

- ❏ La aşezarea originalelor pe geamul scanerului, aliniaţi colţul originalului cu colţul marcat cu un simbol pe rama de pe geamul scanerului. Dacă marginile imaginii scanate sunt trunchiate, deplasaţi uşor originalul dinspre colţ.
- ❏ Curăţaţi geamul scanerului şi capacul de documente. Dacă există praf sau pete pe suprafaţa de sticlă, zona de scanare ar putea fi extinsă pentru a include praful sau petele, creând o poziție de scanare incorectă sau imaginea ar putea fi micşorată.
- ❏ Dacă aşezaţi mai multe originale pe geamul scanerului cu scopul de a le scana separat, dar acestea sunt scanate pe o singură pagină, reașezați-le la cel puțin 20 mm (0,8 inci) unul față de altul. Dacă problema persistă, scanați originalele pe rând.
- ❏ Setaţi corect zona de scanare.
- ❏ Dacă scanaţi folosind opţiunea **Mod automat complet** sau având activată examinarea miniaturilor din EPSON Scan, mutați originalul la 4,5 mm (0,18 inci) distanță față de marginile de la geamul scanerului.
- ❏ Dacă pentru un original de mari dimensiuni aţi activat examinarea miniaturilor din **Mod acasă** sau **Mod profesional** din programul EPSON Scan, este posibil ca zona de scanare să nu fie corectă. La previzualizarea în EPSON Scan, delimitaţi zona pe care doriţi să o scanaţi în fila **Examinare** din fereastra **Examinare**.
- ❏ Dacă folosind opţiunea **Orientare automată fotografie** din EPSON Scan nu obţineţi rezultatele dorite, consultaţi secţiunea de ajutor a programului EPSON Scan.
- **□** Deselectati optiunea **Orientare automată fotografie** din programul EPSON Scan.
- ❏ Când scanaţi cu EPSON Scan, zona de scanare disponibilă ar putea fi restricţionată dacă setarea de rezoluţie este prea ridicată. Micşoraţi rezoluţia sau ajustaţi zona de scanare din fereastra **Examinare**.

#### **Informaţii conexe**

- $\rightarrow$  "Asezarea originalelor pe Geamul scanerului" la pagina 29
- & ["Curăţarea Geamul scanerului" la pagina 93](#page-92-0)
- $\rightarrow$  "Opțiuni de meniu pentru scanare" la pagina 70

### **Problema de scanare nu a putut fi soluţionată**

Dacă aţi încercat toate aceste soluţii şi nu aţi rezolvat problema, faceţi clic pe **Configurare** într-un mod diferit de **Mod automat complet** din fereastra programului EPSON Scan şi apoi faceţi clic pe **Resetare toate** din fila **Altul** pentru a inițializa setările programului EPSON Scan. Dacă inițializarea nu soluționează problema, dezinstalați și reinstalaţi EPSON Scan.

#### **Informaţii conexe**

- $\rightarrow$  "Dezinstalarea aplicațiilor" la pagina 111
- $\rightarrow$  "Instalarea aplicațiilor" la pagina 113

## **Alte probleme de scanare**

### **Scanare imposibilă în Mod automat complet din EPSON Scan**

- ❏ Nu puteţi scana în continuu în formatul PDF/Multi-TIFF din **Mod automat complet**. Scanaţi într-un alt mod cu excepţia **Mod automat complet**.
- ❏ Consultaţi secţiunea de ajutor a programului EPSON Scan pentru a găsi alte metode de rezolvare a problemelor.

### **Previzualizarea sub formă de miniaturi nu funcţionează corespunzător**

Consultaţi secţiunea de ajutor EPSON Scan.

### **Scanarea se face prea încet**

- ❏ Micşoraţi rezoluţia.
- ❏ Dezactivaţi **Modul silenţios**.
	- ❏ Panou de control

Din ecranul de pornire, selectaţi **Mod silenţios**, după care dezactivaţi această funcţie.

❏ EPSON Scan

Selectaţi un mod diferit de **Mod automat complet**, faceţi clic pe **Configurare** şi dezactivaţi opţiunea **Modul silenţios** din fila **Altul**.

### **Informaţii conexe**

 $\rightarrow$  . Optiuni de meniu pentru scanare" la pagina 70

### **Scanarea se opreşte dacă scanaţi în format PDF/Multi-TIFF**

- ❏ Dacă scanaţi volume mari, vă recomandăm să scanaţi în tonuri de gri.
- ❏ Eliberaţi cât mai mult spaţiu pe hard discul calculatorului. Scanarea se poate opri dacă nu este suficient spaţiu disponibil.
- ❏ Încercaţi să reduceţi rezoluţia de scanare. Scanarea se opreşte dacă dimensiunea totală a datelor a ajuns la valoarea limită.

### **Informaţii conexe**

 $\blacktriangleright$  "Optiuni de meniu pentru scanare" la pagina 70

## **Alte probleme**

### **Un uşor şoc electric la atingerea imprimantei**

Dacă există multe periferice conectate la computer, s-ar putea să simţiţi un uşor şoc electric atunci când atingeţi imprimanta. Instalaţi un cablu de împământare la computerul conectat la imprimantă.

### **Funcţionarea imprimantei este zgomotoasă**

Dacă imprimanta este prea zgomotoasă, activaţi **Modul silenţios**. Este posibil ca activarea acestei caracteristici să determine reducerea vitezei de tipărire.

❏ Panou de control

Din ecranul de pornire, selectaţi opţiunea **Mod silenţios**, apoi activaţi-o.

❏ Windows

Activaţi opţiunea **Modul silenţios** din fila **Principal** a driverului imprimantei.

❏ Mac OS X

Selectaţi **Preferinţe sistem** din meniul > **Imprimante şi scanere** (sau **Tipărire şi scanare**, **Tipărire şi fax**) şi apoi selectaţi imprimanta. Faceţi clic pe **Opţiuni şi consumabile** > **Opţiuni** (sau **Driver**). Selectaţi **Activat** ca setare pentru **Modul silenţios**.

❏ EPSON Scan

Faceţi clic pe **Configurare**, apoi activaţi opţiunea **Modul silenţios** din fila **Altul**.

### **Nu pot fi salvate date pe cardul de memorie**

- ❏ Utilizaţi un card de memorie compatibil cu imprimanta.
- ❏ Verificaţi dacă respectivul card de memorie nu este protejat la scriere.
- ❏ Verificaţi dacă respectivul card de memorie are suficientă memorie liberă. Dacă memoria disponibilă este insuficientă, nu vor putea fi salvate datele.

### **Informaţii conexe**

 $\rightarrow$  "Specificațiile cardurilor de memorie compatibile" la pagina 138

### **Aplicaţia este blocată de un firewall (numai Windows)**

Adăugaţi aplicaţia în lista cu programe permise de Windows în setările de securitate din fereastra **Panou de control**.

### **"?" este afişat în ecranul de selectare a fotografiilor**

"?" este afişat pe ecranul LCD dacă fişierul imagine nu este compatibil cu produsul.

### **Informaţii conexe**

 $\blacktriangleright$  "Specificații privind tipurile de date compatibile" la pagina 139

# <span id="page-135-0"></span>**Anexă**

## **Specificaţii tehnice**

## **Specificaţiile imprimantei**

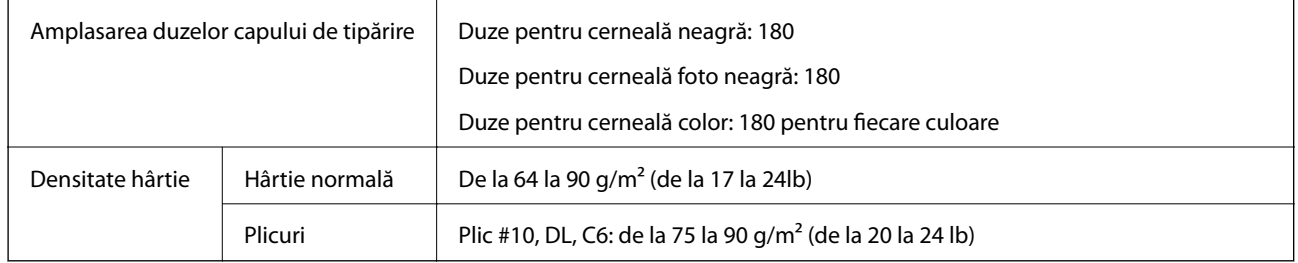

### **Zona tipăribilă**

### *Zona tipăribilă pentru coli individuale*

Calitatea tipăririi poate să scadă în zonele umbrite datorită mecanismului imprimantei.

### **Tipărire normală**

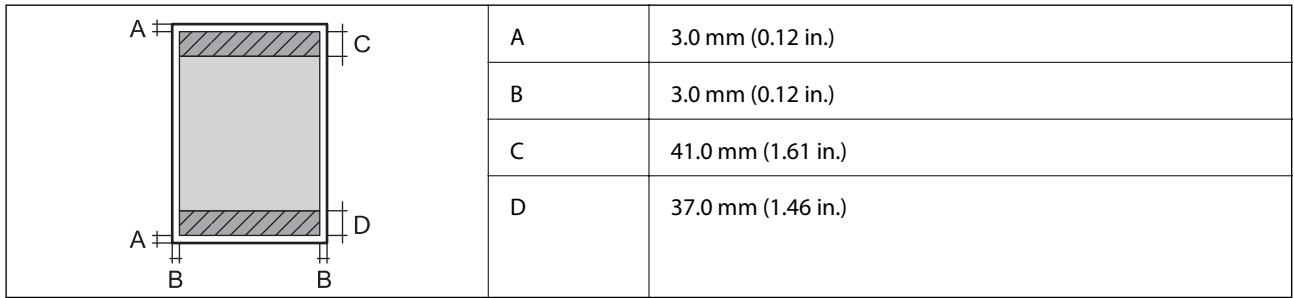

### **Tipărire fără margini**

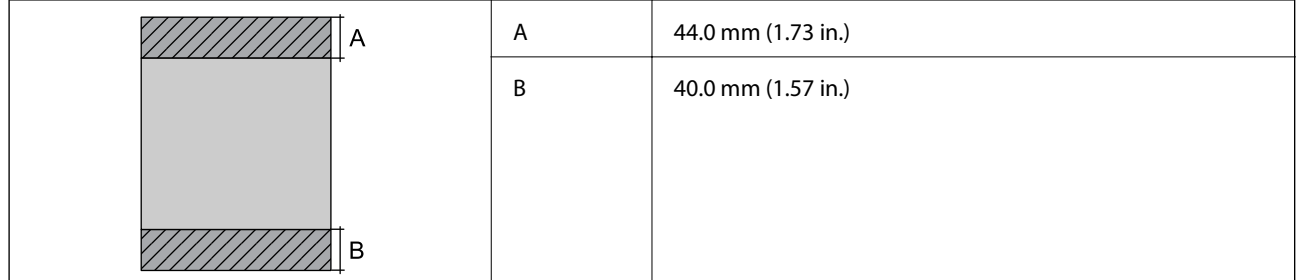

### *Zonă tipăribilă pentru plicuri*

Calitatea tipăririi poate să scadă în zonele umbrite datorită mecanismului imprimantei.

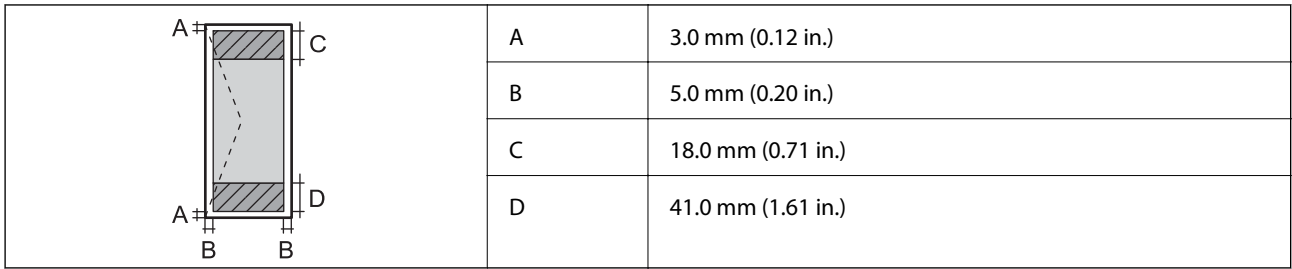

### **Specificaţiile scanerului**

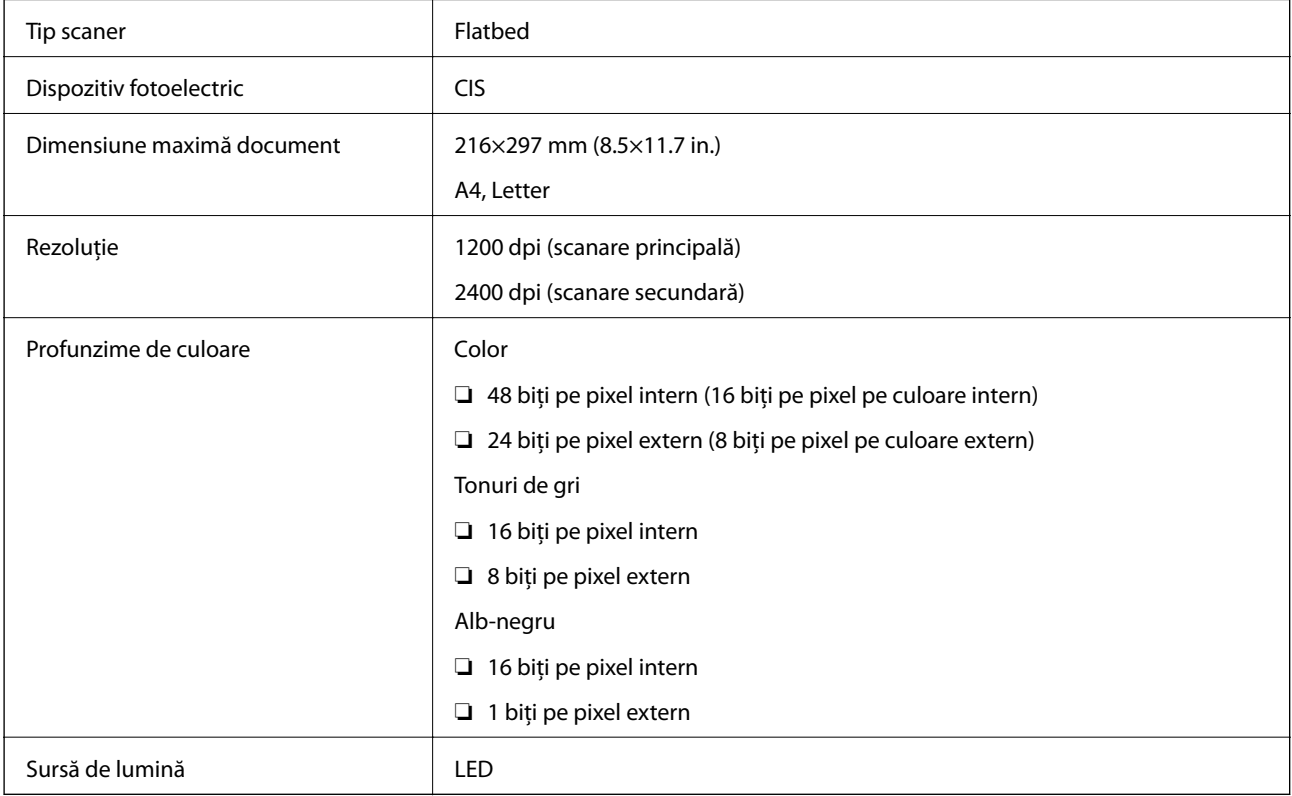

### **Specificaţiile interfeţei**

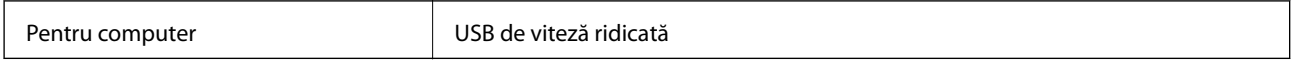

## **Specificații Wi-Fi**

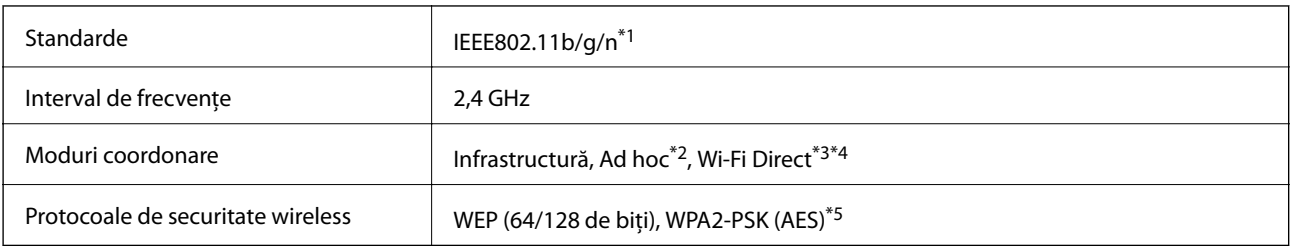

\*1 Conform cu IEEE 802.11b/g/n sau IEEE 802.11b/g, în funcţie de locul achiziţiei.

\*2 Nu este acceptat pentru IEEE 802.11n.

- <span id="page-137-0"></span>\*3 Nu este acceptat pentru IEEE 802.11b.
- \*4 Modul Simple AP este compatibil cu conexiunile Ethernet. Consultaţi Ghidul de reţea pentru mai multe detalii.
- \*5 Compatibilitate cu standardele WPA2, acceptă WPA/WPA2 Personal.

### **Protocol de securitate**

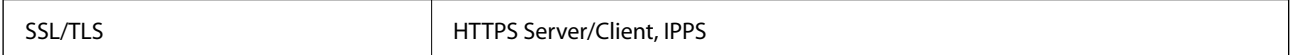

### **Servicii compatibile oferite de terți**

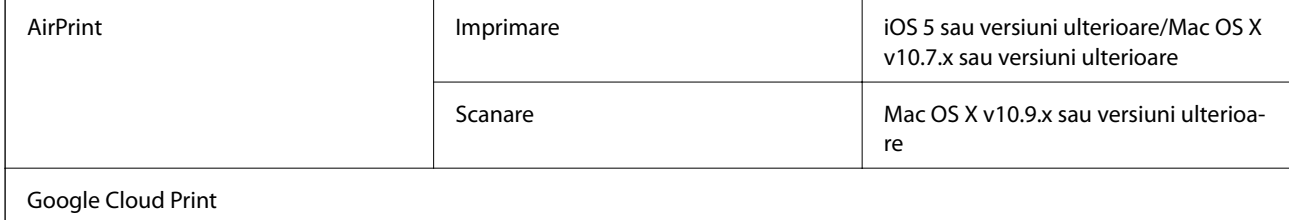

### **Specificaţiile dispozitivului extern de stocare**

### **Specificaţiile cardurilor de memorie compatibile**

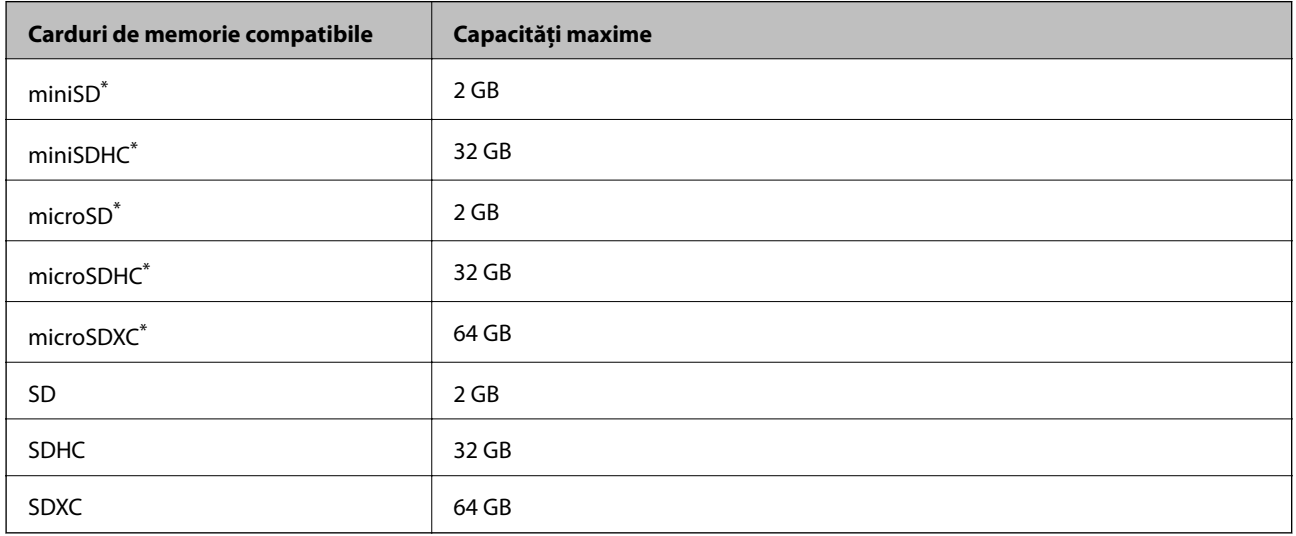

\* Ataşaţi un adaptor în funcţie de fanta pentru cardul de memorie. În caz contrar, cardul se poate bloca.

#### **Tensiuni ale cardurilor de memorie suportate**

Tip 3,3 V, cu dublă tensiune (3,3 V şi 5 V) (tensiune de alimentare: 3,3 V)

Cardurile de memorie de 5 V nu sunt compatibile.

Intensitatea maximă a curentului: 200 mA

### <span id="page-138-0"></span>**Specificaţii privind tipurile de date compatibile**

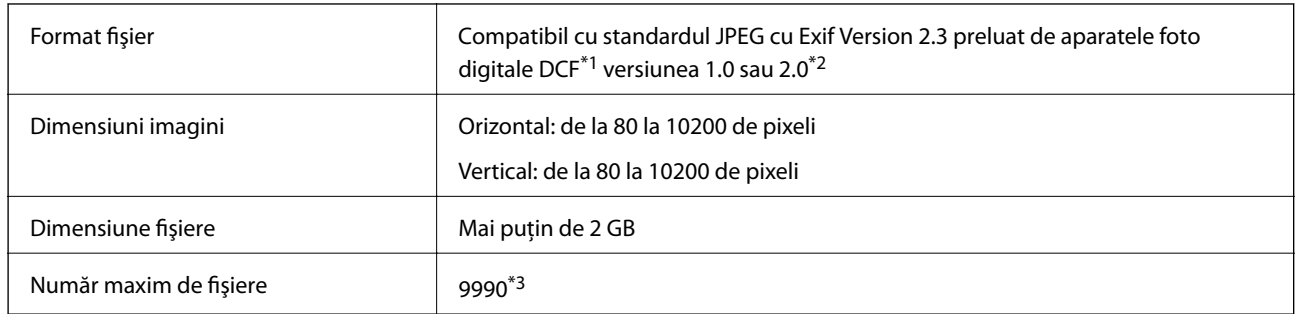

- \*1 Specificaţiile DCF (Design rule for Camera File system, Regula de organizare a sistemului de fişiere al aparatului foto).
- \*2 Datele foto stocate în memoria integrată a unui aparat foto digital nu sunt suportate.
- \*3 La un moment dat, pot fi afişate până la 999 de fişiere. (Dacă numărul de fişiere depăşeşte 999, fişierele vor fi afişate în grupuri.)

#### *Notă:*

"?" este afişat pe ecranul LCD dacă imprimanta nu poate recunoaşte fişierul imagine. În acest caz, dacă selectaţi un aspect cu imagini multiple, vor fi tipărite secţiuni goale.

### **Dimensiuni**

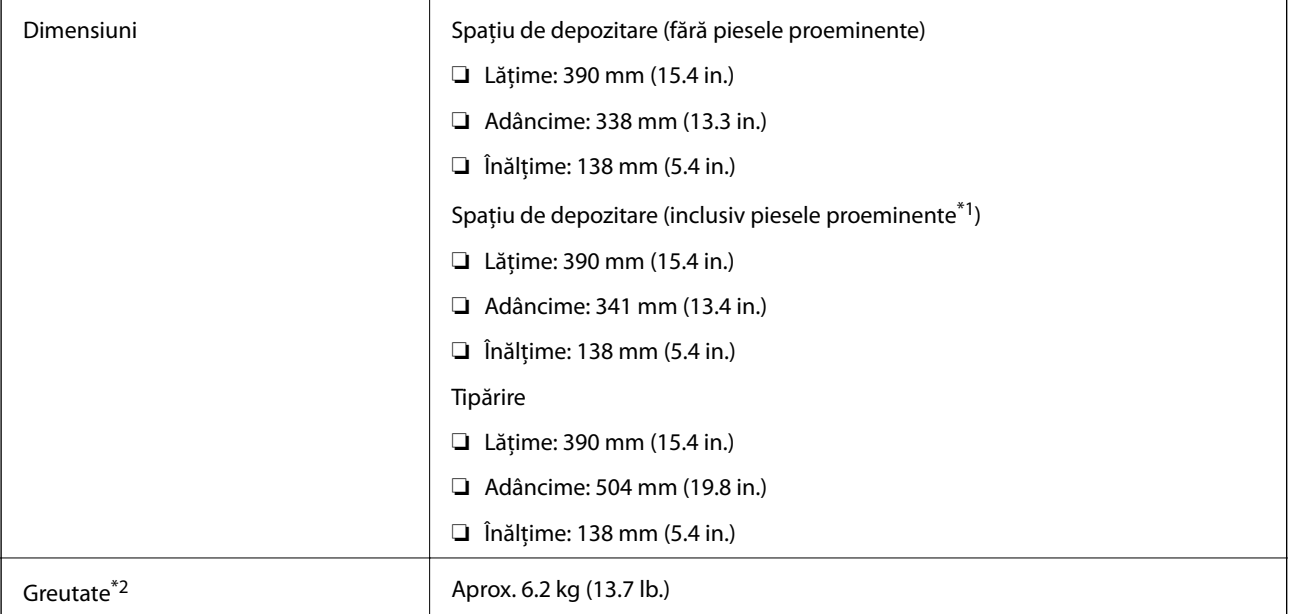

\*1 Pentru detalii, consultaţi ilustraţia următoare.

\*2 Fără cartuşe de cerneală şi cablul de alimentare.

#### **Anexă**

<span id="page-139-0"></span>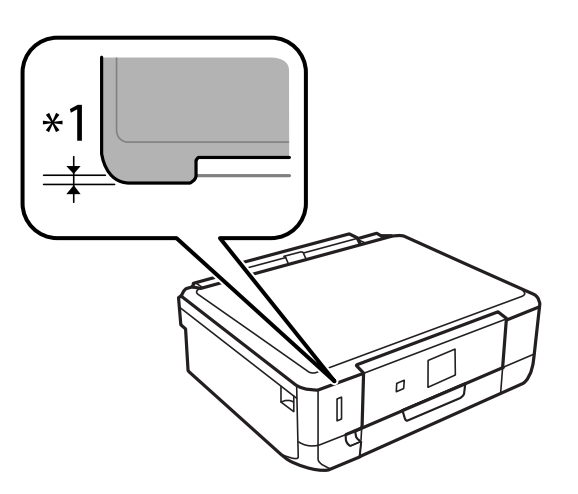

## **Specificaţii electrice**

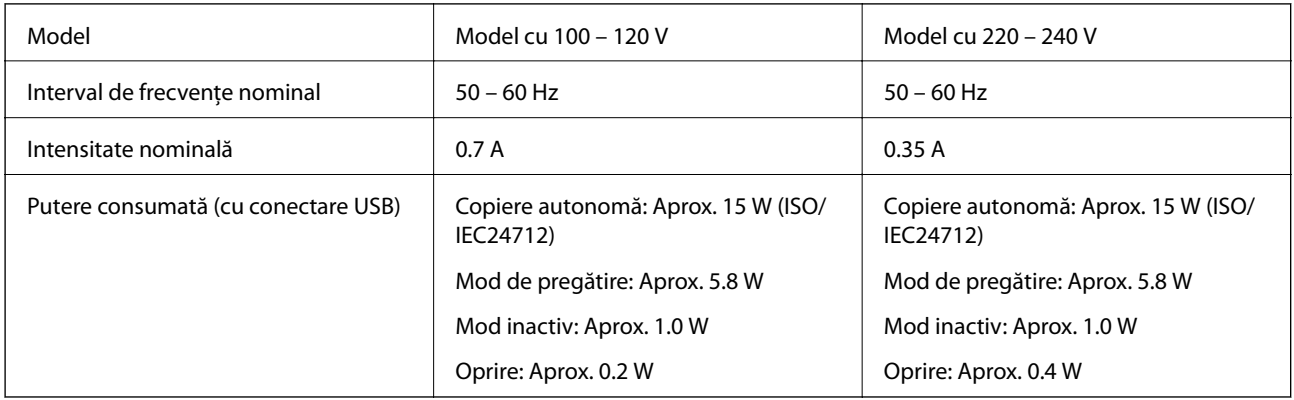

### *Notă:*

- ❏ Pentru a afla tensiunea de funcţionare, verificaţi eticheta imprimantei.
- ❏ Pentru utilizatorii din Belgia, este posibil să existe variaţii de consum în momentul copierii. Consultați informațiile de la adresa <http://www.epson.be>pentru a obține cele mai recente specificații.

### **Specificaţii de mediu**

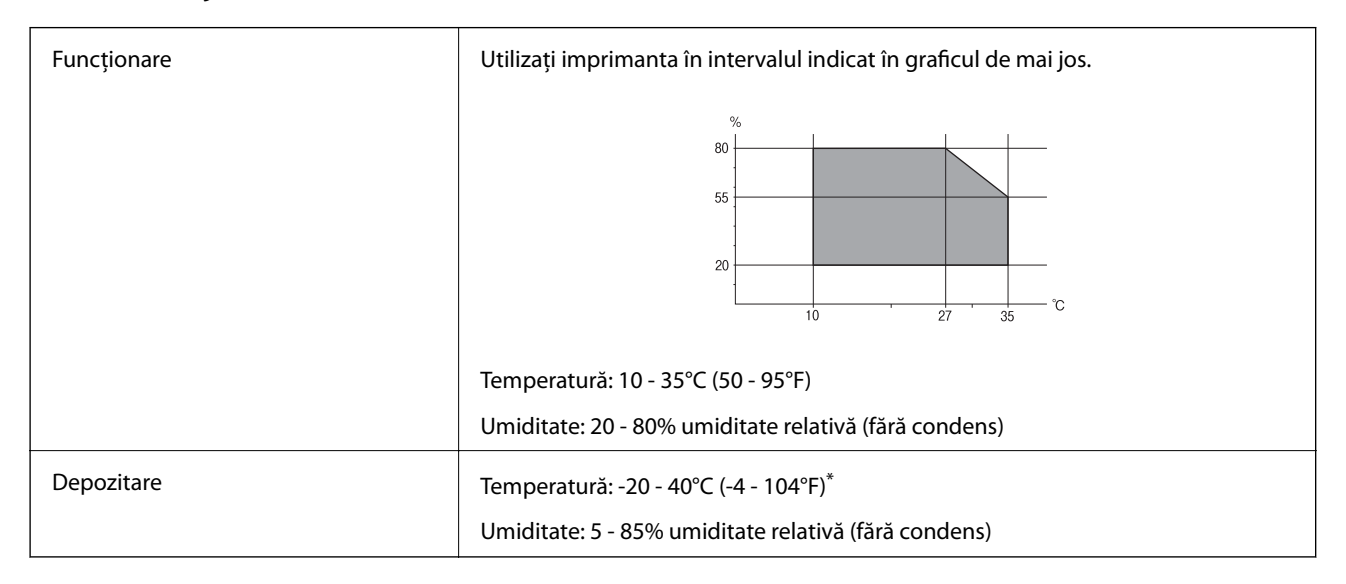

Puteți depozita timp de o lună la 40°C (104°F).

### **Specificaţii de mediu pentru cartuşele de cerneală**

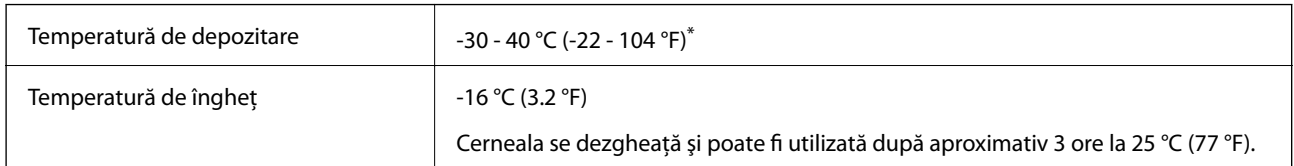

Se poate depozita timp de o lună la 40 °C (104 °F).

### **Cerinţele sistemului**

- ❏ Windows 8.1 (32-bit, 64-bit)/Windows 8 (32-bit, 64-bit)/Windows 7 (32-bit, 64-bit)/Windows Vista (32-bit, 64 bit)/Windows XP Professional x64 Edition/Windows XP (32-bit)
- ❏ Mac OS X v10.10.x/Mac OS X v10.9.x/Mac OS X v10.8.x/Mac OS X v10.7.x/Mac OS X v10.6.8

*Notă:*

- $\Box$  Este posibil ca Mac OS X să nu fie compatibil cu anumite aplicații și funcții.
- ❏ Sistemul de fişiere UNIX (UFS) pentru Mac OS X nu este suportat.

## **Informaţii de reglementare**

### **Standarde şi aprobări**

### **Standarde şi aprobări pentru modelul comercializat în SUA**

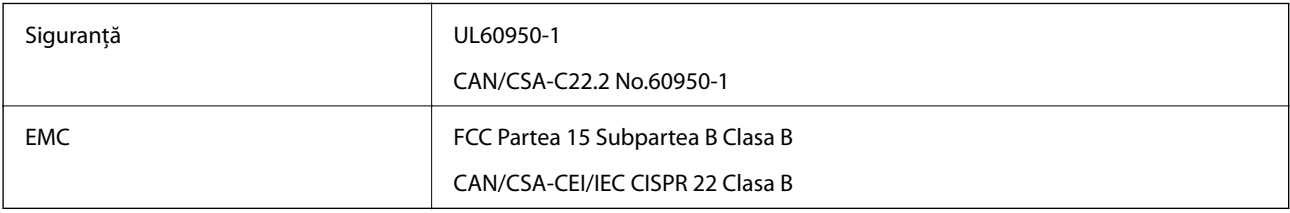

Acest echipament conţine următorul modul wireless.

Producător: Askey Computer Corporation

Tip: WLU6320-D69 (RoHS)

Acest produs este în conformitate cu prevederile din secţiunea 15 a reglementărilor FCC şi cu secţiunea RSS-210 a reglementărilor IC. Compania Epson nu îşi asumă responsabilitatea în cazul nerespectării cerinţelor de protecţie cauzate de o modificare nerecomandată a produsului. Funcționarea trebuie să respecte următoarele două condiții: (1) acest dispozitiv probabil nu produce interferenţe periculoase şi (2) acest dispozitiv trebuie să accepte orice interferențe primite, inclusiv interferențele care pot avea ca efect funcționarea incorectă a aparatului.

Pentru a preîntâmpina interferențele radio cu serviciul licențiat, acest dispozitiv este destinat utilizării în spații închise şi departe de ferestre pentru a asigura o protecţie maximă. Echipamentul (sau antena de transmisie a acestuia) care este instalat în exterior este supus licenţierii.

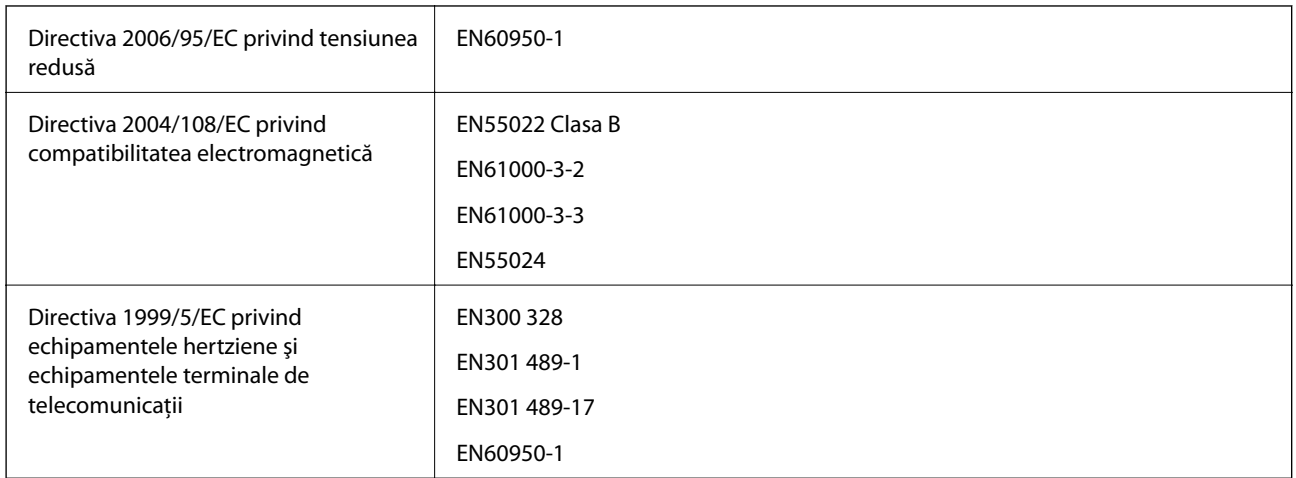

### **Standarde şi aprobări pentru modelul comercializat în U.E.**

#### Pentru utilizatorii din Europa

Noi, Seiko Epson Corporation, declarăm prin prezenta că următorul model de echipament respectă cerinţele principale şi alte prevederi importante ale Directivei 1999/5/EC:

#### C491Q

Se utilizează numai în Irlanda, Marea Britanie, Austria, Germania, Liechtenstein, Elveţia, Franţa, Belgia, Luxemburg, Olanda, Italia, Portugalia, Spania, Danemarca, Finlanda, Norvegia, Suedia, Islanda, Croația, Cipru, Grecia, Slovenia, Bulgaria, Cehia, Estonia, Ungaria, Letonia, Lituania, Polonia, România, Slovacia şi în Malta.

Compania Epson nu îşi asumă responsabilitatea în cazul nerespectării cerinţelor de protecţie cauzate de o modificare nerecomandată a produsului.

# $C \in$

### **Standarde şi aprobări pentru modelul comercializat în Australia**

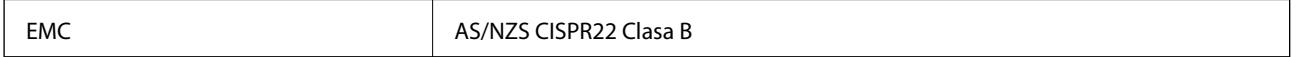

Epson declară prin prezenta că următoarele modele ale echipamentului respectă cerinţele principale şi alte prevederi importante ale AS/NZS4268:

C491Q

Compania Epson nu își asumă responsabilitatea în cazul nerespectării cerintelor de protecție cauzate de o modificare nerecomandată a produsului.

### **Restricţii la copiere**

Urmăriţi restricţiile de mai jos pentru a asigura o utilizare responsabilă şi legală a imprimantei.

Copierea următoarelor articole este interzisă prin lege:

- ❏ Bilete de bancă, monede, titluri de plasament emise de guvern, obligaţiuni emise de guvern titluri de garanţie emise de o municipalitate
- ❏ Timbre poştale nefolosite, cărţi poştale pretimbrate şi alte articole oficiale poştale care poartă o valoare valabilă

❏ Timbre fiscale emise de guvern şi obligaţiuni emise în conformitate cu procedurile legale

Copiaţi cu atenţie următoarele articole:

- ❏ Titluri private de plasamente (certificate de acţiuni, obligaţiuni negociabile, cecuri, etc.), abonamente lunare, permise de concesionare, etc.
- ❏ Paşapoarte, carnete de conducere, garanţii de bună funcţionare, permise de drum, tichete de masă, tichete etc.

#### *Notă:*

Copierea acestor articole poate fi interzisă şi prin lege.

Utilizarea responsabilă a materialelor cu drepturi de autor:

Imprimantele pot fi întrebuinţate greşit prin copierea neautorizată de materiale sub incidenţa legislaţiei privind drepturile de proprietate intelectuală. În cazul în care nu acţionaţi în urma unui sfat primit de la un avocat, folosiţi documentele în mod responsabil și cu respect prin obtinerea acordului titularului dreptului de proprietate înaintea copierii materialului publicat.

## **Transportul imprimantei**

Dacă trebuie să mutați imprimanta pentru a o muta sau pentru reparații, urmați instrucțiunile de mai jos pentru ambalarea imprimantei.

### !*Atenţie:*

Aveţi grijă să nu vă prindeţi degetele atunci când deschideţi sau închideţi unitatea de scanare. În caz contrar, riscaţi să vă răniți.

### c*Important:*

- ❏ Dacă depozitaţi sau transportaţi imprimanta, încercaţi să nu o înclinaţi, să nu o aşezaţi vertical sau să nu o răsuciţi; în caz contrar cerneala se poate scurge din cartuşe.
- ❏ Lăsaţi cartuşele de cerneală instalate. Prin scoaterea cartuşelor, capul de tipărire se poate usca şi împiedica astfel imprimanta să tipărească.
- 1. Opriți imprimanta apăsând pe butonul  $\mathcal{O}$ .
- 2. Verificaţi dacă indicatorul de alimentare s-a stins şi apoi scoateţi cablul de alimentare.

#### c*Important:*

Deconectaţi cablul de alimentare după stingerea indicatorului de alimentare. În caz contrar, capul de tipărire nu va reveni în poziţia iniţială, ceea ce va determina uscarea cernelii, iar tipărirea devine imposibilă.

- 3. Deconectaţi toate cablurile, de exemplu cablul de alimentare şi cablul USB.
- 4. Asiguraţi-vă că în imprimantă nu este introdus niciun card de memorie.
- 5. Scoateţi toată hârtia din imprimantă.
- 6. Asiguraţi-vă că în imprimantă nu au rămas documente originale.

7. Deschideţi unitatea de scanare cu capacul pentru documente închis. Fixaţi cu bandă adezivă suportul cartuşului de cerneală pe carcasă.

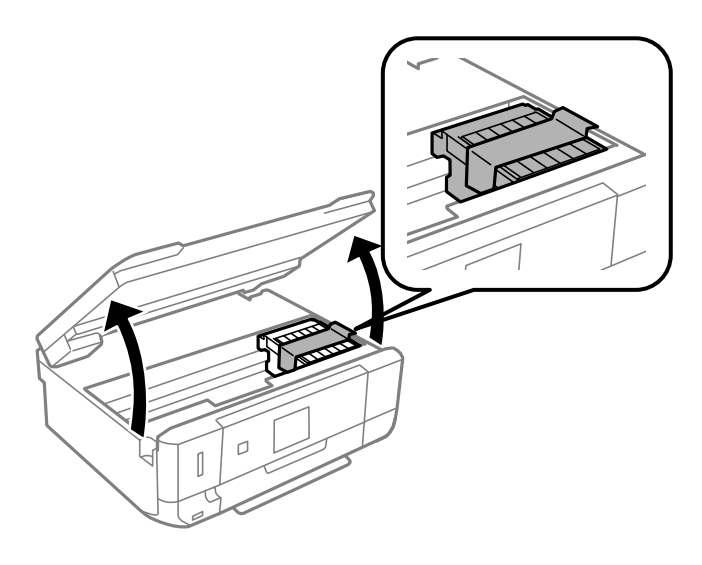

- 8. Închideţi unitatea de scanare.
- 9. Pregătiţi-vă să ambalaţi imprimanta urmând instrucţiunile de mai jos.

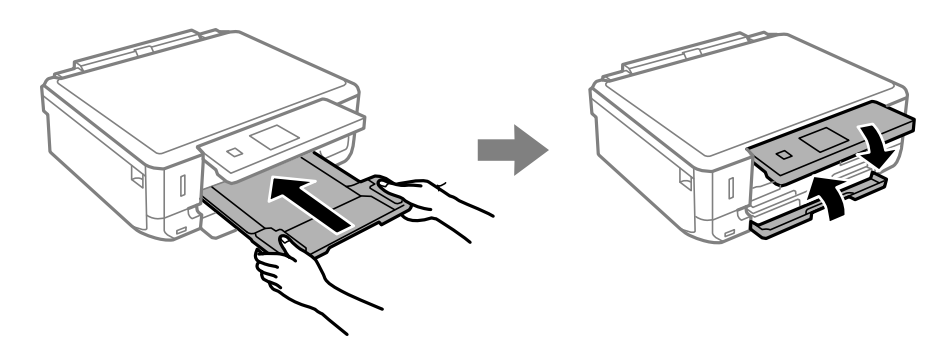

10. Ambalaţi imprimanta în cutia acesteia folosind materialele de protecţie.

Când veţi utiliza din nou imprimanta, asiguraţi-vă că îndepărtaţi banda adezivă care fixează suportul cartuşului de cerneală. În cazul în care calitatea tipăririi a scăzut la următoarea tipărire, curăţaţi şi aliniaţi capul de tipărire.

#### **Informaţii conexe**

- $\blacktriangleright$  "Denumirea și funcțiile componentelor" la pagina 14
- & ["Verificarea şi curăţarea capului de tipărire" la pagina 89](#page-88-0)
- $\blacktriangleright$  ["Alinierea capului de imprimare" la pagina 91](#page-90-0)

## **Accesarea unui card de memorie de la un computer**

Puteţi scrie sau citi date pe/de pe un dispozitiv extern de stocare, de exemplu de pe un card de memorie introdus în imprimantă de la un computer.
### c*Important:*

- $\Box$  Introduceți un card de memorie după ce ați dezactivat sistemul de protecție la scriere.
- ❏ Dacă o imagine este salvată pe un card de memorie de la un computer, imaginea şi numărul de fotografii nu vor fi actualizate pe ecranul LCD. Scoateţi şi introduceţi din nou cardul de memorie.
- ❏ Atunci când se partajează un dispozitiv extern introdus în imprimantă între computere conectate prin USB şi printr-o reţea, accesul pentru scriere este permis numai computerelor care sunt conectate prin metoda pe care aţi selectat-o pe imprimantă. Pentru a scrie în dispozitivul de stocare extern, accesaţi secţiunea *Configurare* din panoul de control şi selectaţi opţiunea *Partaj. fişiere* şi o metodă de conectare. Datele pot fi citite de către computerele conectate prin USB şi printr-o reţea.
- ❏ Pentru a scrie în dispozitivul de stocare extern conectat la computer printr-o reţea, accesaţi secţiunea *Configurare* din panoul de control şi selectaţi opţiunea *Partaj. fişiere*, după care acordaţi o prioritate unei conexiuni la retea.

#### *Notă:*

Recunoaşterea datelor de la calculator se va face mai greu dacă este conectat un dispozitiv extern de mare capacitate, de exemplu un HDD de 2 TB.

#### **Windows**

Selectaţi un dispozitiv de stocare extern din **Computer** sau **Computerul meu**. Sunt afişate datele de pe dispozitivul extern de stocare.

#### *Notă:*

Dacă ați conectat imprimanta la rețea fără a utiliza discul cu software sau utilitarul Web Installer, mapați un port USB drept unitate de retea. Deschideti **Executare** și introduceti un nume de imprimantă \\XXXXX sau o adresă IP de imprimantă, după care selectaţi opţiunea \\XXX.XXX.XXX.XXX *Deschidere:*. Faceţi clic dreapta pe pictograma unui dispozitiv afişat pentru a atribui reţeaua. Unitatea de reţea apare în *Computer* sau *Computerul meu*.

#### **Mac OS X**

Selectați pictograma respectivului dispozitiv. Sunt afișate datele de pe dispozitivul extern de stocare.

#### *Notă:*

- ❏ Pentru a scoate un dispozitiv extern de stocare, glisaţi şi fixaţi pictograma dispozitivului peste pictograma coşului de gunoi. În caz contrar, este posibil ca datele din unitatea partajată să nu fie afişate corect dacă este introdus un alt dispozitiv de stocare extern.
- ❏ Pentru a accesa un dispozitiv de stocare extern prin intermediul reţelei, selectaţi *Go* > *Connect to Server* din meniul de pe desktop. Introduceți un nume pentru imprimantă cifs://XXXXX sau smb://XXXXX (unde "XXXXX" este numele imprimantei) în câmpul *Adresă server* şi apoi faceţi clic pe *Conectare*.

#### **Informaţii conexe**

- $\blacktriangleright$  ["Introducerea unui card de memorie" la pagina 32](#page-31-0)
- $\rightarrow$  "Specificațiile cardurilor de memorie compatibile" la pagina 138

# **Unde puteţi obţine ajutor**

# **Site-ul web de asistenţă tehnică**

Dacă aveți nevoie de ajutor suplimentare, vizitați site-ul erb de asistență al Epson de mai jos. Selectați țara sau regiunea dumneavoastră şi accesaţi secţiunea de asistenţă a site-ului web Epson local. Pe acest site sunt disponibile şi cele mai recente drivere, întrebări frecvente, manuale şi alte materiale care pot fi descărcate.

#### <http://support.epson.net/>

#### <http://www.epson.eu/Support> (Europa)

Dacă produsul dumneavoastră Epson nu funcţionează corect şi nu puteţi rezolva problema, contactaţi serviciul de asistentă clienti de la Epson.

# **Contactarea serviciul de asistenţă clienţi**

### **Înainte de a contacta Epson**

Dacă produsul dumneavoastră Epson nu funcționează corect și nu puteți rezolva problema folosind informațiile de depanare din manualele produsului, contactaţi serviciul de asistenţă clienţi de la Epson. Dacă serviciul de asistenţă din regiunea dumneavoastră nu este precizat mai jos, contactaţi reprezentantul de la care aţi achiziţionat produsul.

Serviciul de asistenţă vă va putea ajuta mult mai rapid dacă le oferiţi următoarele informaţii:

❏ Numărul de serie al produsului

(Eticheta cu numărul de serie se află de obicei pe faţa posterioară a produsului.)

- ❏ Modelul produsului
- ❏ Versiunea software a produsului

(Faceţi clic pe **Despre**, **Informaţii despre versiune**, sau pe un buton similar din software-ul produsului.)

- ❏ Marca şi modelul computerului dumneavoastră
- ❏ Numele şi versiunea sistemului de operare al computerului dumneavoastră
- ❏ Numele şi versiunile aplicaţiilor software pe care le utilizaţi în mod normal împreună cu produsul

#### *Notă:*

În funcţie de produs, datele din lista de apelare pentru fax şi/sau setările de reţea se pot stoca în memoria produsului. Din cauza defectării sau reparării produsului, datele şi/sau setările se pot pierde. Epson nu îşi asumă responsabilitatea pentru pierderea datelor, pentru copierea de rezervă sau recuperarea datelor şi/sau a setărilor, nici chiar în perioada de garanţie. Vă recomandăm să creaţi propria copie de rezervă a datelor sau să le notaţi.

# **Ajutor pentru utilizatorii din Europa**

Verificaţi Documentul de garanţie pan-europeană pentru informaţii referitoare la modul în care puteţi contacta serviciul de asistenţă Epson.

# **Ajutor pentru utilizatorii din Australia**

Epson Australia doreşte să vă ofere un nivel înalt de service pentru clienţi. În plus faţă de manualele produsului dumneavoastră, noi vă oferim următoarele surse de informaţii:

#### **Adresa URL**

#### [http://www.epson.com.au](http://www.epson.com.au/)

Accesați paginile web ale Epson Australia. Merită să accesați ocazional site-ul! Acesta oferă o zonă de descărcare pentru drivere, puncte de contact Epson, informaţii asupra produselor noi şi asistenţă tehnică (e-mail).

#### **Serviciul de asistenţă Epson**

Serviciul de asistenţă Epson este furnizat ca un mijloc final pentru a asigura accesul clienţilor noştri la consultanţă. Operatorii Serviciului de asistenţă vă pot ajuta la instalarea, configurarea şi utilizarea produsului Epson. Personalul de asistenţă pre-vânzări vă poate pune la dispoziţie documentaţie despre produsele Epson noi şi vă poate oferi consultanţă în privinţa adrese celui mai apropiat reprezentant sau agent de service. Multe tipuri de solicitări sunt rezolvate aici.

Numerele Serviciului de asistenţă sunt:

Telefon: 1300 361 054

Este recomandat să dispuneţi de toate informaţiile relevante când apelaţi. Cu cât puneţi la dispoziţie mai multe informaţii, cu atât vă putem ajuta mai rapid să rezolvaţi problema. Aceste informaţii includ manualele aferente produsului Epson, tipul de computer, sistemul de operare, aplicatiile instalate și orice informații pe care le consideraţi necesare.